### **Avidyne MFD Data Update Tutorial**

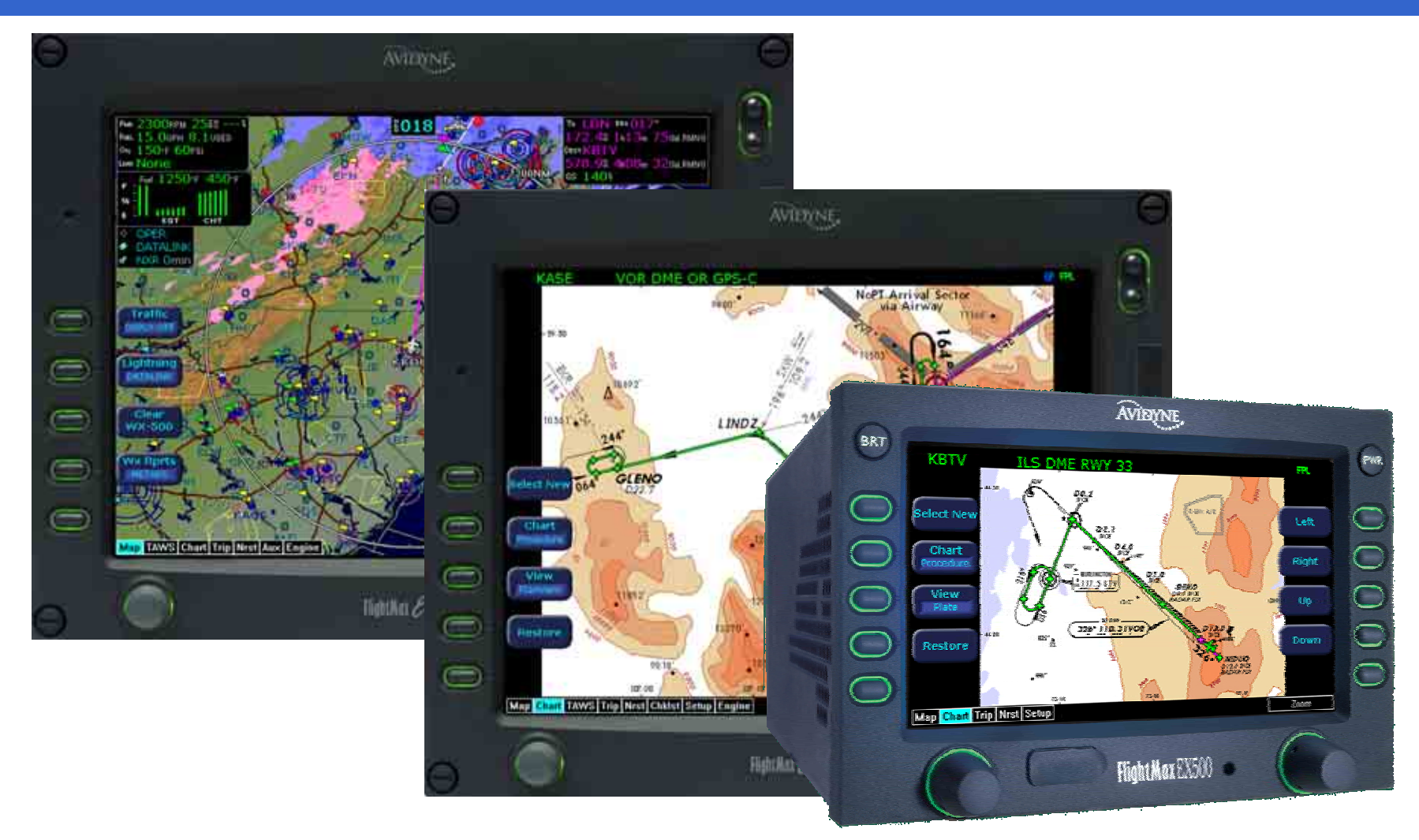

### **Avidyne MFD Data Update Tutorial**

### **Table of Contents**

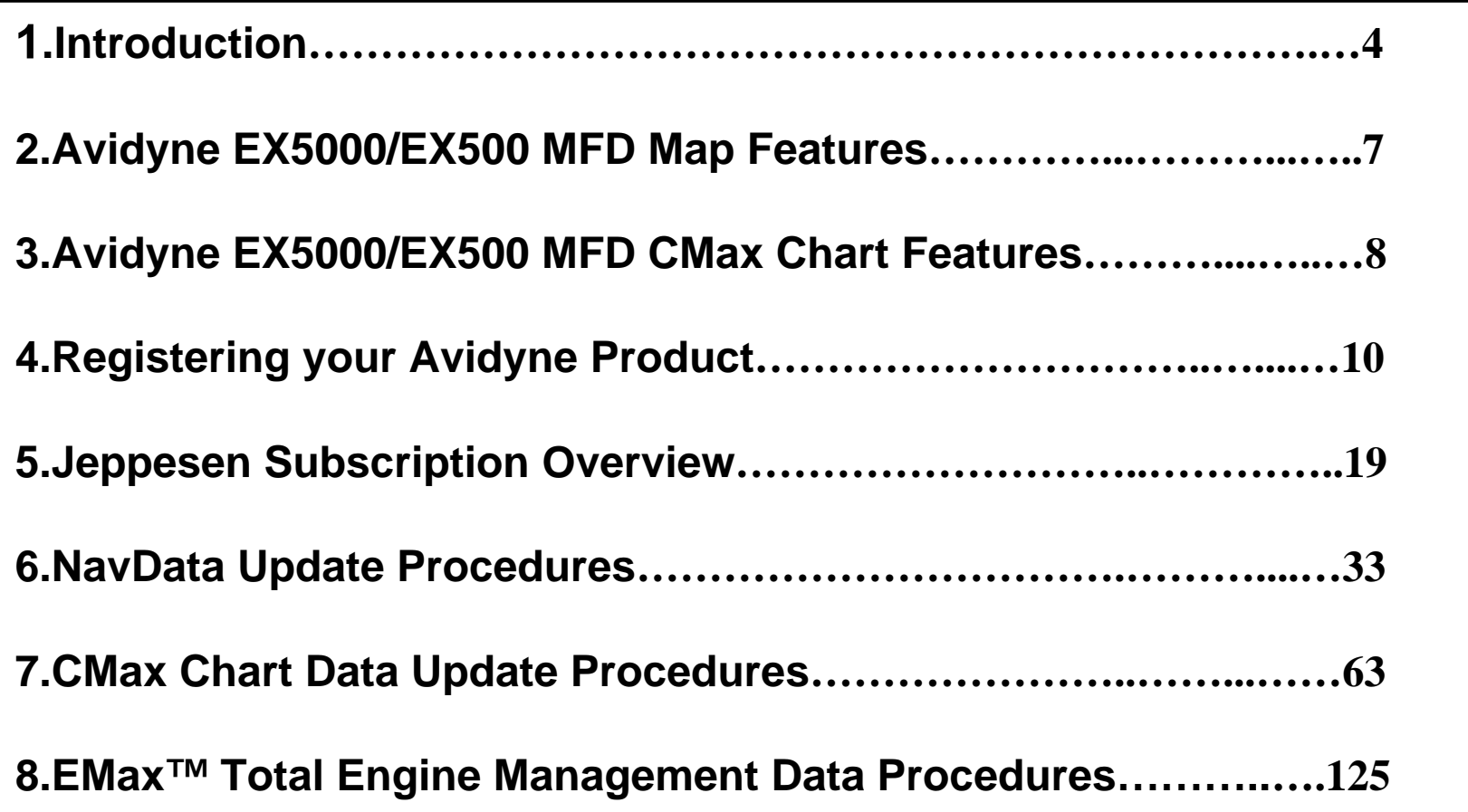

### **Avidyne MFD Data Update Tutorial**

The purpose of this Avidyne MFD Data Update Tutorial is to provide Avidyne's customer a more in-depth and easy to follow set of procedures to update their NavData and CMax Chart databases on their Avidyne MFD.

This MFD Data Update Tutorial also includes procedures on Registering their Avidyne product on [www.MyAvidyne.com](http://www.myavidyne.com/), navigating Jeppesen's website for Avidyne MFD Database products and services, and downloading Emax Total Engine Management Data from their EX5000 MFD.

# Avidyne Products

- **EX5000 MFD**
- 10.7" multifunction display
- Terrain and Water-based Map
- Interfaces with: **Traffic** Lightning **Datalink** EGPWS (Optional) TCAS 1 (Optional) CMAX (Optional) EMAX (Optional) Checklists test

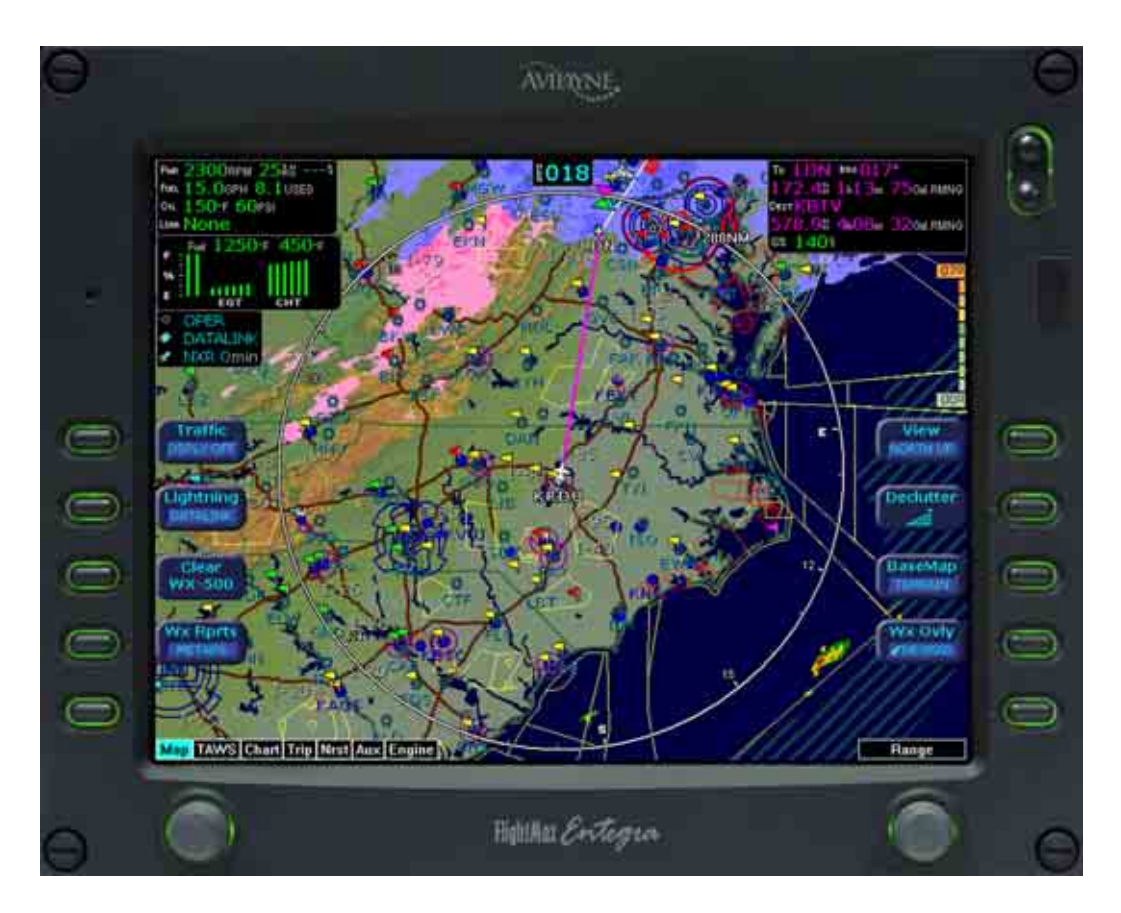

# Avidyne Products **EX500 MFD**

- 5.4" Multifunction Display
- Terrain and Water-based Map
- Interfaces with: **Traffic Lightning** On board radars**Datalink** EGPWS (Optional) TCAS 1 (Optional) CMAX (Optional)

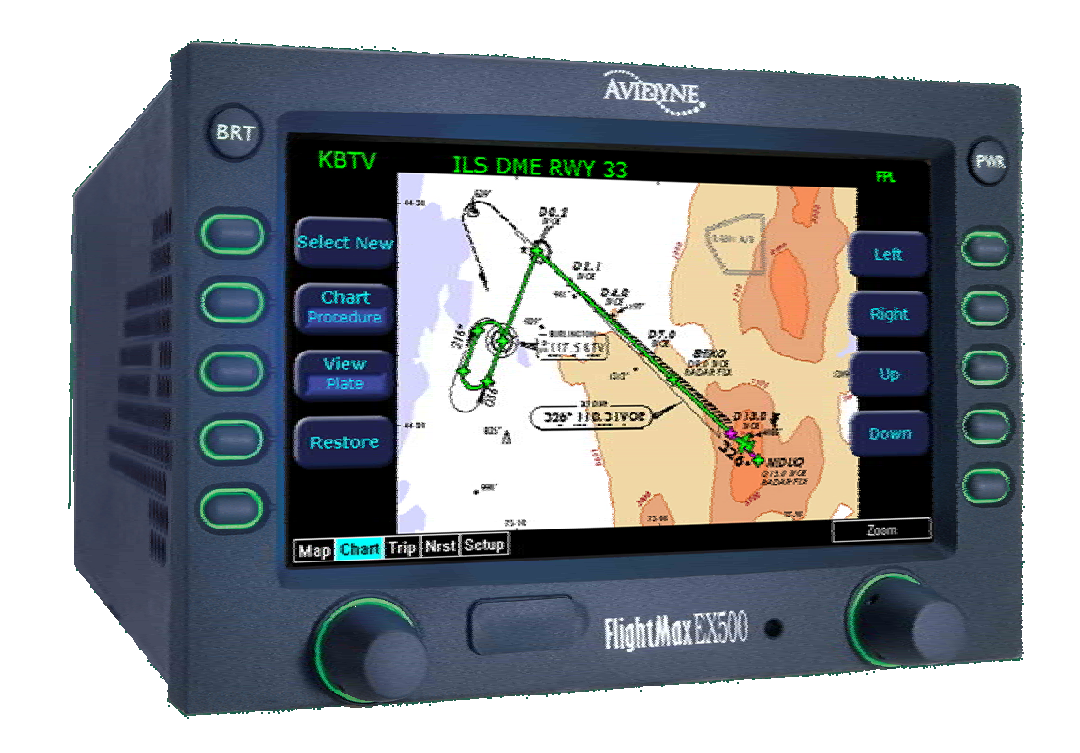

### EX5000/EX500 MFD

# Nav Database for the MFD Map Page

- •**Large Moving Map**
- • **Intuitive Design**
	- –Easy to use display
- • **One-button access to frequently-used displays**
	- –Map
	- –TAWS
	- –**Chart**
	- –**Trip**
	- –**Nrst**
	- –AUX
	- –Engine
	- –Radar

#### •**Results**

- –Easy to learn
- – Improved situational awareness
- –Avoid information overload

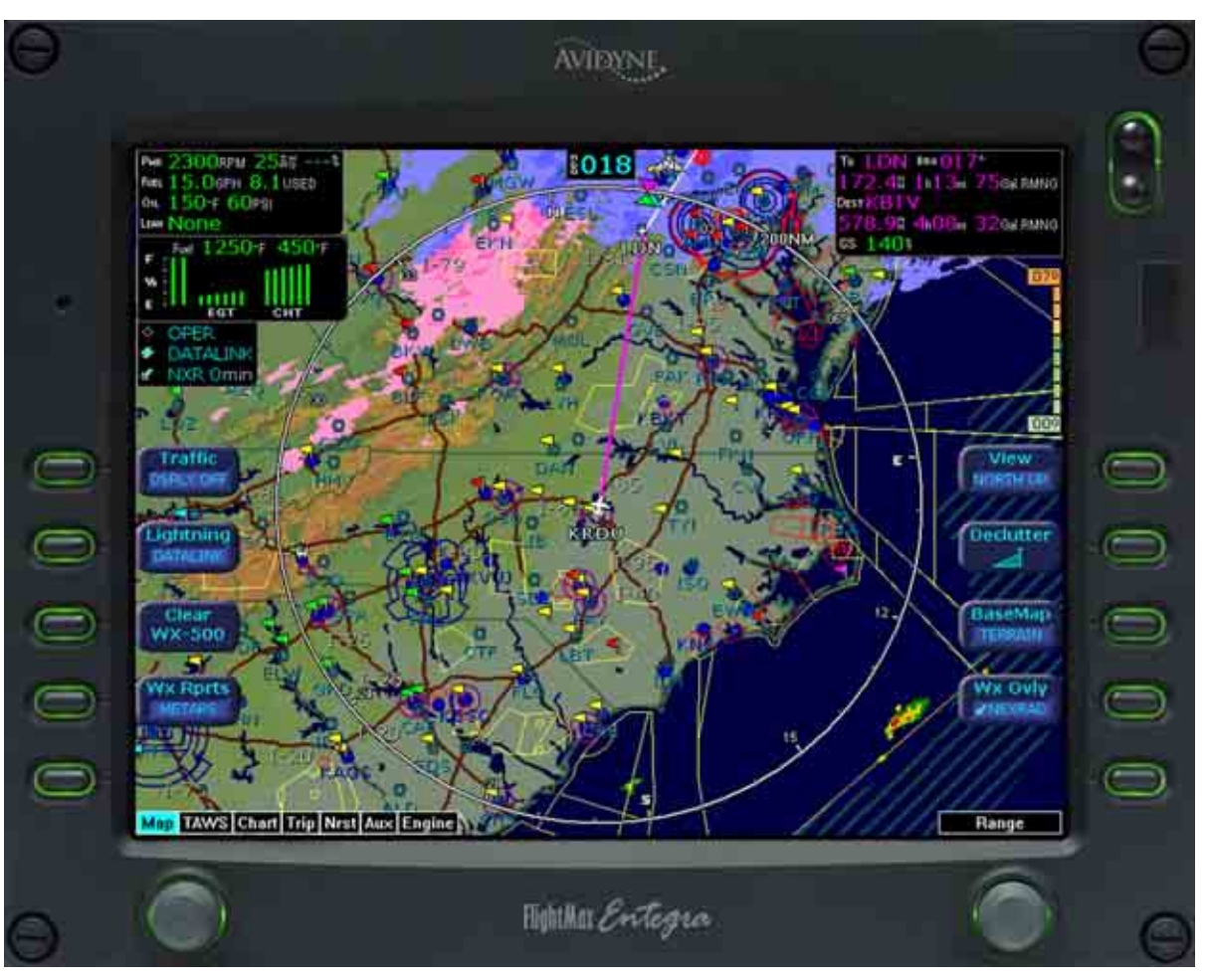

### EX5000/EX500 MFD

### CMax Chart Data

- • **Electronic Approach Charts and Airport Diagrams**
- •**Overlay of Flight Plan & Position**
- •**Easily select any Jepp chart**
- • **Exclusive one-touch "Auto-Fill"button provides quick access to destination airport charts**
- • **JeppView® subscription service thru Jeppesen**
- $\checkmark$  **CMax improves Situational Awareness during demanding approach and landing phases**
- $\checkmark$  **Reduces need for "progressives" at unfamiliar airports.** •**Improves taxiway awareness**
	- •**Shows incursion 'hotspots'**

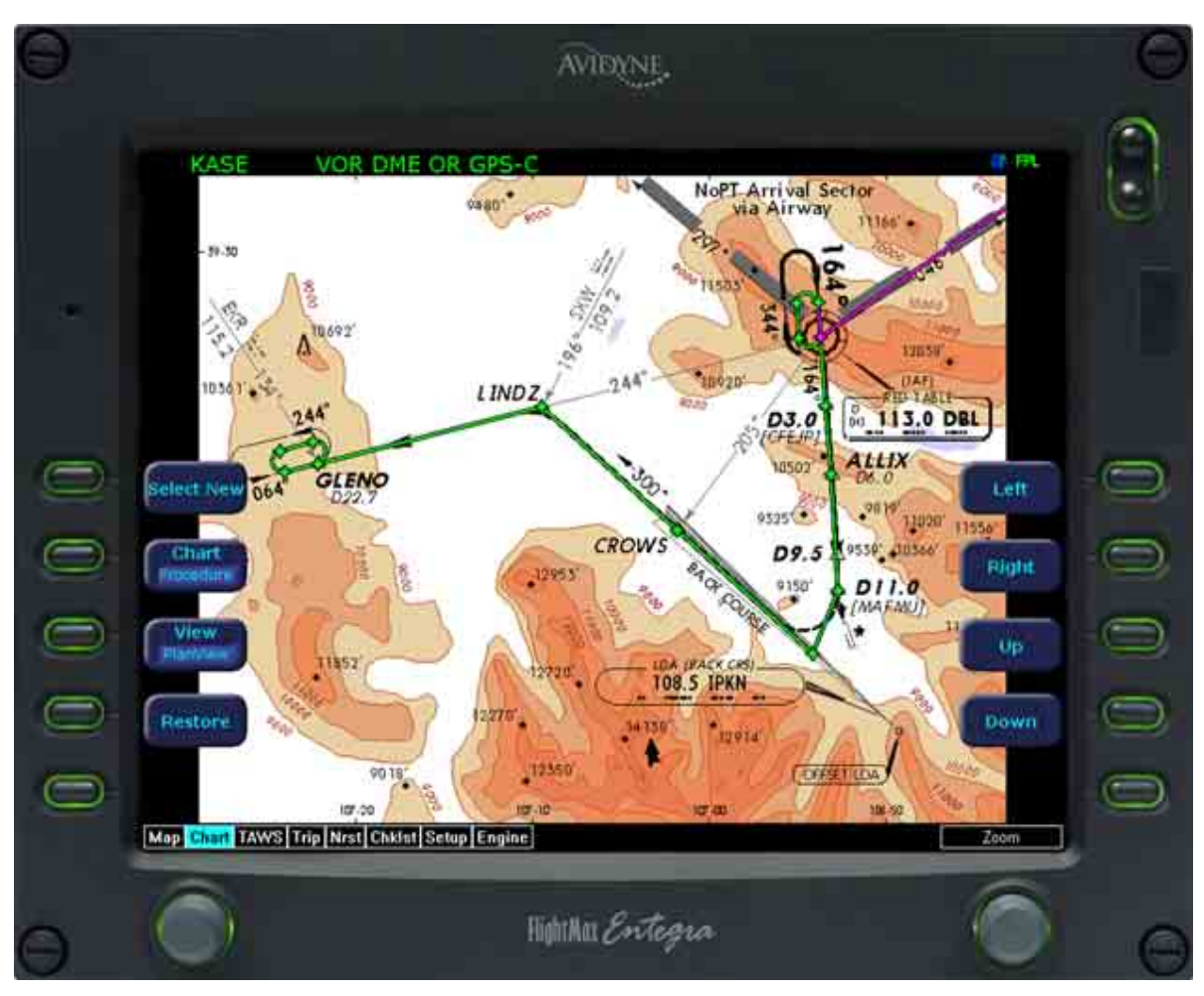

### EX5000 MFD

### **EMax™ Total Engine Management Data**

#### • **EMax™ - Piston Aircraft**

- – **Lean Assist**
	- • **Confidence in proper leaning**
	- • **Significant operational benefits**
- **Fuel Totalizer**
	- • **Fuel remaining displayed for each waypoint**
	- • **Red and Yellow annunciations for low fuel conditions**
- –**Percent Power Display**
- – **Multiple-Cylinder CHT/EGT Display**
- **Engine Data Logger**
- – **stores last 100 hrs of engine data**

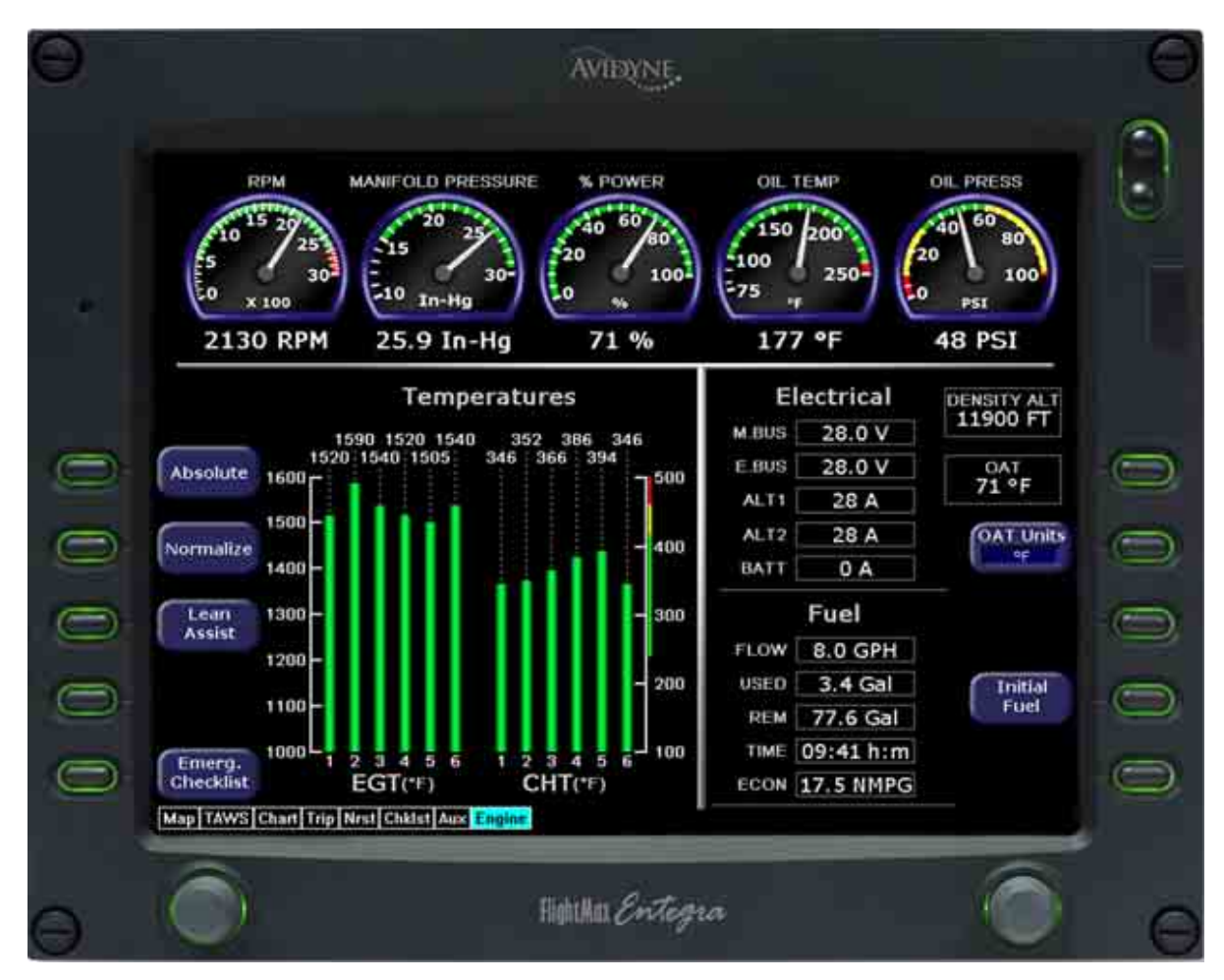

# Registering your Avidyne Product

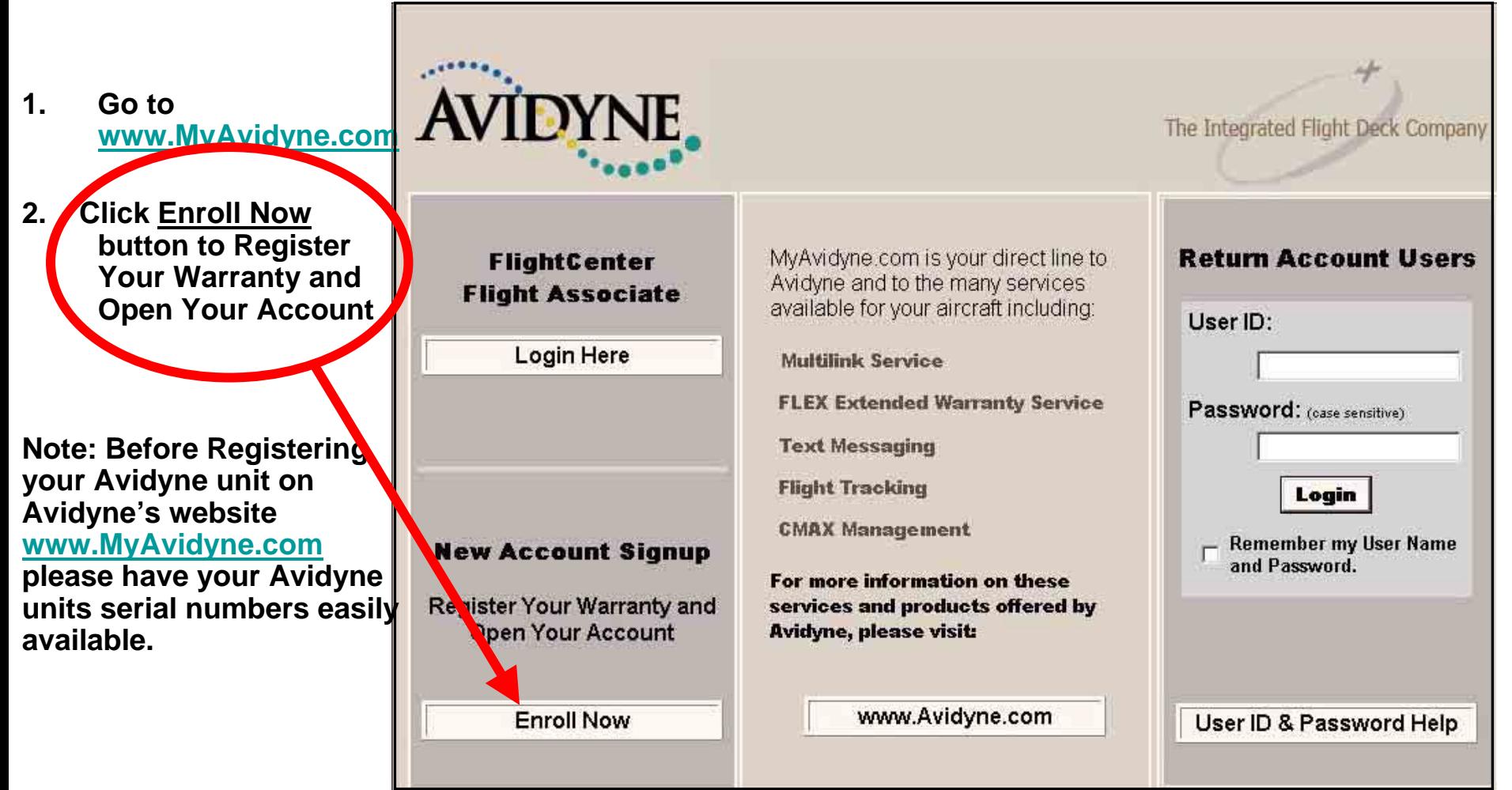

### Registering your Avidyne Product

- **1. Create a Username and Password, something that is easily remembered.**
- **2. The Username must be at least 4 characters long and cannot contain any spaces.**
- **3. The Password is case sensitive and must be at least 6 characters long and cannot contain any spaces.**
- **4. The Username and Password cannot contain any special characters (@, \$, etc).**

The UserName provides a means of uniquely identifying you to MyAvidyne.

All of your personal information, Avidyne installed equipment, aircraft information, billing data and flight history is linked to the UserName you initially setup. Therefore it is important that you write down your UserName and Password and store it in a safe place that is easily accessible.

**Helpful Hints:** 

- . The Password is case sensitive, which means that JohnSmith is different than johnsmith, johnSmith or Johnsmith.
- The UserName must be at least 4 characters long and cannot contain spaces. Special characters (@, \$, etc.) should not be used either.
- . The Password must be at least 6 characters long and cannot contain spaces. Special characters (@, \$, etc.) should not be used either.
- . If you try to create a *UserName* that someone else has already used, then you will receive an error: Password does not match Username and will need to choose another UserName. For example, assume that Smith is already taken, then try Smith1.
- . Although your aircraft's tail number ('N' number) may seem like a good choice for a UserName, you may have second thoughts, if you sell your aircraft in the future.

The purpose of the *Password Question and Answer* is to provide an alternative means of validating your credentials in the event you should forget your password. If this should happen, the system will display your Password Question and provide you with an opportunity to input the Password Question **Answer** 

The answer you supply will be compared against the answer you had provided previously on the Logon Info form. If there is an exact match, your credentials will be flagged as validated.

**Helpful Hints:** 

- . The answer to the question you ask should be obvious to you and not very obvious to others. For example, "What color is the sky?" may not be an appropriate question to use.
- . "What is your mother's maiden name?" is a common password question that provides a reasonable level of protection in most cases.

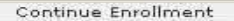

## Registering your Avidyne Product

**1. Create a Password Question where you will be able to recall the answer to.** 

> **Example: "What is your Mother's maiden Name?"**

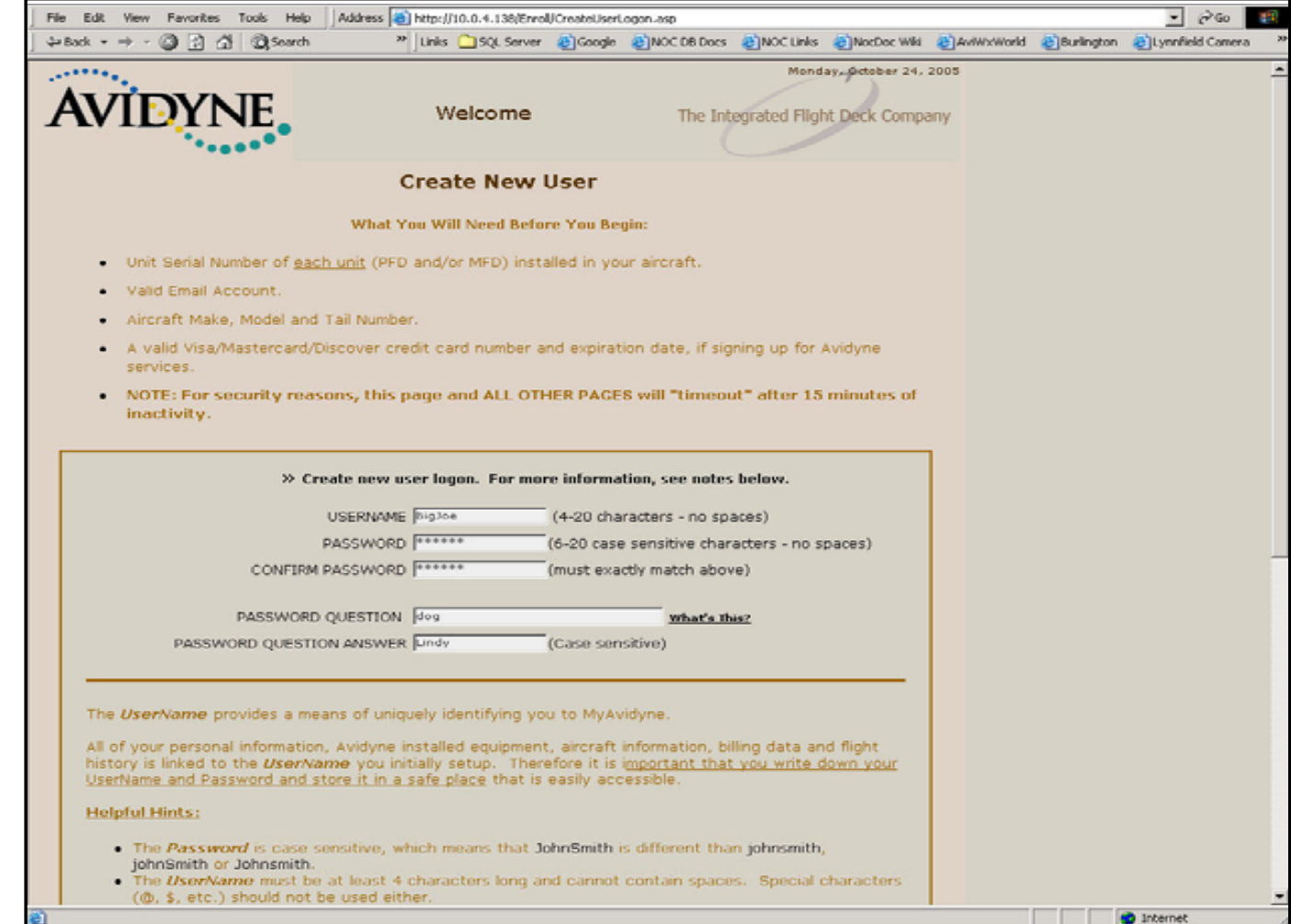

# Registering your Avidyne Product

**1. Write down your Username and Password and store it in a safe place.** 

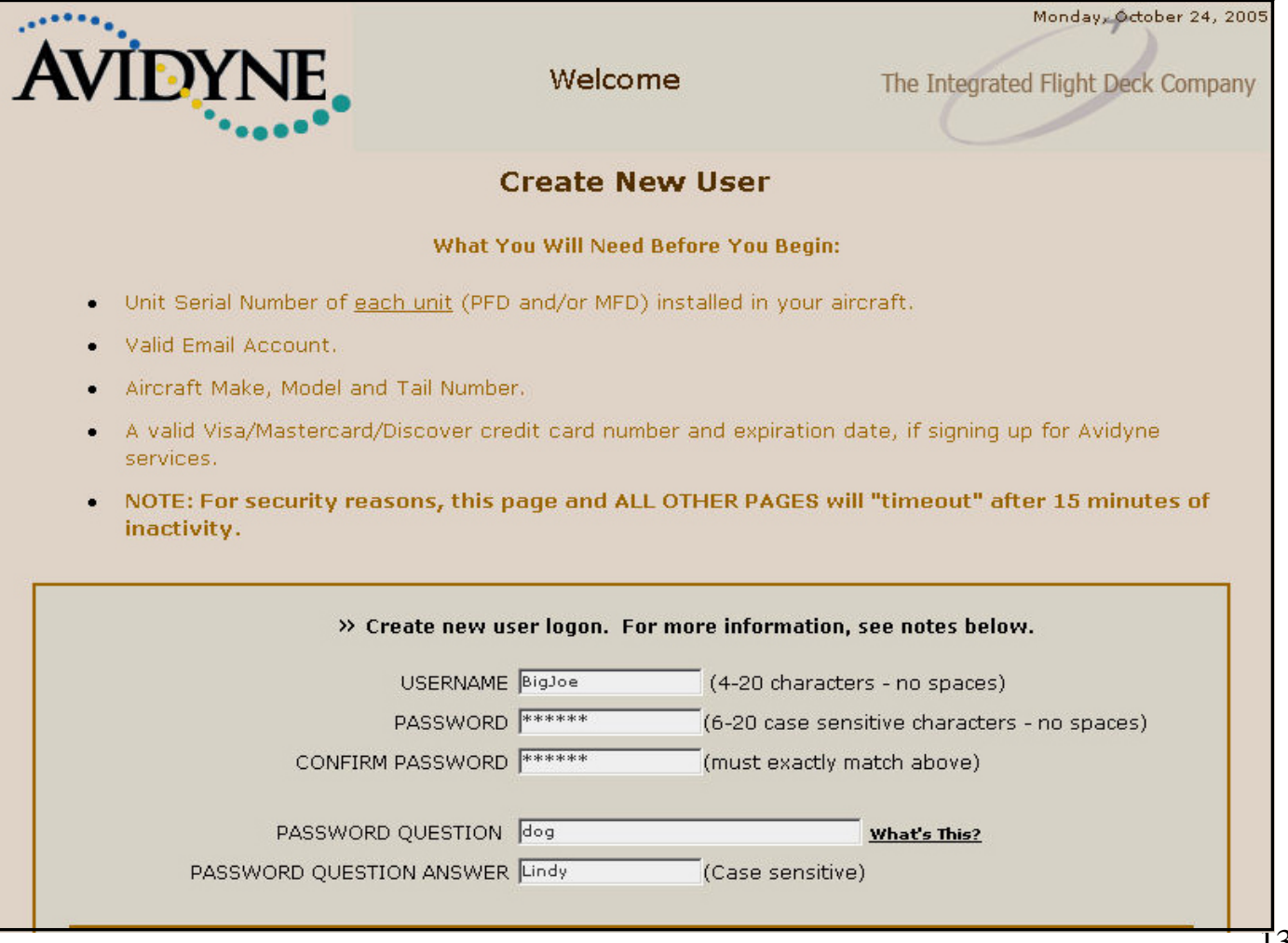

# Registering your Avidyne Product

- **1. Complete the remaining fields with your Contact Information.**
- **2. The Contact fields marked as \* are required fields.**
- **3. Then click Continue Enrollment button.**

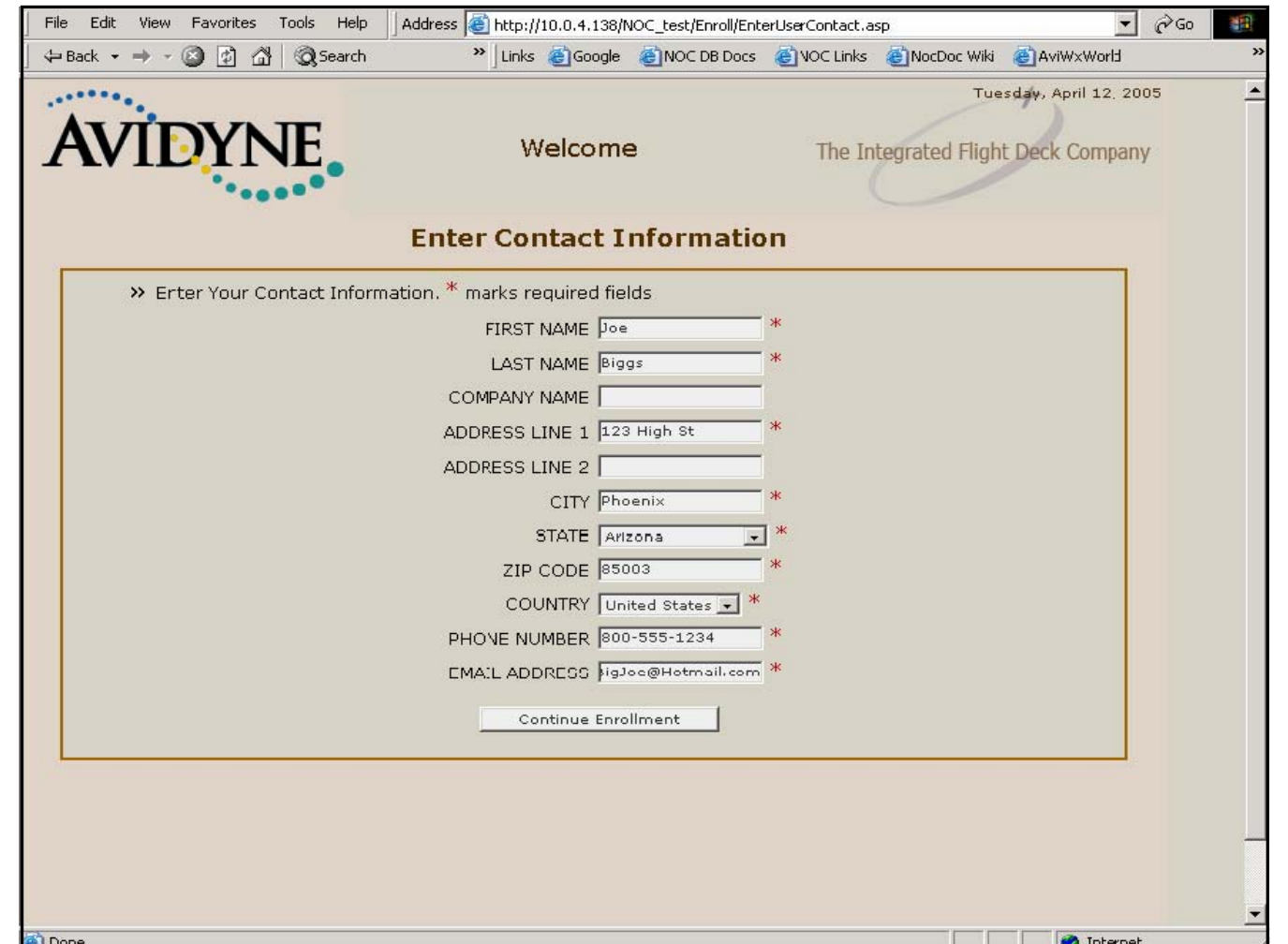

# Registering your Avidyne Product

- **1. Complete the remaining fields with your Aircraft Make, Aircraft Model, Aircraft Tail Number, and Company Name.**
- **2. The Aircraft Information fieldsmarked as \* are required fields.**
- **3. Then click Continue Enrollment button.**

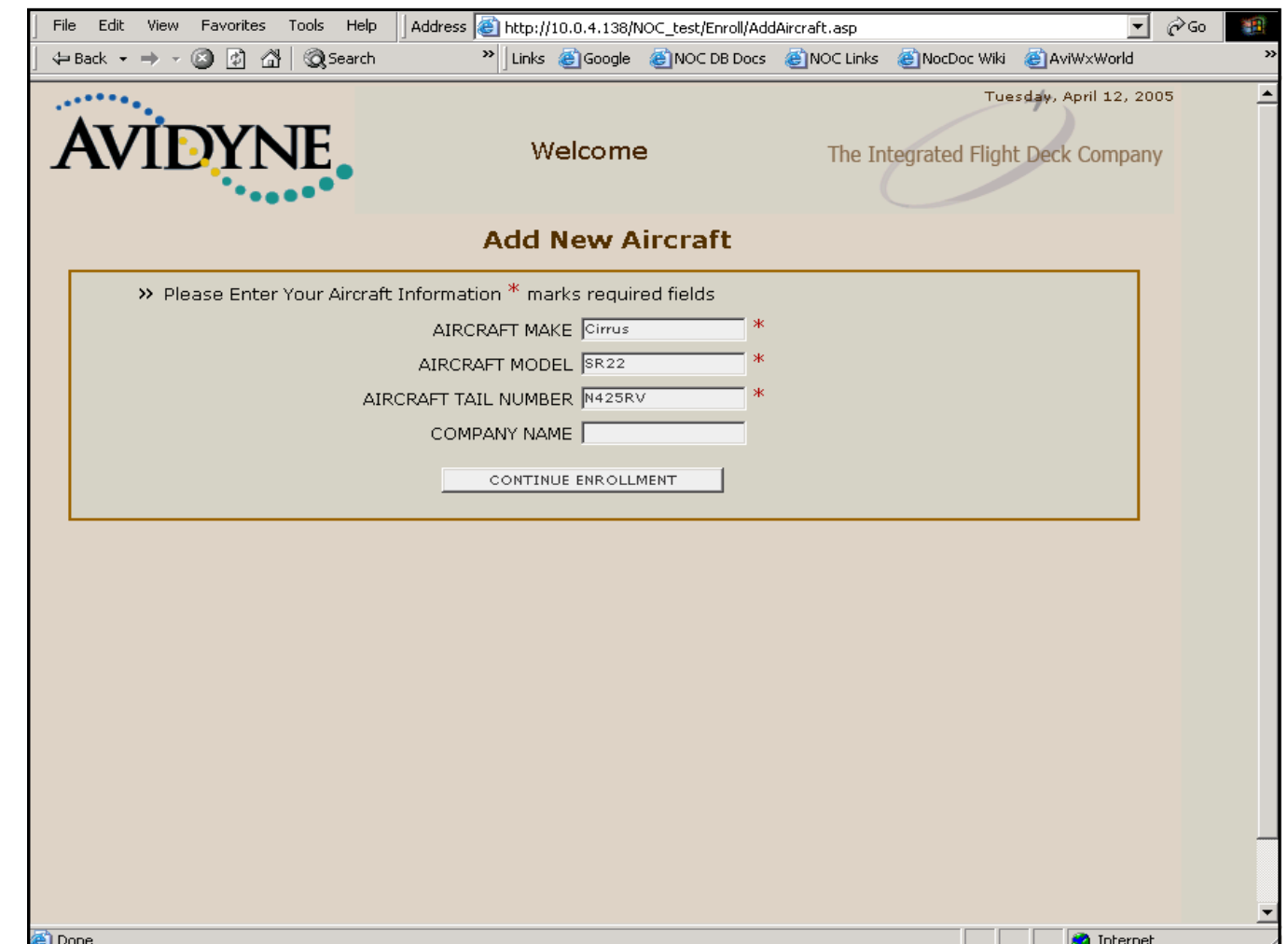

# Registering your Avidyne Product

**1. Select all applicable Avidyne equipment installed in your aircraft.**

> **If you are unsure which Avidyne equipment is installed in your aircraft select the link labeled "What Is This".**

**3. Then click the Continue button.**

**2.**

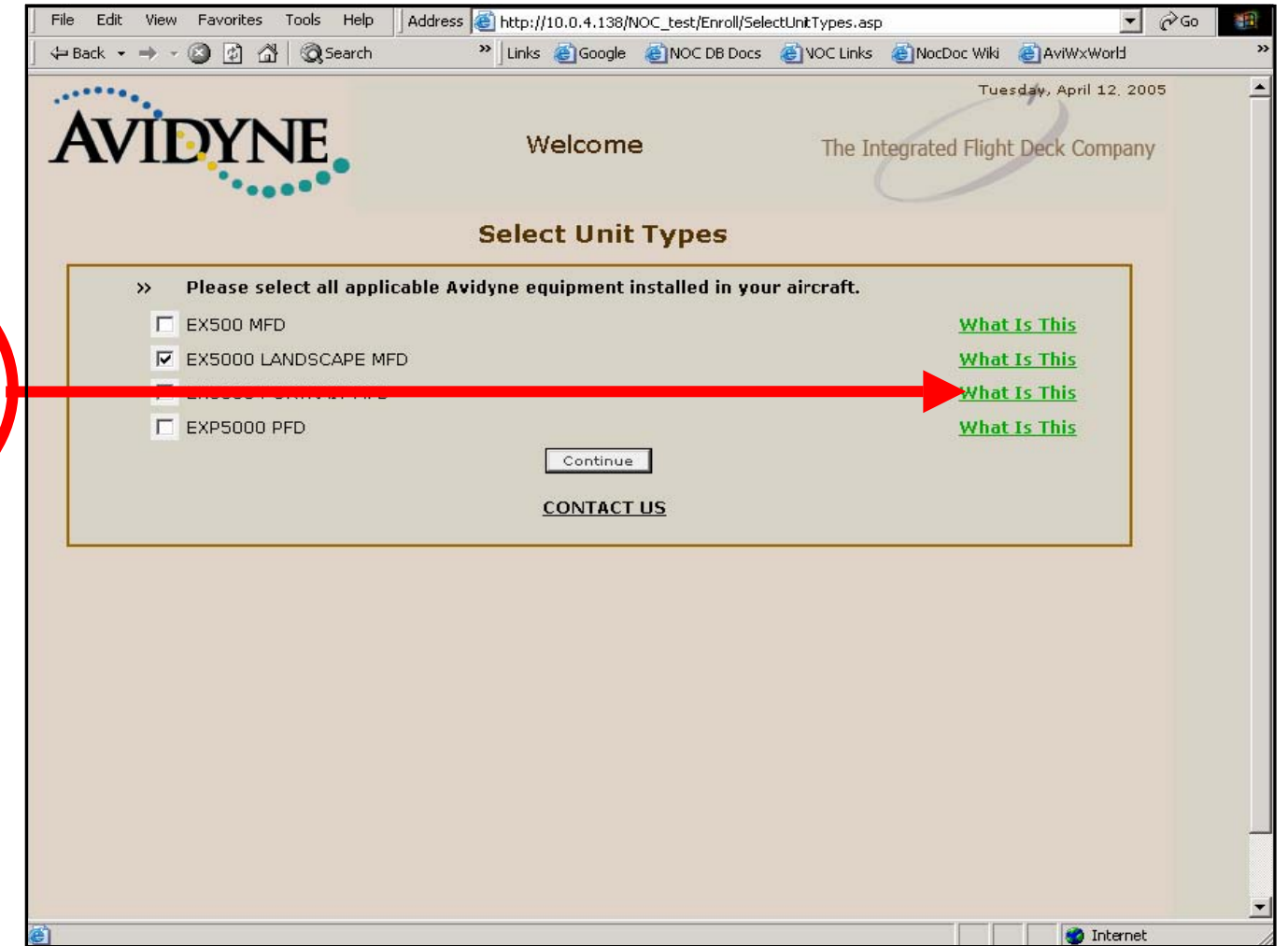

# Registering your Avidyne Product

- **1. Enter your Avidyne unit's serial number.**
- **2. When completed click the Finish Enrollment button**

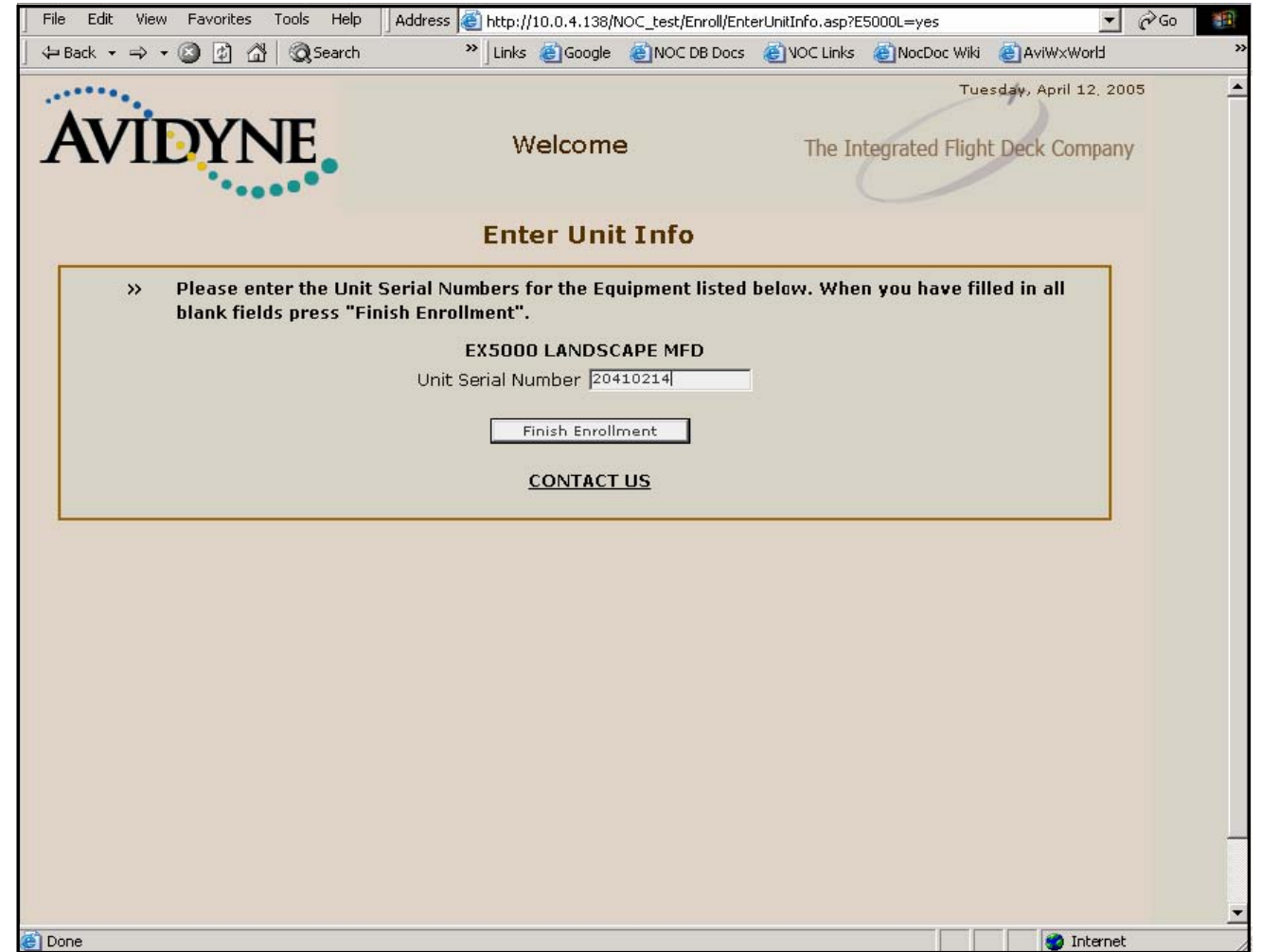

## Registering your Avidyne Product

- **1. When you've completed the Registeration process the "Welcome toMyAvidyne.com" page will display with your name on the top on the page.**
- **2. Now you can use your MyAvidyne.com account to:**
- • **Register additional Avidyne products.**
- • **To add or upgrade your Flex Extended Service Plan**
- • **To create your CMax key code**
- • **To activate your Narrowcast and Mult-Link Service Plans.**
- • **To edit your aircraft and billing information.**

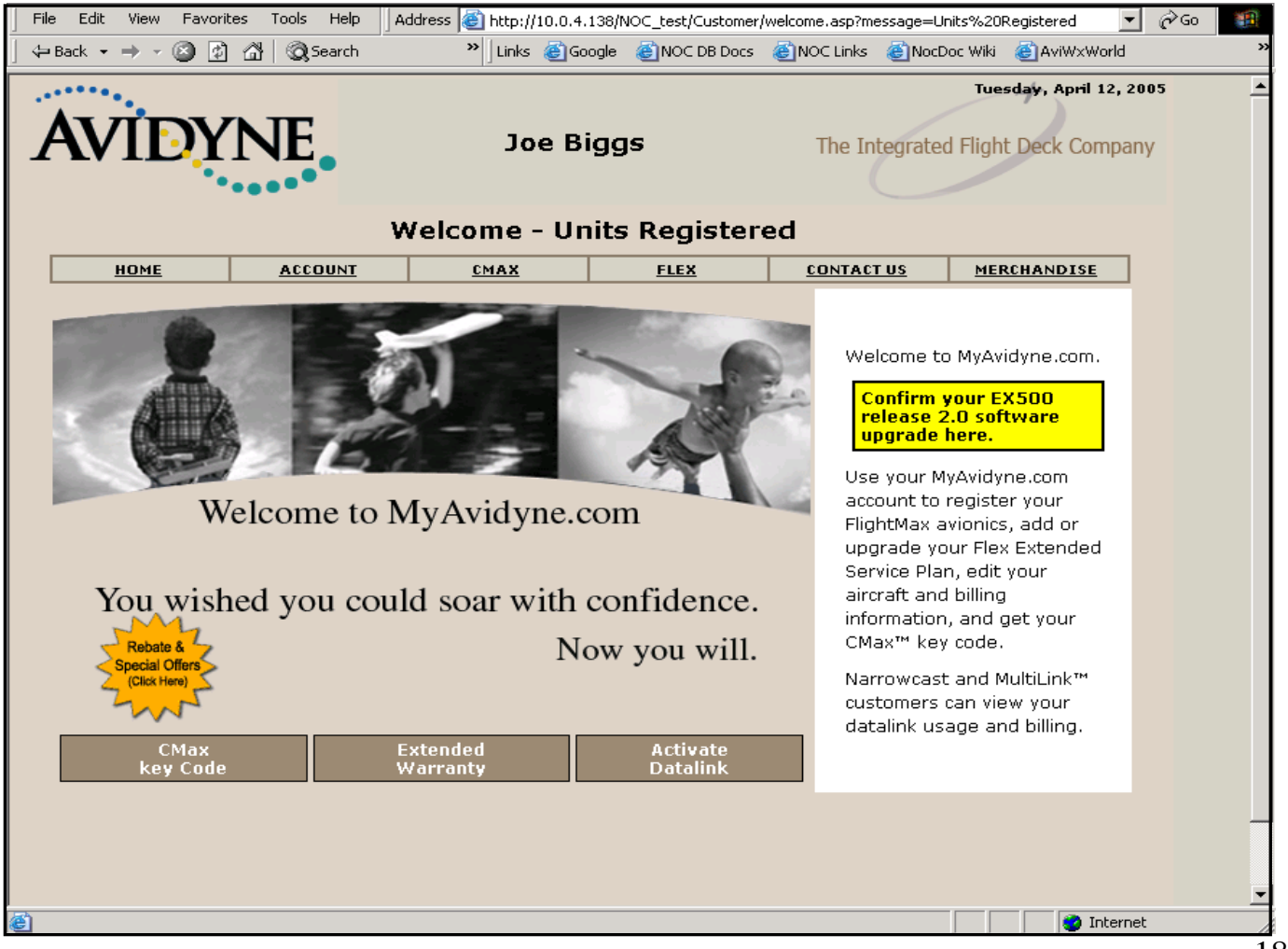

**1. For all of your Avidyne Database subscriptions like the NavData database subscription for the MFD Map and the CMax Chart Data for the CMax Electronic Charts visit Jeppesen website www.jeppesen. com.**

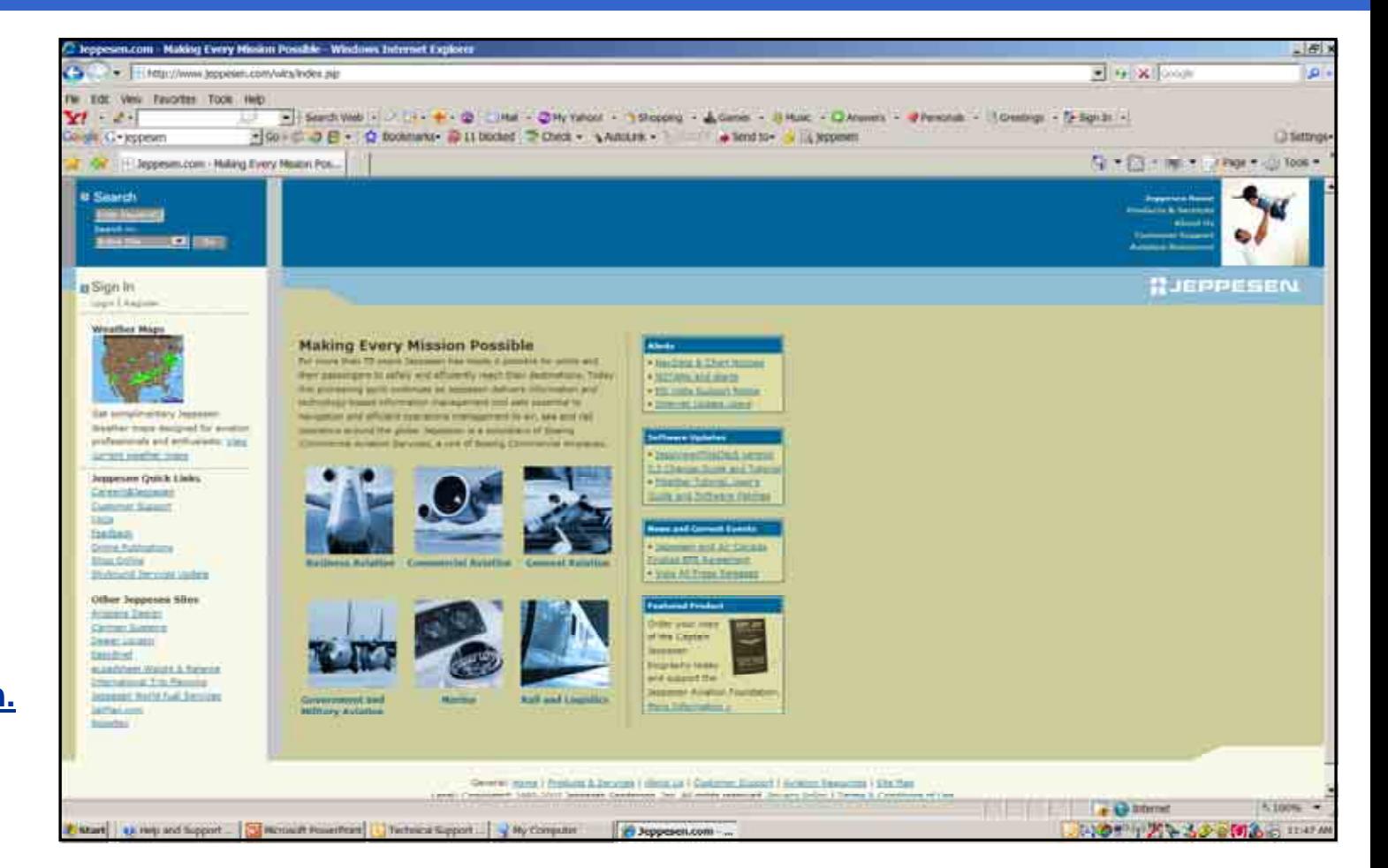

**1. For all of your Avidyne Database Products and Services subscriptions click on the Products & Services link.**

#### **El Search Enter Keyword's Search Inc.** ntire Site **1994** Go

**B** Sign In Login | Register

**Weather Maps** 

Get complimentary Jeppesen Weather maps designed for aviation professionals and enthusiasts. View current weather maps 

**Jeppesen Quick Links** Careers@Jeppesen Customer Support **FAOs** 

Feedback **Online Publications** Shop Online **Skybound Services Update** 

**Other Jeppesen Sites** 

Airspace Design Carmen Systems Dealer Locator **EasyBrief** cLoadsheet Weight & Balance **International Trip Planning** Jeppesen World Fuel Services JetPlan.com Nobeltec

#### **Making Every Mission Possible**

For more than 70 years Jeppesen has made it possible for pilots and their passengers to safely and efficiently reach their destinations. Today this pioneering spirit continues as Jeppesen delivers information and technology-based information management tool sets essential to navigation and efficient operations management to air, sea and rail operators around the globe. Jeppesen is a subsidiary of Boeing Commercial Aviation Services, a unit of Boeing Commercial Airplanes.

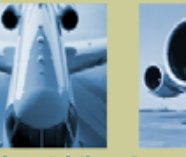

**Military Aviation** 

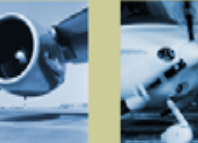

**Business Aviation Commercial Aviation** 

**General Aviation** 

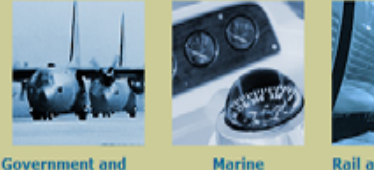

**Marine** 

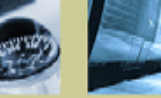

**Rail and Logistics** 

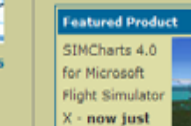

 $1.11 - 1.1$ 

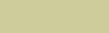

**Jeppesen Hom** minets & Samiras

**Customer Support** 

**Aviation Resource** 

Allegado de

**WJEPPESEN** 

**Alerts** . NavData & Chart Notices

- . NOTAMs and Alerts
- . Effective 07 JUN 07 Charts
- . MS Vista Support Notice

#### **Software Updates**

· JeppView/FliteDeck version 3.3 Change Guide and Tutorial · FliteStar Tutorial, User's

Guide and Software Patches

#### **News and Current Events**

- · EBACE 2007-Simplified Pricing for Int'l Trip Planning
- · Jeppesen to Standardize
- Runway Incursion Hot Spot
- Depictions . Jeppesen to Deliver EFB
- Solutions to ANA
- . View All Press Releases

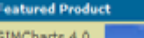

 **Next select the Charting and Navigation Services link.**

**1.**

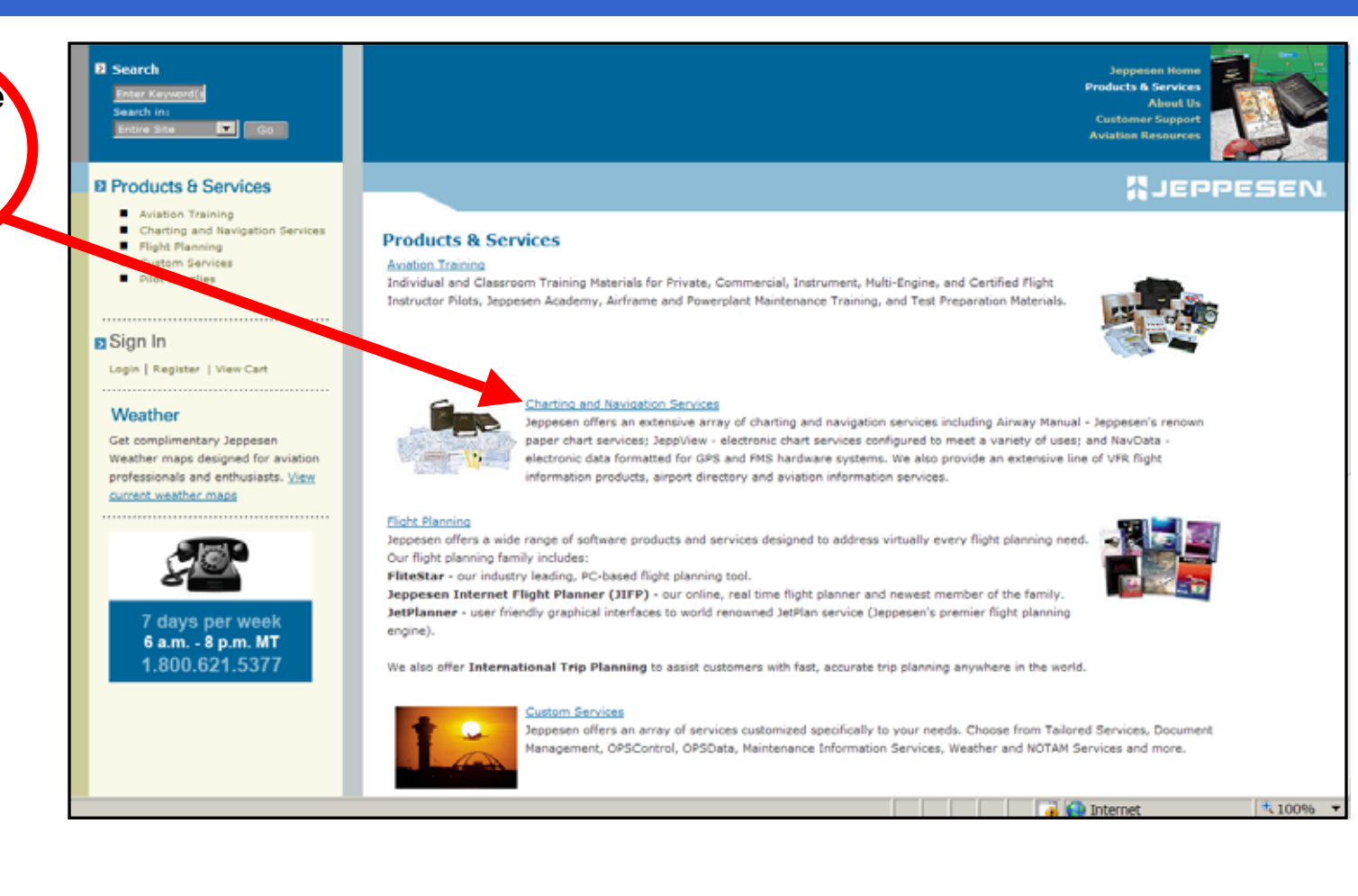

 **Then select the IFR Chart Services link.**

**1.**

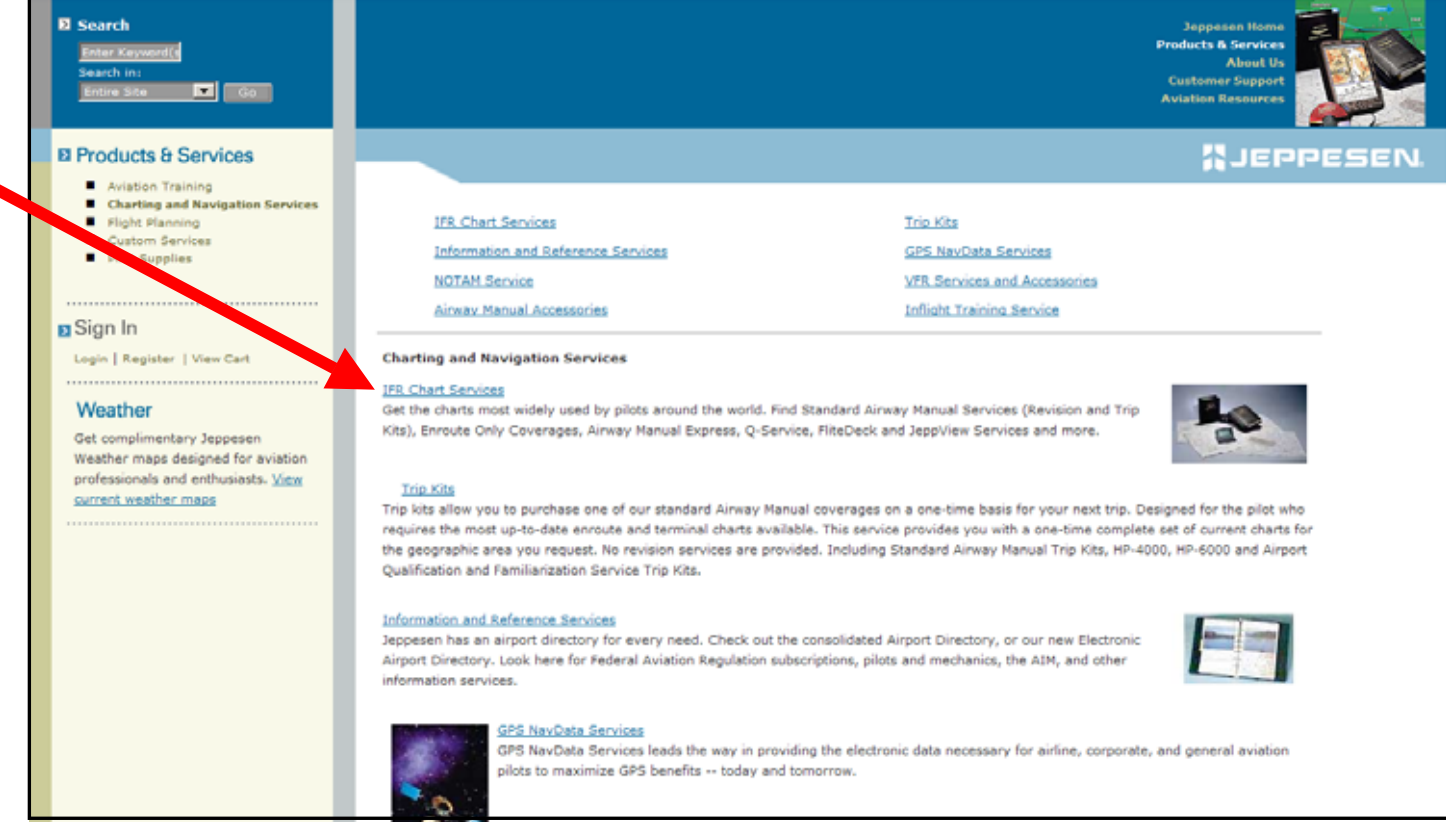

 **Then select the Electronic Charting Services-JeppView link.**

**1.**

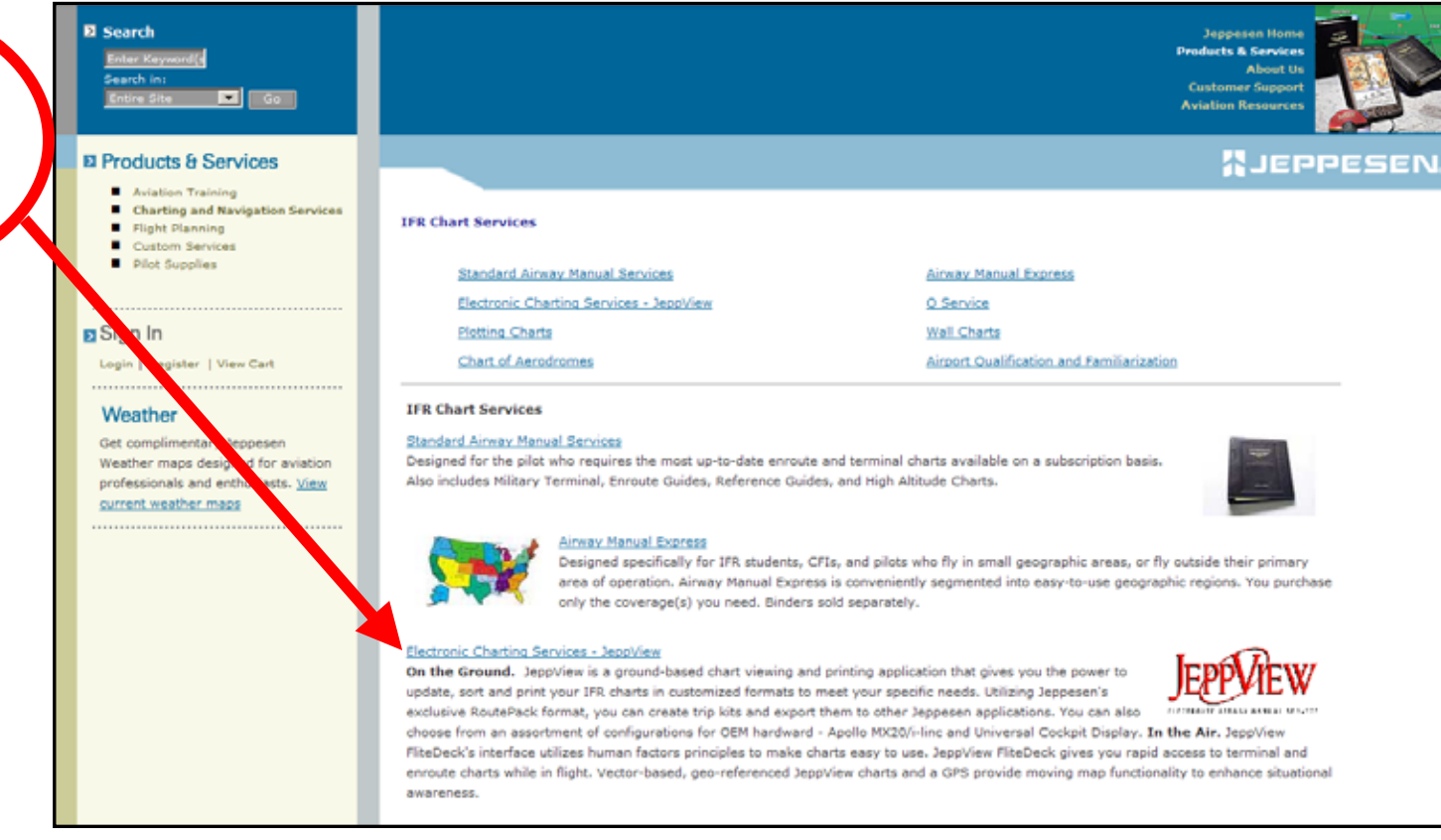

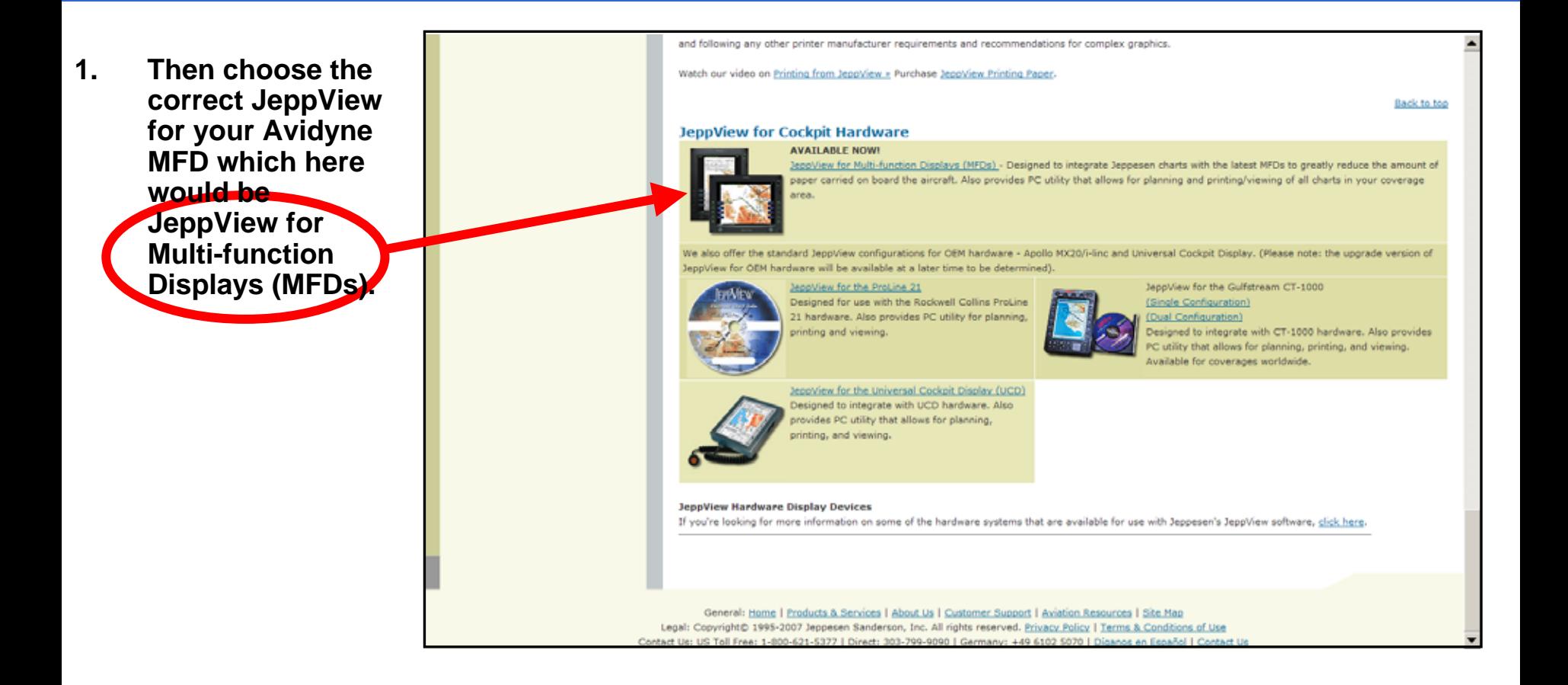

#### **El Search**

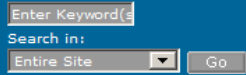

#### **El Products & Services**

- п. **Aviation Training**
- **Charting and Navigation Services**
- Flight Planning
- Custom Services
- $\blacksquare$ **Pilot Supplies**

#### **B** Sign In

Login | Register | View Cart

#### Weather

Get complimentary Jeppesen Weather maps designed for aviation professionals and enthusiasts. View current weather maps

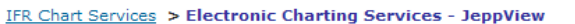

#### **Electronic Charting Services - JeppView**

Overview | Components & Requirements | Multi-User Awareness | Printing from JeppView | JeppView for Cockpit Hardware | FAO | JeppView and JeppView FliteDeck Demo

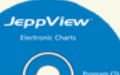

Listen up! Jeppesen Podcasts can answer a lot of your questions about flying electronically. For more information about going paperless, visit FlyElectronic, net and get a free switch kit! JeppView for Multi-function Displays,

#### **Overview**

JeppView and JeppView FliteDeck Electronic Charting Services

JeppView services provide you with full color, high-quality vector-based electronic approach charts, as well as electronic enroute charts that can be customized in a variety to user-defined configurations to meet your intended use. JeppView contains all the same information as our

Airway Manual and Europe VFR Bottlang Airfield Manual coverages providing you with electronic terminal approach charts, arrival and departure procedures, and airport diagrams.

Additionally, electronic enroute charts are provided that enable you to plan routes from departure to destination, enabling you to view and print those charts to use as a backup. Electronic XML text has also been added to eliminate the need to carry paper text with you. An improved text module with an XML-based text solution for general and business aviation pilots has recently been added. XML text pages make searching and accessing both IFR and VFR information much easier by:

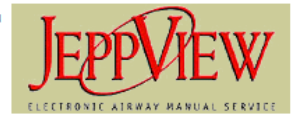

**WJEPPESEN** 

**Jeppesen Home Products & Services** About He **Customer Support Aviation Resources** 

- Allowing pilots to search keywords
- Ability to bookmark pages
- Quickly find text-based information by zooming and scrolling

**Digital VFR charts for the European market** 

- **1. The Jeppesen Electronic Chart Data for Multi-Function Display subscription includes the JeppView viewer application, Jeppesen Service Update Manager Application, JeppView electronic chart data and the JeppView electronic text pages.**
- **2. Also, the Jeppesen NavData updates for your Avidyne MFD.**

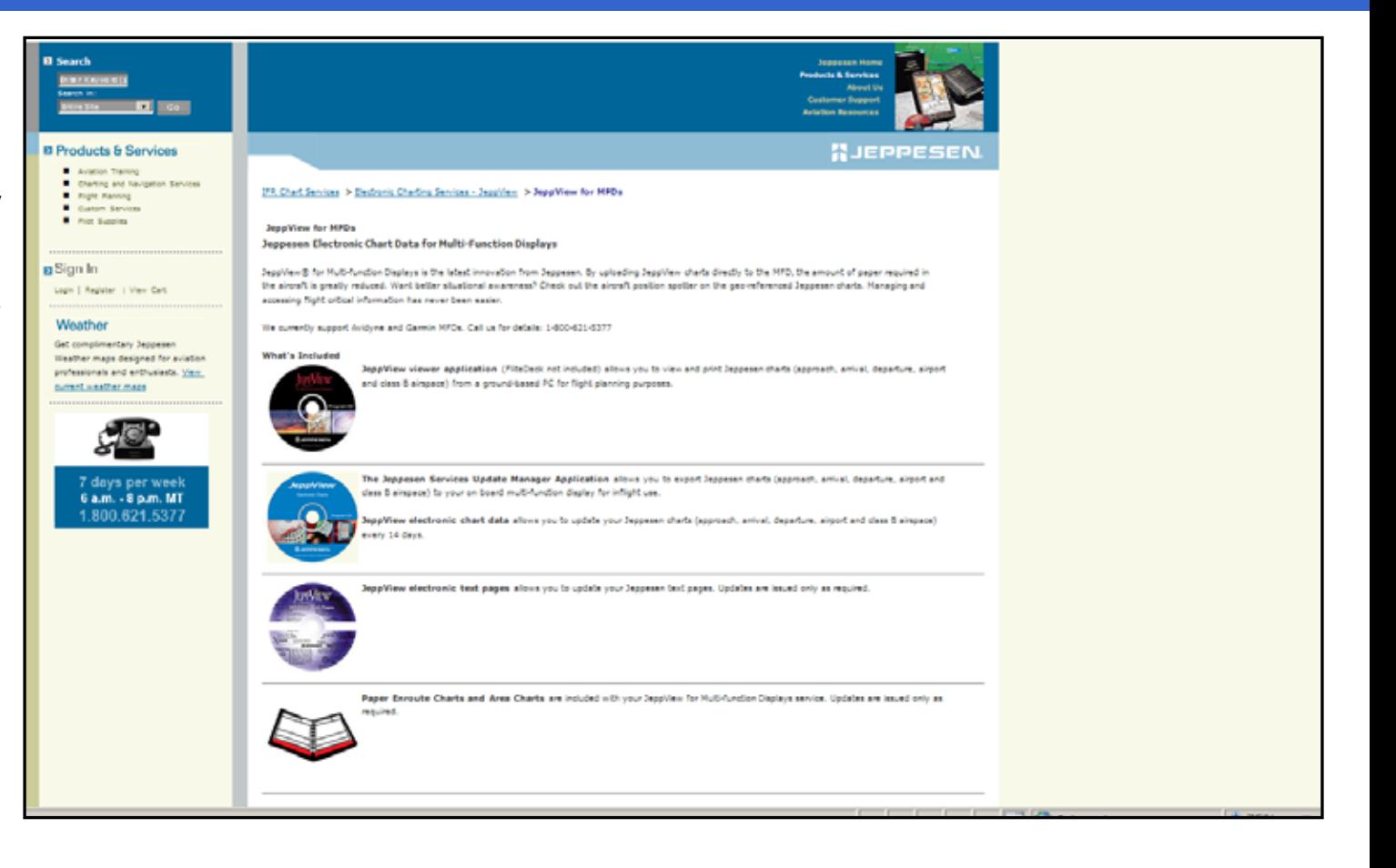

**1. Now select your Coverage Options for both your Jeppesen Electronic Chart Data for Multi-Function Display and your NavData Updates for your Avidyne MFD.**

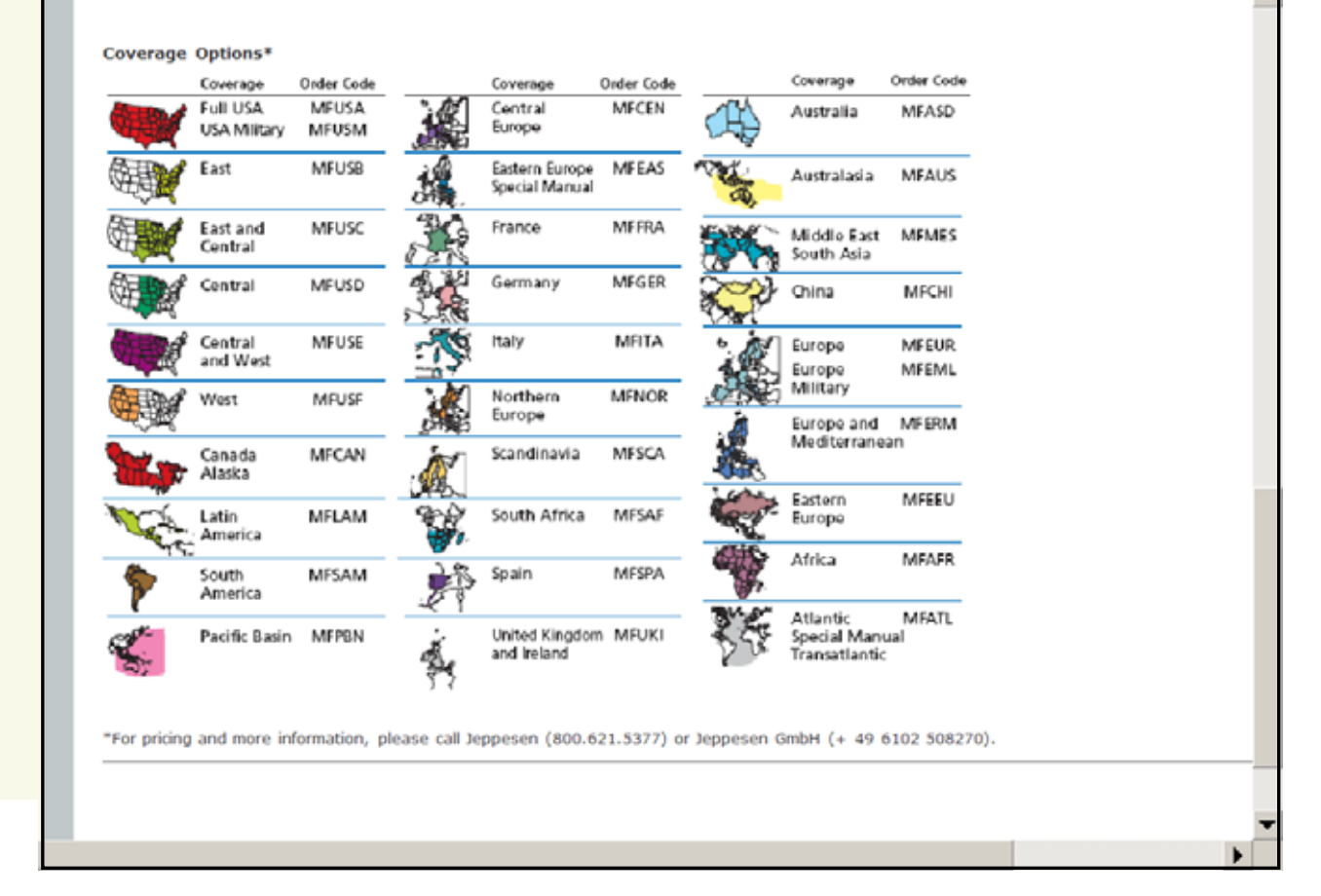

- **1. To place your order for the Jeppesen Electronic Chart Data for Multi-Function Display subscription and the Jeppesen NavData updates for your Avidyne MFD.**
- **2. Contact Jeppesen 7 Days per week 6 AM-8 PM MTCall 1-800-621-5377**

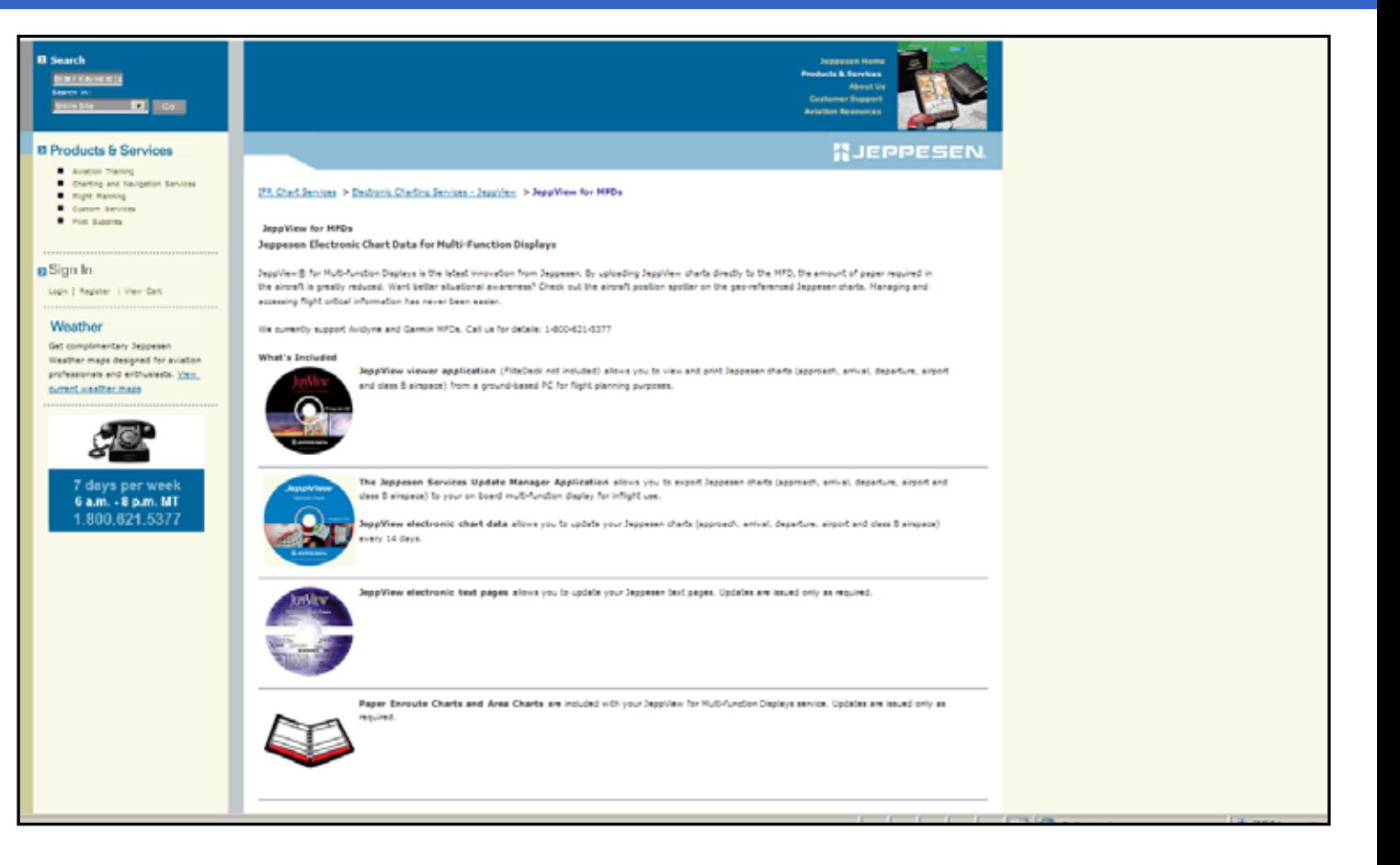

**1. Remember to always download the latest version of the Jeppesen Services Update Manager (JSUM) on to your PC.**

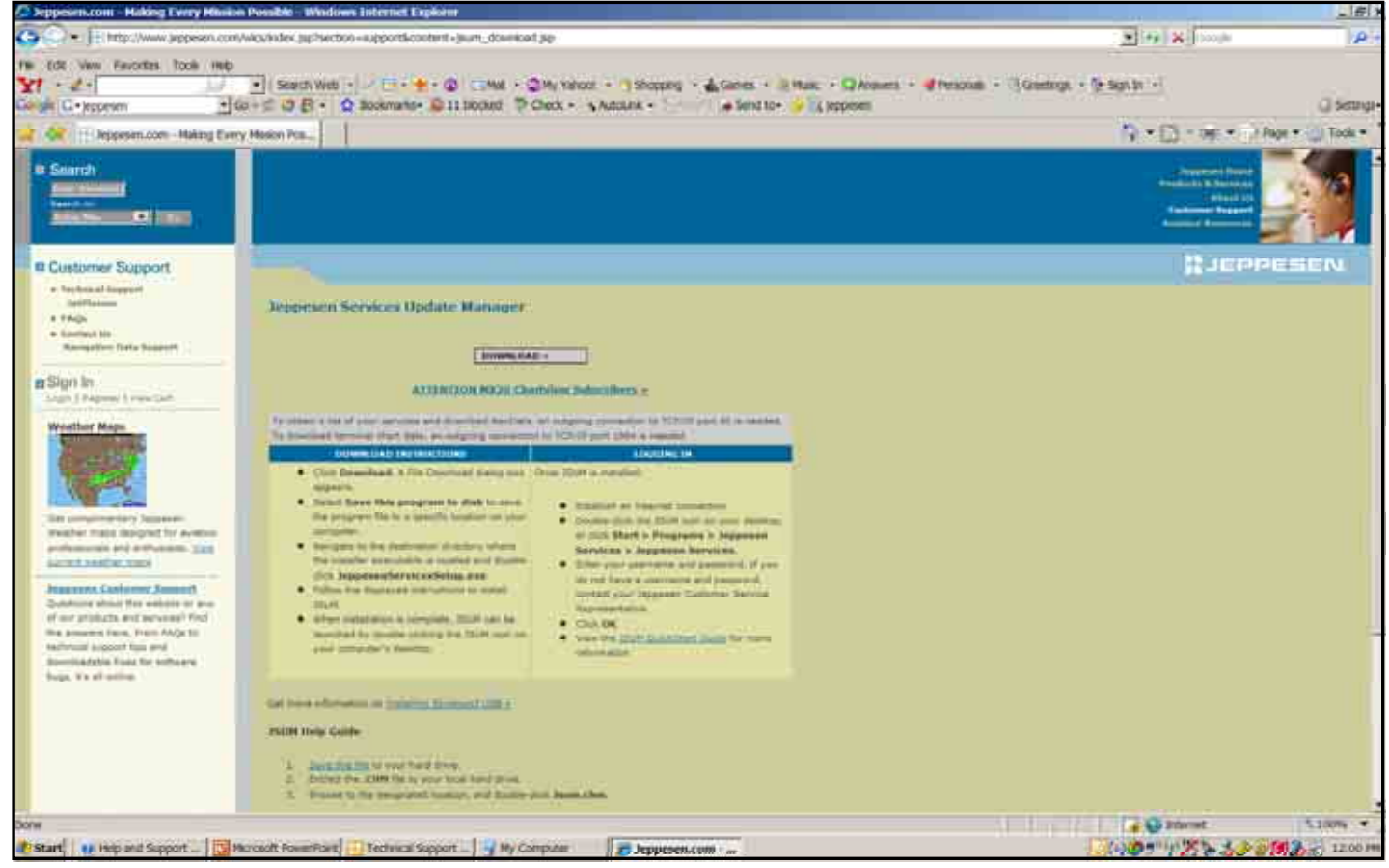

**1. Verify that your PC or Notebook meets the Jeppesen minimum JeppView System Requirement.**

### *JeppView System Requirements*

*Microsoft Window 2000 SP3, XP SP2, or XP Tablet PC Edition*

*1 GHz or higher processor*

*800 X 600 resolution display or larger*

*512 MB RAM or better*

*2.75 GB available hard drive space or higher*

*64 MB video card or better*

*8x CD-ROM drive*

*Broadband Internet connection for online download of program updates*

*600 DPI printer, 6 pages per minute, color or better*

**1. Keep your Jeppesen Services Update Manager (JSUM) Username and Password writtendown in a safe and secure place, so that you'll have it available to log into (JSUM) to download your latest Jeppesen CMax Electronic Chart Data and Jeppesen NavData updates.**

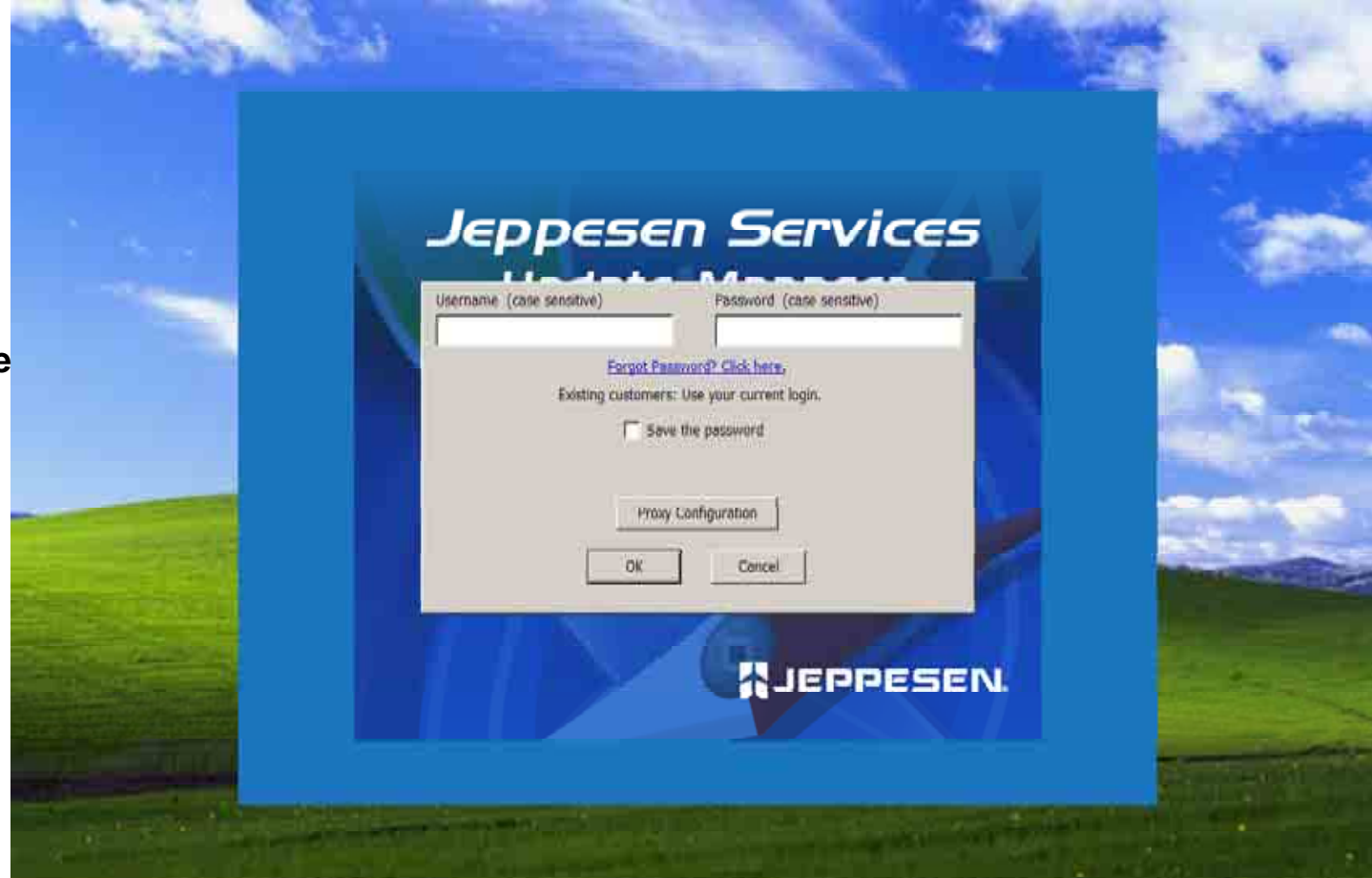

**1. For those receiving the Jeppesen CMax Electronic Chart Data and Jeppesen NavData updates in CD format, keep those in a safe and secure place too.**

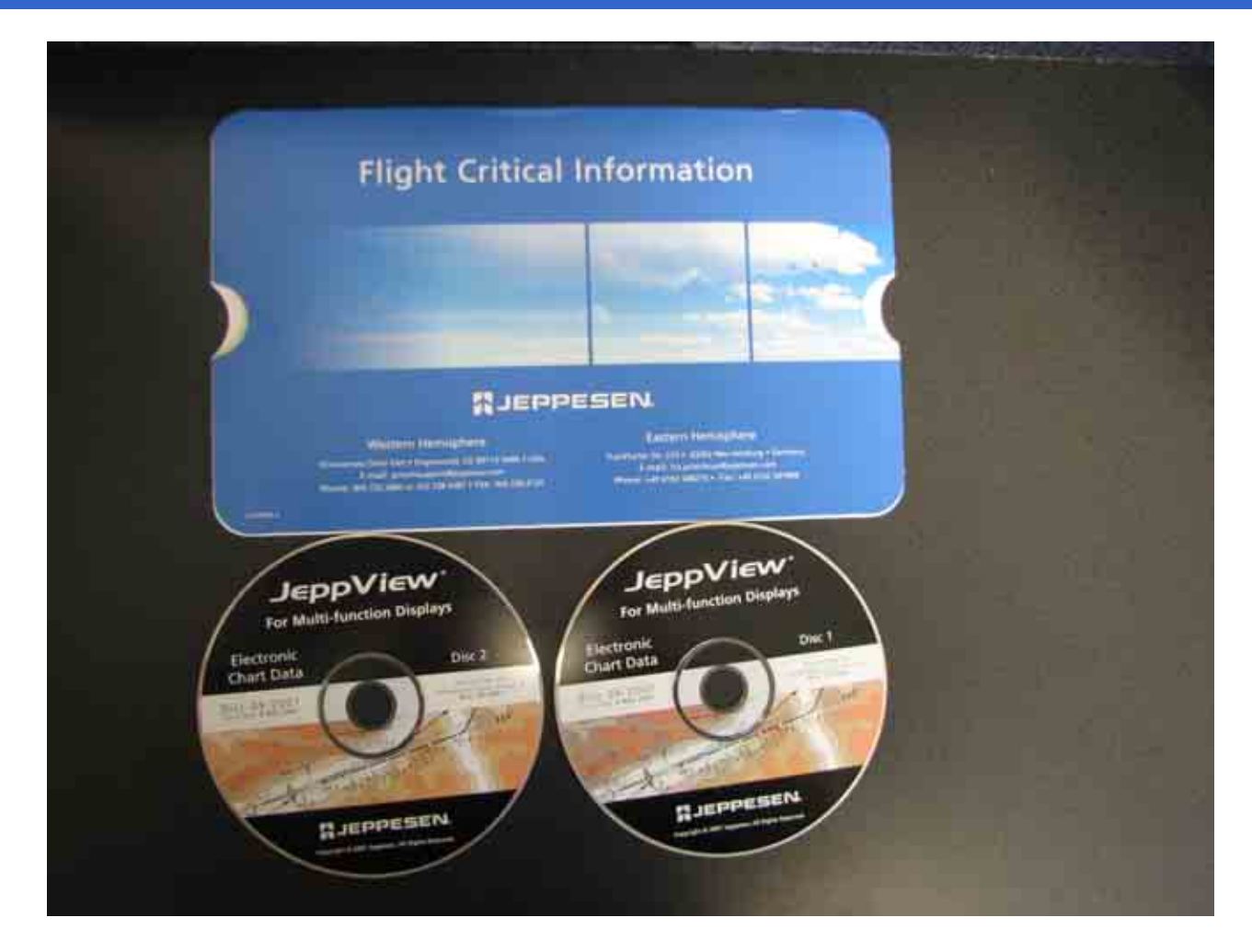

### EX5000/EX500 MFD

### NavData Update Procedures

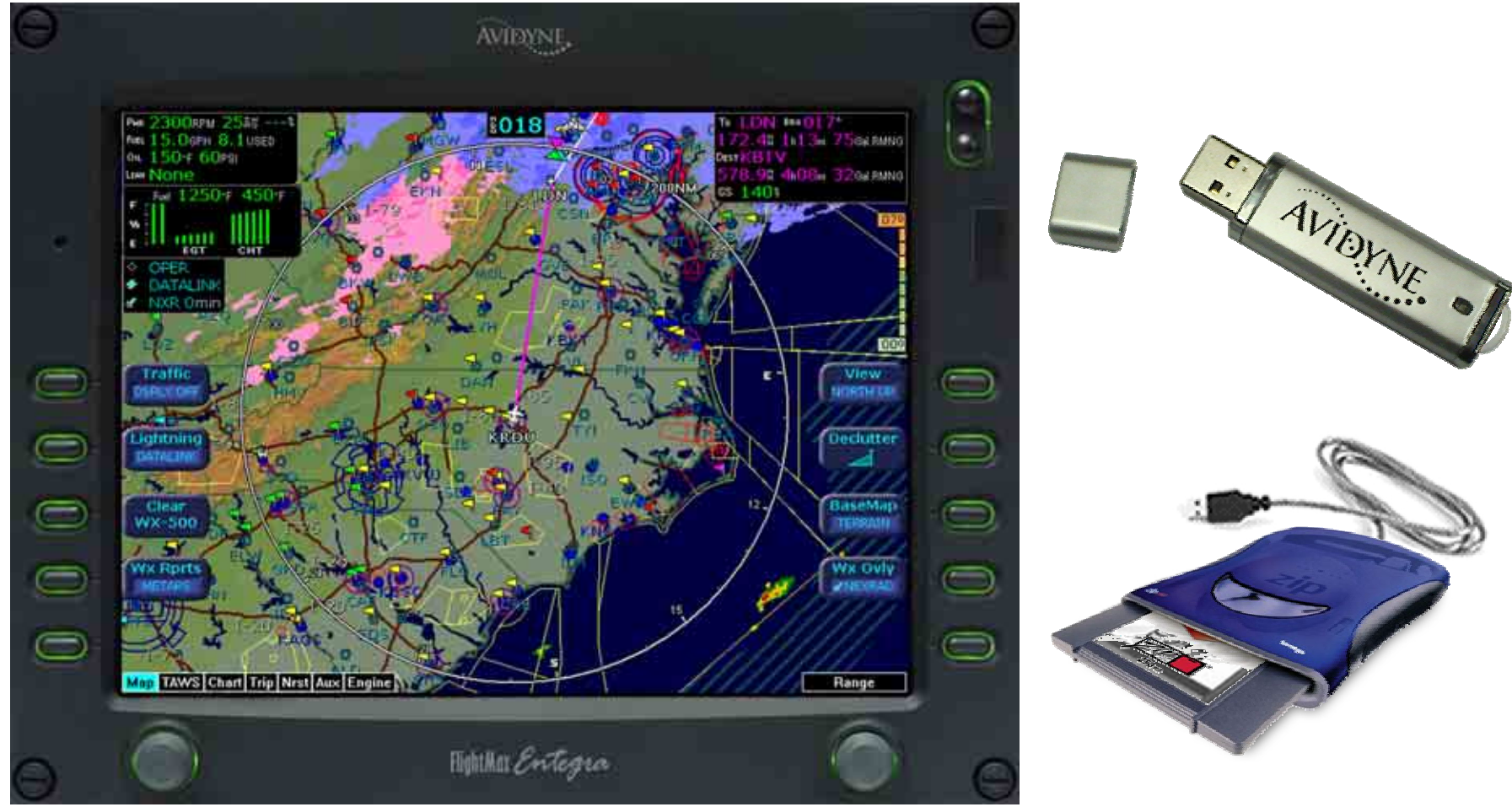

Property of Avidyne Corporation. Do not reproduce or distribute without permission.

### NavData Update Procedures

**Always refer to the EX500 EX5000 Multi-Function Display Data Update Guide for reference in completing the NavData update procedure.** 

**This guide is available to download off Avidyne's website [www.avidyne.com](http://www.avidyne.com/) in the Products/Publications Library menu. http://www.avidyne.com/techpubs.shtm**

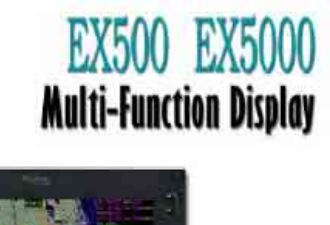

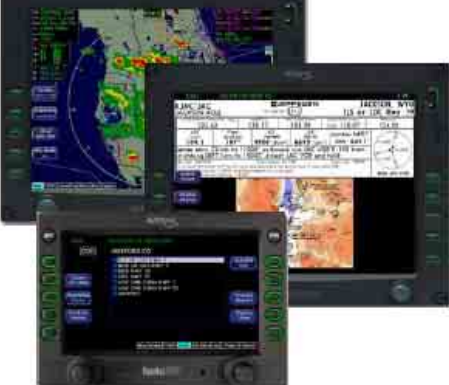

#### Data Update Guide

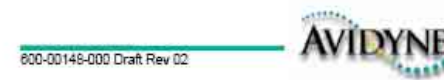

### Minimum System Requirements

### NavData Update Procedures

**Minimum System Requirements to install and run the Jeppesen JeppView package:** 

- • **Microsoft Window 2000 SP3, XP SP2, or XP Tablet PC Edition**
- •**1 GHz or higher processor**
- •**800 X 600 resolution display or larger**
- •**512 MB RAM or better**
- • **2.75 GB available hard drive space or higher**
- •**64 MB video card or better**
- •**8x CD-ROM drive**
- • **Broadband Internet connection for online download of program updates**

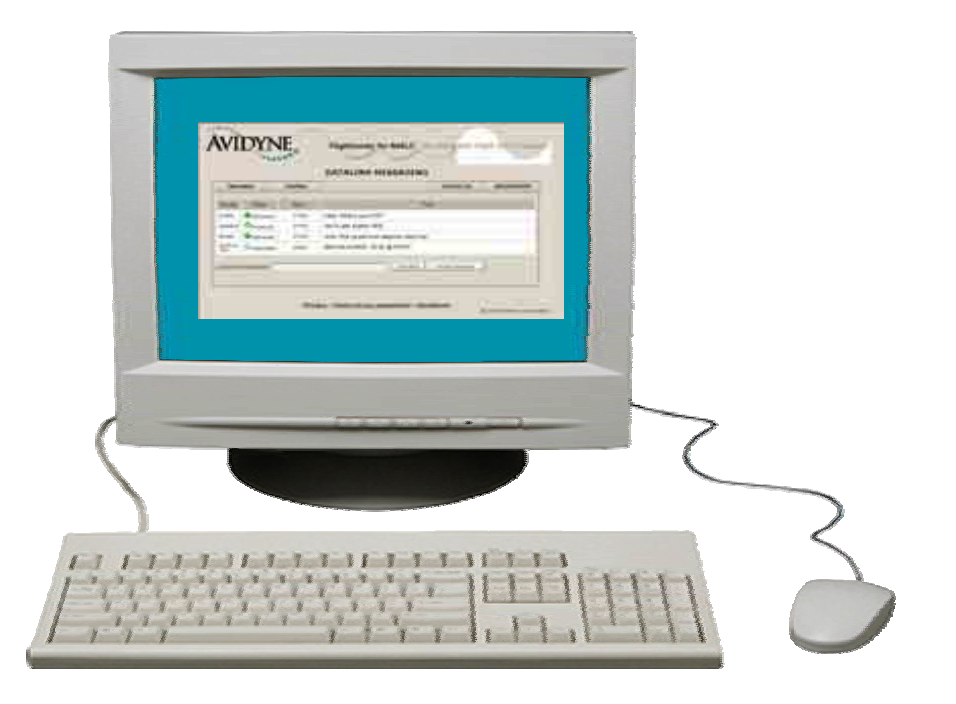

### Minimum Equipment Requirements

### NavData Update Procedures

**Minimum Equipement Requirements to upload the Jeppesen NavData updates:**

**For Zip Disk User:**

- • **Portable USB-compatible Zip Drive. Use Avidyne part number 200-00048-000 or another USB Zip device.**
- • **100MB, 250MB and 750MB Zip Disk and Zip Drive dataloader.**

**For USB Flash Memory Drive User:**

- • **128MB, 256MB, 512MB USB Flash Memory Drive**
- **See [www.Avidyne.com](http://www.avidyne.com/) for a list of approved USB Flash Memory Devices.**

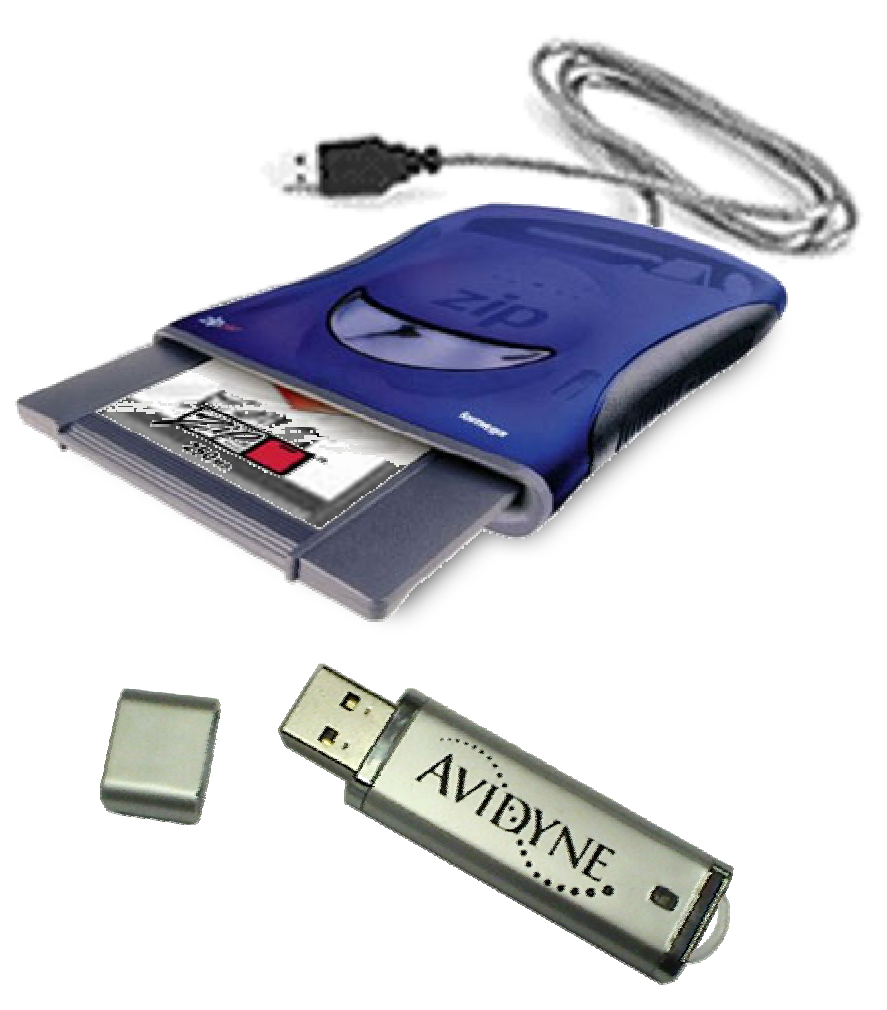

### Avidyne Approved USB Flash Memory Devices

### NavData Update Procedures

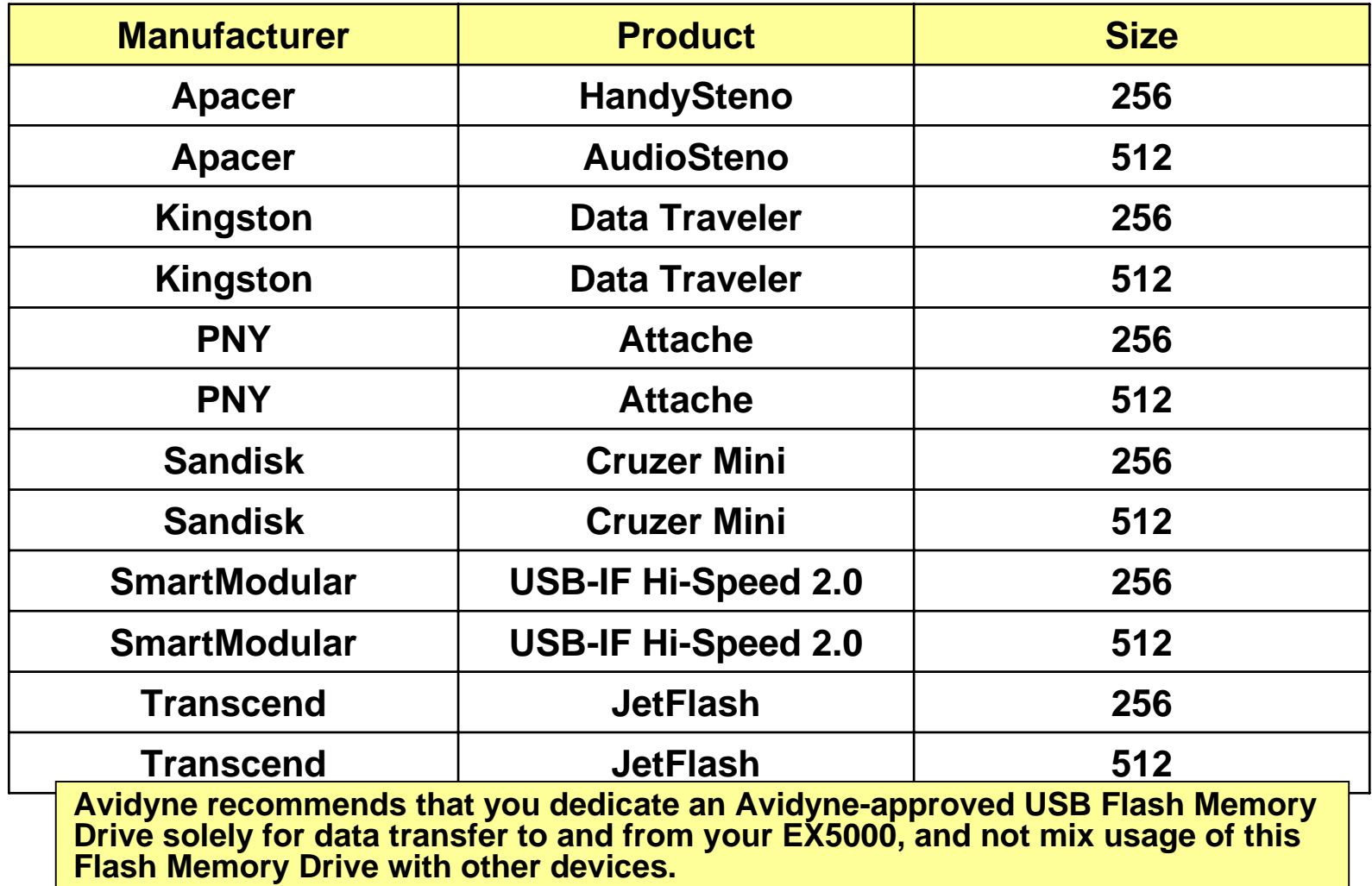
### Ordering NavData Updates

# NavData Update Procedures

**1. First visit Jeppesen website** 

> **[www.Jeppesen.com](http://www.jeppesen.com/) or contact by phone at 1-800-621-5377 to place your order for the Jeppesen NavData updates for your Avidyne MFDs.**

**2. Contact Jeppesen 7 Days per week 6 AM-8 PM MT Call 1-800-621-5377**

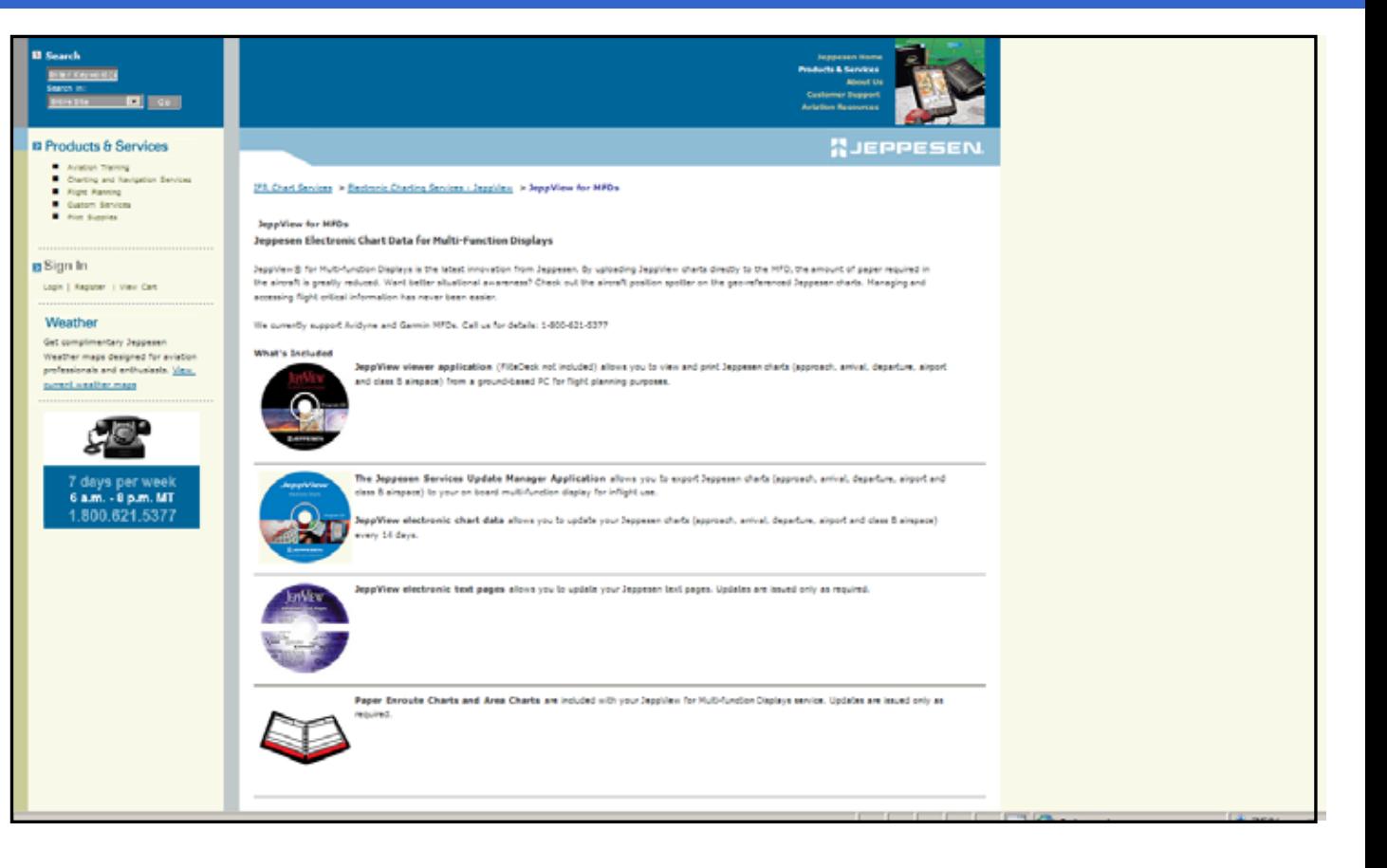

- **1. Connect your Zip Drive Dataloader withthe Zip Disk inserted into your USB port on your PC OR connect your USB Flash Memory Drive into your USB port on your PC.**
- **2. Double left click the My Computer Icon on your PC Desktop.**

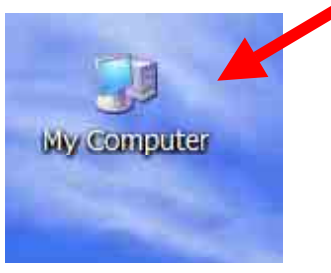

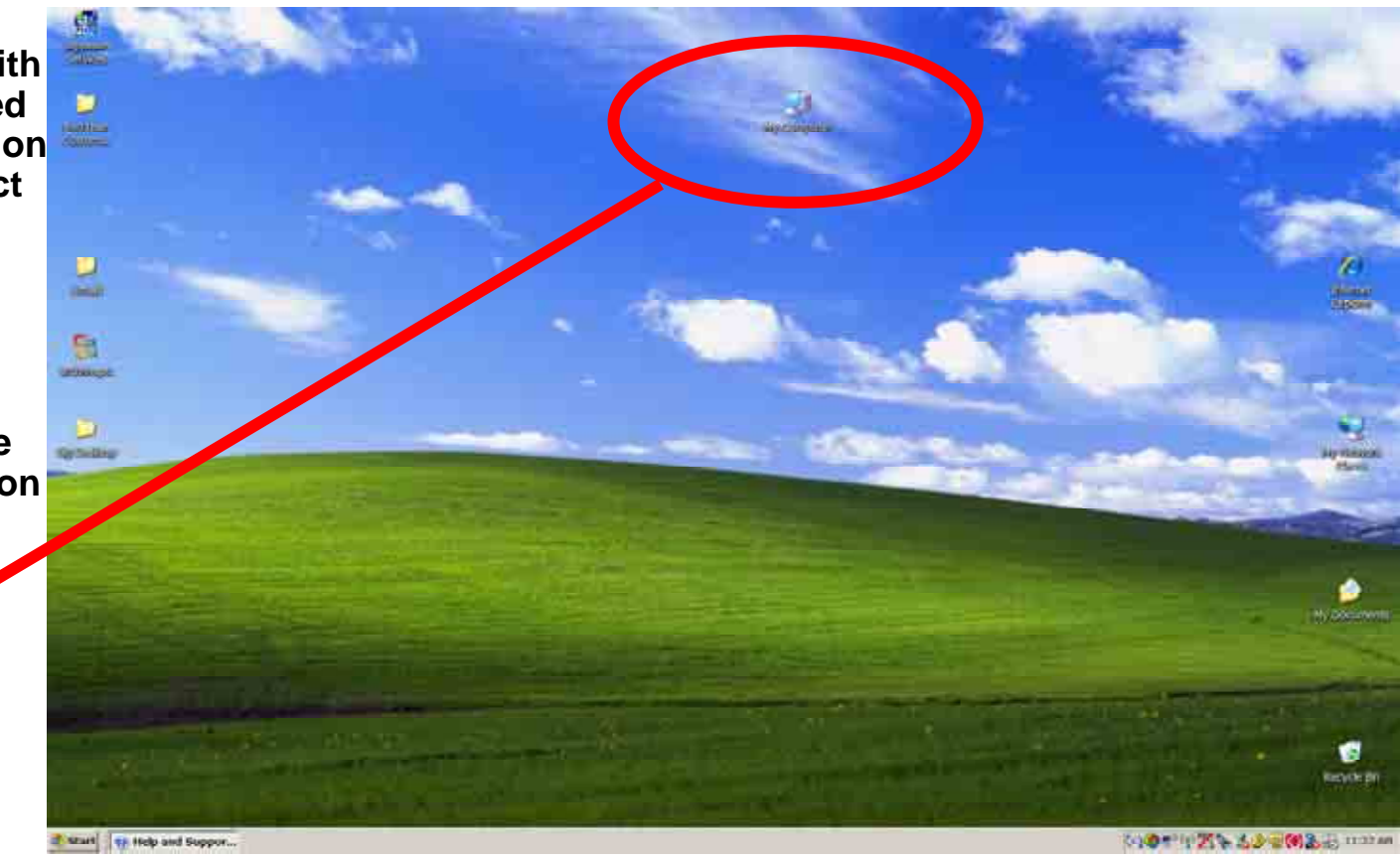

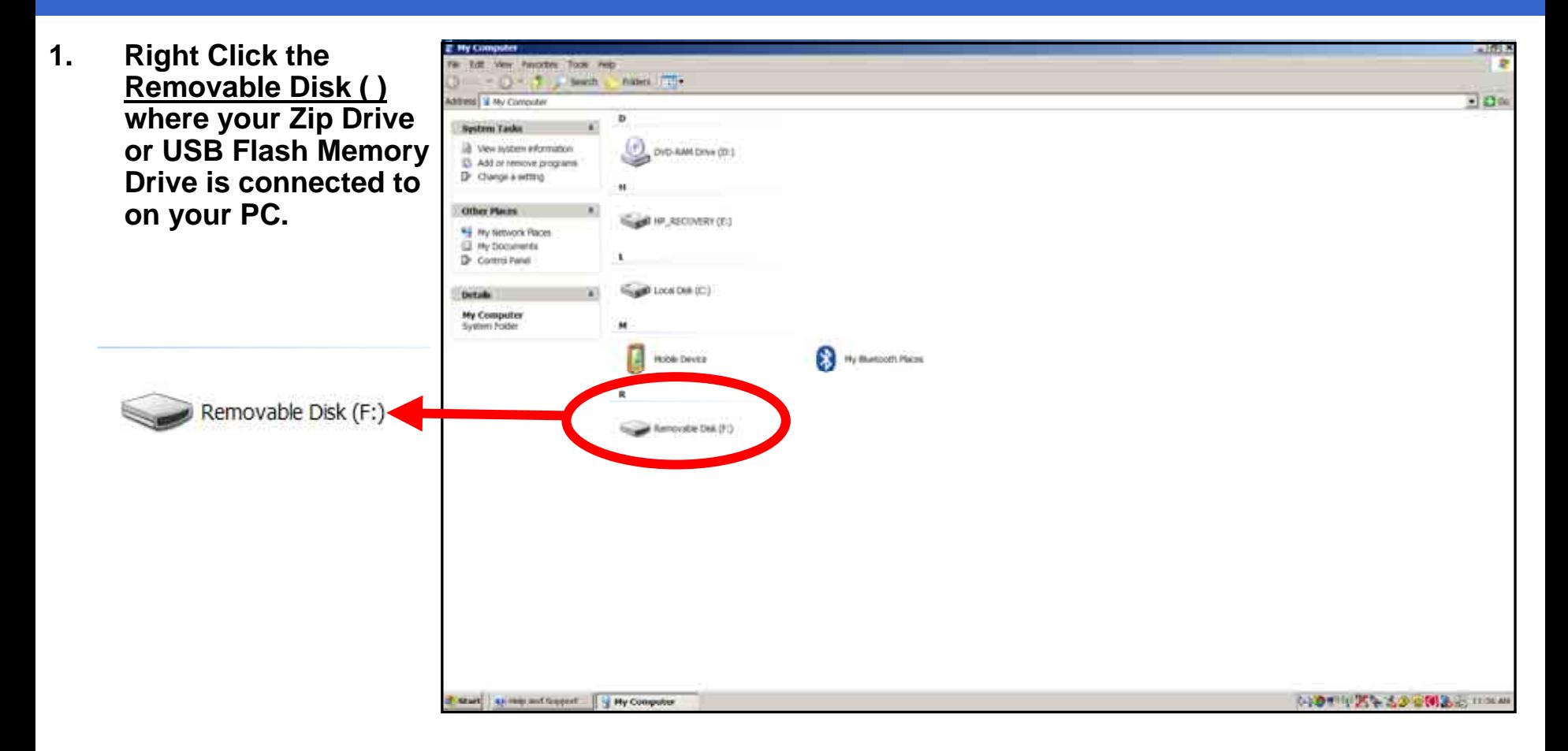

# NavData Update Procedures

 **Right Click the**  三面り **1.**View Fascottes Tock Inde **Removable Disk ( )**  $0 - 7$  , seen **Figure 1777** Money V My Computer  $+30%$ **where your Zip Drive**  System Tasks **or USB Flash Memory** là Ven system eformation DVD-RAM Drive (D1) EL Add or remove programs **Drive is connected to** Dr Clange a setting All they the delt **on your PC.** O HP RECOVERY (E) Other Places \*\* Hy Network Places **All** My Elocuments **D** Control Panel **2. Then left click the** DE LOCAL DIAL (C:) **Details option Format.**Removable Disk (Fr)<br>Removable Disk Fir System: FAT **Holde Device Co** Hy Bustooth Places **Open** Explore Search... mouster Disk (F) AutoPlay Clevel Termina Garden. Scan for Viruses... **SLAND** Sharing and Security... Sharing and Security **Q** Write <sup>1</sup> WinZip Format... Copy Eiect **Dean Slowing Source** Cut. Processing Copy **Estart** street in Support 1 Hy Computer (4) 9 11 12 2 3 3 3 1 (4) 3 - 5 11 27 at Create Shortcut Rename Properties

- **1. Then choose "FAT" under the File system selection.**
- **2. Check Quick Format under Format Options.**
- **3.The click Start.**

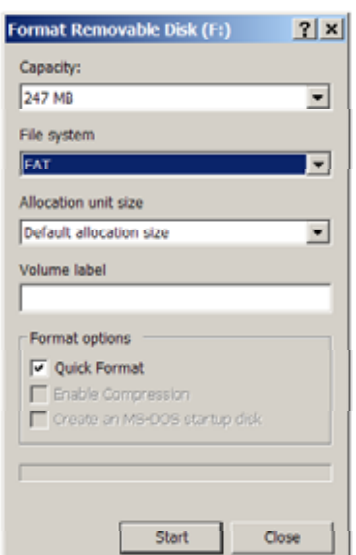

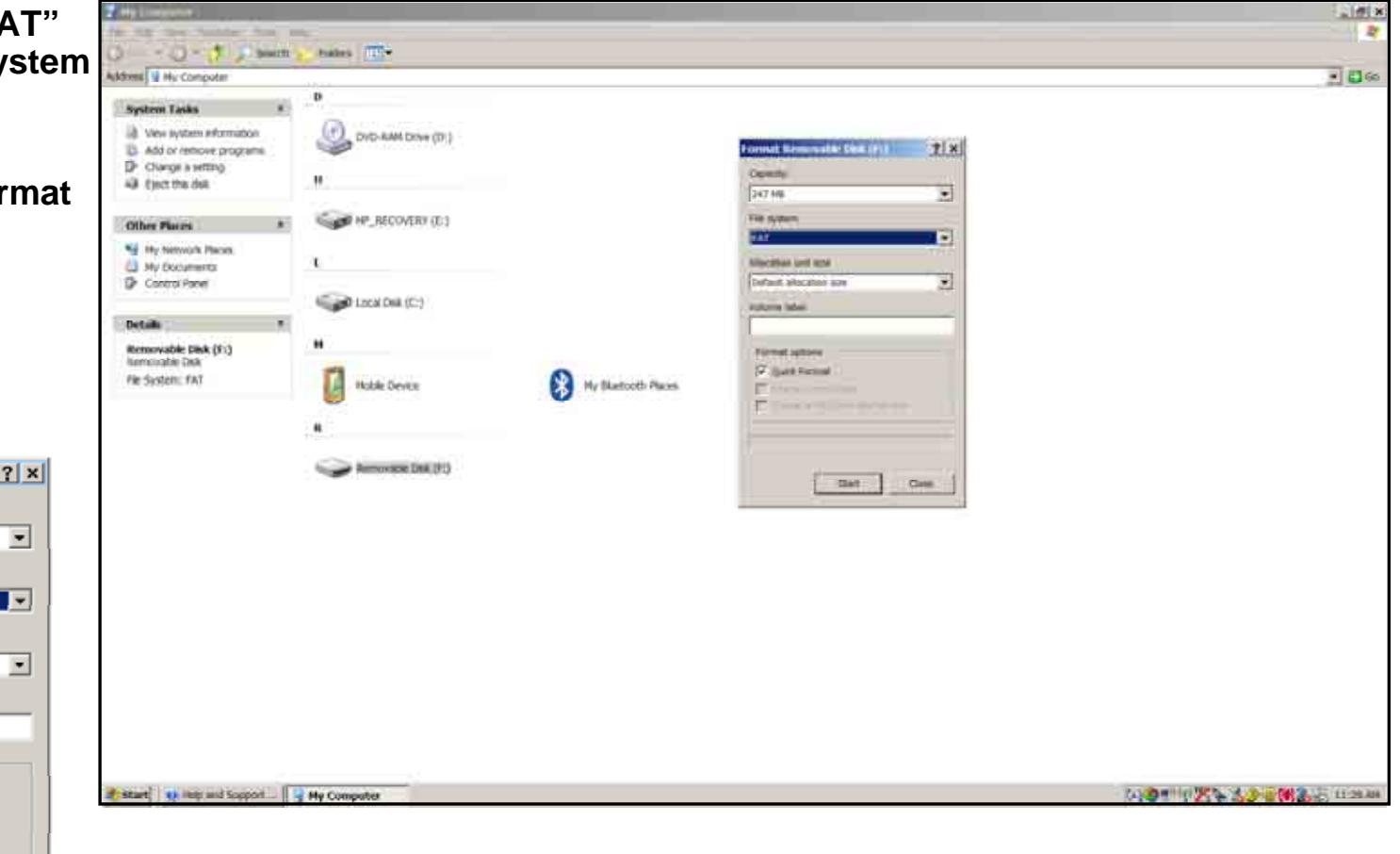

# NavData Update Procedures

**1. A Warning Box will display stating "WARNING: Formatting will erase ALL data on this disk. To format the disk, click OK, To quit, click CANCEL" You want to click OK to format and erase unnecessary data from the USB device.**

**Format Removable Disk (F:)** 

**OK** 

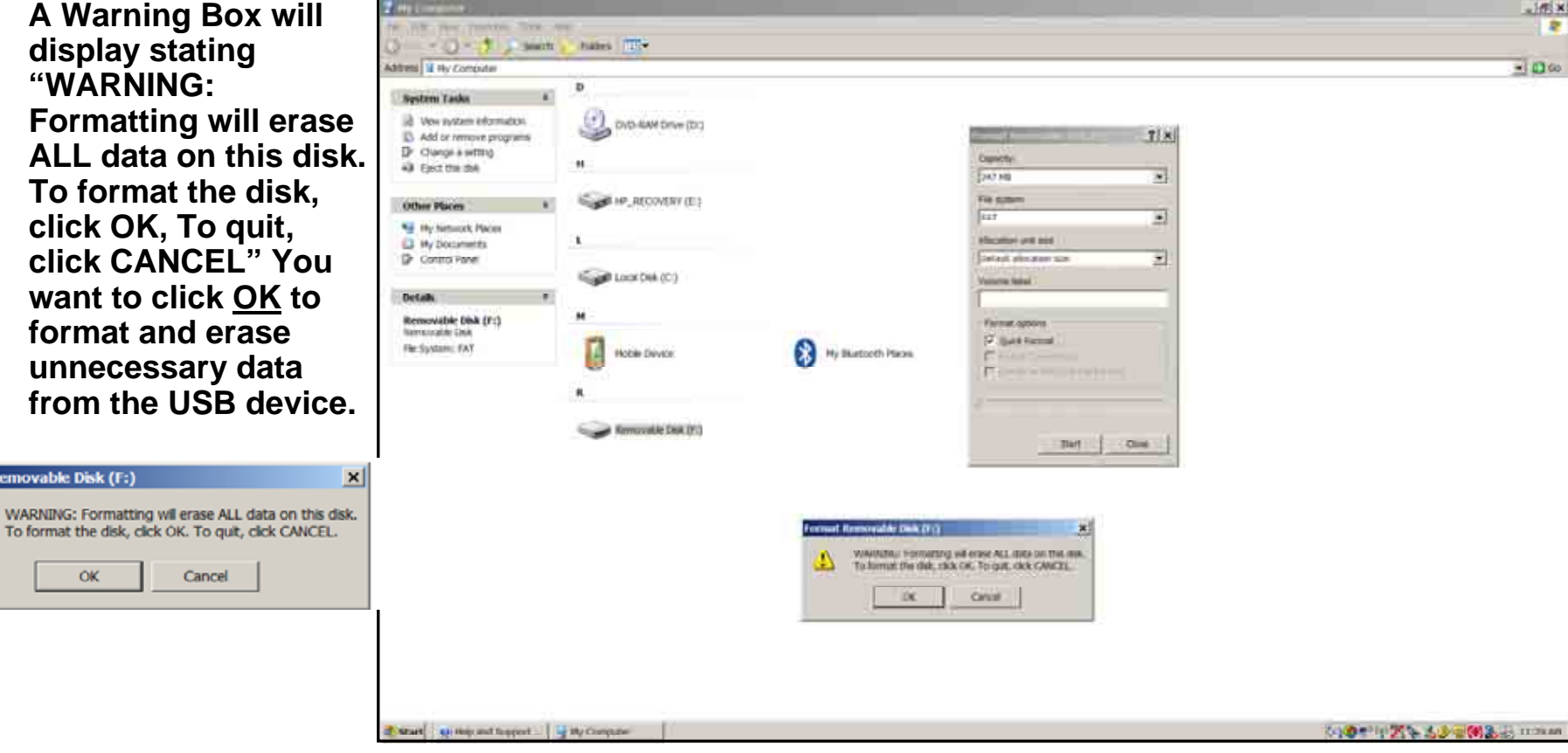

- **1. Next you want to verify that your USB device is correctly Formatted and is cleared of all otherData.**
- **2. Right click the Removable Disk ( ).**
- **3. Then scroll down to Properties and then left click the Properties selection.**

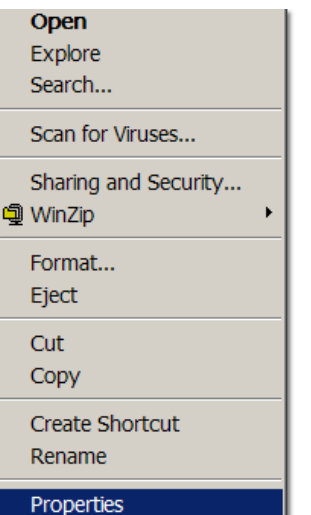

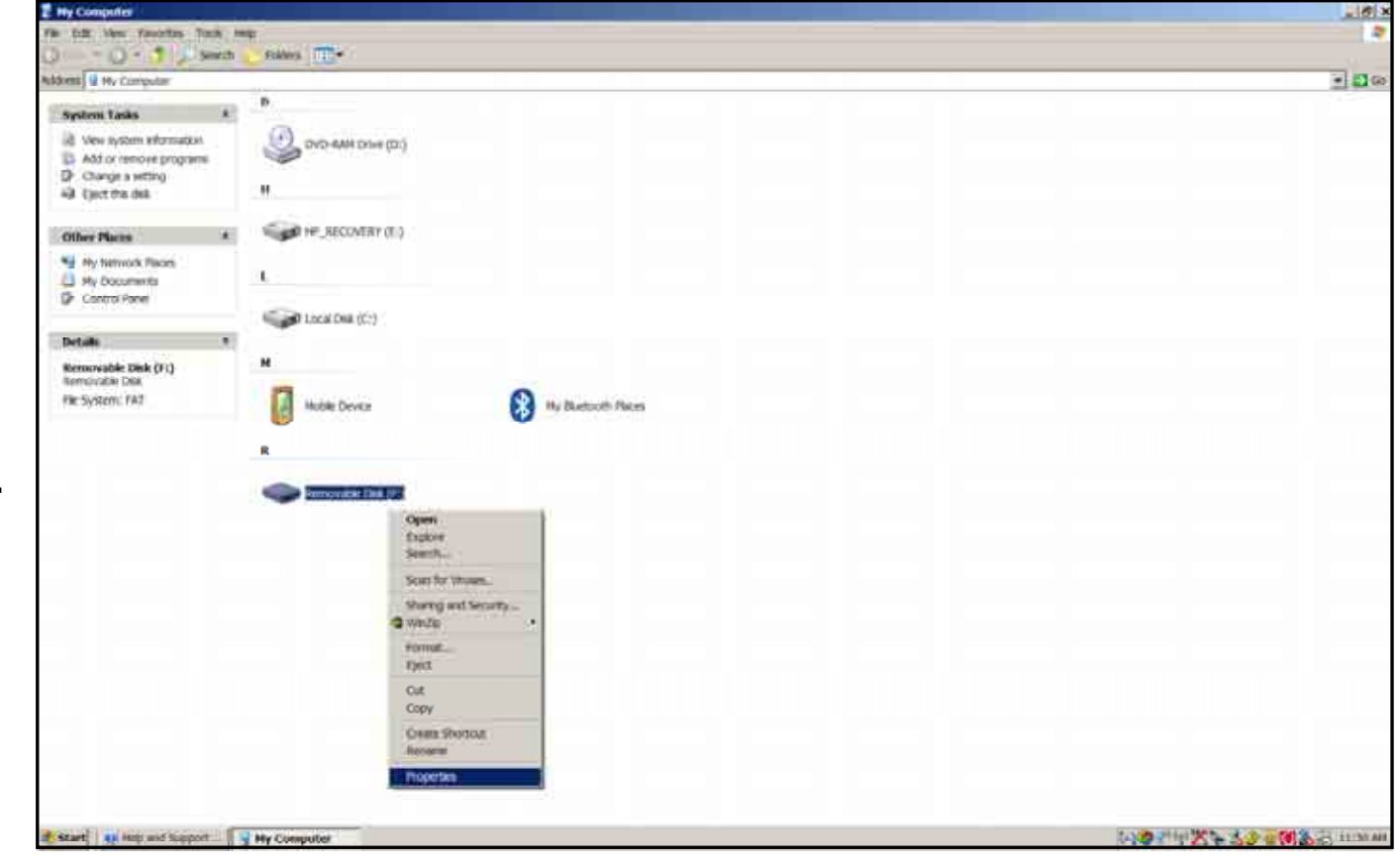

# NavData Update Procedures

- **1. Verify under File system that it shows "FAT"**
- **2. Verify on Used space it shows 0 bytes.**
- **3. If either File system shows other than"FAT" or under Used space it shows more than 0 bytes. Then reformat USB device again.**

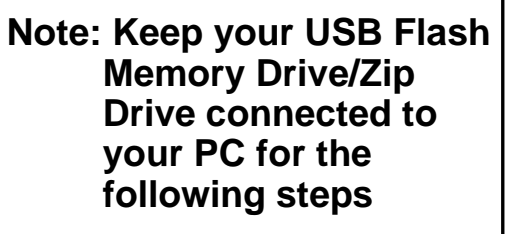

FAT

Type

File system:

Used space:

Free space:

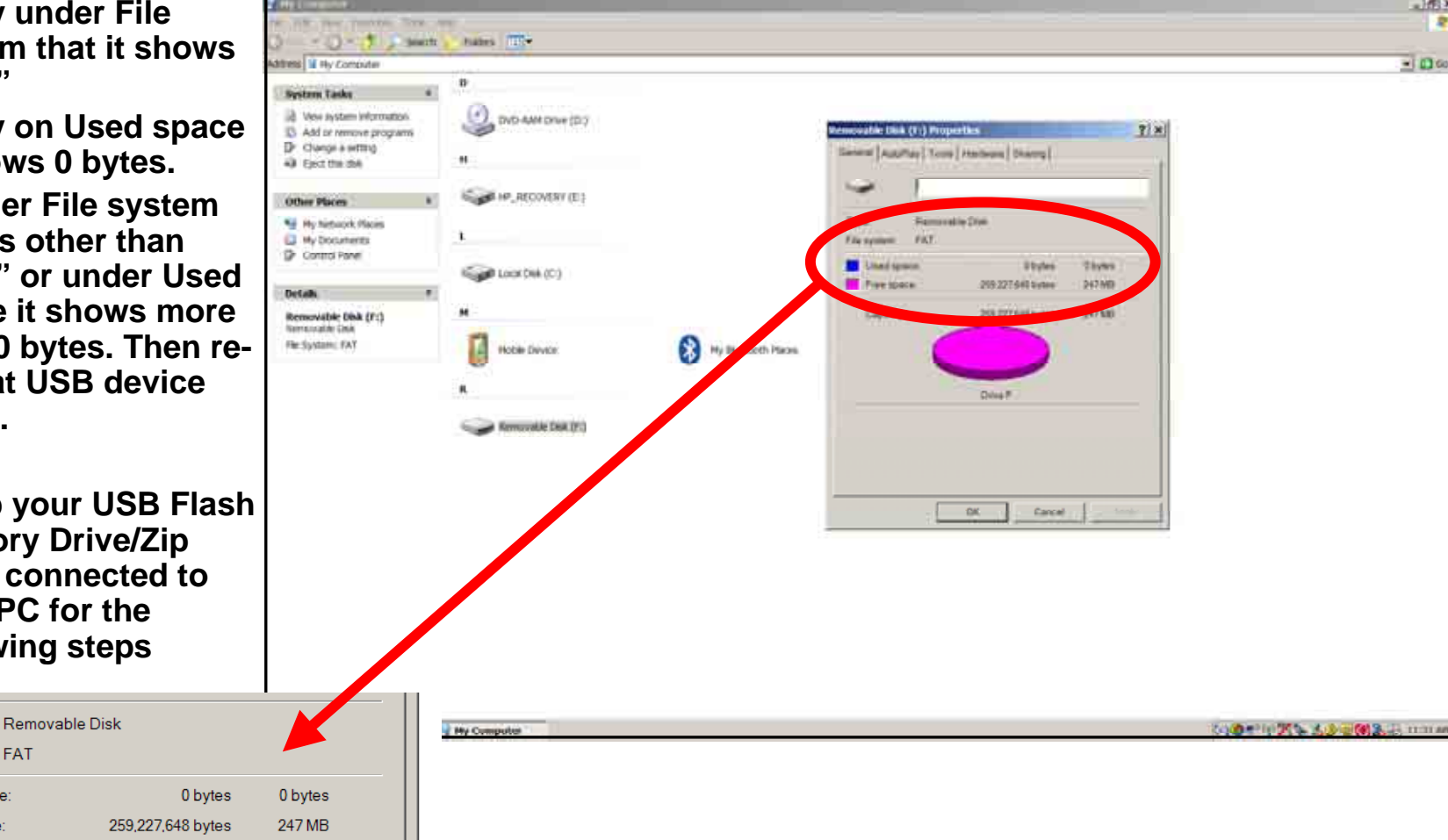

#### Zip Disk Users

### NavData Update Procedures

**Notes for Zip Disk users**:

- • **If your Zip drive ejects the Zip disk without reading the update, the most likely reason is that the disk has been formatted as "FAT 32."**
- • **Your Zip Disk must be in "FAT" format. If you purchase a Zip Disk that is formatted as "FAT 32," you will need to reformat it.**
- • **When you reformat the disk, you MUST select the "FAT" file system as a format option. Windows XP defaults to "FAT 32", which is not compatible with the EX500 or EX5000.**
- • **For Iomega Zip Disk Users: Do not install the Iomega Tools disk on your PC. The Iomega tools will not allow you to use the "FAT" file system format. If you already have the Iomega tools installed, uninstall them.**

#### USB Flash Memory Drive Users

# NavData Update Procedures

#### **Notes for USB Flash Memory users***:*

- • **Due to system constraints, you cannot download both CMax Chart Data and NavData on the same USB Flash Memory device at the same time. Therefore, Avidyne suggests that you keep one USB Flash memory drive for CMax and another for NavData (and, if your aircraft is equipped with EMax, one more USB device to load EMax data from your MFD to the PC.**
- • **Many USB Flash Memory Drives are now delivered with U3 Launchpad installed. This application, from U3, prevents any Jeppesen data (NavData) from loading. If your USB Flash Memory Drive has U3 Launchpad, you must uninstall it. For information about uninstalling U3 Launchpad, see www.u3.com/support/ or www.u3.com/uninstall/.**
- • **Avidyne recommends using a USB 2.0 Flash Memory Drive with a size of 128MB, 256MB, or 512MB for Nav Data updates and a USB 2.0 Flash Memory Drive with a size of 256MB or 512MB for CMax Chart Data. Avidyne recommends not using a 1GB USB Memory Drive or larger for Nav Data updates or CMax. Please visit www.avidyne.com/products/ USB%20flash%20support.pdf for a complete list of Avidyne tested USB 2.0 Flash Memory devices.**

- **1. After you have ordered your Jeppesen NavData updates.**
- **2. Then visit Jeppesen website to download Jeppesen's latest version of Jeppesen Services Update Mananger (JSUM) application.**

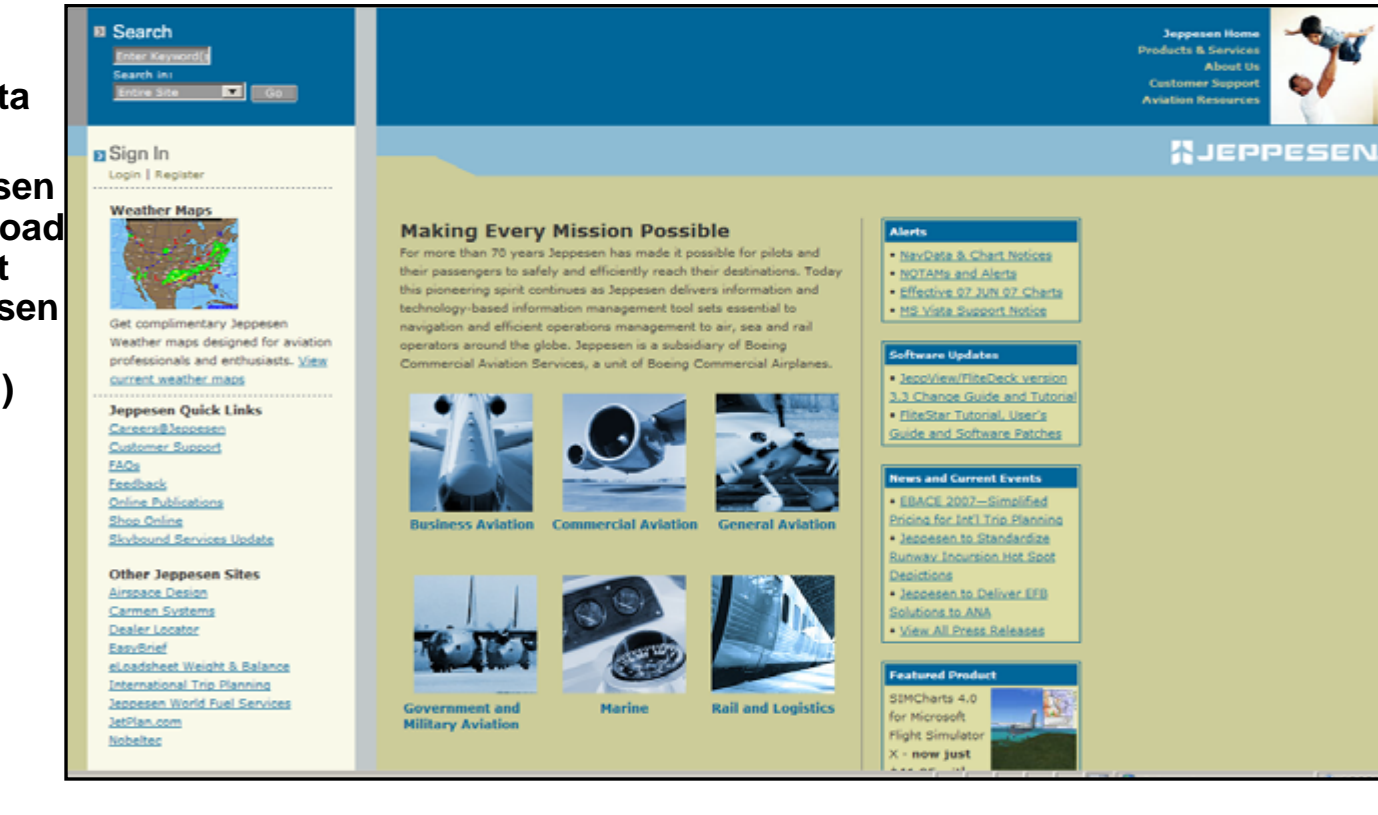

# NavData Update Procedures

**1. Remember to always download the latest version of the Jeppesen Services Update Manager (JSUM) on to your PC.**

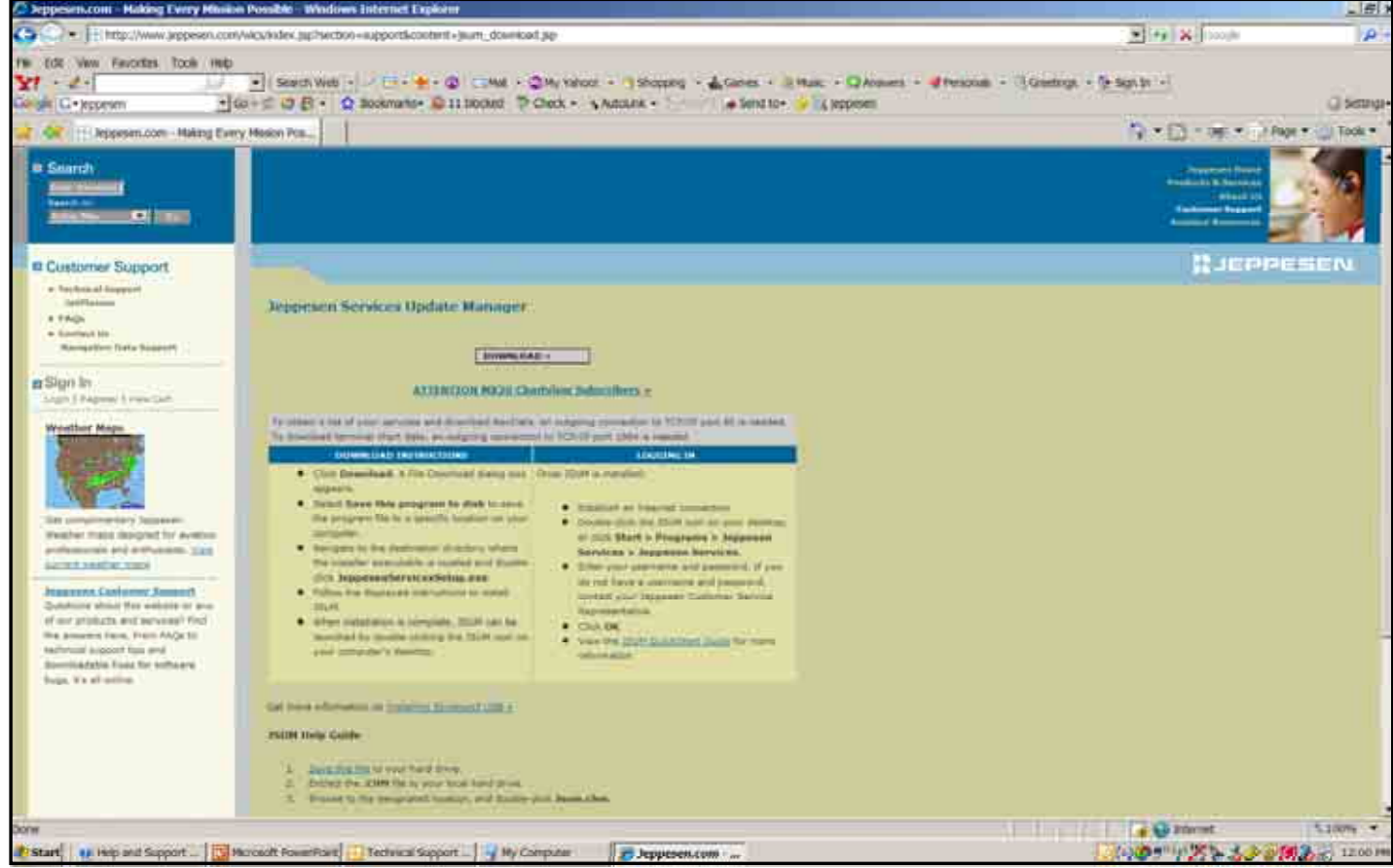

# NavData Update Procedures

**1. You should have a Jeppesen Services icon located on your PC desktop to be able to log into JSUM.**

> **Jeppesen Services**

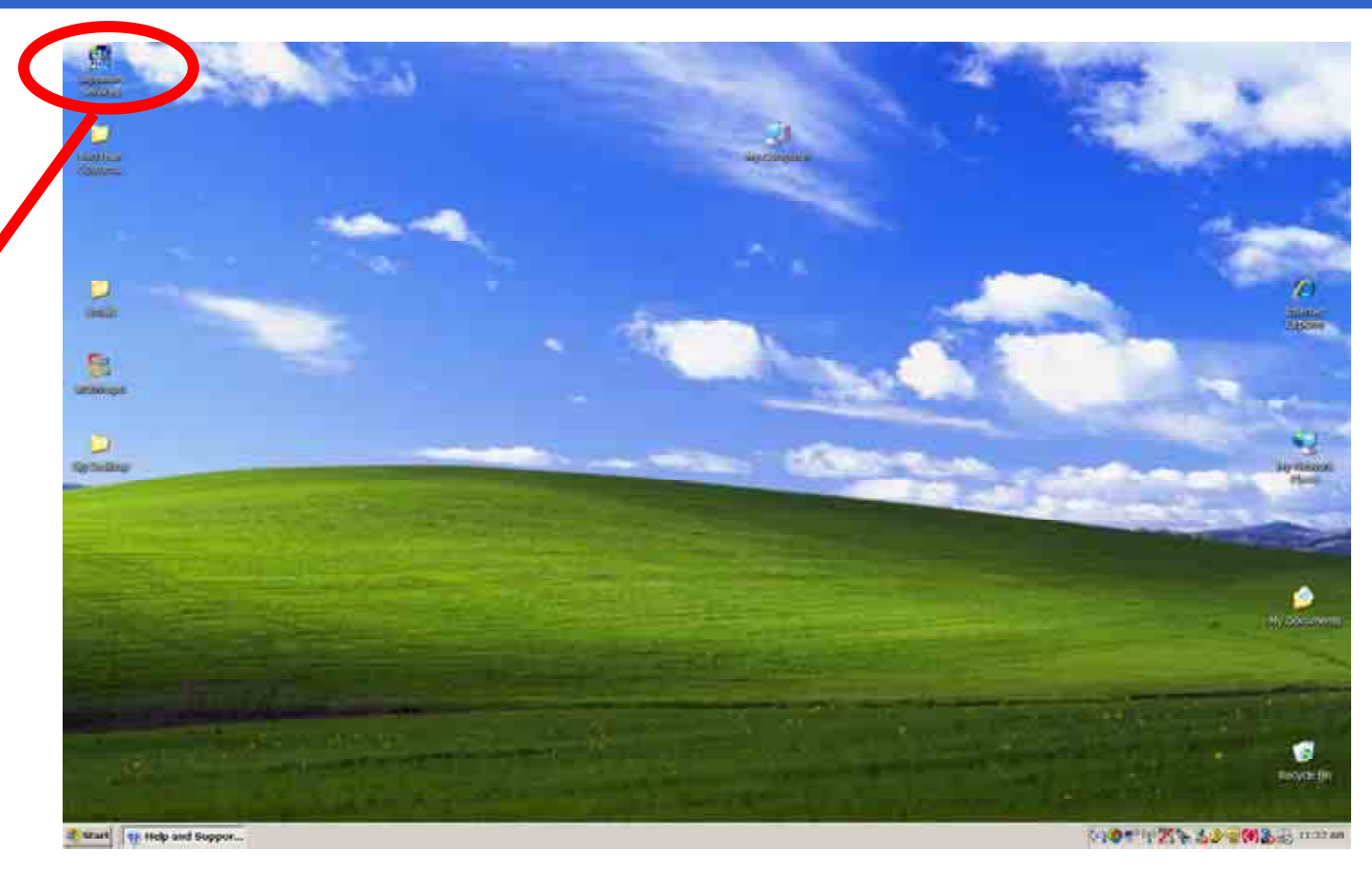

# NavData Update Procedures

**1. Next locate your JSUM Username and Password you have written down and log into JSUM.**

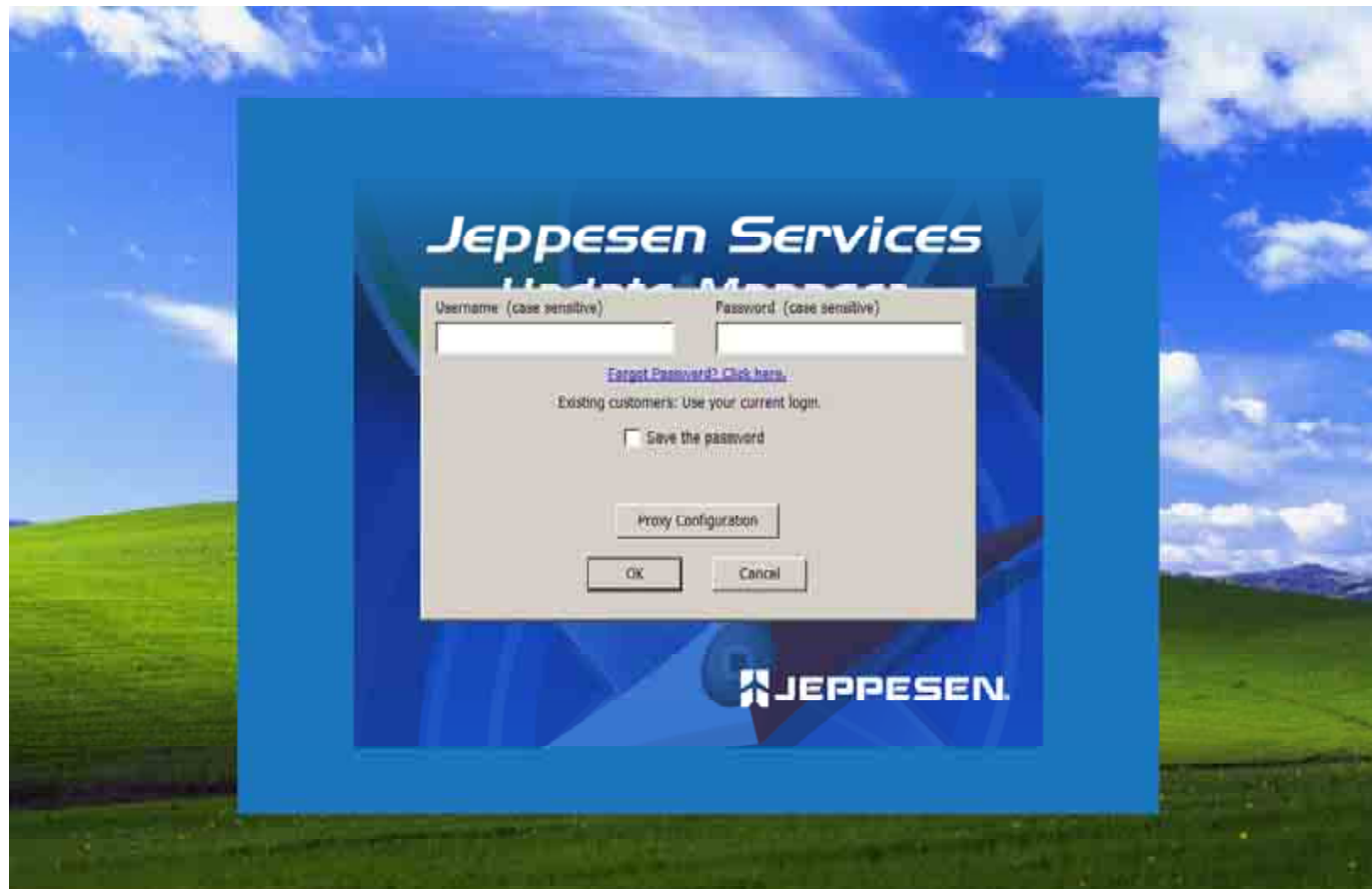

# NavData Update Procedures

**1. All your current Jeppesen subscriptions for your Avidyne MFDs will be shown.**

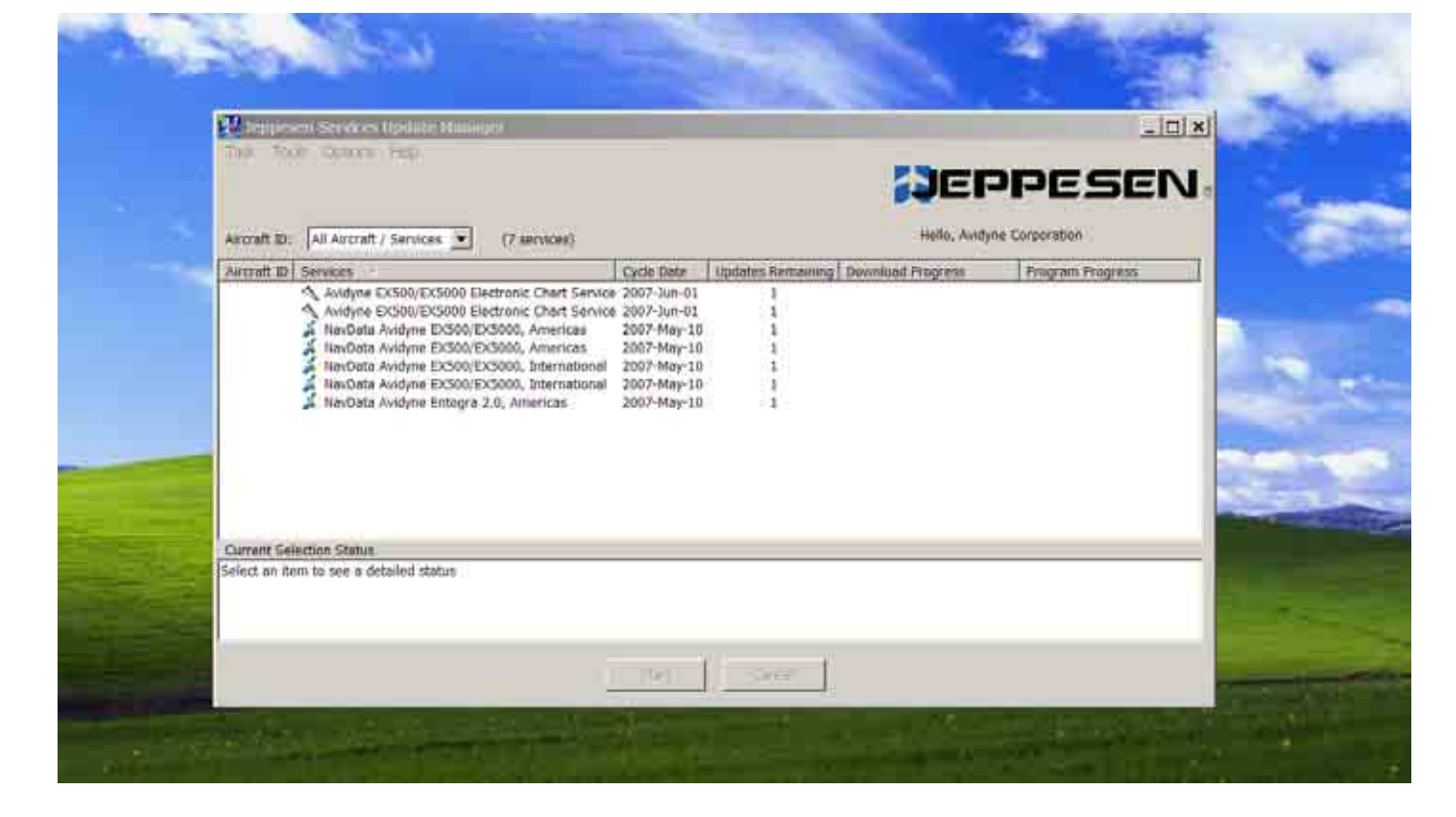

# NavData Update Procedures

**1. Select the NavData Avidyne EX500/EX5000 for your region to download to your USB Flash Memory Drive/Zip Drive already connected to your PC.**

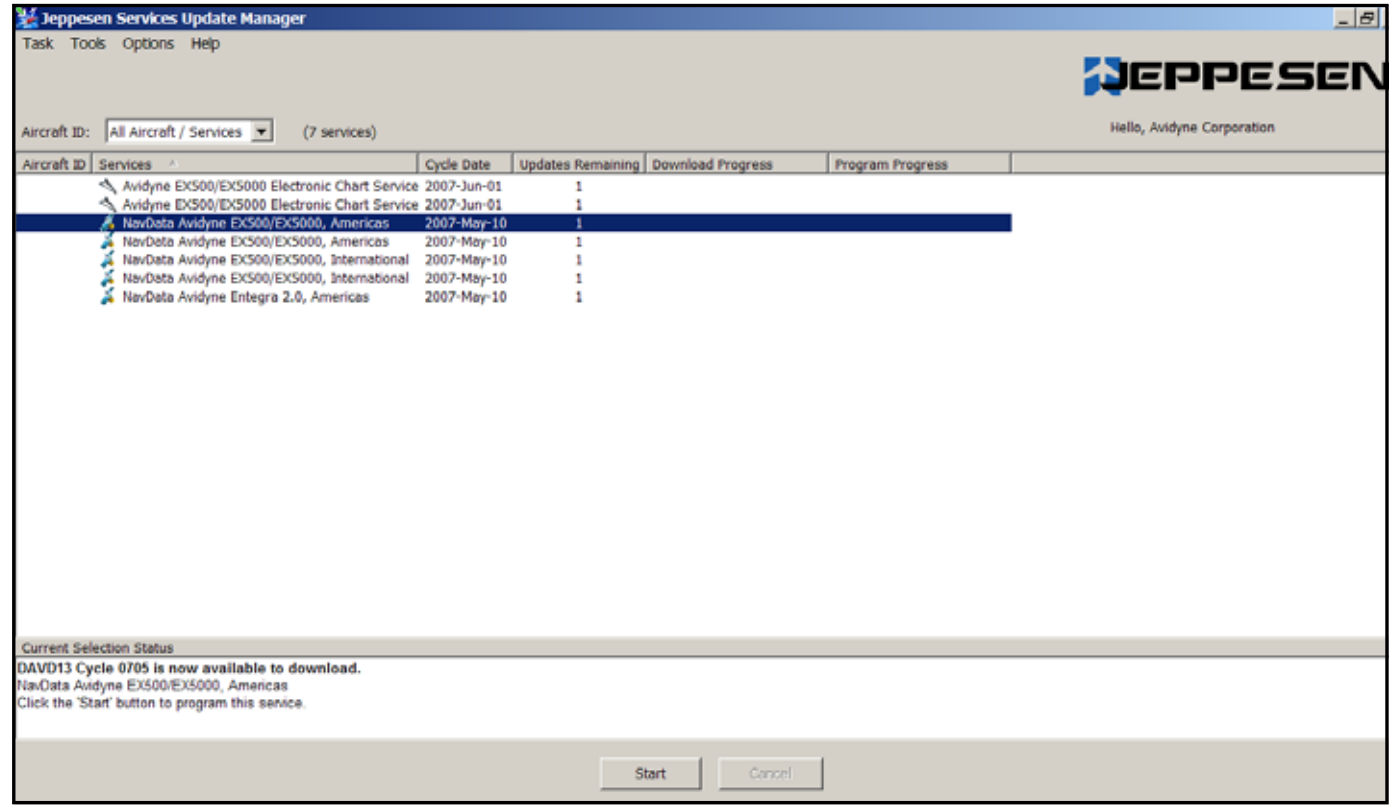

- **1. Select the Downloadand Program Now option.**
- **2. Next Browse for your Removable Disk drive where your USB Flash Memory Drive/Zip Drive is connected too.**
- **3.Then click Continue.**

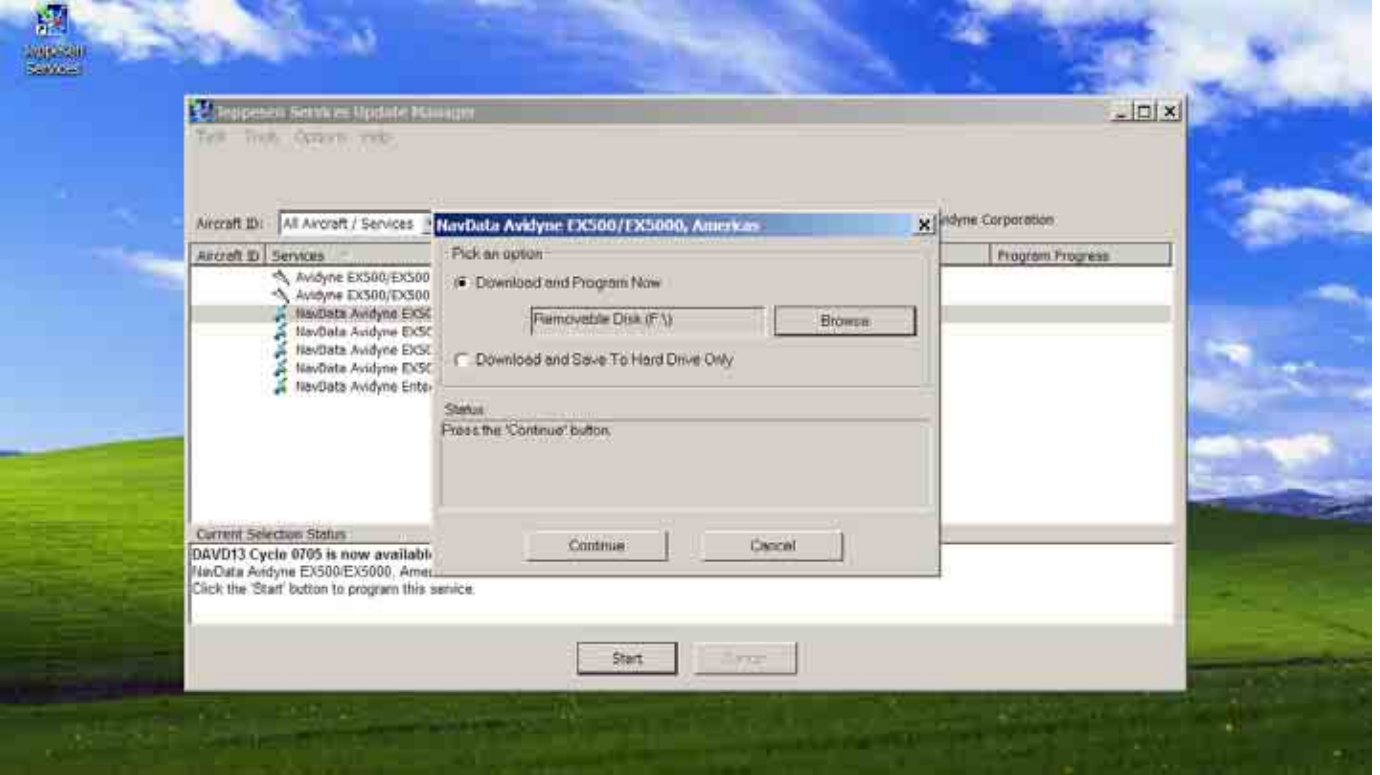

- **1. Once the NavDataAvidyne EX500/EX5000 Updates have been downloaded successfully into your USB Flash Memory Drive/Zip Drive you will receive the following message "Programming Completed". Click OK**
- **2. Then disconnect your USB Flash Memory Drive/Zip Drive from your PC and take it out to your Aircraft to upload the NavData updates to your Avidyne MFD.**

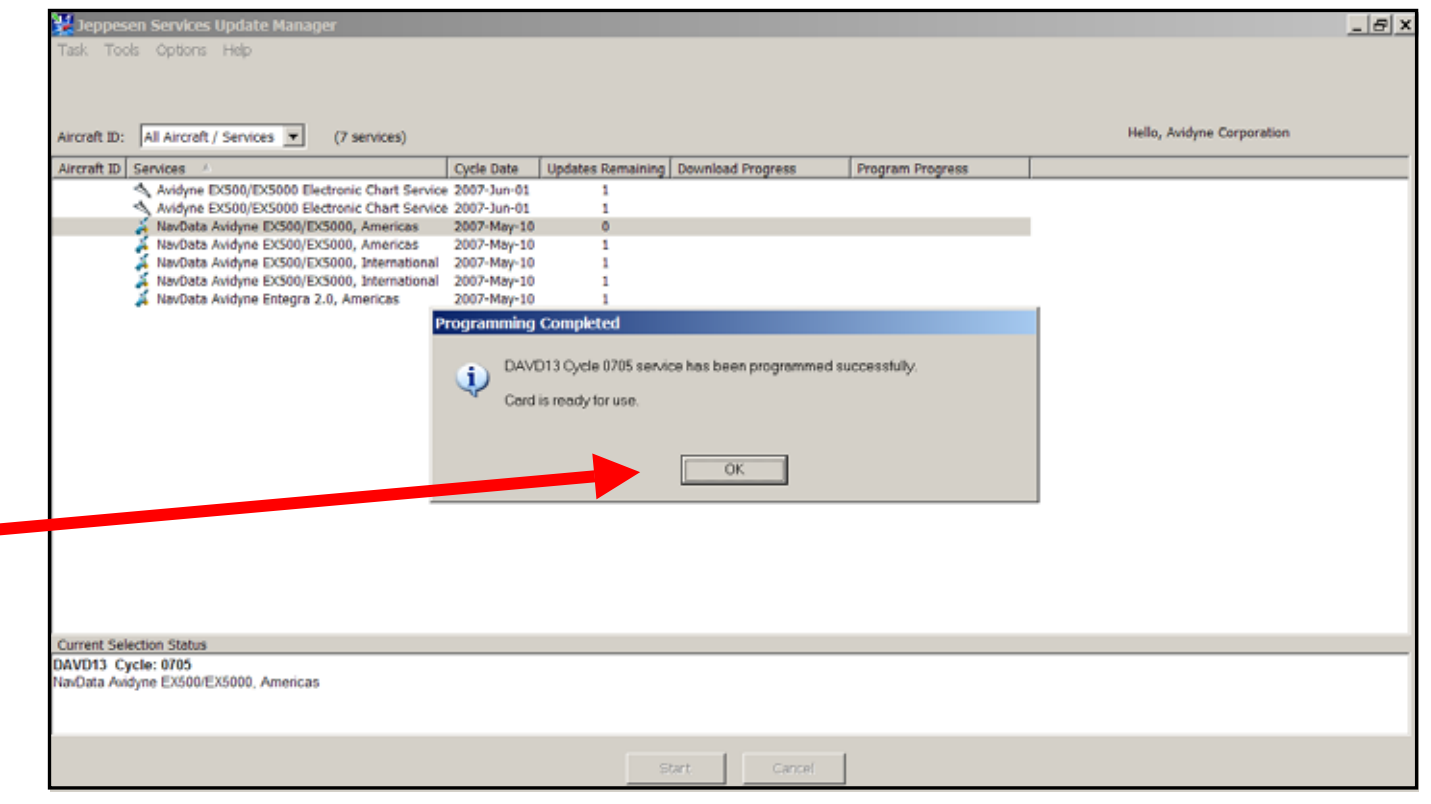

# NavData Update Procedures

**1. Once you've placed your CD order with Jeppesen for the NavData updates for your Avidyne MFDs**

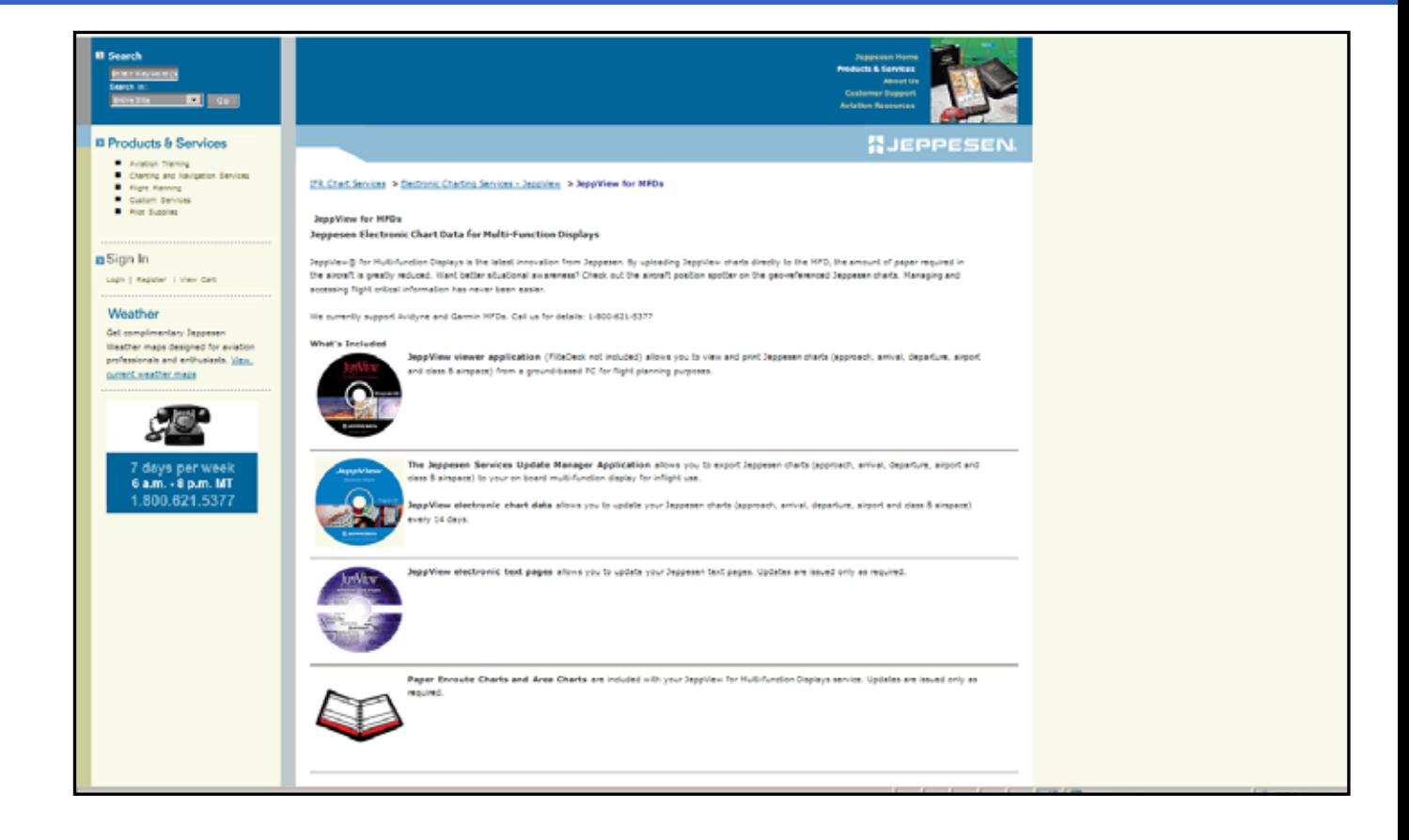

### NavData Update Procedures

**1. You will receive your Jeppesen NavData updates CDs by mail.**

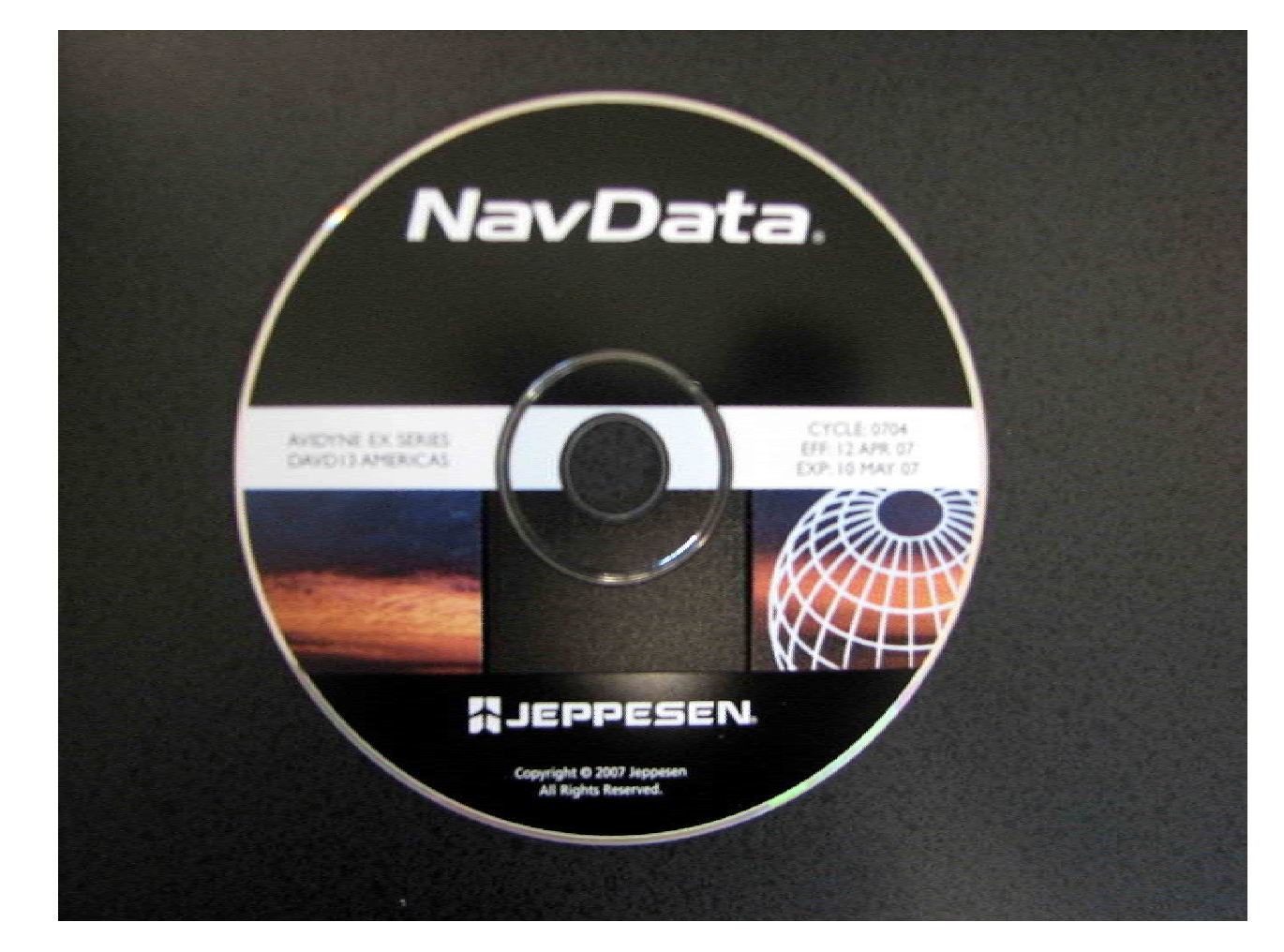

Property of Avidyne Corporation. Do not reproduce or distribute without permission.

- **1. First, verify that your "FAT" formatted USB Flash Memory Drive/Zip Drive is still connected to your PC.**
- **2. Next, take your Jeppesen NavData update CD and insert it into your PC.**

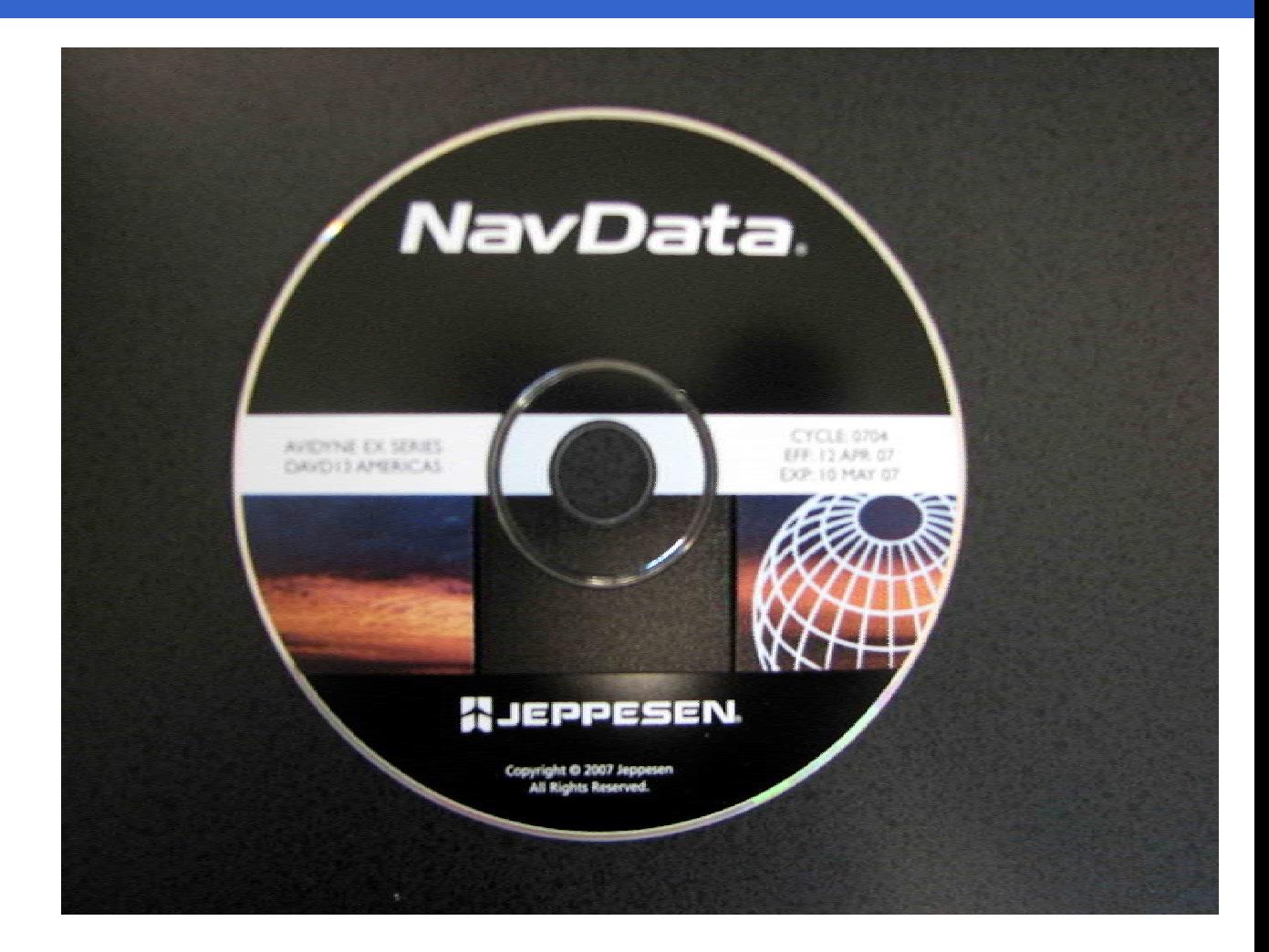

# NavData Update Procedures

**1. After inserting the Jeppesen NavData update CD into your PC a Avidyne Navigation Data Update window will display.**

**2.**

 **Select "Install Flightmax Navigation Data Disk to F:\" or whatever Removable Disk drive you have your USB device connected on** 

**your PC.**

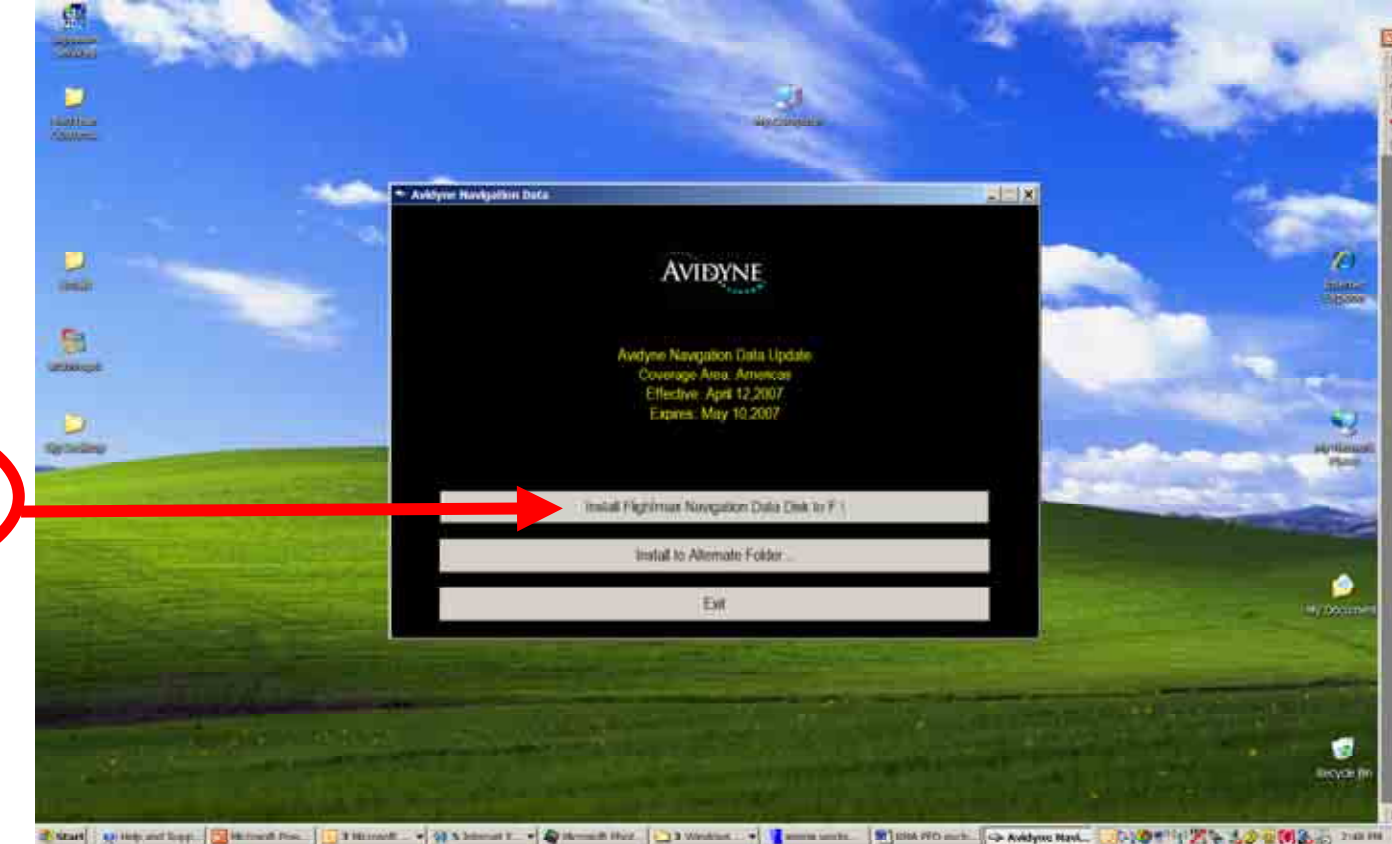

### Uploading the NavData to the MFD

- **1. First verify you have adequate power supply to your MFD and a completely charged aircraft battery or ground power unit to power your MFD.**
- **2. Carefully remove the USB port cover so you can connect your USB Flash Memory Drive to your MFD USB port.**
- **3. Then power up your Aircraft avionics power to power up the MFD.**
- **4. Next follow the MFD screen prompts to upload your NavData updates to the MFD.**

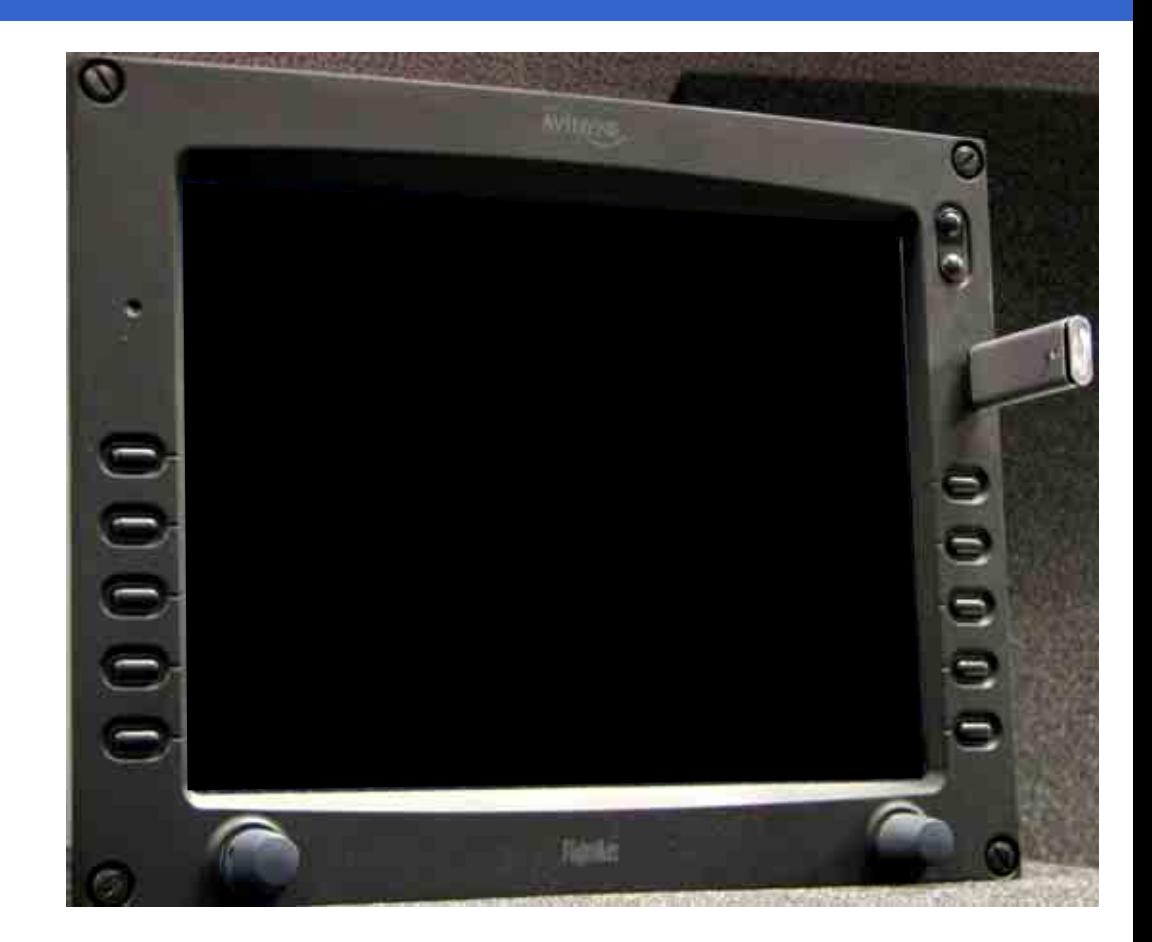

### Uploading the NavData to the MFD

- **1. First verify you have adequate power supply and a completely charged aircraft battery or ground power unit to power your MFD.**
- **2. Carefully remove the USB cover so you can connect your Zip Drive dataloader to your MFD USB port with the Zip disk not inserted.**
- **3. Then power up your Aircraft avionics power to power up the MFD.**
- **4. When you see the FlightMax logo screen insert the Zip disk into the Zip Drive dataloader.**
- **5. Next follow the MFD screen prompts to upload your NavData updates to the MFD.**

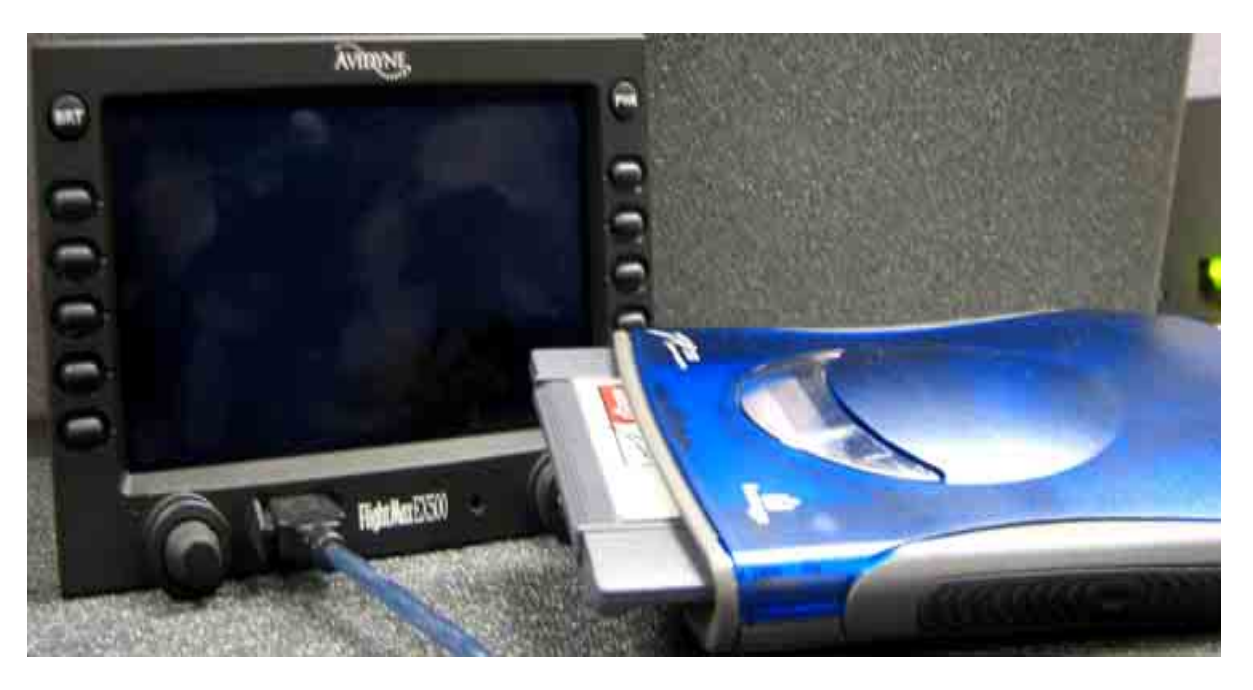

### Uploading the NavData to the MFD

- **1. Verify the NavData updates subscription dates are correctly shown on the MFD display.**
- **2. Disconnect the USB FlashMemory Drive/Zip Drive from your MFD.**

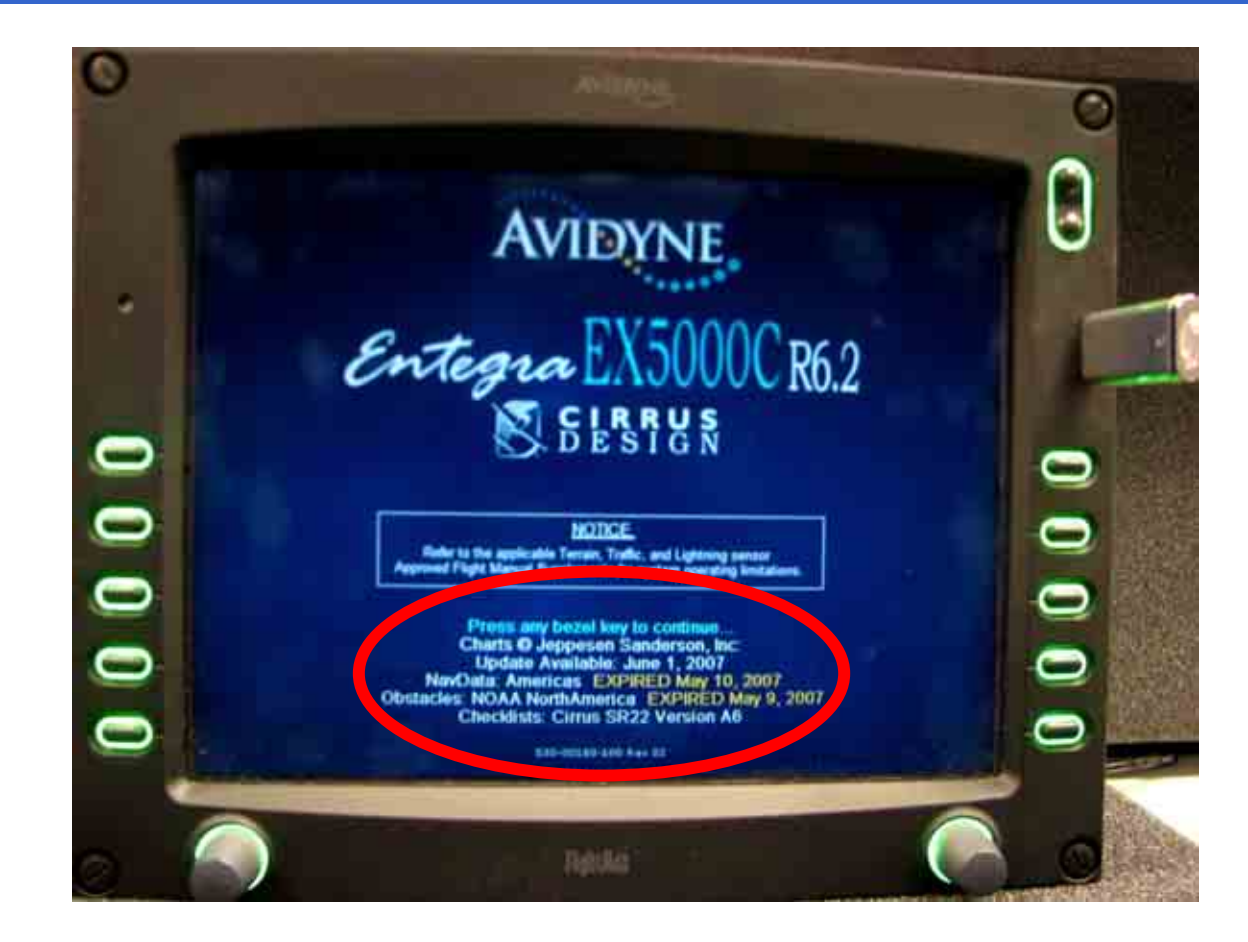

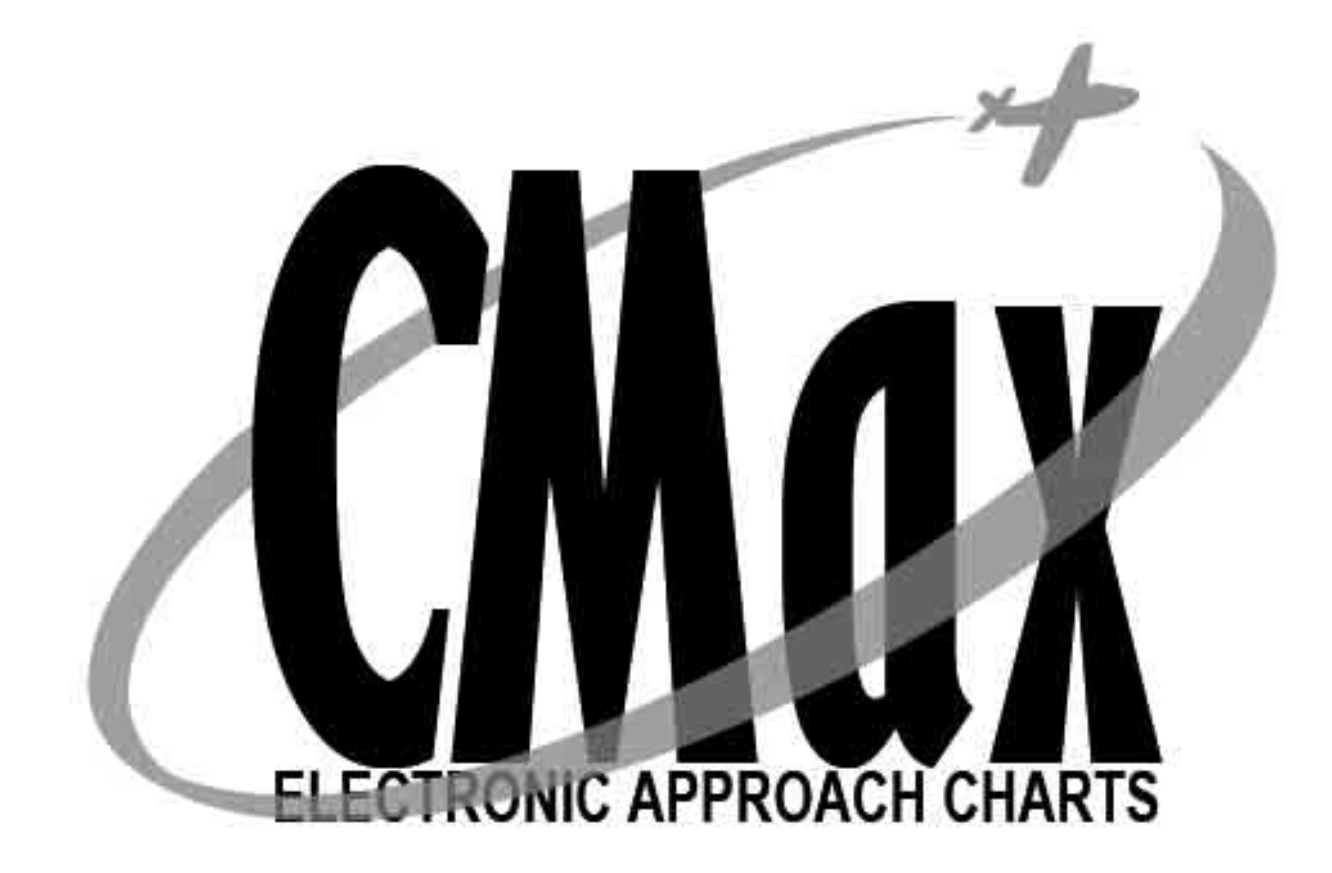

### EX5000/EX500 MFD

# CMax Chart Data Update Procedures

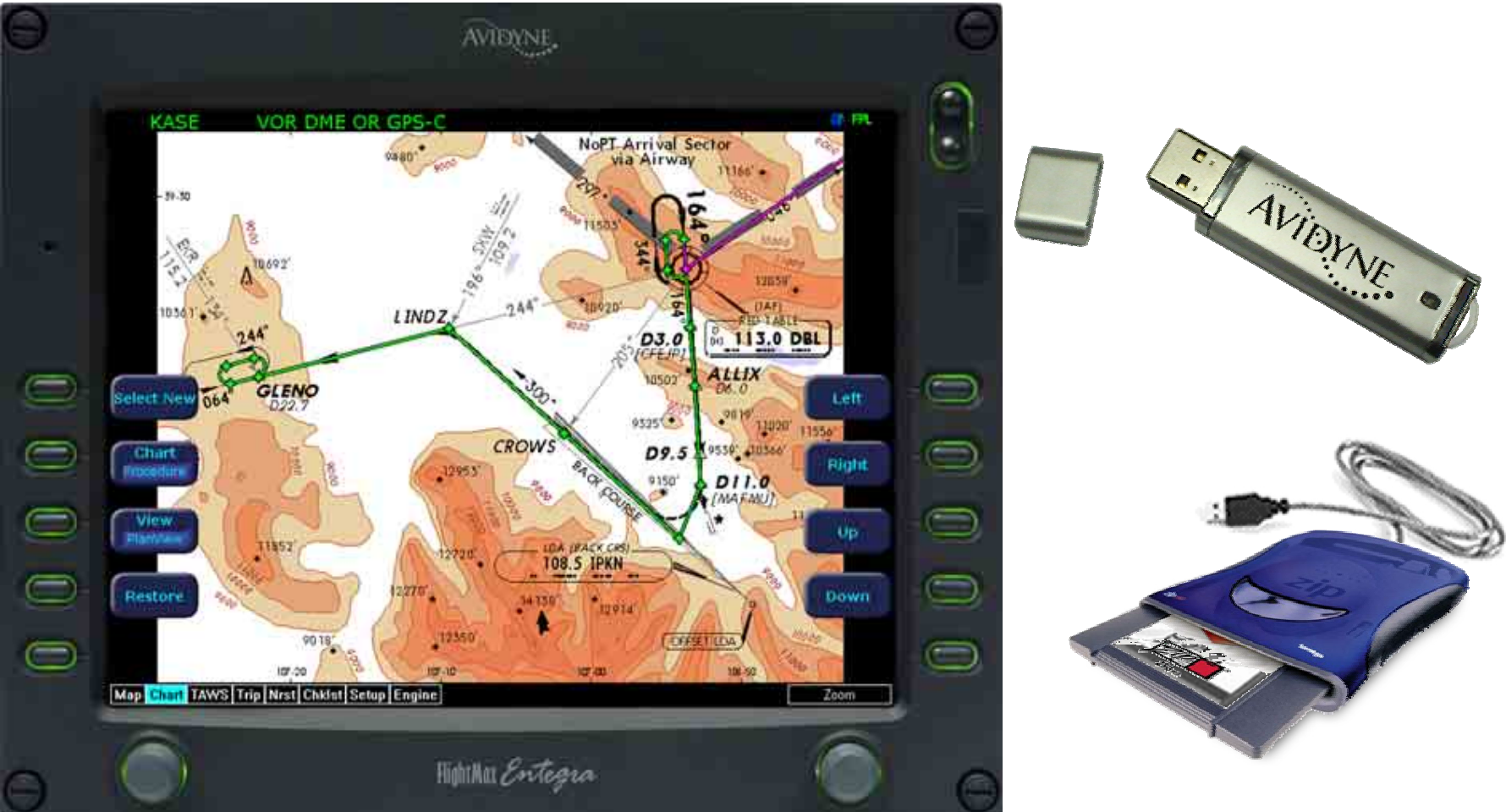

Property of Avidyne Corporation. Do not reproduce or distribute without permission.

### CMax Chart Data Update Procedures

- **Always refer to the EX500 EX5000 Multi-Function Display Data Update Guide for reference in completing the CMax Chart Data update procedure.**
- **This guide is available to download off Avidyne's website [www.avidyne.com](http://www.avidyne.com/) in the Products/Publications Library menu.**

**http://www.avidyne.com/techpubs.shtm**

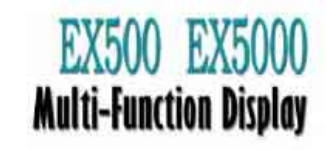

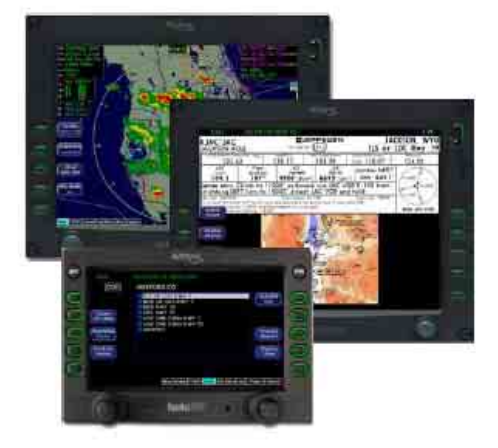

#### Data Update Guide

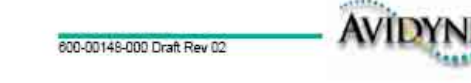

### Minimum System Requirements

# CMax Chart Data Update Procedures

**Minimum System Requirements to install and run the Jeppesen JeppView package:** 

- • **Microsoft Window 2000 SP3, XP SP2, or XP Tablet PC Edition**
- •**1 GHz or higher processor**
- •**800 X 600 resolution display or larger**
- •**512 MB RAM or better**
- • **2.75 GB available hard drive space or higher**
- •**64 MB video card or better**
- •**8x CD-ROM drive**
- • **Broadband Internet connection for online download of program updates**

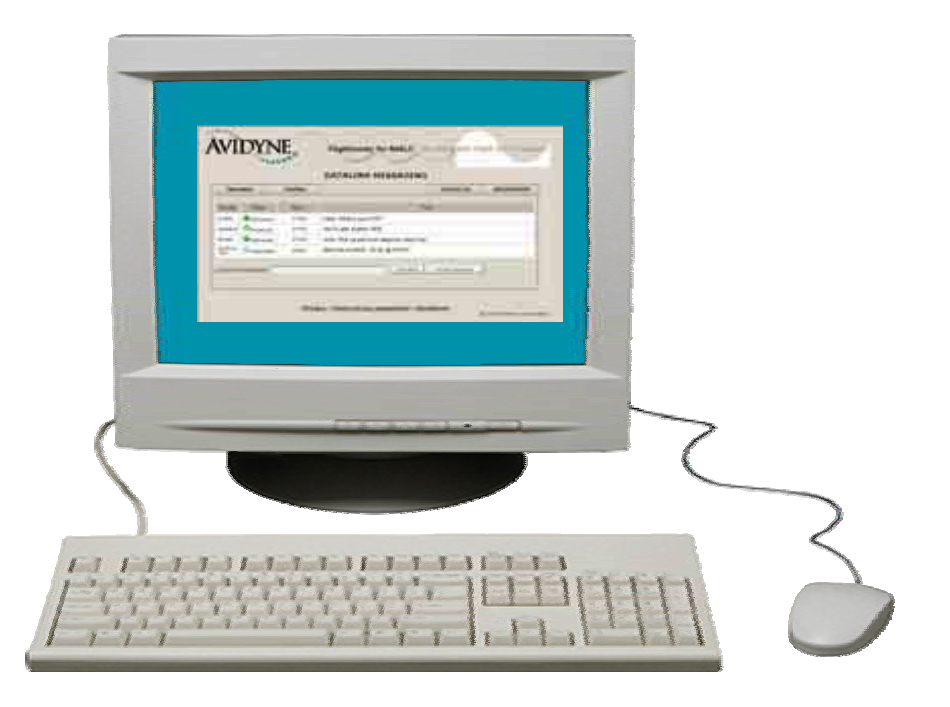

### Minimum Equipment Requirements

# CMax Chart Data Update Procedures

**Minimum Equipement Requirements to upload the Jeppesen NavData updates:**

**For Zip Disk User:**

- • **Portable USB-compatible Zip Drive. Use Avidyne part number 200-00048-000 or another USB Zip device.**
- • **250MB or 750MB Zip Disk and Zip Drive dataloader.**

**For USB Flash Memory Drive User:**

- • **256MB or 512MB USB Flash Memory Drive**
- **See [www.Avidyne.com](http://www.avidyne.com/) for a list of approved USB Flash Memory Devices.**

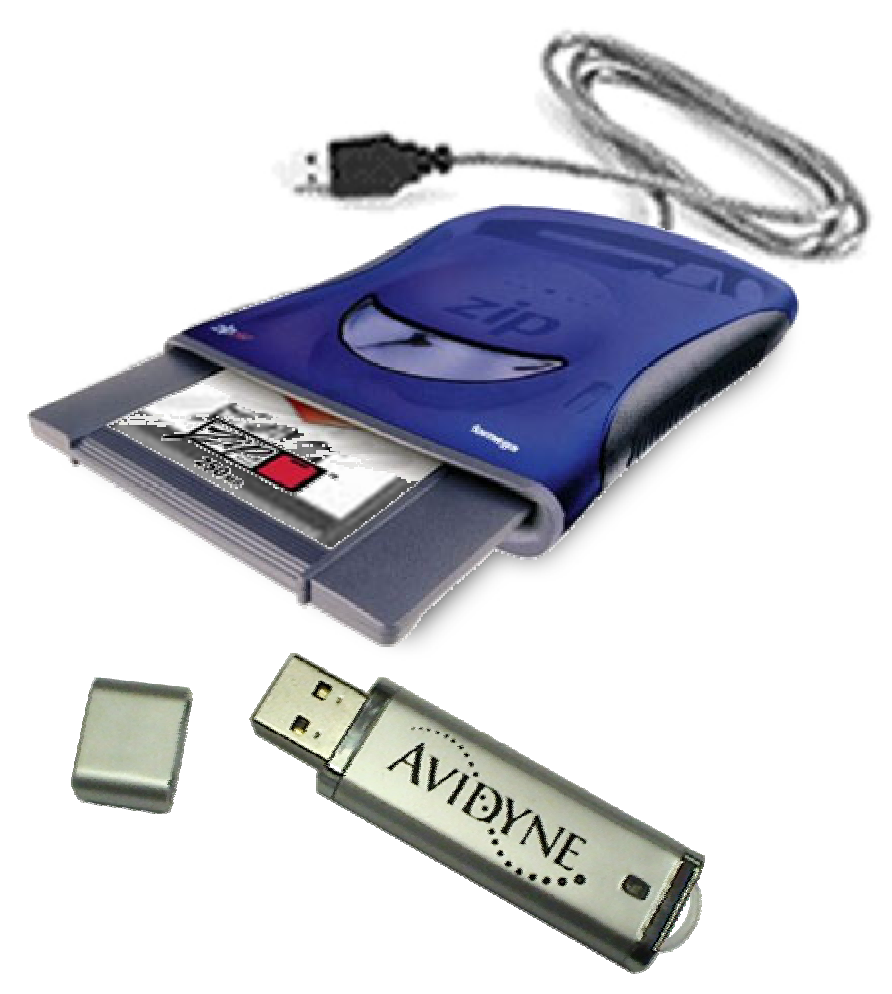

### Avidyne Approved USB Flash Memory Devices

# CMax Chart Data Update Procedures

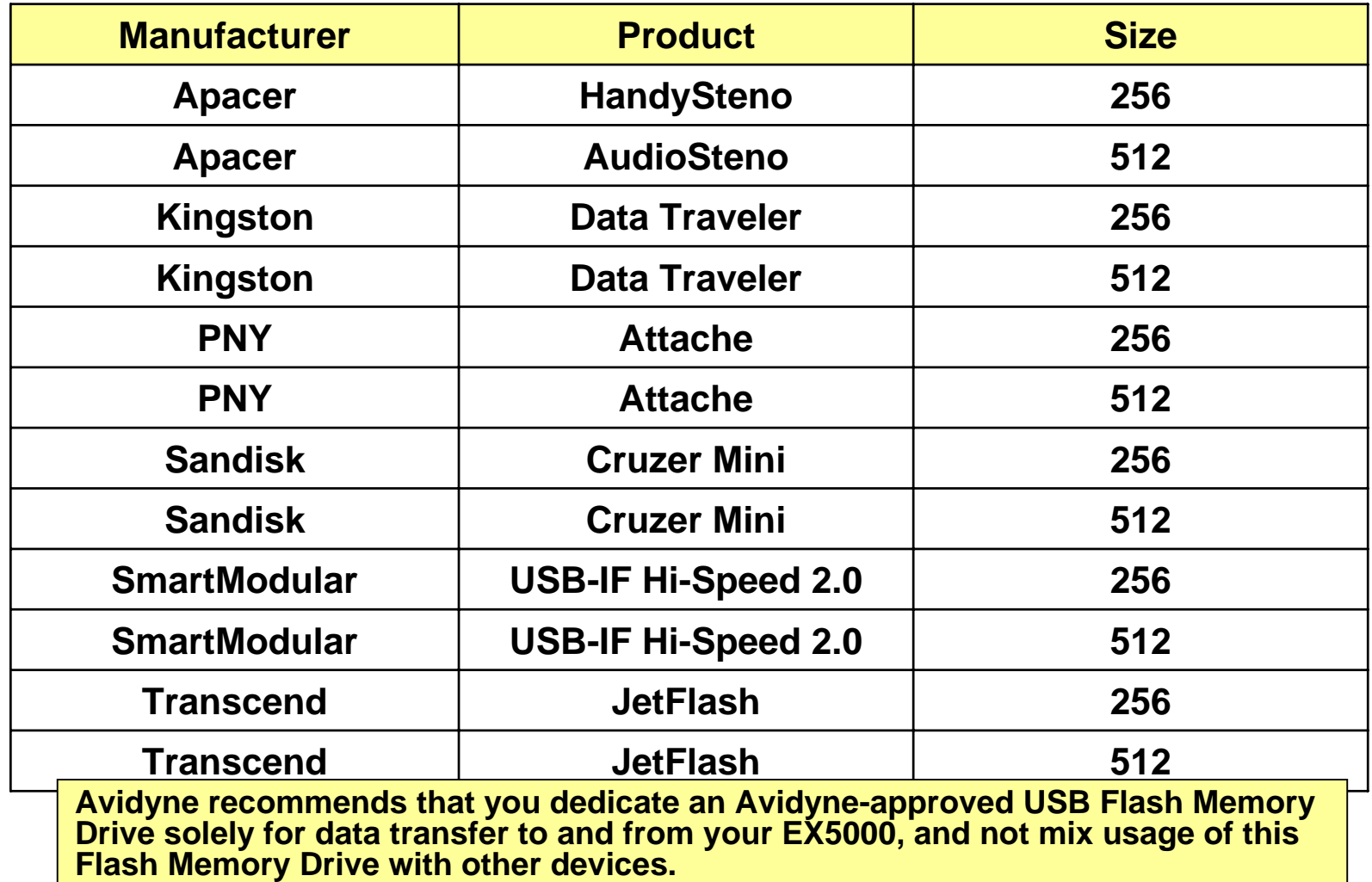

Property of Avidyne Corporation. Do not reproduce or distribute without permission.

# EX5000/EX500 MFD

# CMax Chart Data Update Procedures

- **1. Before ordering the Jeppesen Electronic Chart Data subscription verify that your Avidyne MFD does have the CMaxChart option by viewing the Chart tab on the bottom of the Map page.**
- **2. If your Avidyne MFD does not have the CMax Chart option you can contact your nearest Avidyne Distributor or Service Center to order the Avidyne CMax Chart option.**

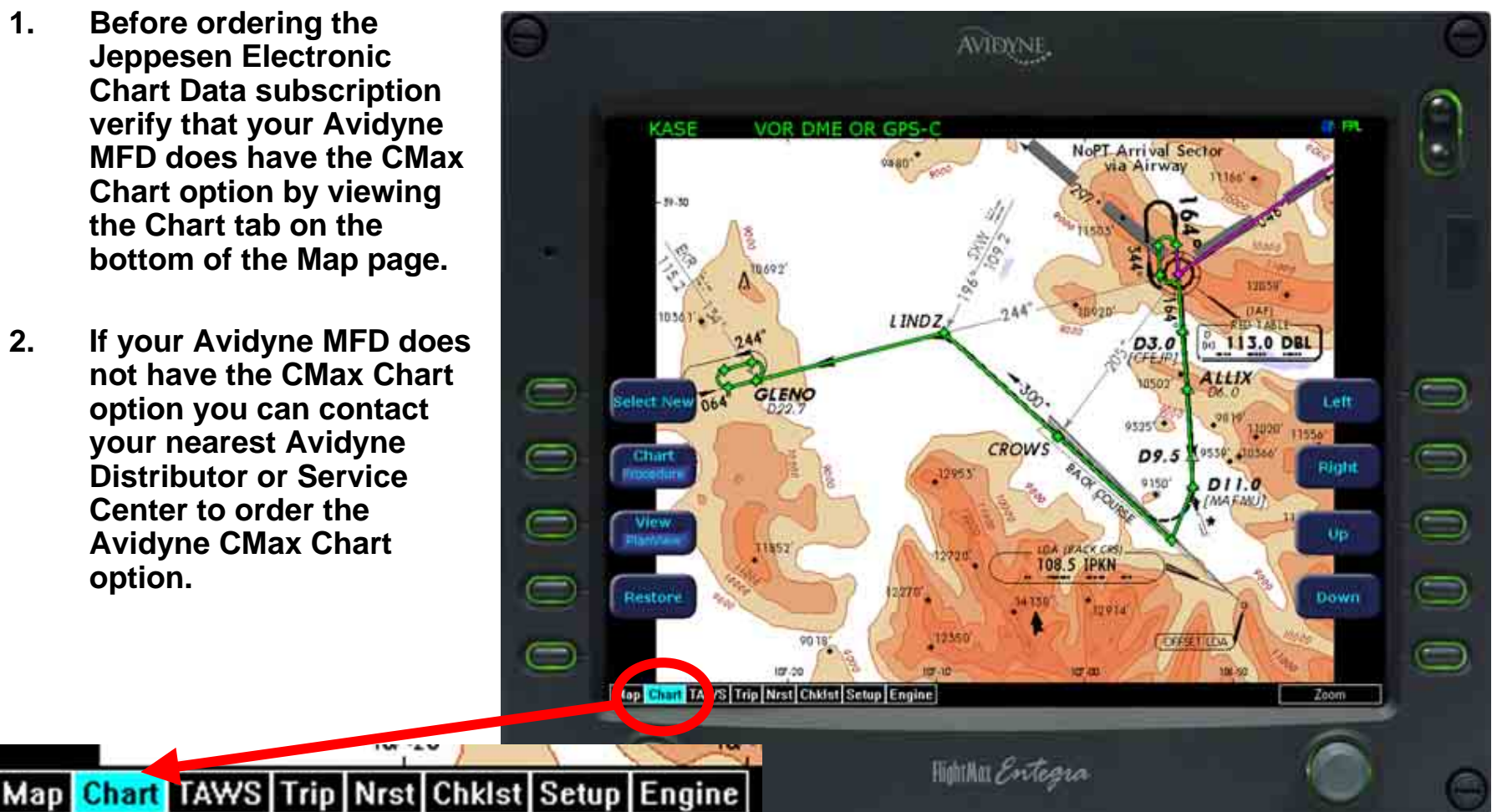

### Ordering CMax Chart Data Updates

# CMax Chart Data Update Procedures

**1. First visit Jeppesen website** 

**[www.Jeppesen.com](http://www.jeppesen.com/) or contact by phone at 1-800-621-5377 to place your order for the Jeppesen Electronic CMax Chart Data updates for your Avidyne MFDs.**

**2. Contact Jeppesen 7 Days per week 6 AM-8 PM MT Call 1-800-621-5377**

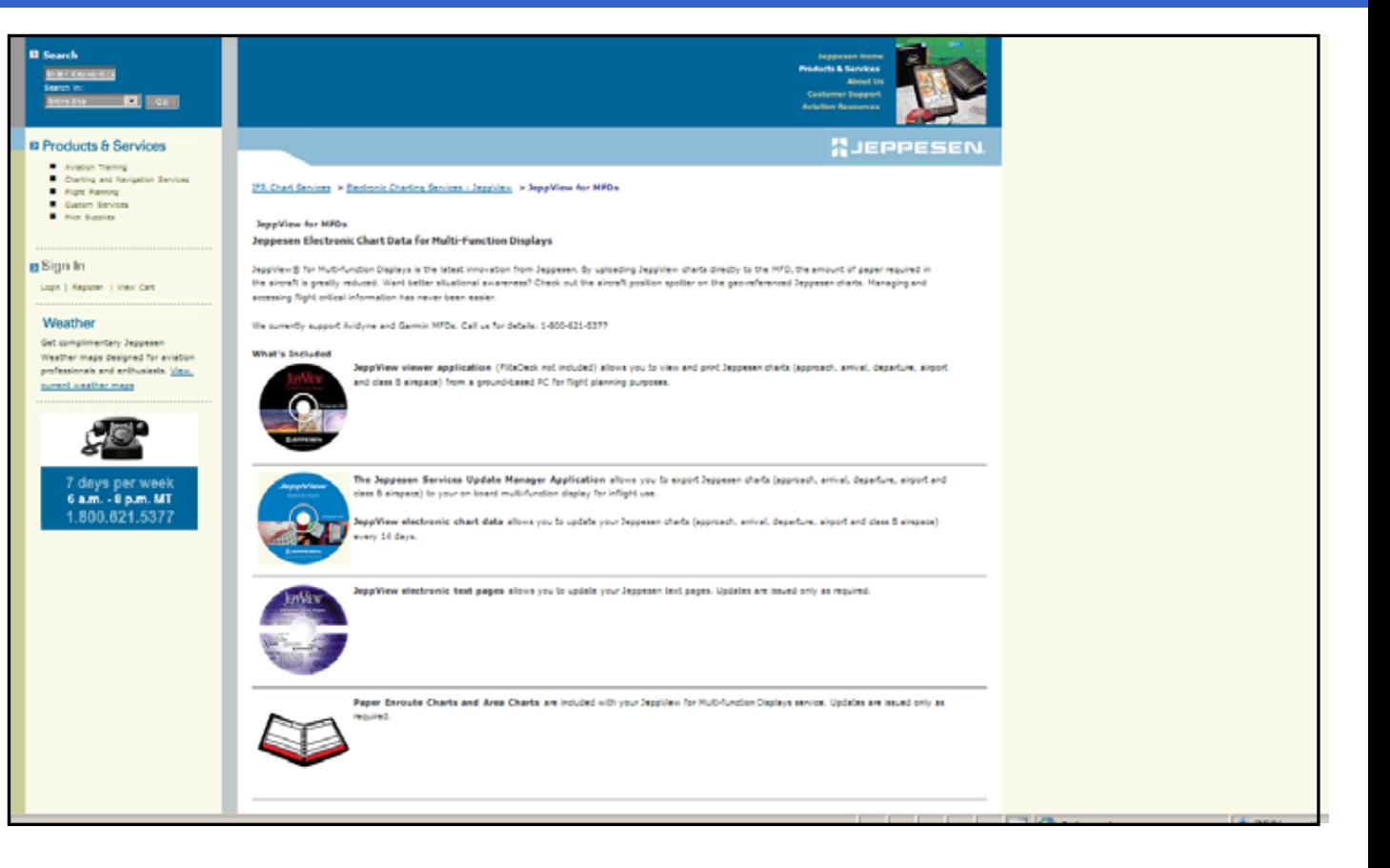

### www.Myavidyne.com

**1.**

# CMax Chart Data Update Procedures

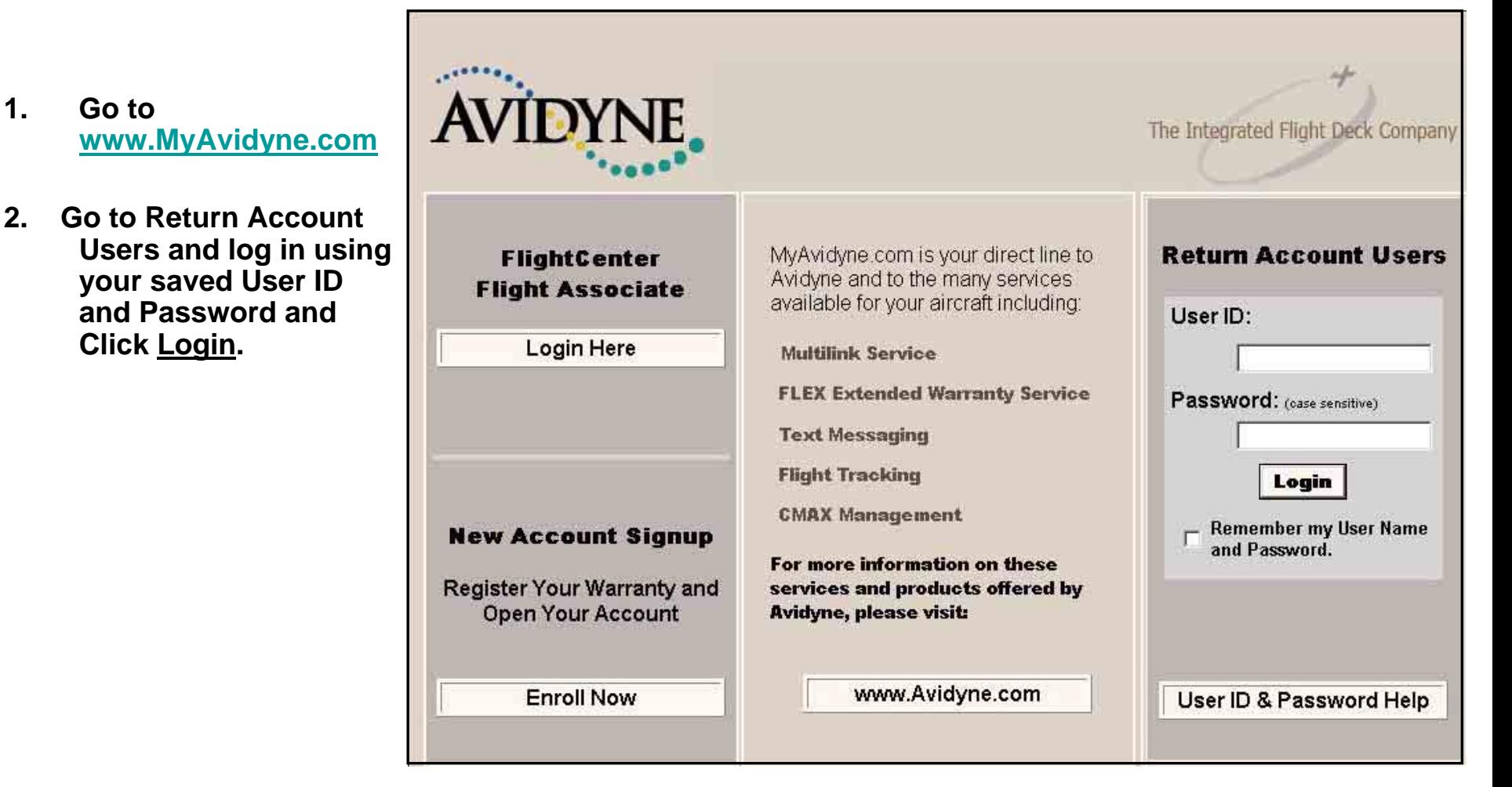

Property of Avidyne Corporation. Do not reproduce or distribute without permission.

### Generating a CMax Key Code

# CMax Chart Data Update Procedures

**1. Verify your Jeppesen Software Serial Number on the package that you recieved from Jeppesen or call Jeppesen.**

**2.**

 **Next click on CMax Key Code menu to generate a Avidyne CMax Key Code.**

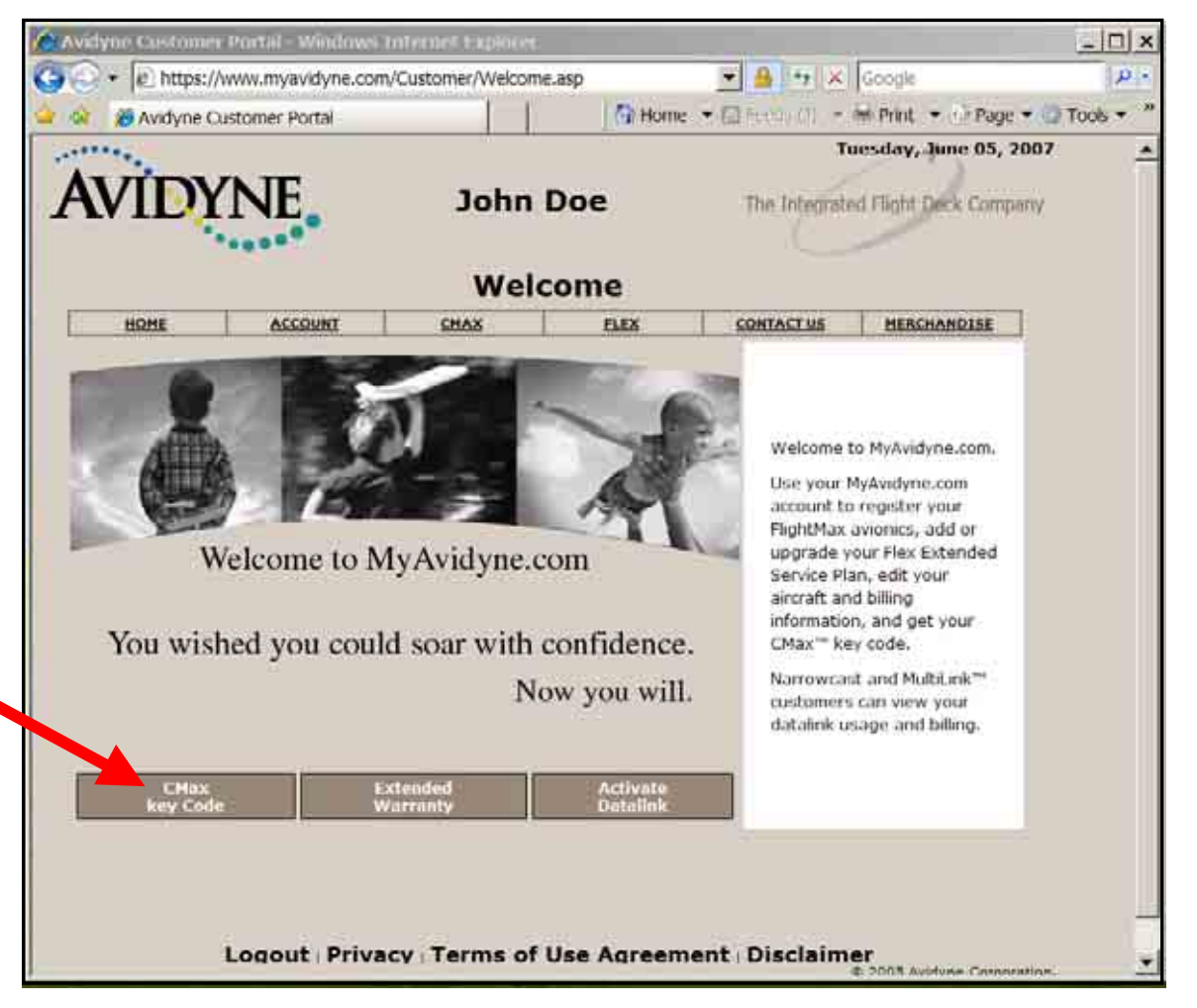

Property of Avidyne Corporation. Do not reproduce or distribute without permission.

### Generating a CMax Key Code

# CMax Chart Data Update Procedures

**1. Enter your Jeppesen Software Serial Number without any dashes or spaces. This Jeppesen Software Serial Number is case sensitive enter the letters and numbers as all CAPS.**

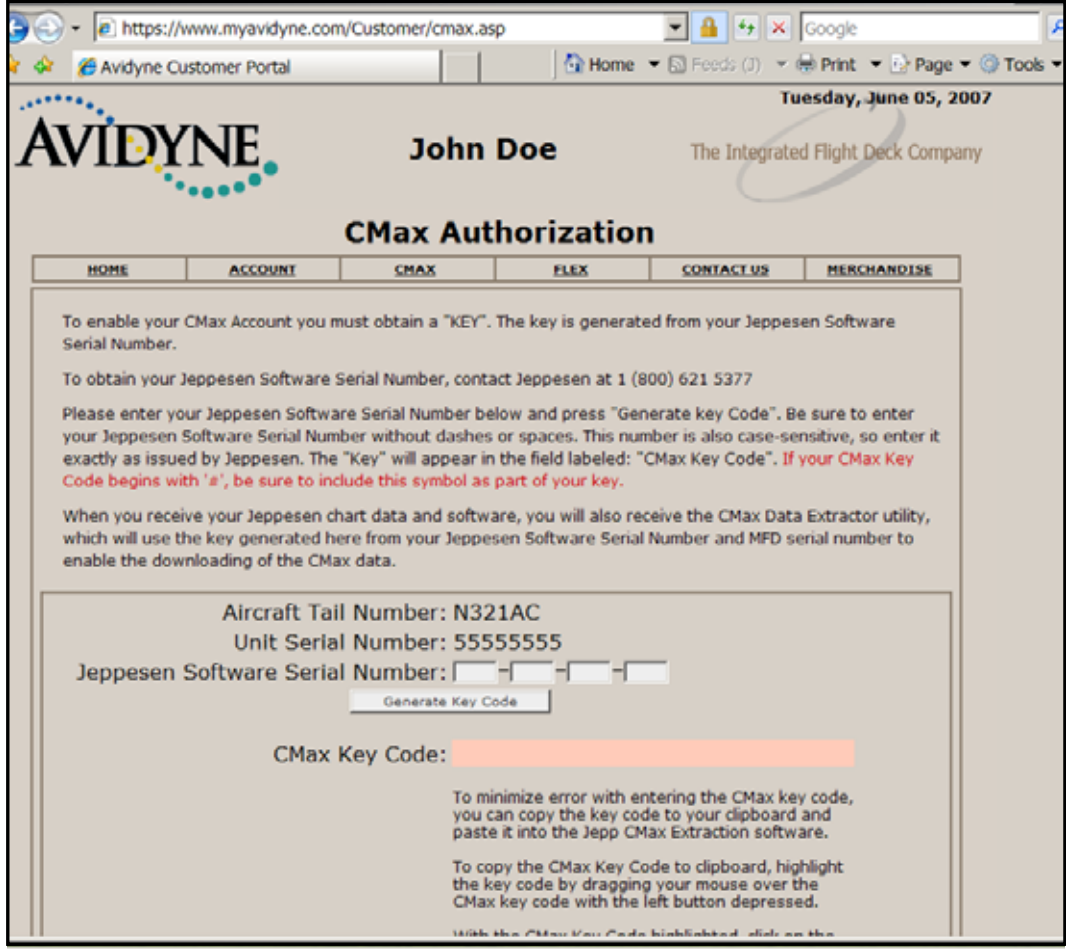
## Generating a CMax Key Code

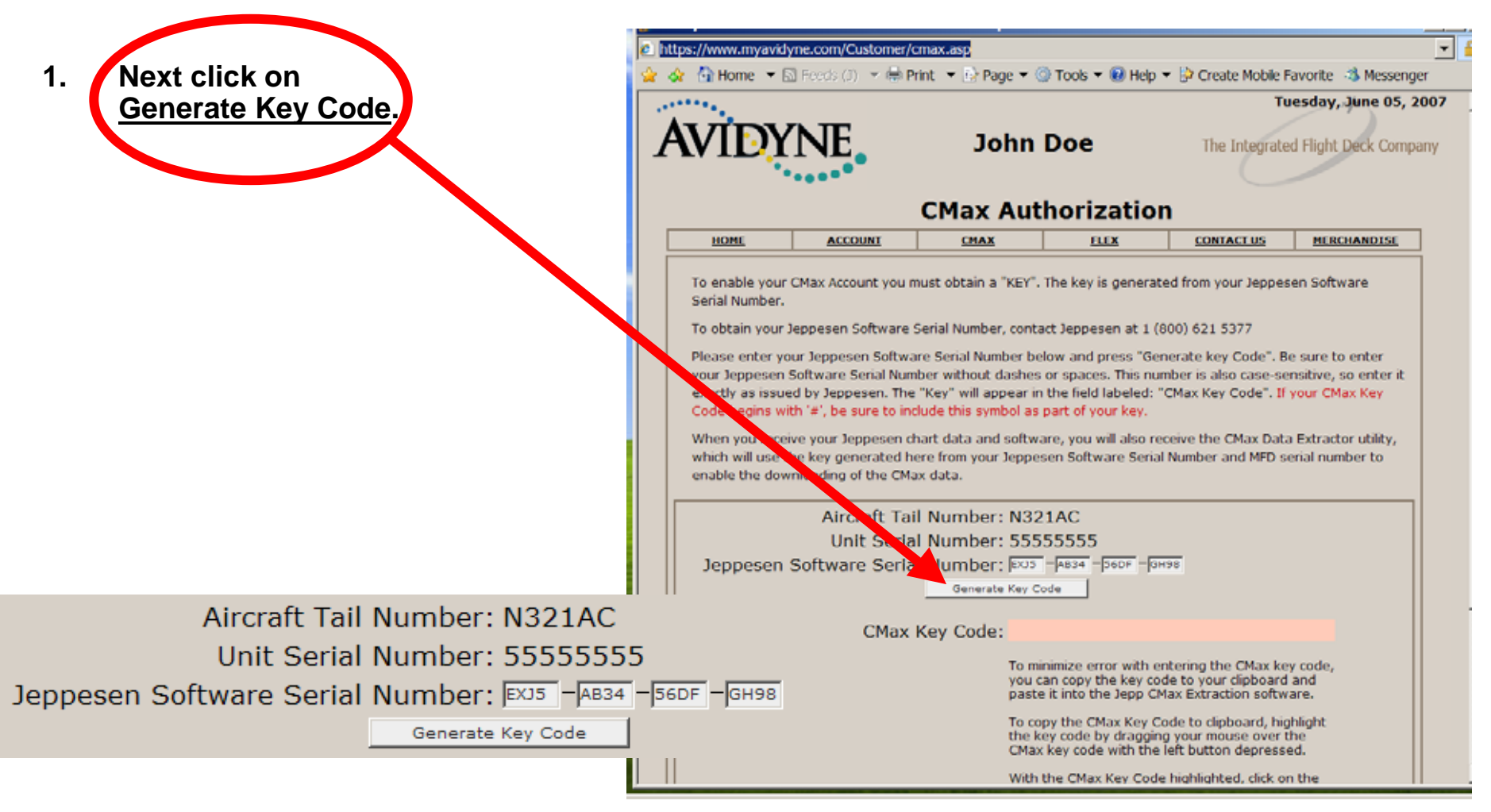

## Generating a CMax Key Code

## CMax Chart Data Update Procedures

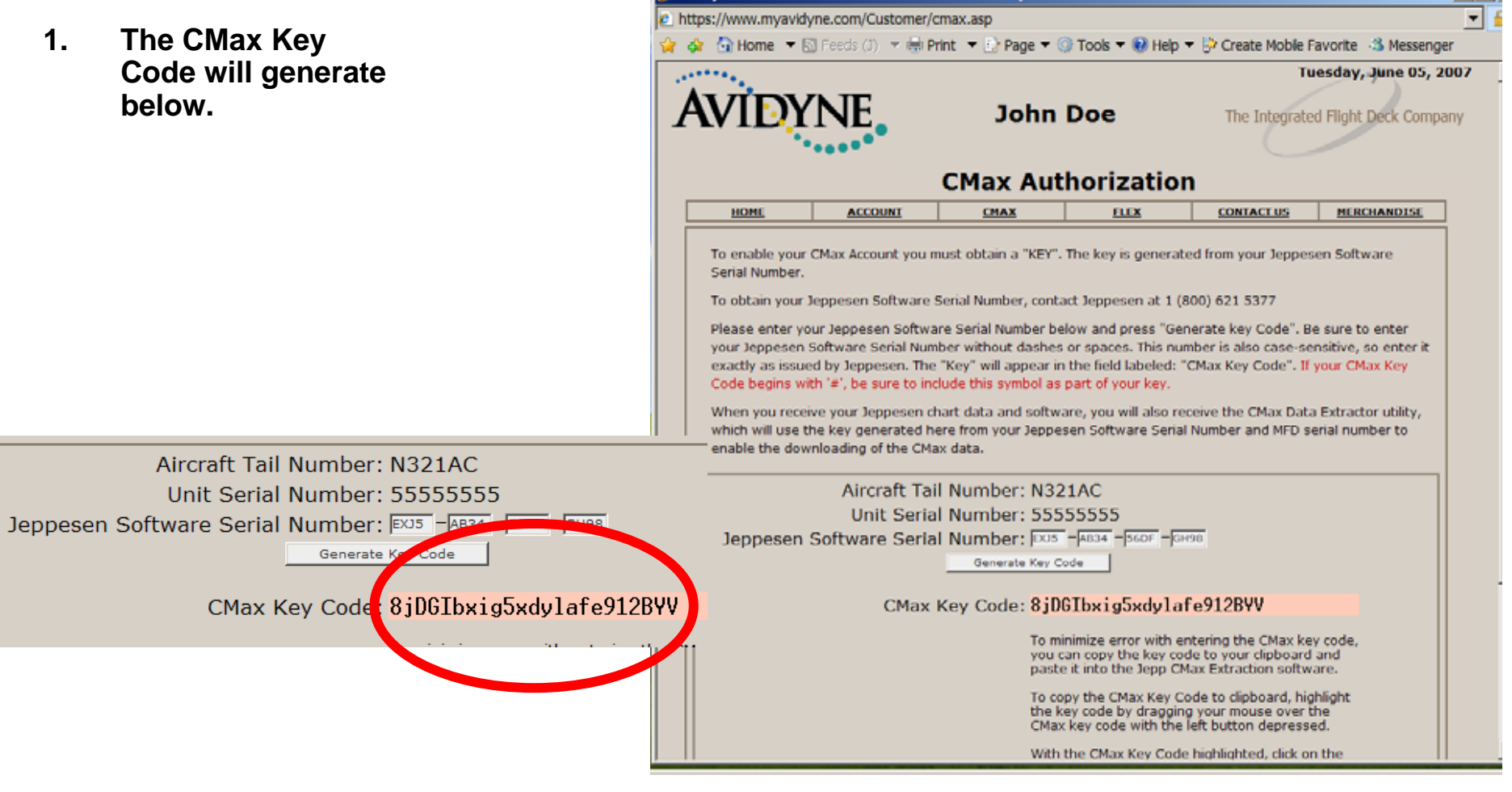

Property of Avidyne Corporation. Do not reproduce or distribute without permission.

## Generating a CMax Key Code

- **1. To save your CMax Key Code you can use the Copy to Clipboard function to copy and paste this CMax Key Code to either the Jeppesen Services Update Manager (JSUM) application or the Avidyne CMax Data Extractor application.**
- **2. To Copy and Paste this CMax Key Code just highlight the key code by dragging you mouse over the CMax Key Code with the Left button depressed on the mouse.**
- **3. With the CMax Key Code highlighted, click on the Copy to Clipboard button.**

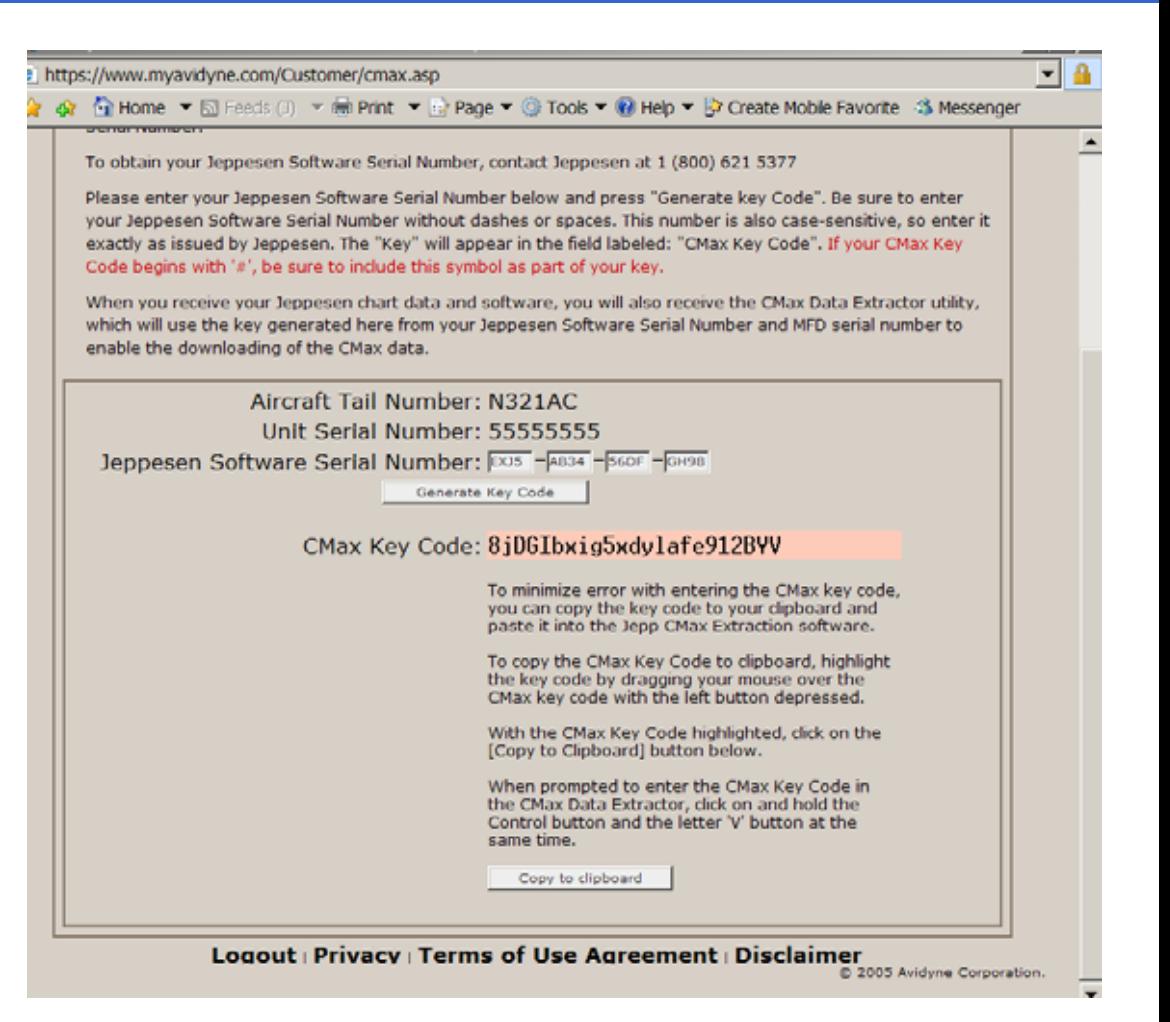

- **1. Connect your Zip Drive Dataloader withthe Zip Disk inserted into your USB port on your PC OR connect your USB Flash Memory Drive into your USB port on your PC.**
- **2. Double left click the My Computer Icon on your PC Desktop.**

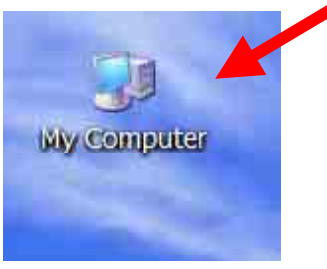

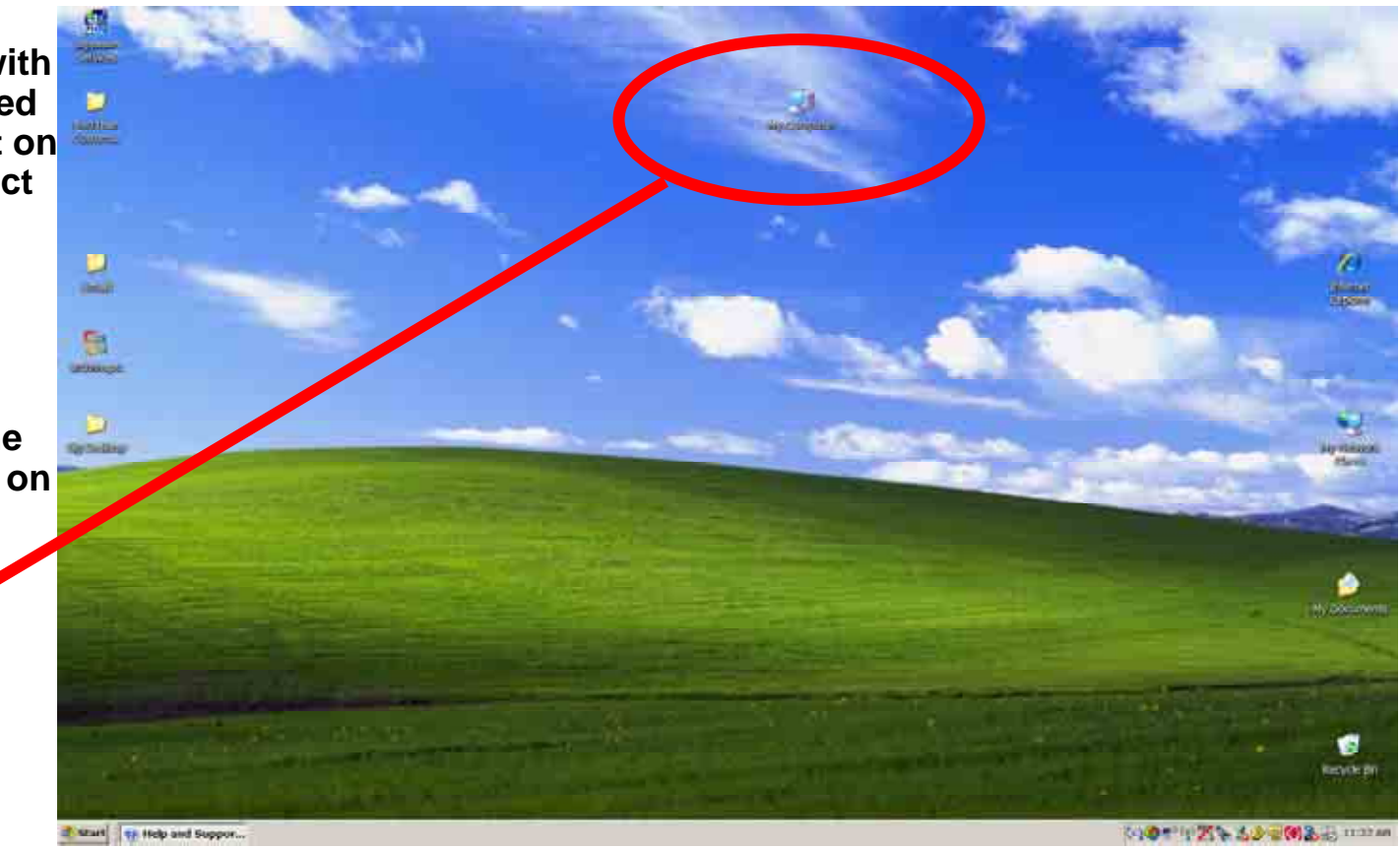

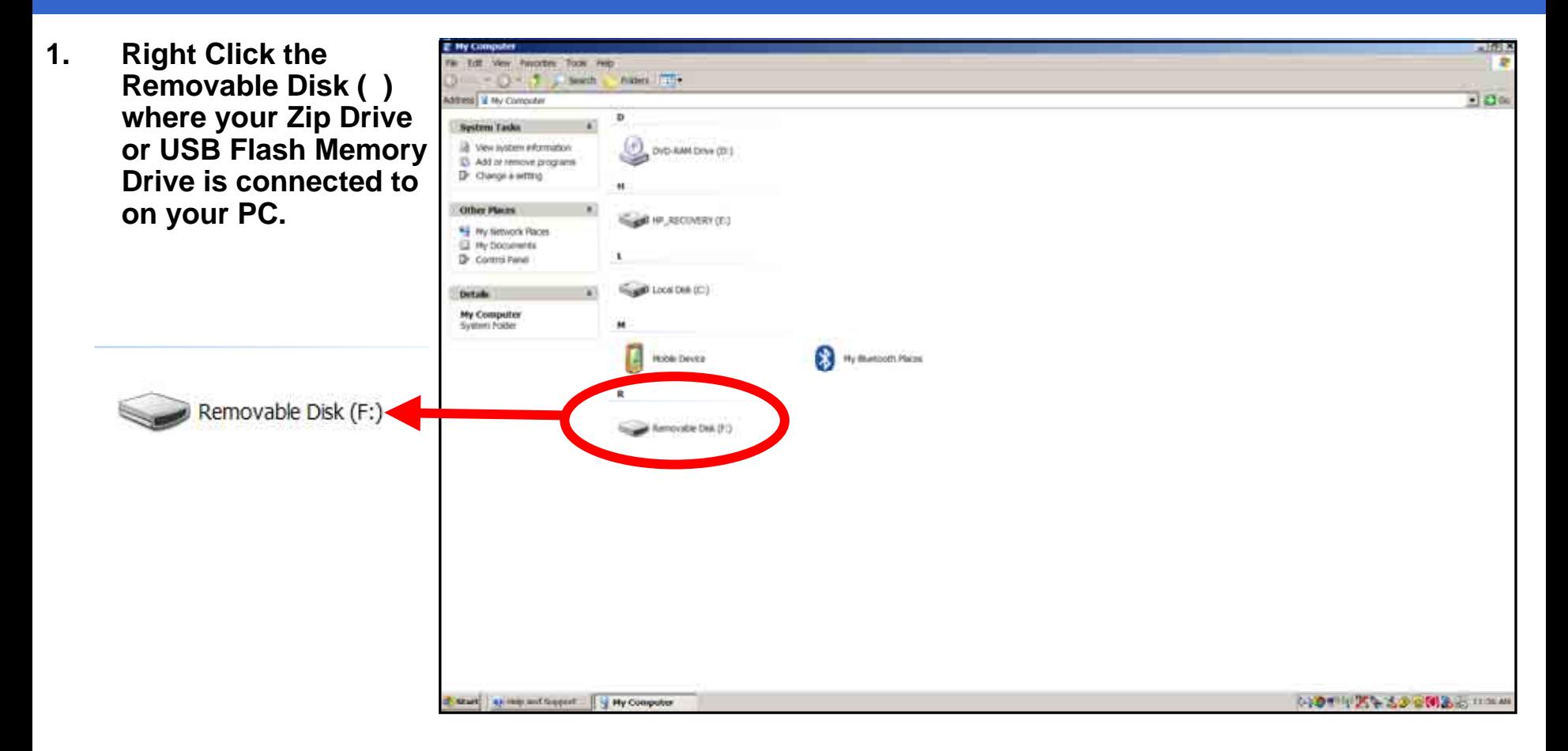

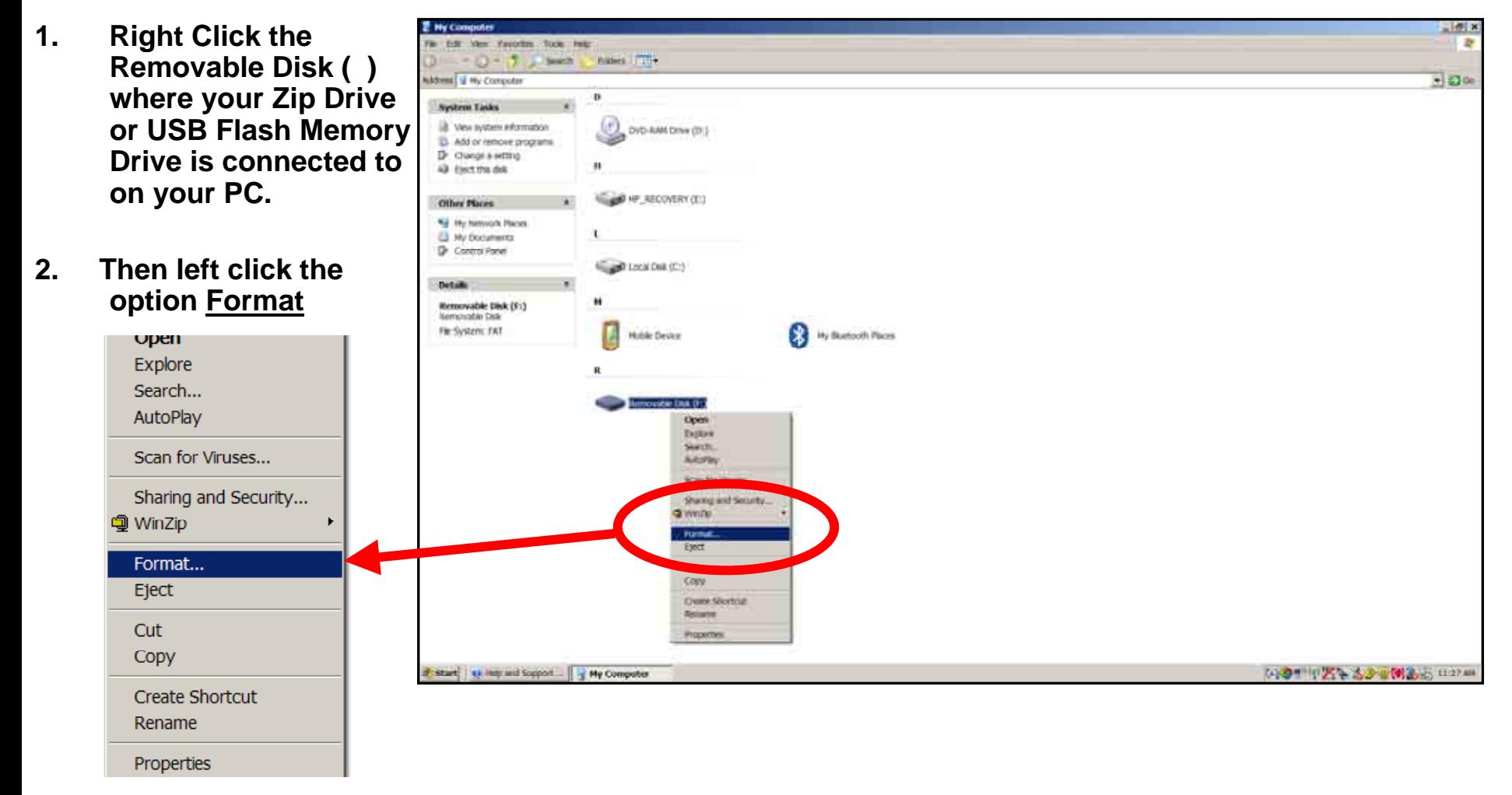

- **1. Then choose "FAT" under the File system selection.**
- **2. Check Quick Format under Format Options.**
- **3.Then click Start.**

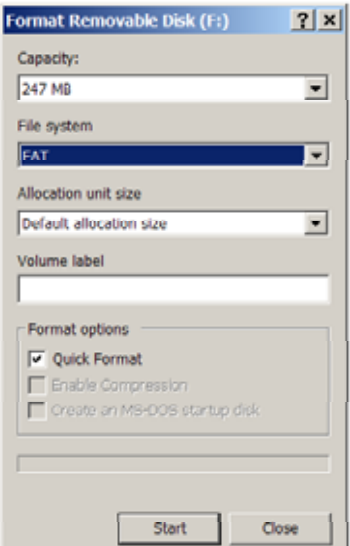

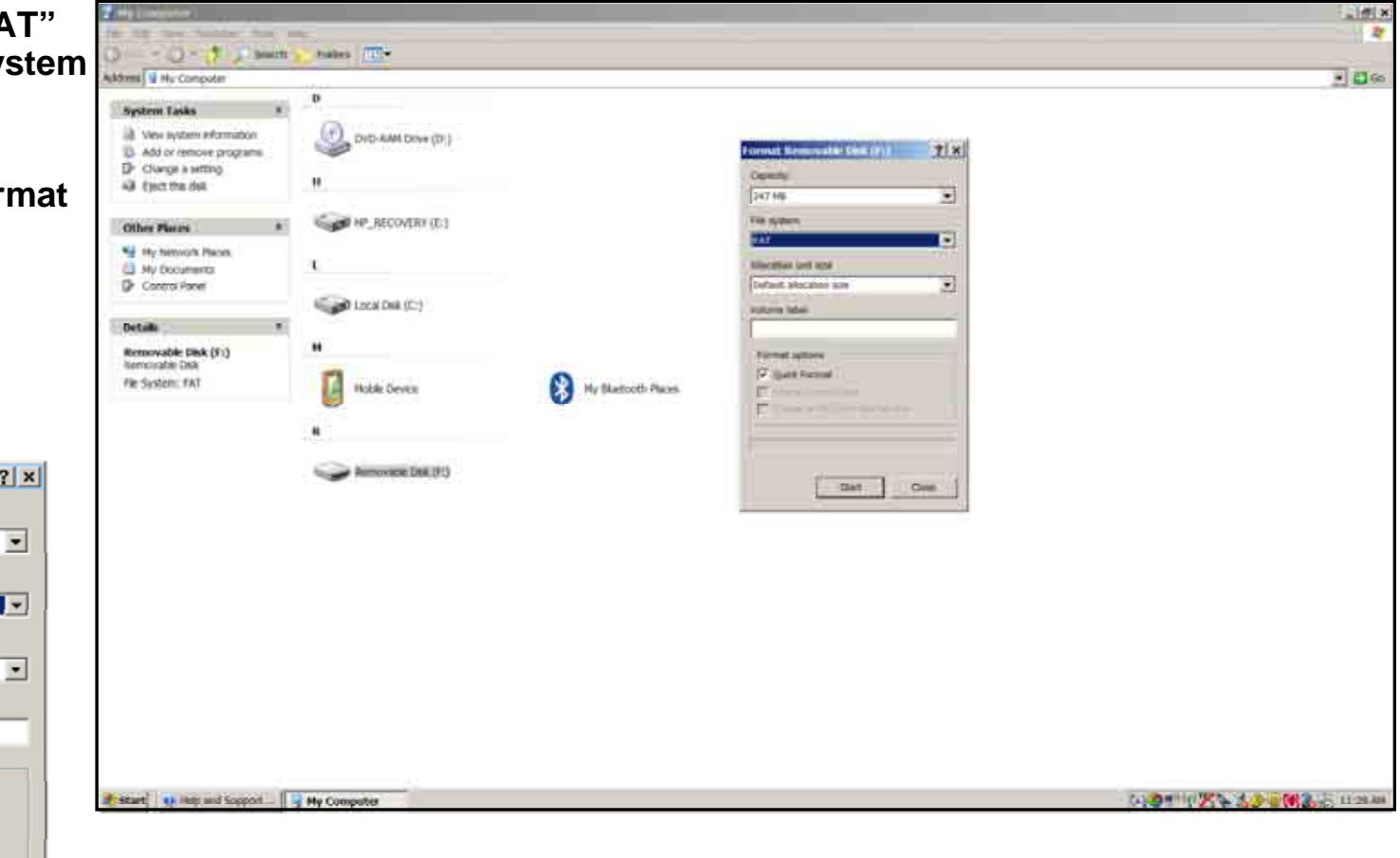

## CMax Chart Data Update Procedures

**1. A Warning Box will display stating "WARNING: Formatting will erase ALL data on this disk. To format the disk, click OK, To quit, click CANCEL" You want to click "OK" to format and erase unnecessary data from the USB device.**

**Format Removable Disk (F:)** 

**OK** 

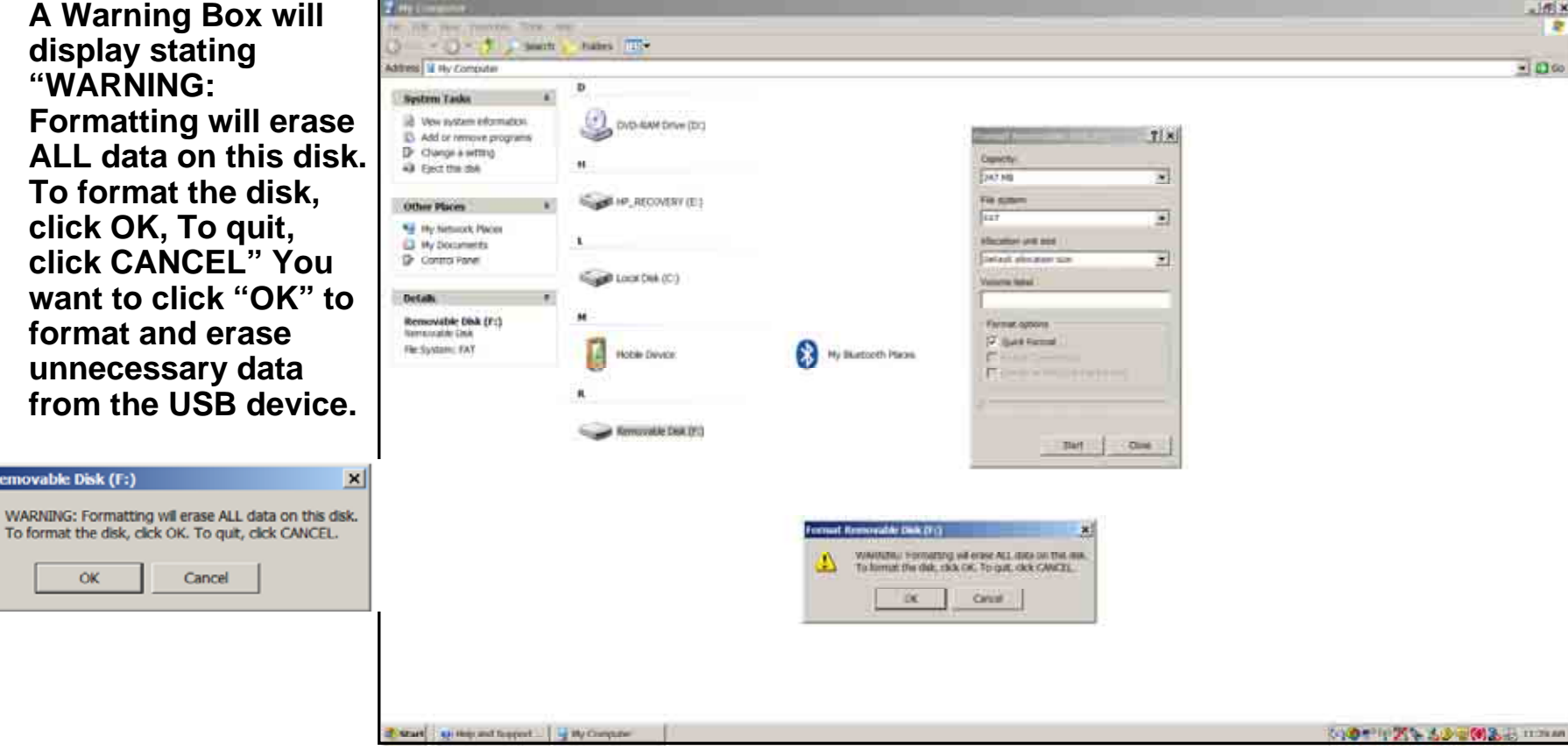

- **1. Next you want to verify that your USB device is correctly Formatted and is cleared of all otherData.**
- **2. Right click the Removable Disk (F:).**
- **3. Then scroll down to Properties and then left click the Properties selection.**

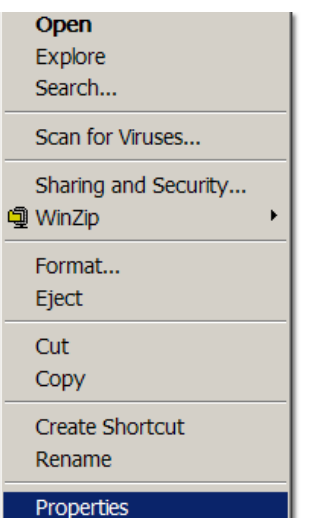

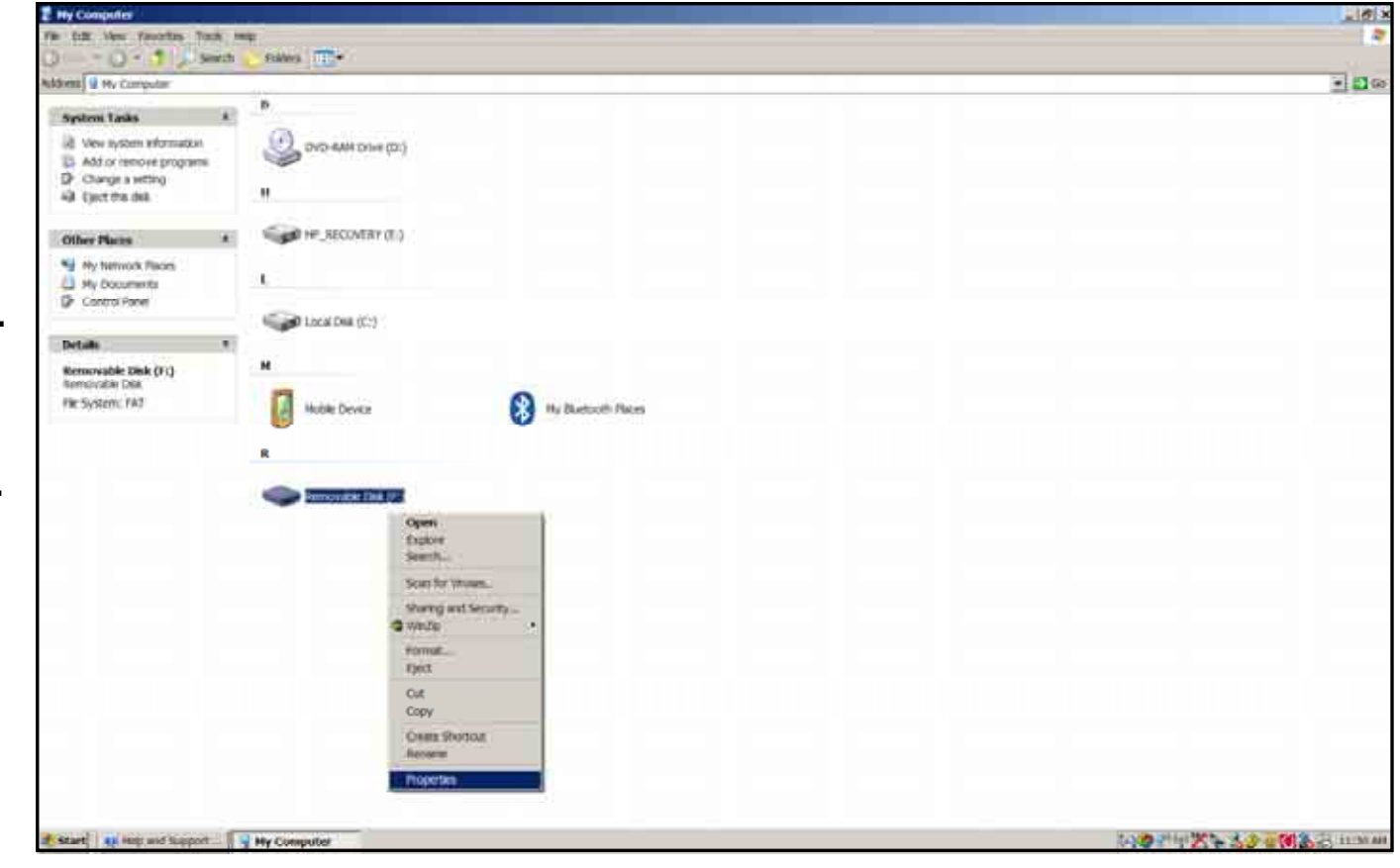

# CMax Chart Data Update Procedures

- **1. Verify under File system it shows "FAT"**
- **2. Verify on Used space it shows 0 bytes.**
- **3. If either File system shows other than"FAT" or under Used space it shows more than 0 bytes. Then reformat USB device again.**

**Removable Disk (FL) Note: Keep your USB Flash**   $-60$ Cancel **Memory Drive/Zip Drive connected to your PC for the next following steps**Removable Disk Type **My Computer** FAT File system: Used space: 0 bytes 0 bytes Free space: 259,227,648 bytes 247 MB

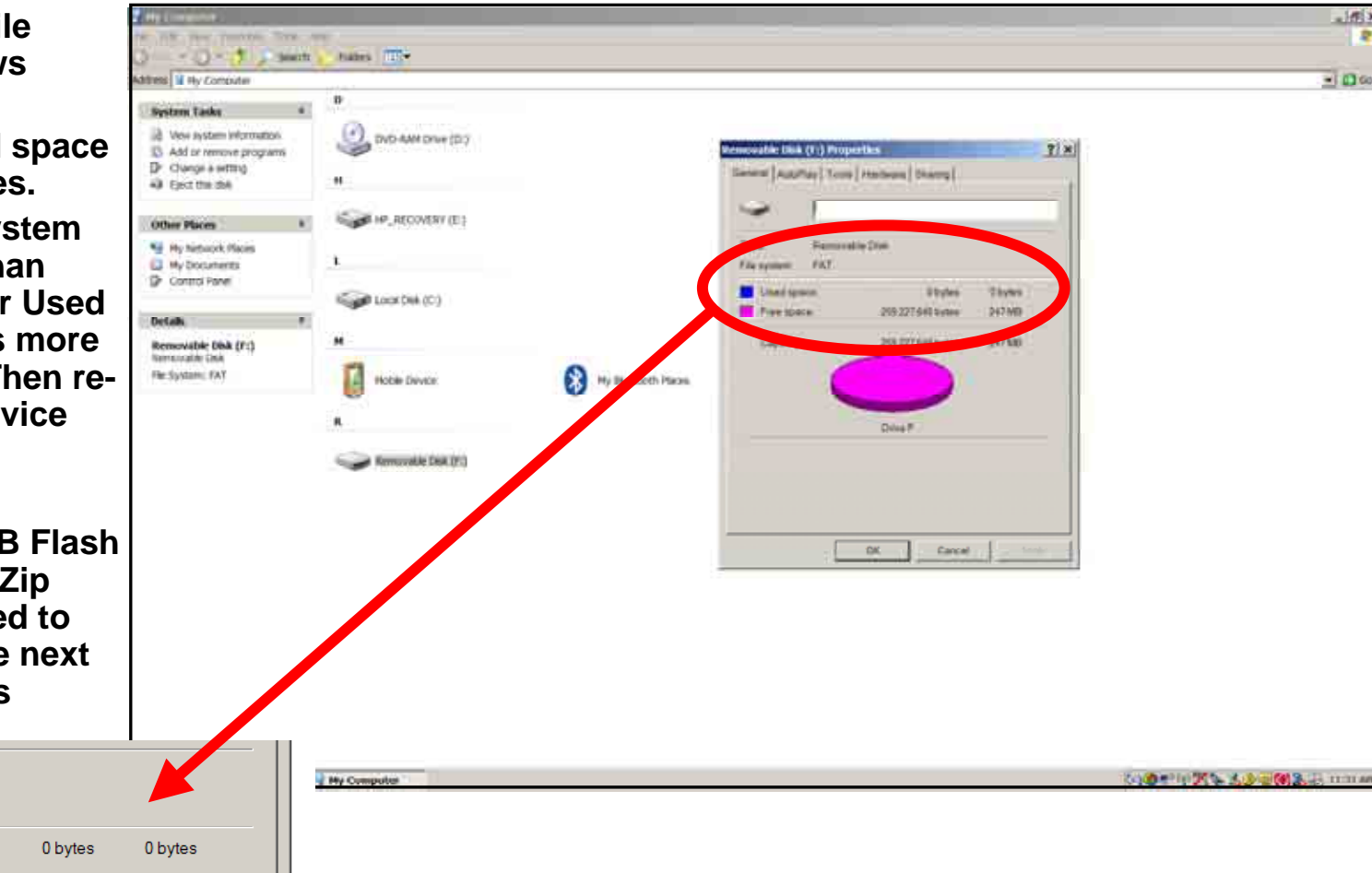

#### Zip Disk Users

## CMax Chart Data Update Procedures

#### **Notes for Zip Disk users**:

- • **Avidyne recommends using a 250MB Zip drive and disk. The 250MB disk and drive will allow you to load Jeppesen chart subscription up to and including coverage of the entire United States and Canada.**
- $\bullet$  **If your Zip drive ejects the Zip disk without reading the update, the most likely reason is that the disk has been formatted as "FAT 32."**
- • **Your Zip Disk must be in "FAT" format. If you purchase a Zip Disk that is formatted as "FAT 32," you will need to reformat it.**
- • **When you reformat the disk, you MUST select the "FAT" file system as a format option. Windows XP defaults to "FAT 32", which is not compatible with the EX500 or EX5000.**
- • **For Iomega Zip Disk Users: Do not install the Iomega Tools disk on your PC. The Iomega tools will not allow you to use the "FAT" file system format. If you already have the Iomega tools installed, uninstall them.**

#### USB Flash Memory Drive Users

## CMax Chart Data Update Procedures

#### **Notes for USB Flash Memory users***:*

- • **Due to system constraints, you cannot download both CMax Chart Data and NavData on the same USB Flash Memory device at the same time. Therefore, Avidyne suggests that you keep one USB Flash memory drive for CMax and another for NavData (and, if your aircraft is equipped with EMax, one more USB device to load EMax data from your MFD to the PC.**
- • **Many USB Flash Memory Drives are now delivered with U3 Launchpad installed. This application, from U3, prevents any Jeppesen data ( CMax Charts) from loading. If your USB Flash Memory Drive has U3 Launchpad, you must uninstall it. For information about uninstalling U3 Launchpad, see www.u3.com/support/ or www.u3.com/ uninstall/.**
- • **Avidyne recommends using a USB 2.0 Flash Memory Drive with a size of 128MB, 256MB, or 512MB for Nav Data updates and a USB 2.0 Flash Memory Drive with a size of 256MB or 512MB for CMax Chart Data. Avidyne recommends not using a 1GB USB Memory Drive or larger for Nav Data updates or CMax. Please visit www.avidyne.com/products/ USB%20flash%20support.pdf for a complete list of Avidyne tested USB 2.0 Flash Memory devices.**

- **1. After you have ordered your Jeppesen Electronic Chart Data updates.**
- **2. Then visit Jeppesen website to download Jeppesen's latest version of Jeppesen Services Update Mananger (JSUM) application.**

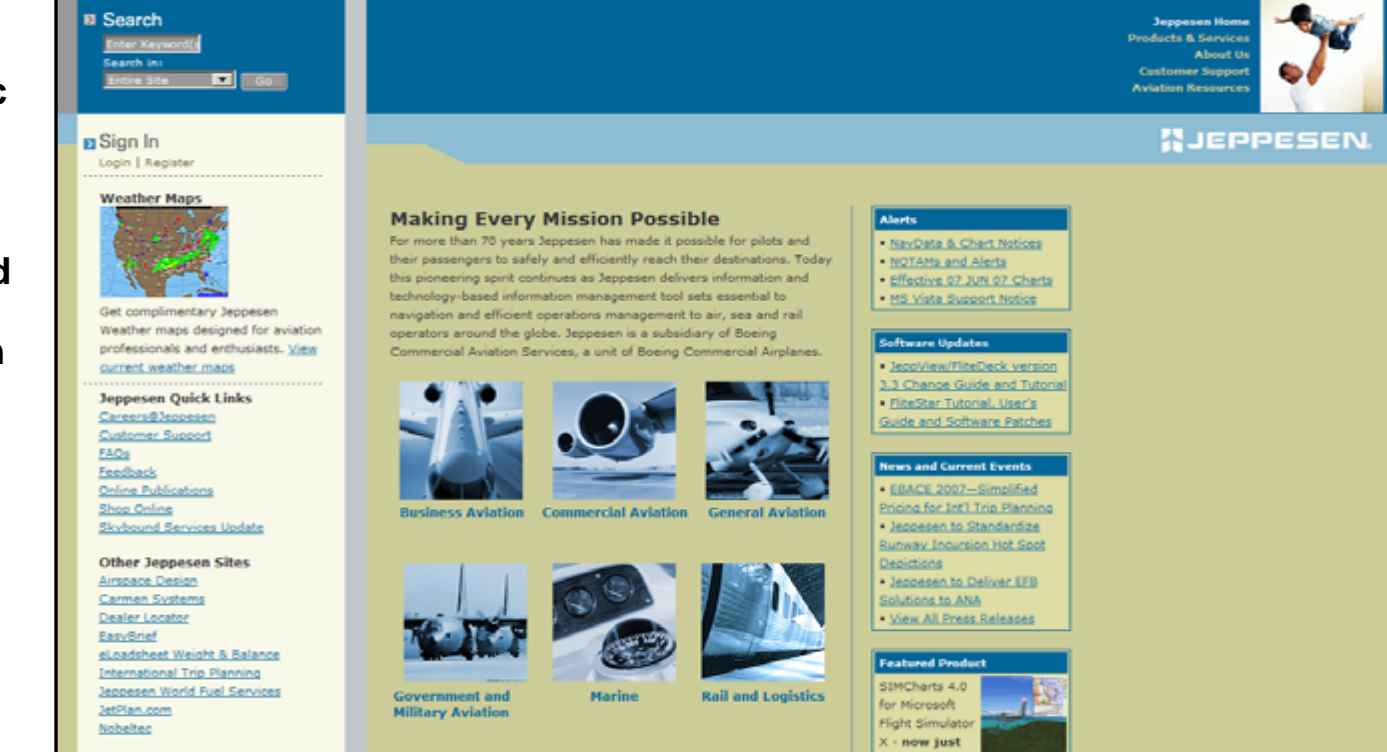

## CMax Chart Data Update Procedures

**1. Remember to always download the latest version of the Jeppesen Services Update Manager (JSUM) on to your PC.**

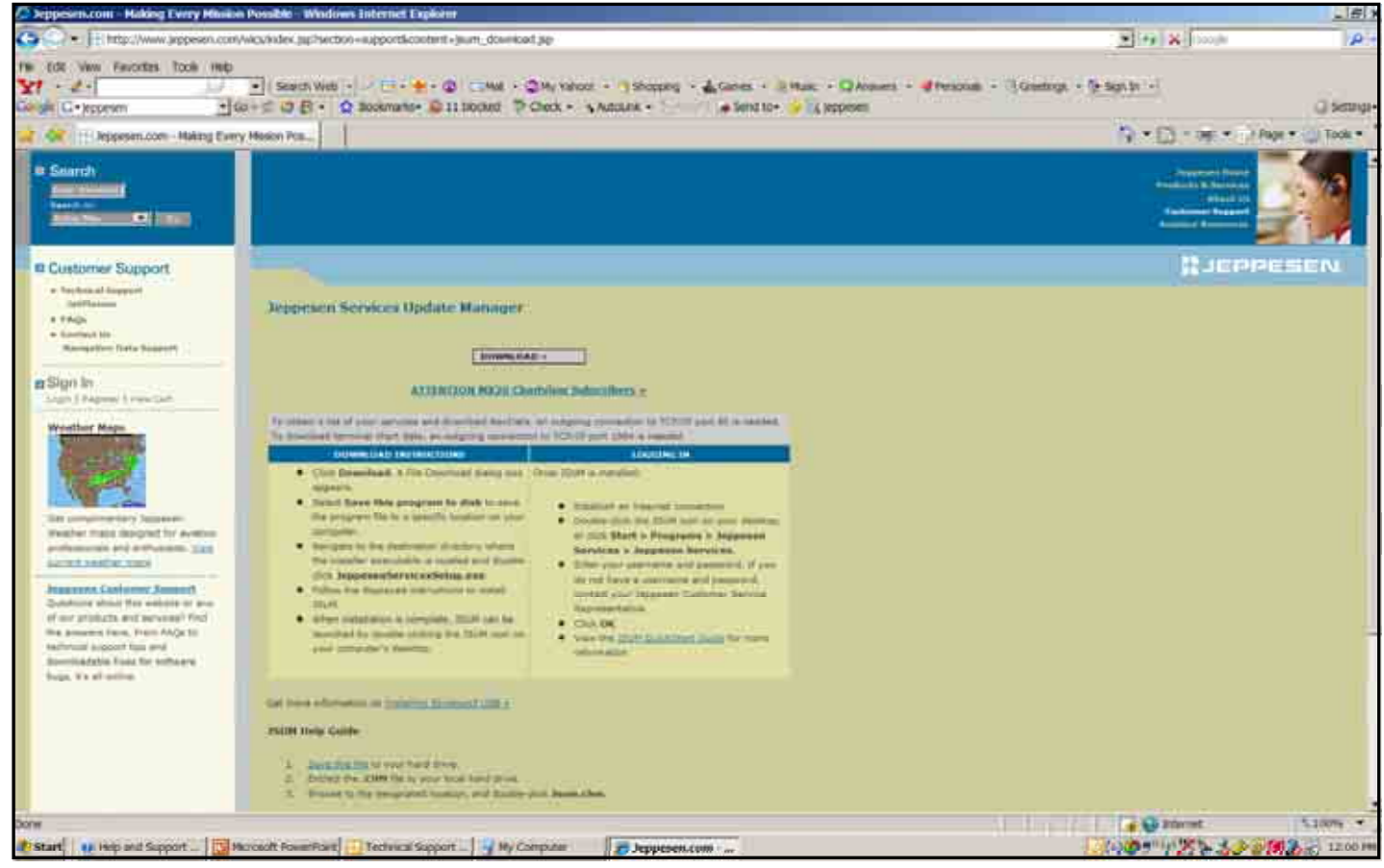

## CMax Chart Data Update Procedures

**1. You should have a Jeppesen Services icon located on your PC desktop to be able to log into JSUM.**

> **Jeppesen Services**

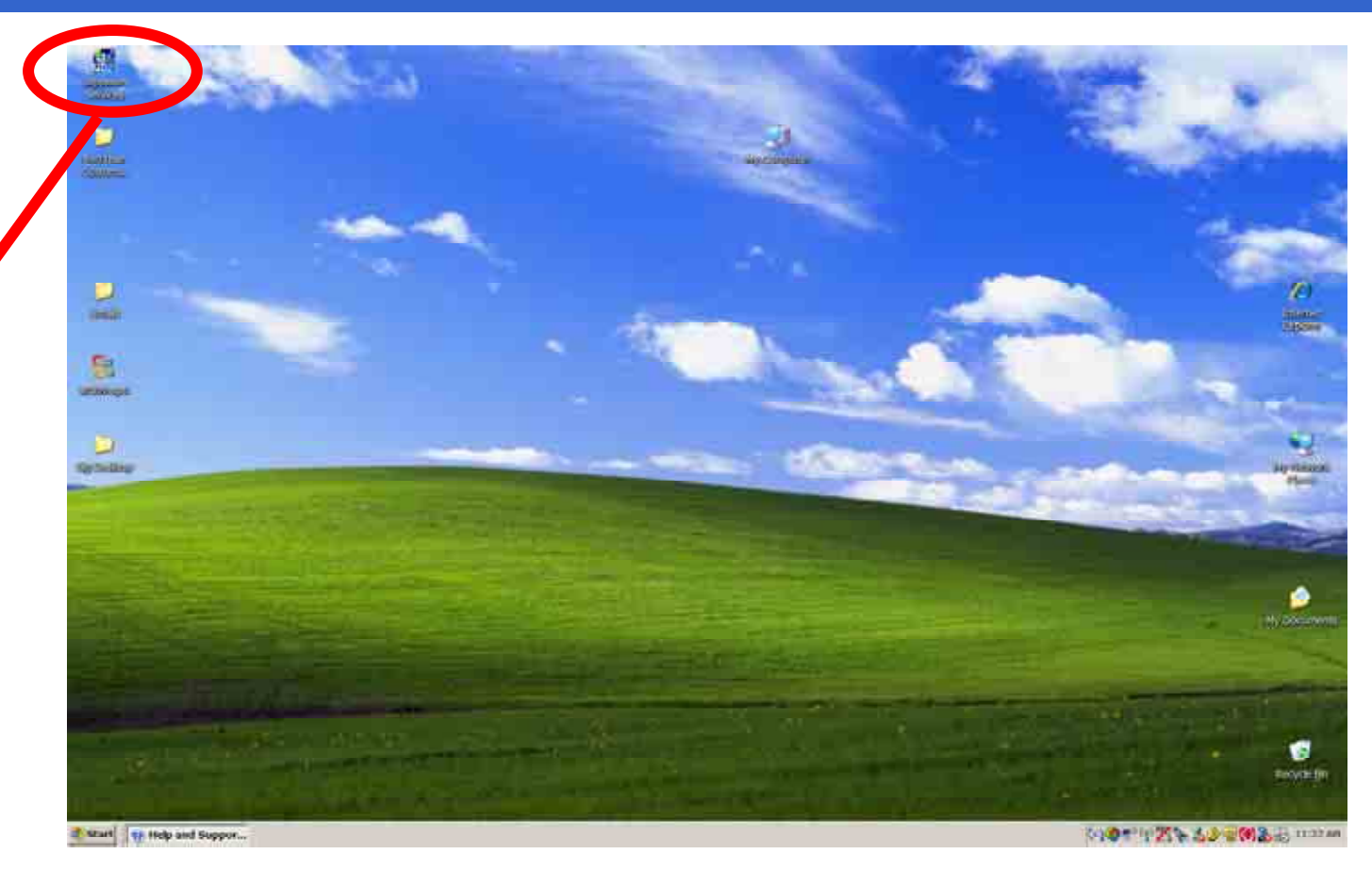

## CMax Chart Data Update Procedures

**1. Next located your JSUM Username and Password you have written down and log into JSUM.**

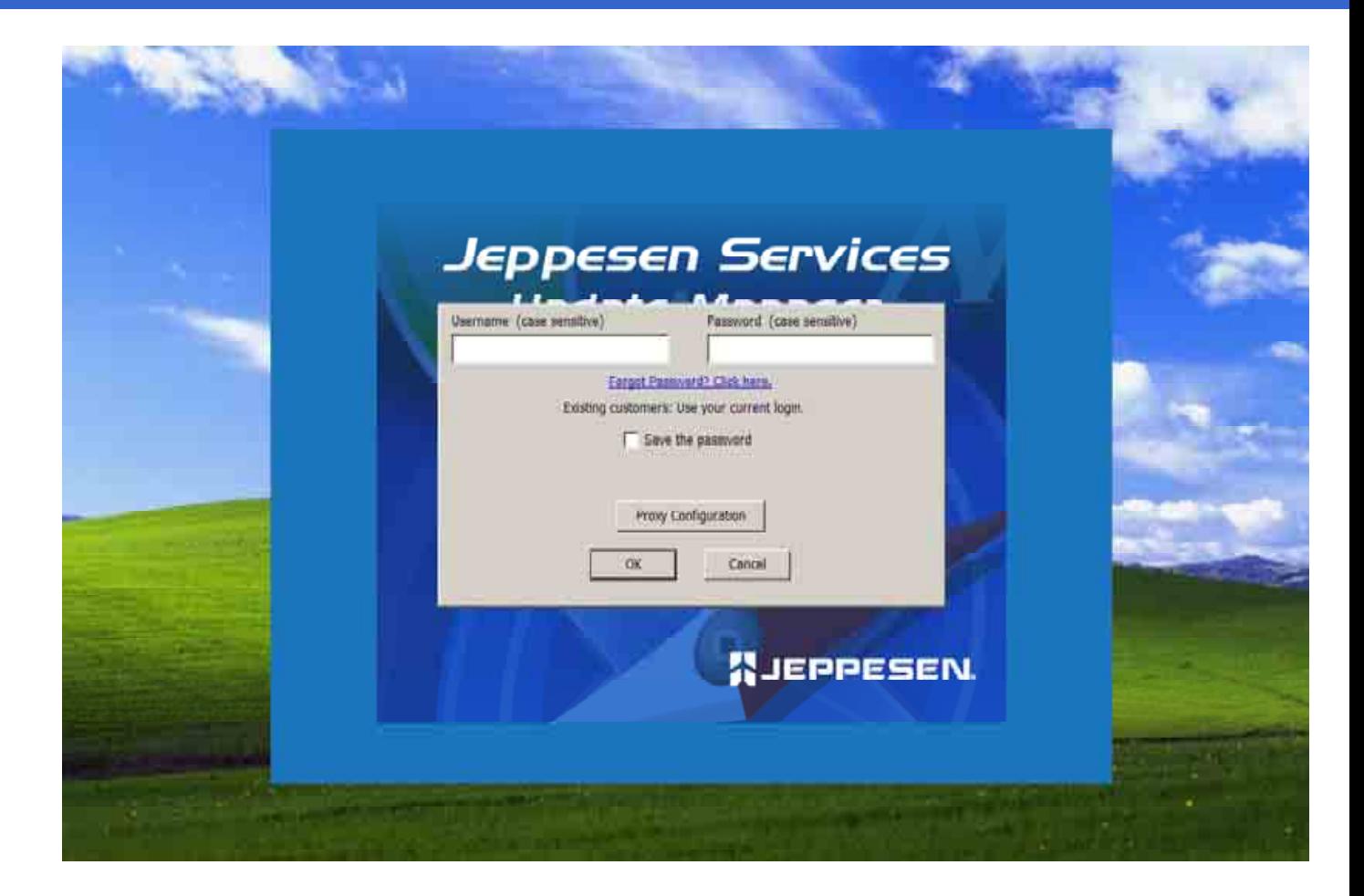

## CMax Chart Data Update Procedures

**1. All your current Jeppesen subscriptions for your Avidyne MFDs will be shown.**

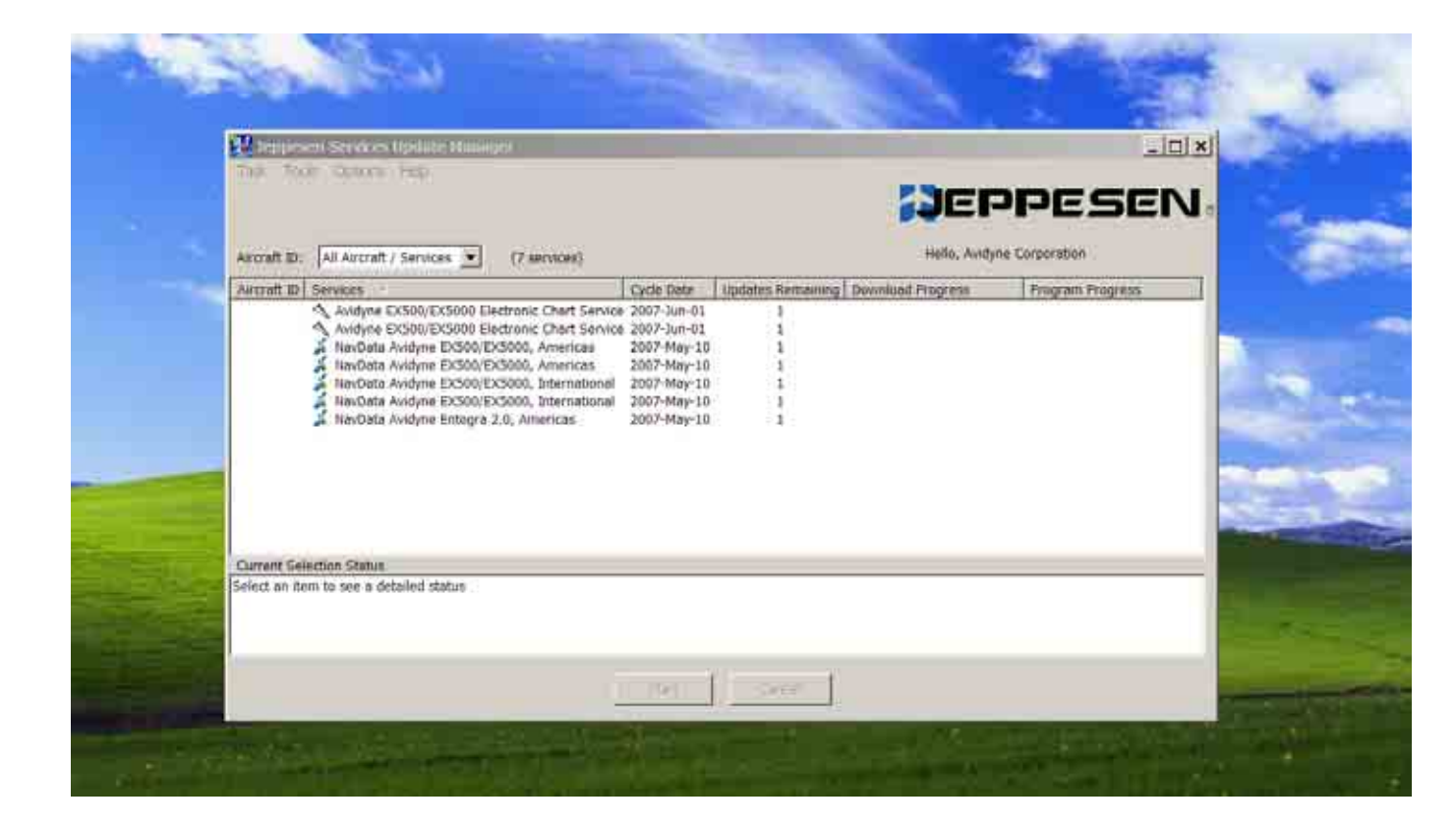

## CMax Chart Data Update Procedures

**1. Select the Avidyne EX500/EX5000 Electronic Chart Service to download to your USB Flash Memory Drive/Zip Drive already connected to your PC.**

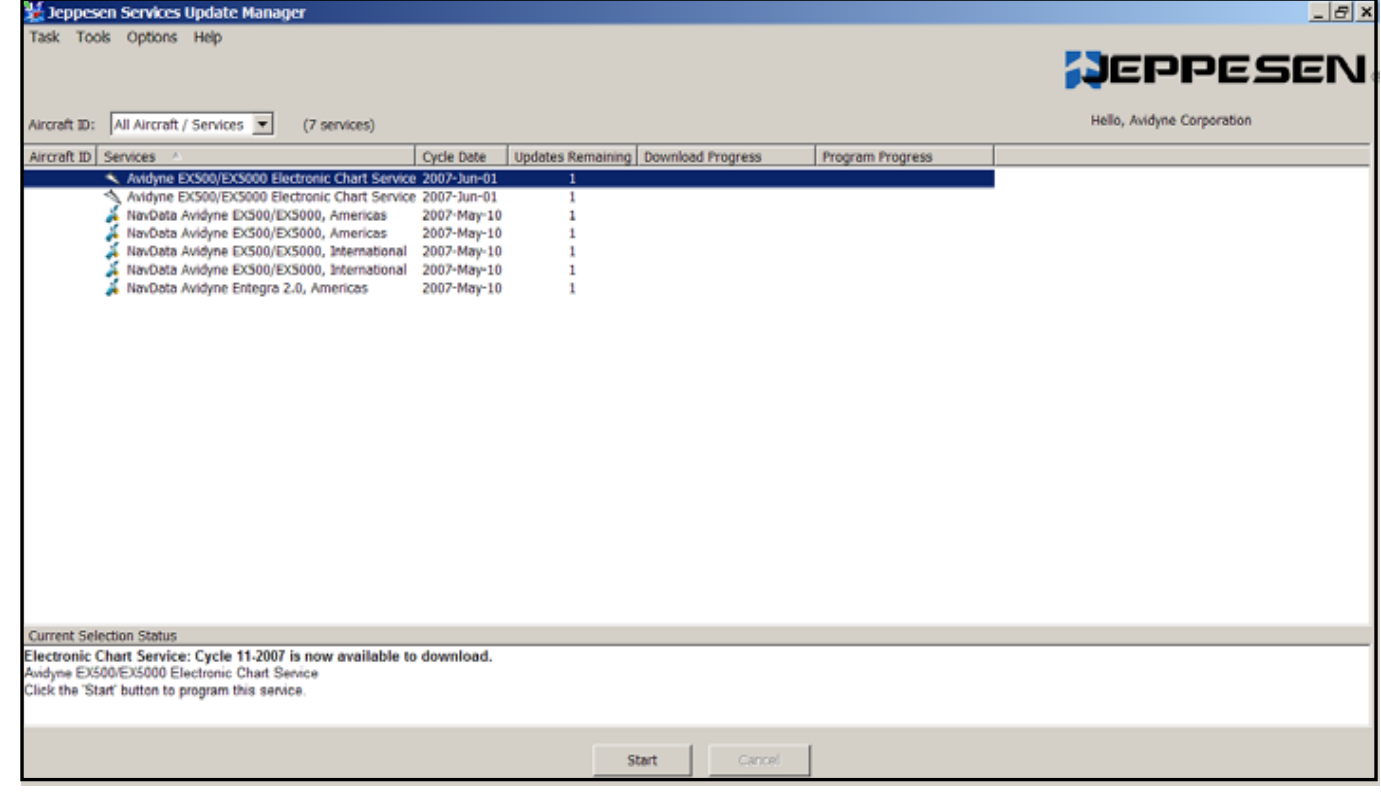

## CMax Chart Data Update Procedures

**1. To enter your Avidyne CMax Key Code into JSUM, highlight your Avidyne EX500/EX5000 Electronic Chart Service subscription and right click and select Set Avidyne Key.**

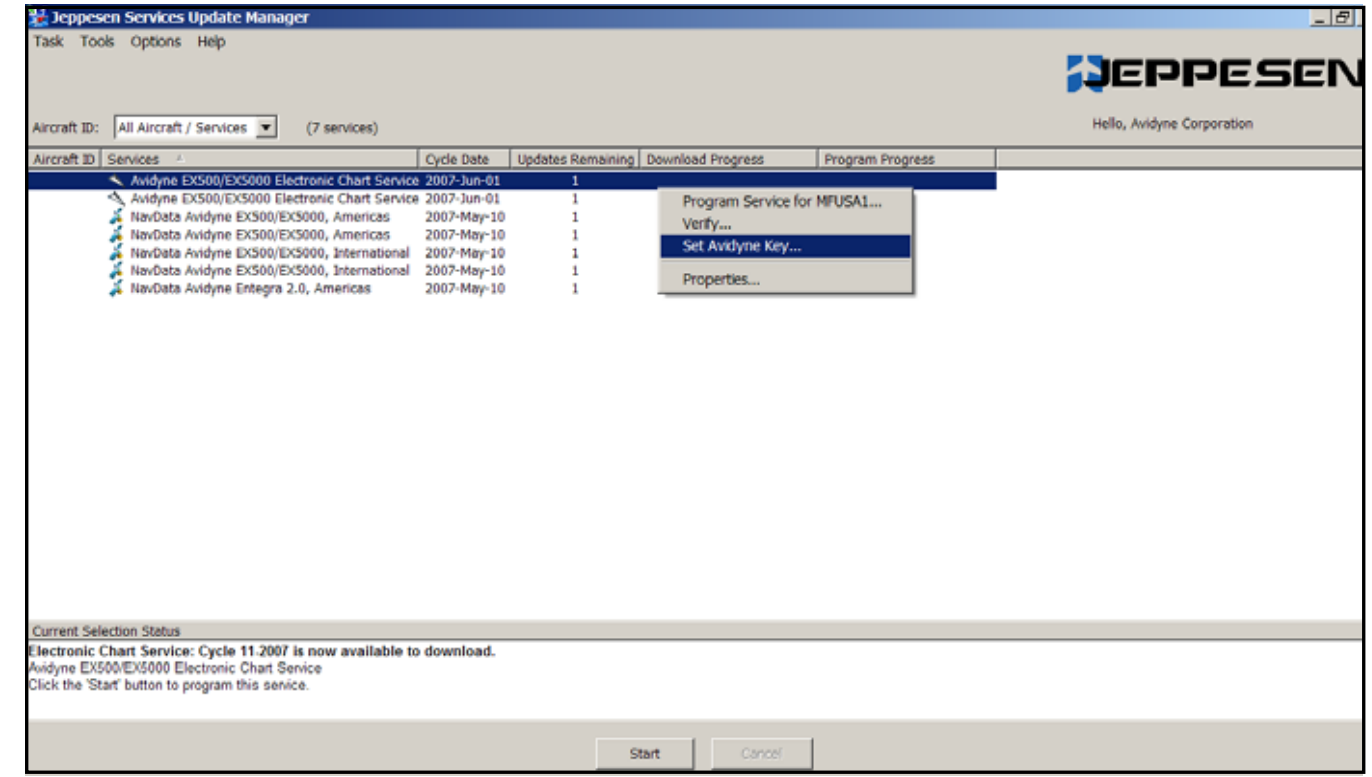

- **1. Verify your Jeppesen Software Serial Number is correct.**
- **2. Then right click the Avidyne CMax Key Code box and paste your Avidyne CMax Key Code that you copied from the [www.MyAvidyne.com](http://www.myavidyne.com/) website.**
- **3.Then click OK.**

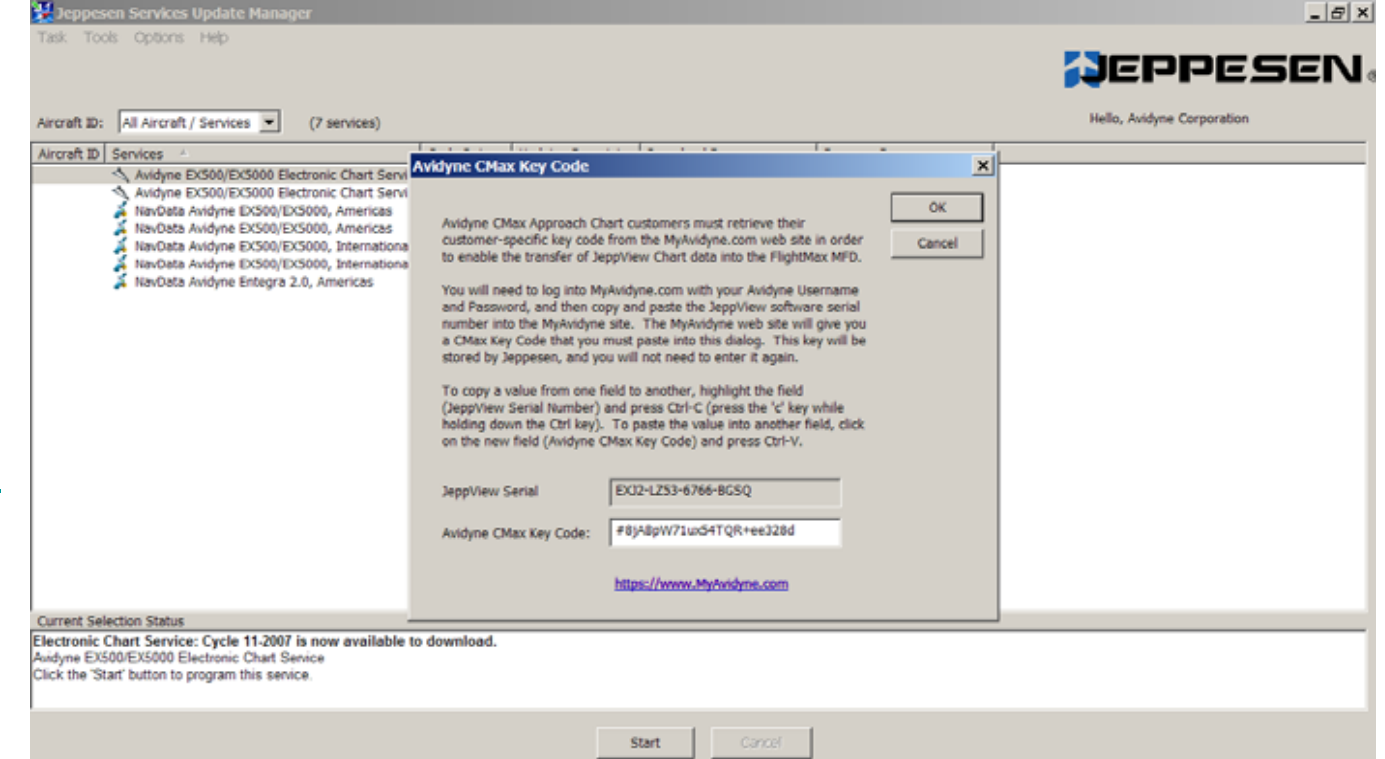

- **1. Select the Downloadand Program Now option.**
- **2. Next Browse for your "Removable Disk" drive where your USB Flash Memory Drive/Zip Drive is connected too.**
- **3.Then click Continue.**
- **4.Then click Start.**

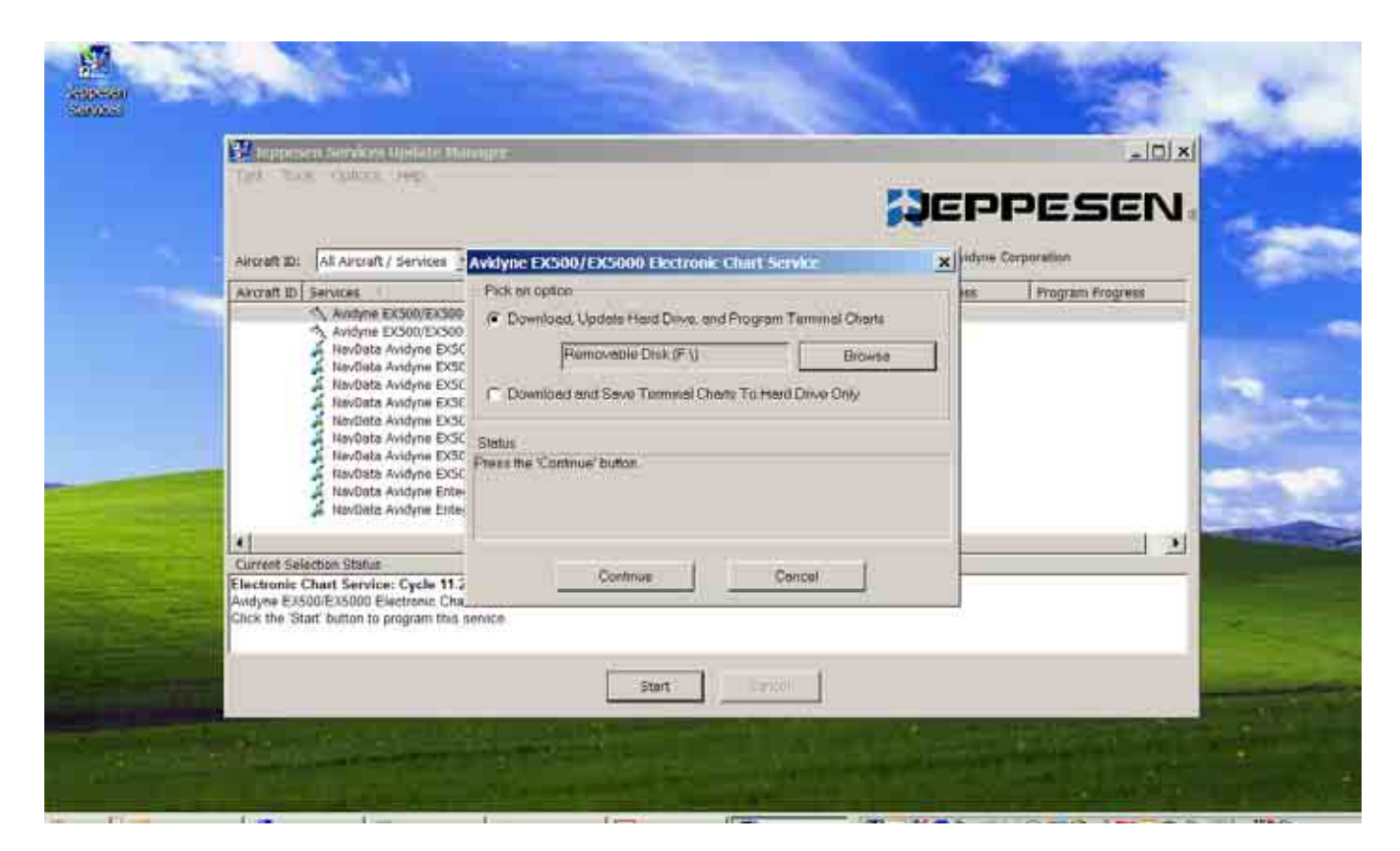

## CMax Chart Data Update Procedures

**1. The Avidyne EX500/EX5000 Electronic Chart Service will start todownload unto your USB Flash Memory Drive/Zip Drive.**

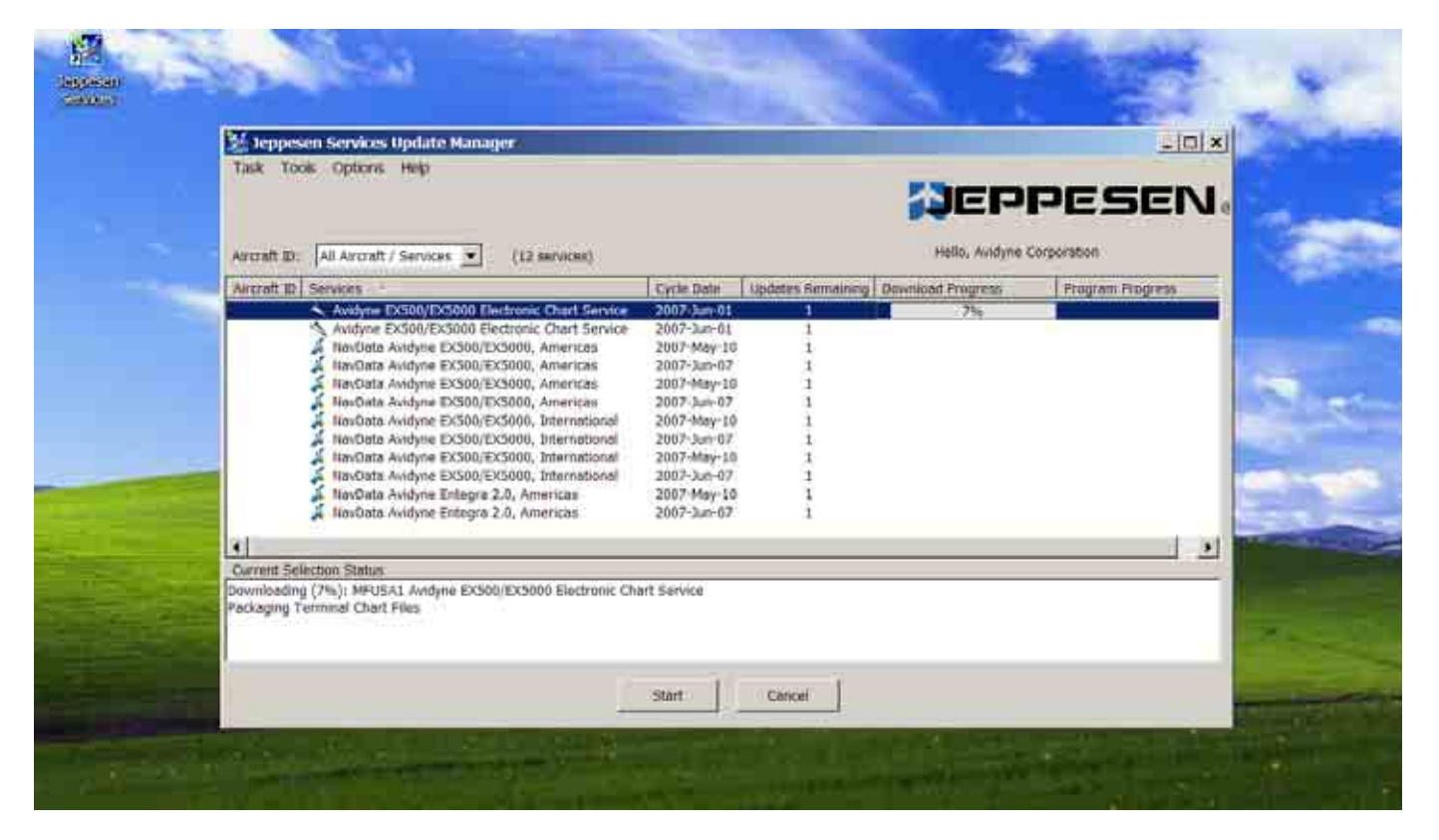

## CMax Chart Data Update Procedures

**1. Once the Avidyne EX500/EX5000 Electronic Chart Service Updates have been downloaded successfully into your USB Flash Memory Drive/Zip Drive you will receive the following message "Programming Completed". Click OK**

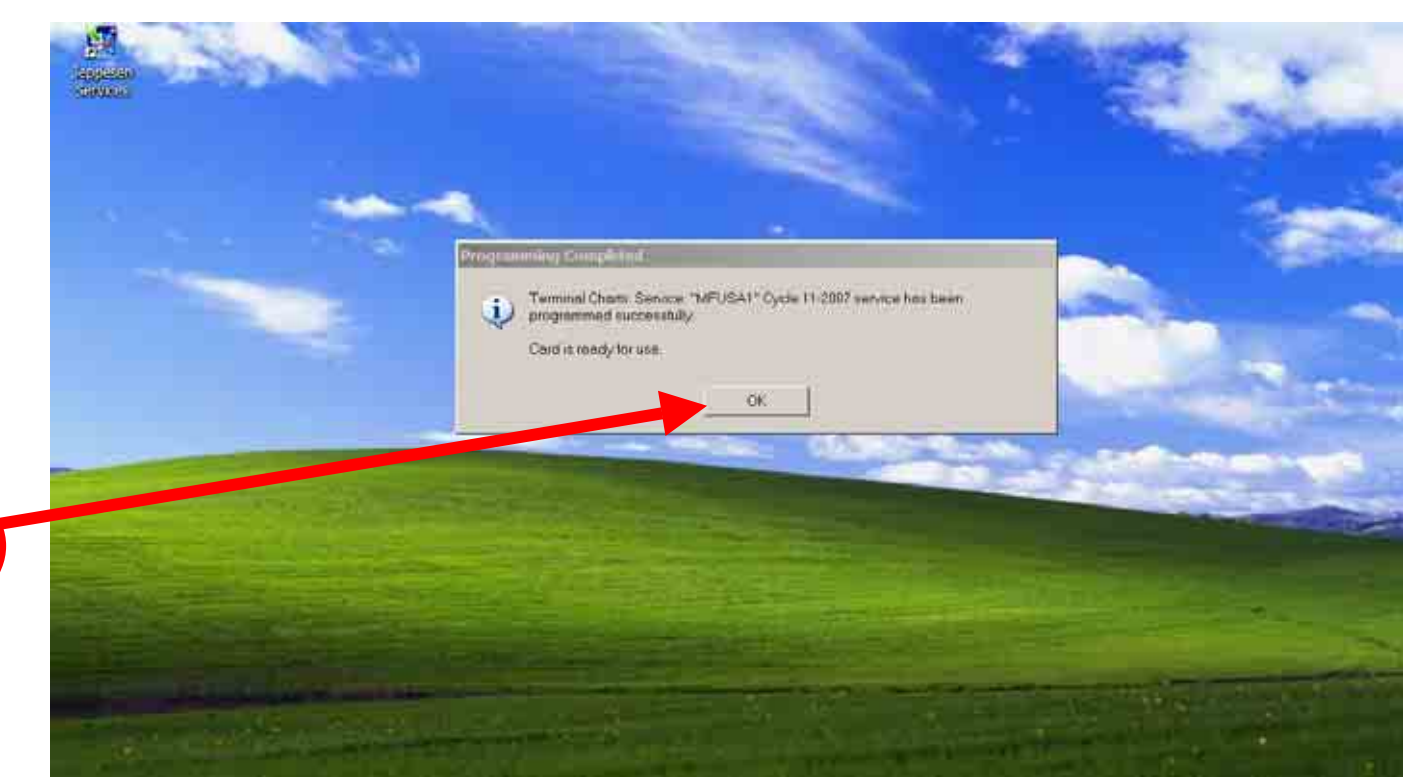

- **1. After downloading the Jeppesen Electronic Chart Data update to your USB Flash Memory Drive/Zip Drive. Then go to MyComputer icon on your Desktop and right click your Removable Disk drive where your USB device is connected and right click to "Properties".**
- **2. Verify you see these two files on your Removable Disk drive AviUtil.dat and AviUtility.exe If not download again.**
- **3. Then disconnect your USB Flash Memory Drive/Zip Drive from your PC and take it out to your Aircraft to upload the CMax Chart Data updates to your Avidyne MFD.**

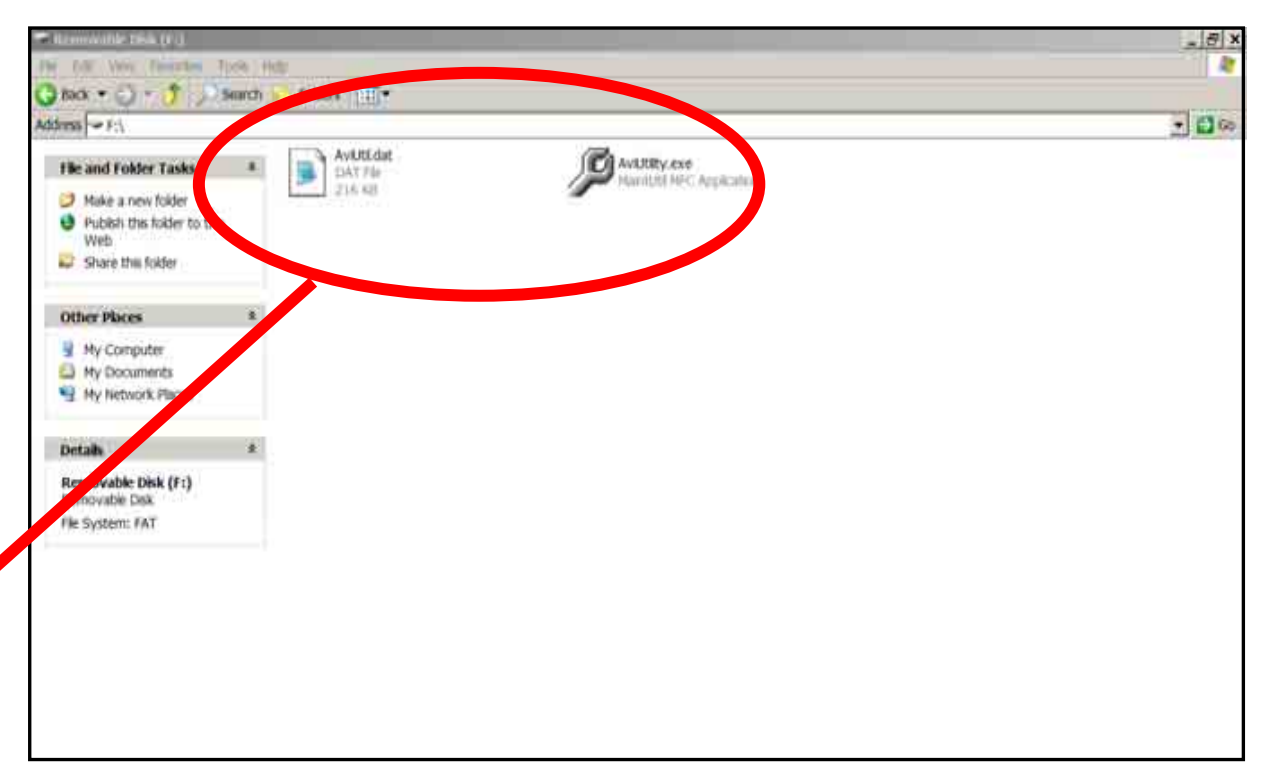

## CMax Chart Data Update Procedures

**1. Once you've placed your CD order with Jeppesen for the Electronic Chart Service updates for your Avidyne MFDs**

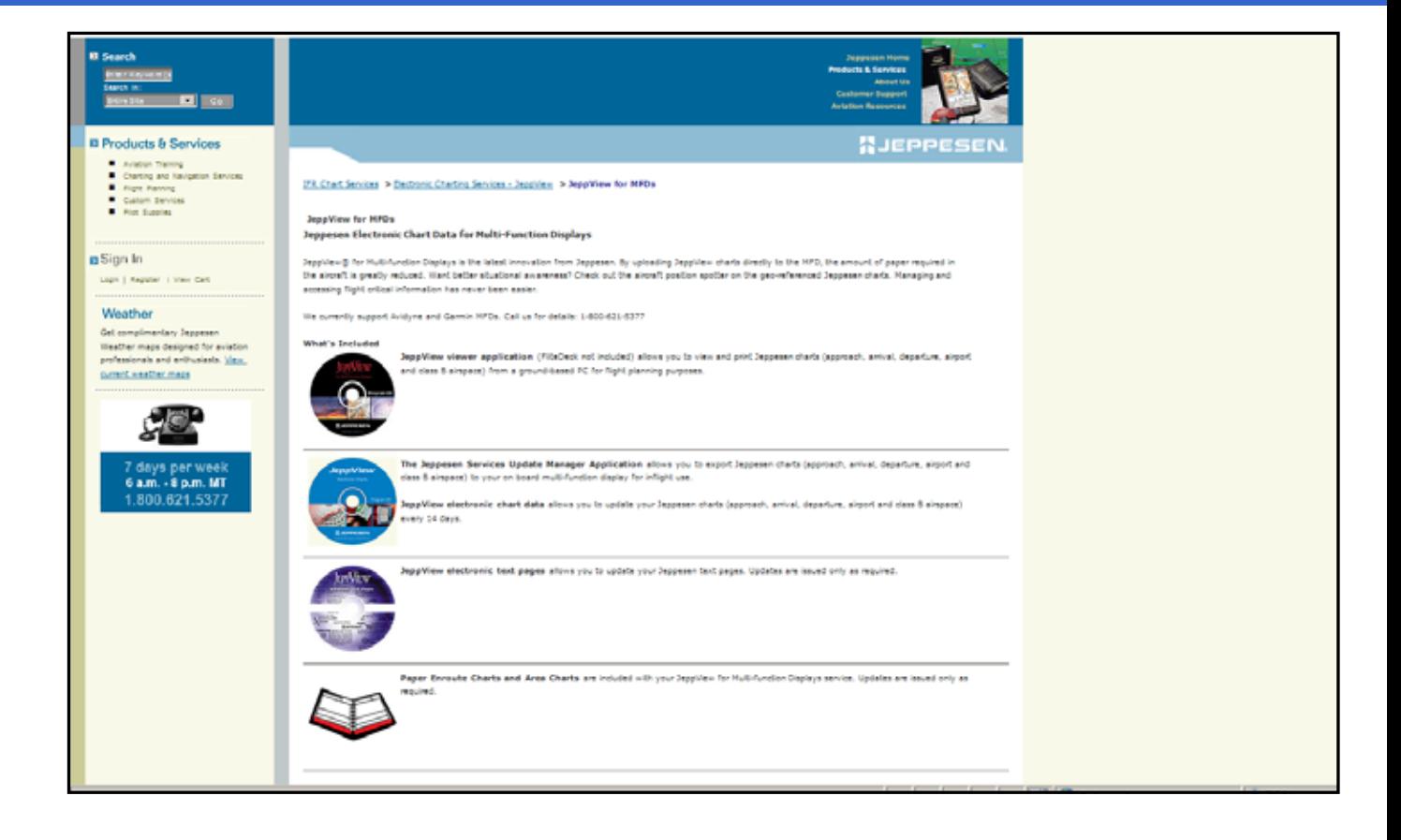

## CMax Chart Data Update Procedures

**1. You will receive your Jeppesen Electronic Chart Data updates CDs by mail.**

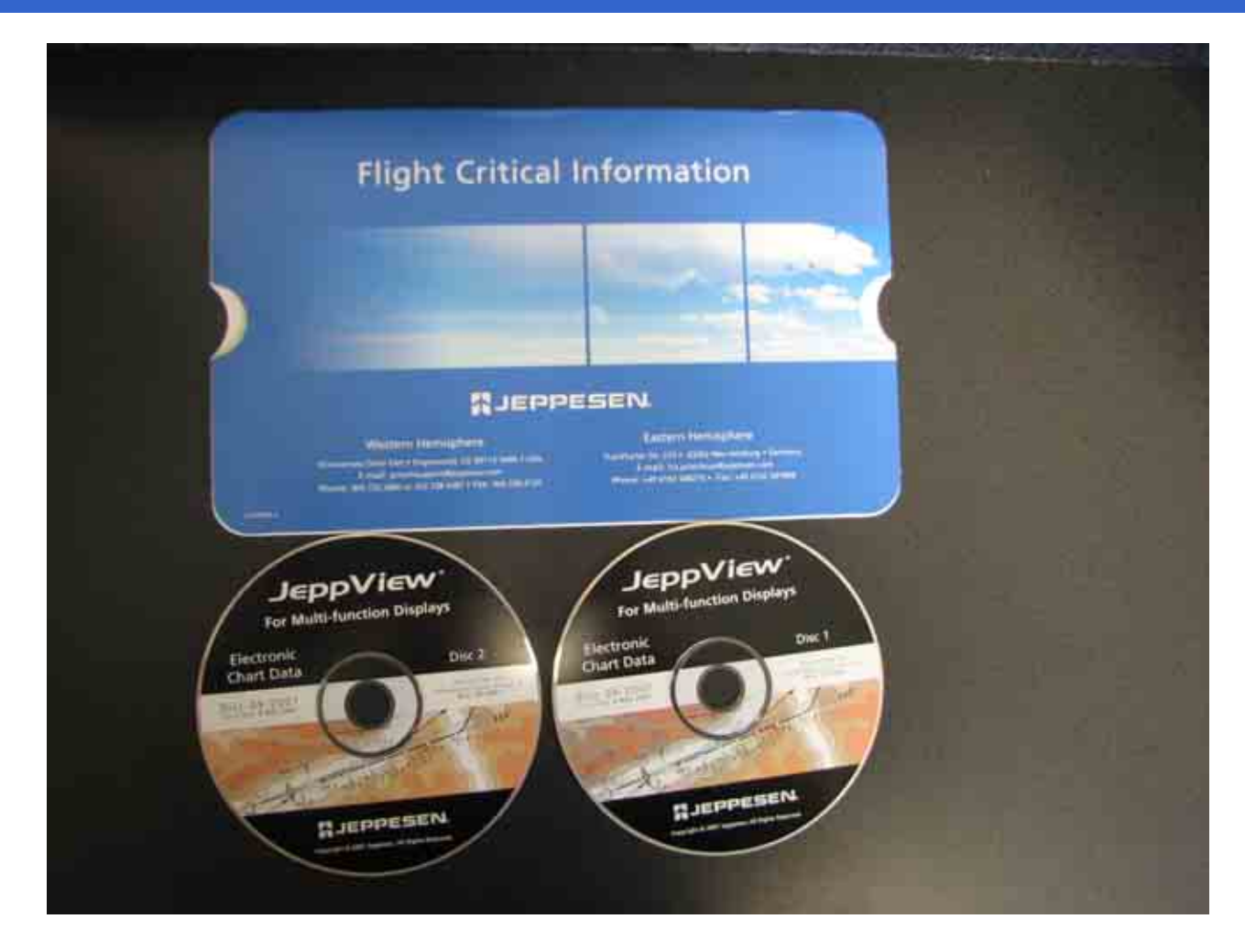

Property of Avidyne Corporation. Do not reproduce or distribute without permission.

- **1. First, verify that your "FAT" formatted USB Flash Memory Drive/Zip Drive is still connected to your PC.**
- **2. Next, take your Jeppesen Electronic Chart Data Disc 1 CD and insert it intoyour PC.**

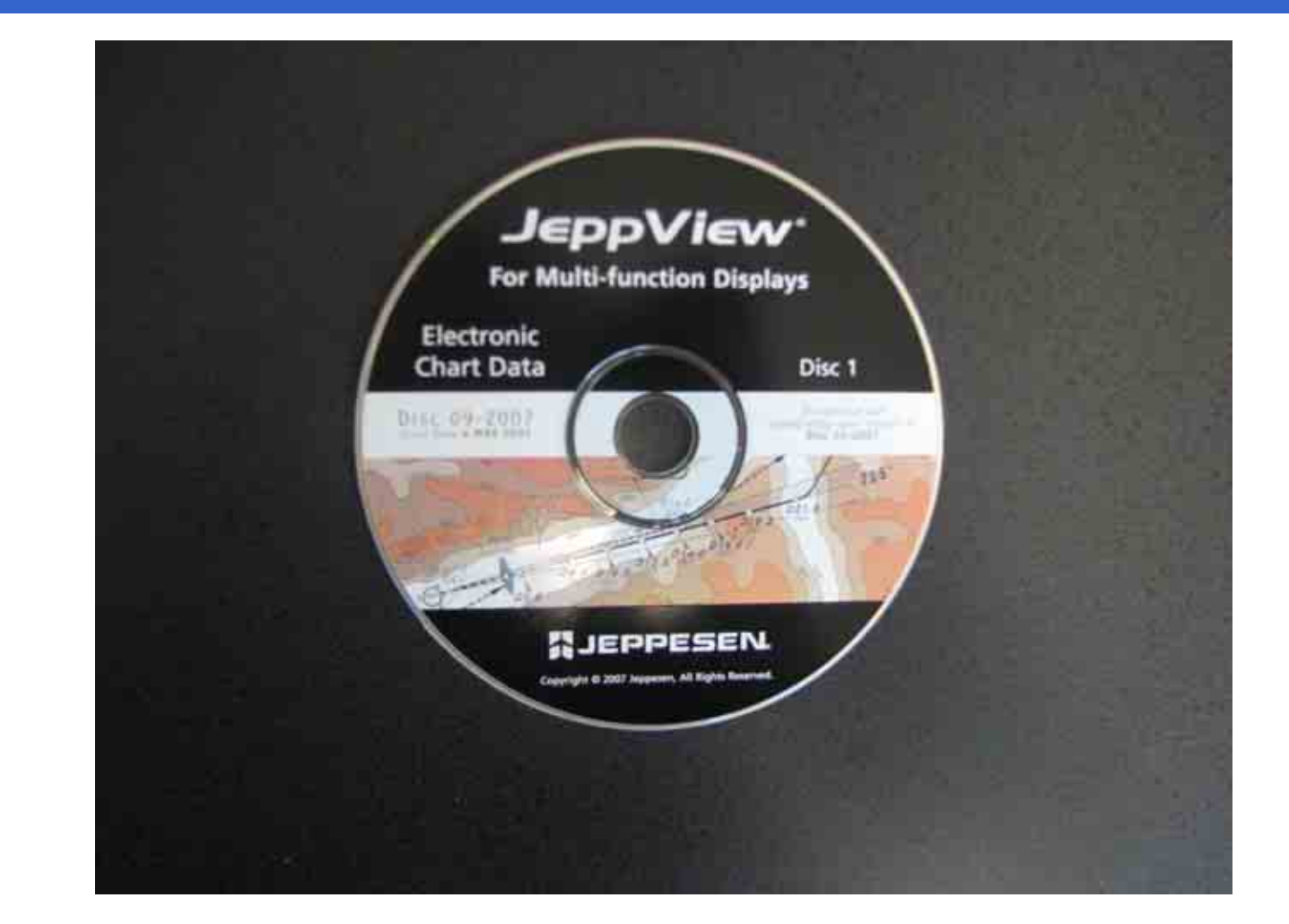

## CMax Chart Data Update Procedures

- **1. Next go to [www.Myavidyne.com](http://www.myavidyne.com/)**
- **2. Then to Return Account Users section and log in using your saved User ID and Password andClick Login.**
- **3. Then select the CMax menu.**

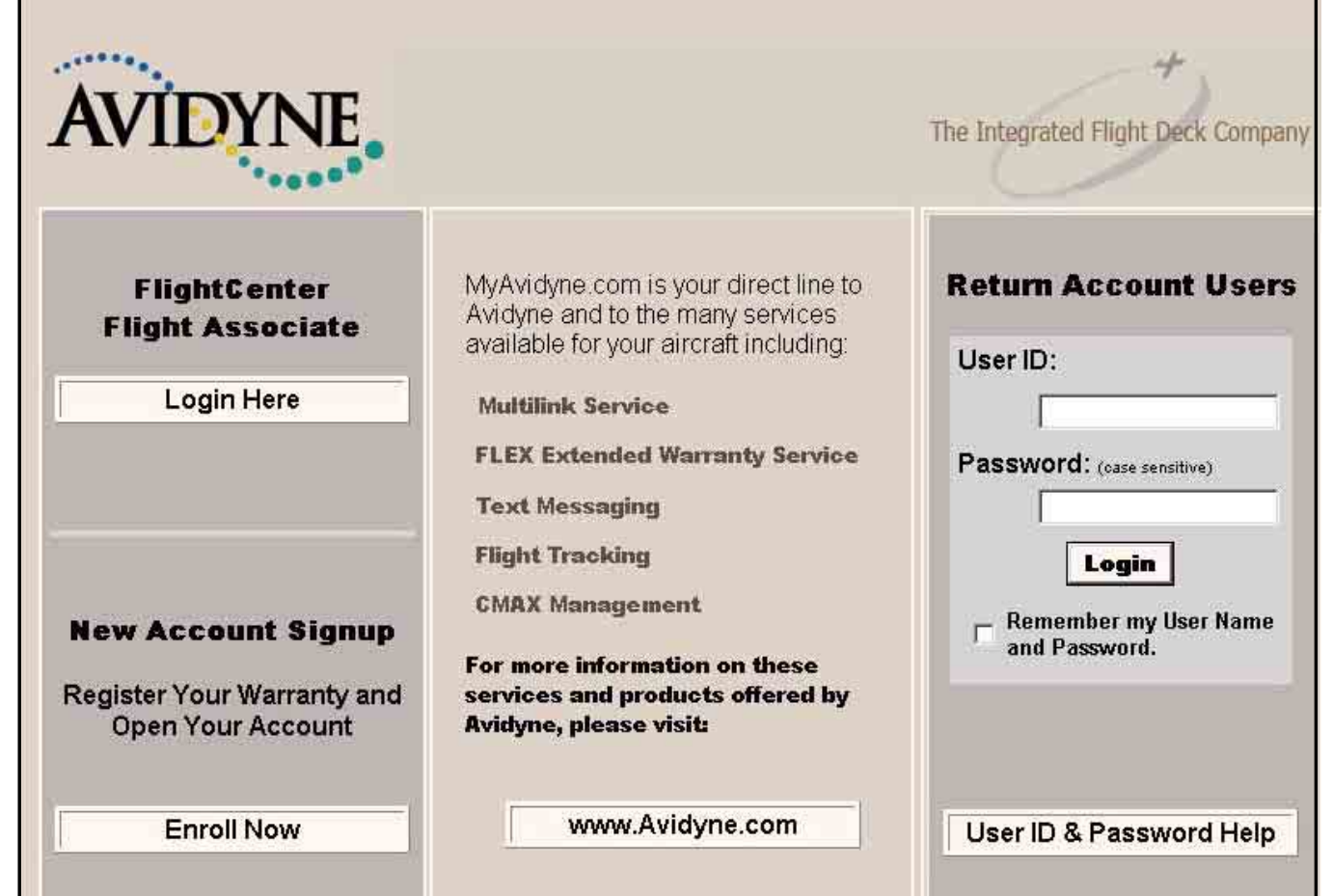

Property of Avidyne Corporation. Do not reproduce or distribute without permission.

- **1. To save your CMax Key Code you can use the Copy to Clipboard function to copy and paste this CMax Key Code to either the Jeppesen Services Update Manager (JSUM) application or the Avidyne CMax Data Extractor application.**
- **2. To Copy and Paste this CMax Key Code just highlight the key code by dragging you mouse over the CMax Key Code with the Left button depressed on the mouse.**
- **3. With the CMax Key Code highlighted, click on the Copy to Clipboard button.**

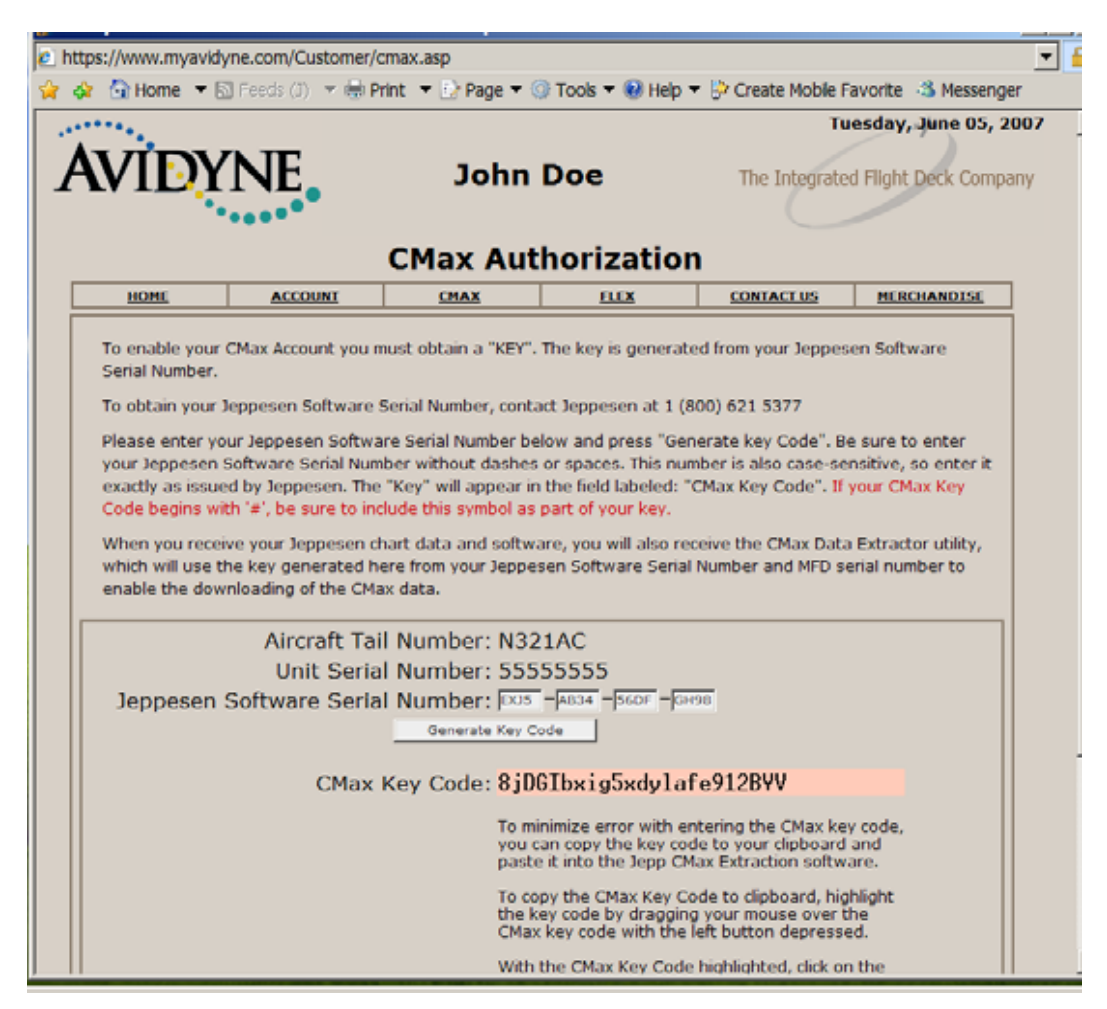

# CMax Chart Data Update Procedures

#### **Avidyne CMax Data Extractor**

- **1. To transfer your Jeppesen Electronic Charts Data updates on CDs to your USB Flash Memory Drive/Zip Drive you need to run the Avidyne CMax Data Extractor application.**
- **2. The Avidyne CMax Data Extractor can self start when installing the Jeppesen Electronic Chart Data Disk 1 CD.**
- **3. Also, you can open the Avidyne CMax Data Extractor by going to [www.Avidyne.com](http://www.avidyne.com/) and then to Product/Publication Library menu: www.avidyne.co/techpubs.shtm**

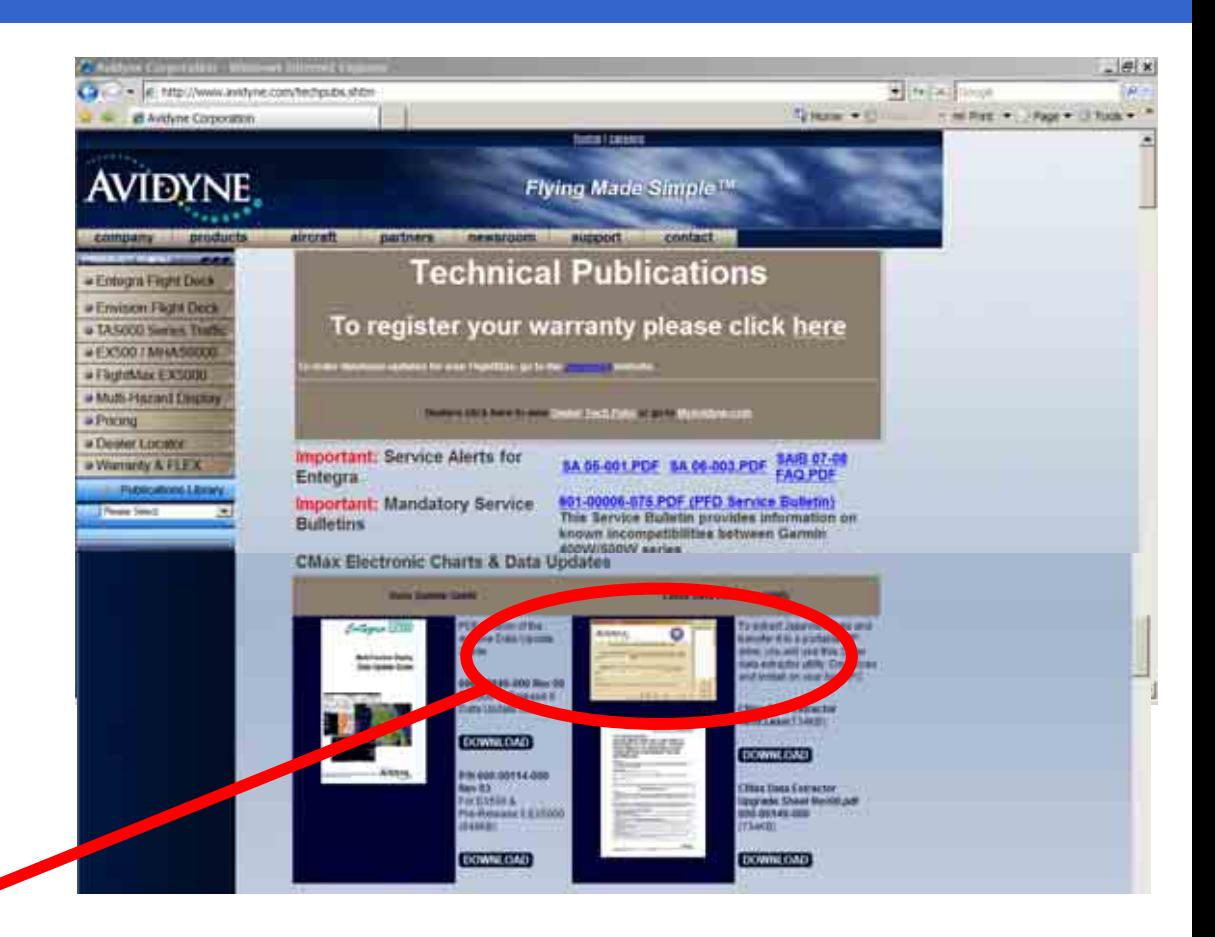

## CMax Chart Data Update Procedures

#### **Avidyne CMax Data Extractor**

#### **1. Follow these set of instructions todownload the CMaxData Extractor off Avidyne's website [www.Avidyne.com](http://www.avidyne.com/) which is located in the Product/Publication Library menu: www.avidyne.co/tec hpubs.shtm**

#### Downloading CMax Data Extractor 1.2.0

Description

The CMax Data Extractor will automatically be updated by your JeppView Data Update CD-ROM. However, there may be a transition period between the availability of Release 6 MFD software and the Jeppesen CD update. For this case and also for users who may have extra or alternate installations of the CMax Data Extractor, follow these instructions.

To determine the version of the CMax Data Extractor currently installed on your PC, follow the normal procedures to start the CMax Data Extractor. When the CMax Data Extractor window is open, observe the version number at the top of the window. If it is not 1.2.0, you must install the new version for compatibility with MFD Release 6.

#### Downloading and installing the CMax Data Extractor

1. Find the installation location of your CMax Data Extractor. For regular JeppView3 installations, this is typically in C:\ieppesen\JeppView3\Extractor.

2. Delete all files in this folder EXCEPT extractor.cfg. This file stores your subscription number so you do not need to re-enter it.

3. Use an internet browser to visit http://www.avidyne.com/techpubs.shtm

4. Copy or download the self-extracting zipped file "CMax Data Extractor 570-00019-000 Rev 03.exe" to the folder referenced above.

5. Double-click on "CMax Data Extractor 570-00019-000 Rev 03.exe" to start the installation process. Click the "Unzip" button to extract the files.

6. The installation utility should report "7 file(s) unzipped successfully". Click "OK" to proceed. Click "Close" to close the installer utility.

7. Double-click on "AviJeppDataExtractor.exe" to start the CMax Data Extractor. Verify that the version number at the top of the window is 1.2.0.

8. Once the new version of the CMax Data Extractor is installed, you may delete the installation file "CMax Data Extractor 570-00019-000 Rev 03.exe" that you downloaded in Step 4.

# CMax Chart Data Update Procedures

#### **Avidyne CMax Data Extractor**

- To download and install the Data Extractor
- On your PC, find the directory that contains the CMax Data 1) Extractor. For regular JeppView3 installations, this is typically C:\ieppesen\JeppView3\Extractor.
- 2) Delete all of the files in this folder except extractor.cfg. This configuration file stores your subscription number so you do not need to re-enter it
- 3) From your PC, open an internet browser window and go to www.avidyne.com/techpubs.shtm
- 4) Under CMax Data Extractor Utility, click Download. The WinZip Self Extractor begins the download and the WinZip Self Extractor window displays:
- Click Browse and browse to the original file location 5) (C:\jeppesen\JeppView3\Extractor) or to another location that you select, and click Unzip.

Note: If you install the CMax Data Extractor to a different location, be sure to copy the extractor. cfg file to your new location.

6) The WinZip Self Extractor will run and the following window should display:

#### WinZip Self-Extractor - CMAX DATA EXTRACTO... X

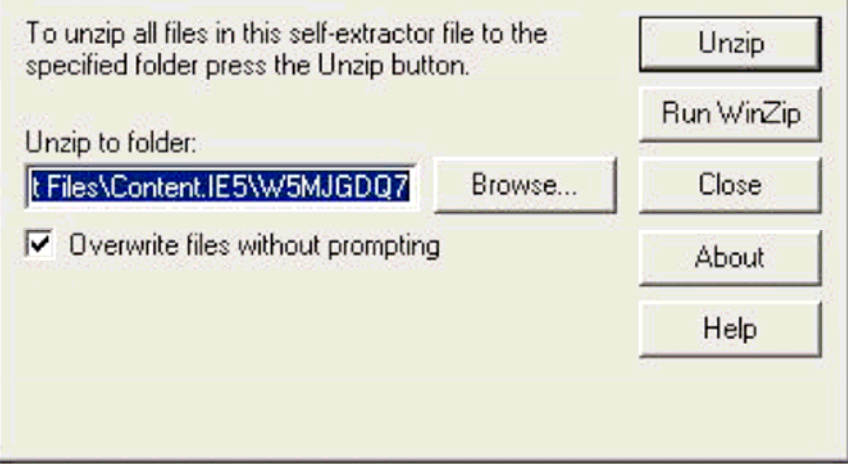

## CMax Chart Data Update Procedures

#### **Avidyne CMax Data Extractor**

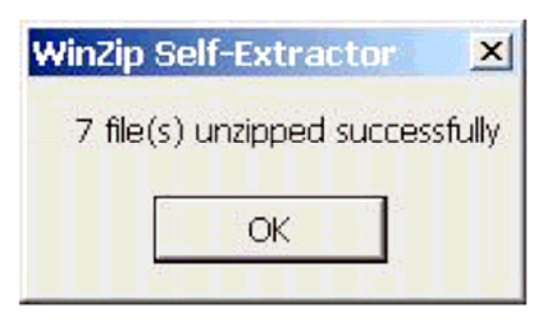

- 7) Click OK to close this window and then click Close to close the WinZip Self Extractor.
- 8) Open a Windows explorer window and browse to the location where you installed the new files. Double-click on AviJeppDataExtractor.exe (or AviJeppDataExtractor) to start the CMax Data Extractor. Verify that the version number at the top of the window is  $1.2.0$ .
- 9) At this point, you may want to create a desktop shortcut to the CMax Data Extractor utility, as described in the following section.

## CMax Chart Data Update Procedures

#### **Avidyne CMax Data Extractor**

#### **Creating a Desktop Shortcut**

To make the CMax Data Extractor easy to find, Avidyne suggests that you create a desktop shortcut.

To do so:

- 1) From an Explorer window, browse to the location where you extracted the CMax Data Extractor files.
- 2) Right-click on AviJeppDataExtractor.exe (or AviJeppDataExtractor).
- 3) From the right-click menu, select Create Shortcut.
- A file called Shortcut to AviJeppDataExtractor.exe is created 4) in the same directory.
- 5) Move the Shortcut to AviJeppDataExtractor.exe file from the directory to your desktop. You can now double-click on the shortcut to start the CMax Data Extractor.

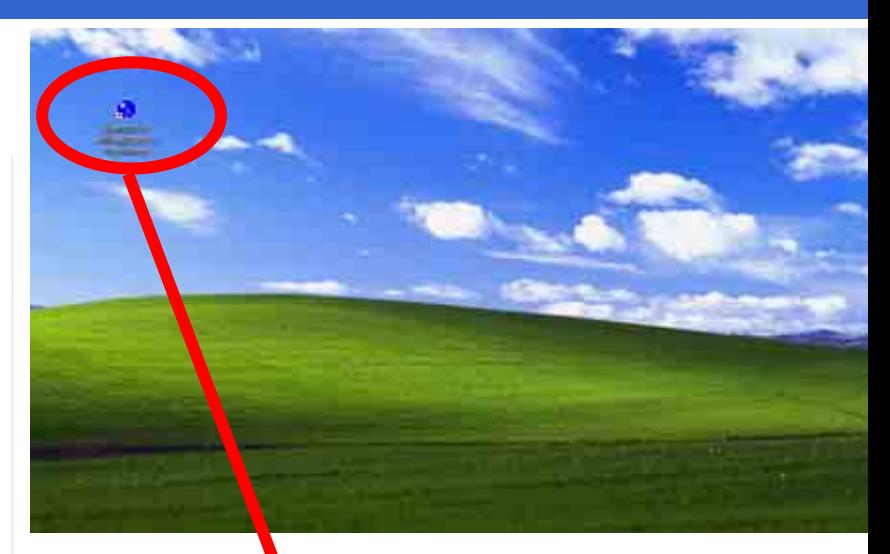

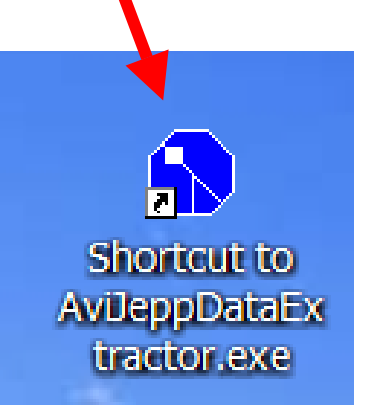

## CMax Chart Data Update Procedures

- **Avidyne CMax Data Extractor**
- **1. You can also open the Avidyne CMax Data Extractor by first opening your MyComputer icon on your PC Desktop.**

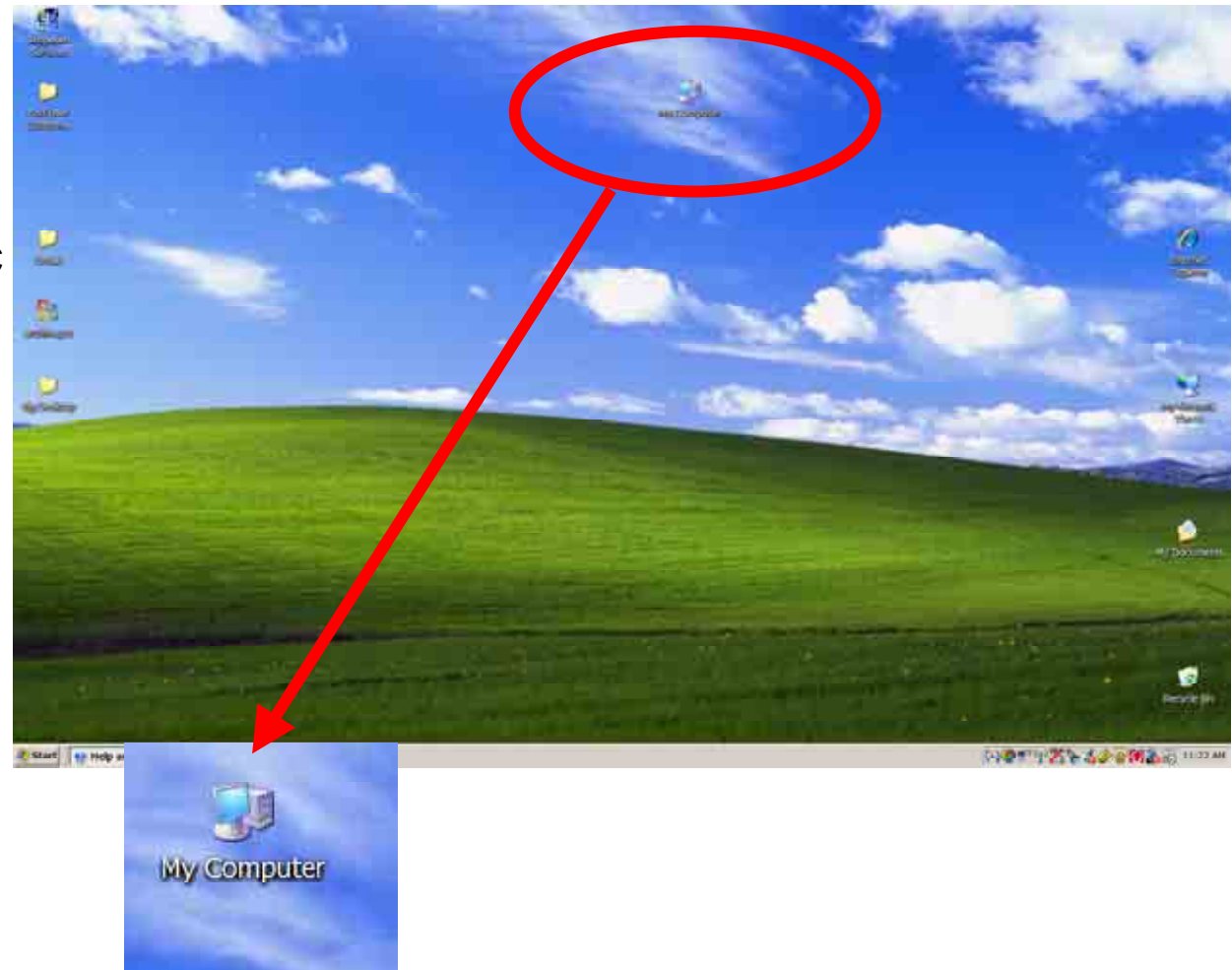

Property of Avidyne Corporation. Do not reproduce or distribute without permission.

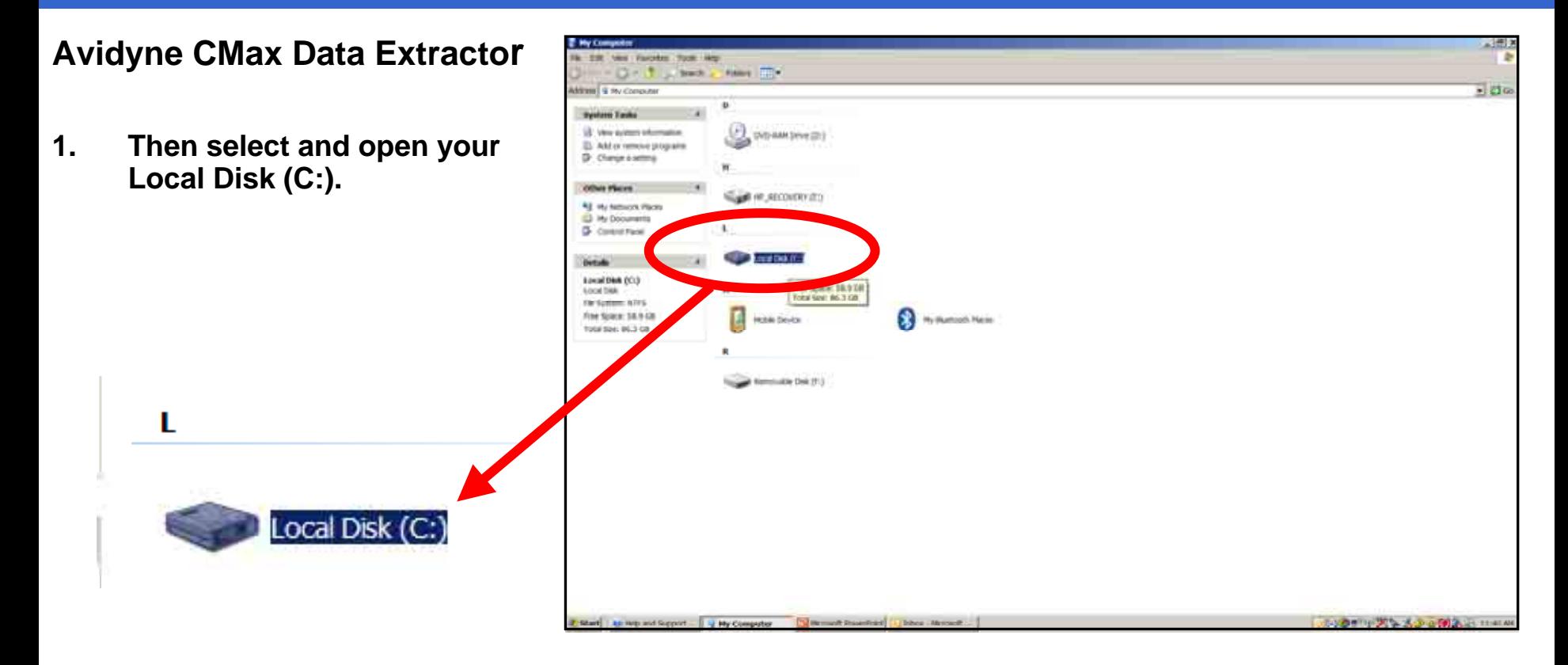
- **Avidyne CMax Data Ext**
- **1.Then se Jeppes**

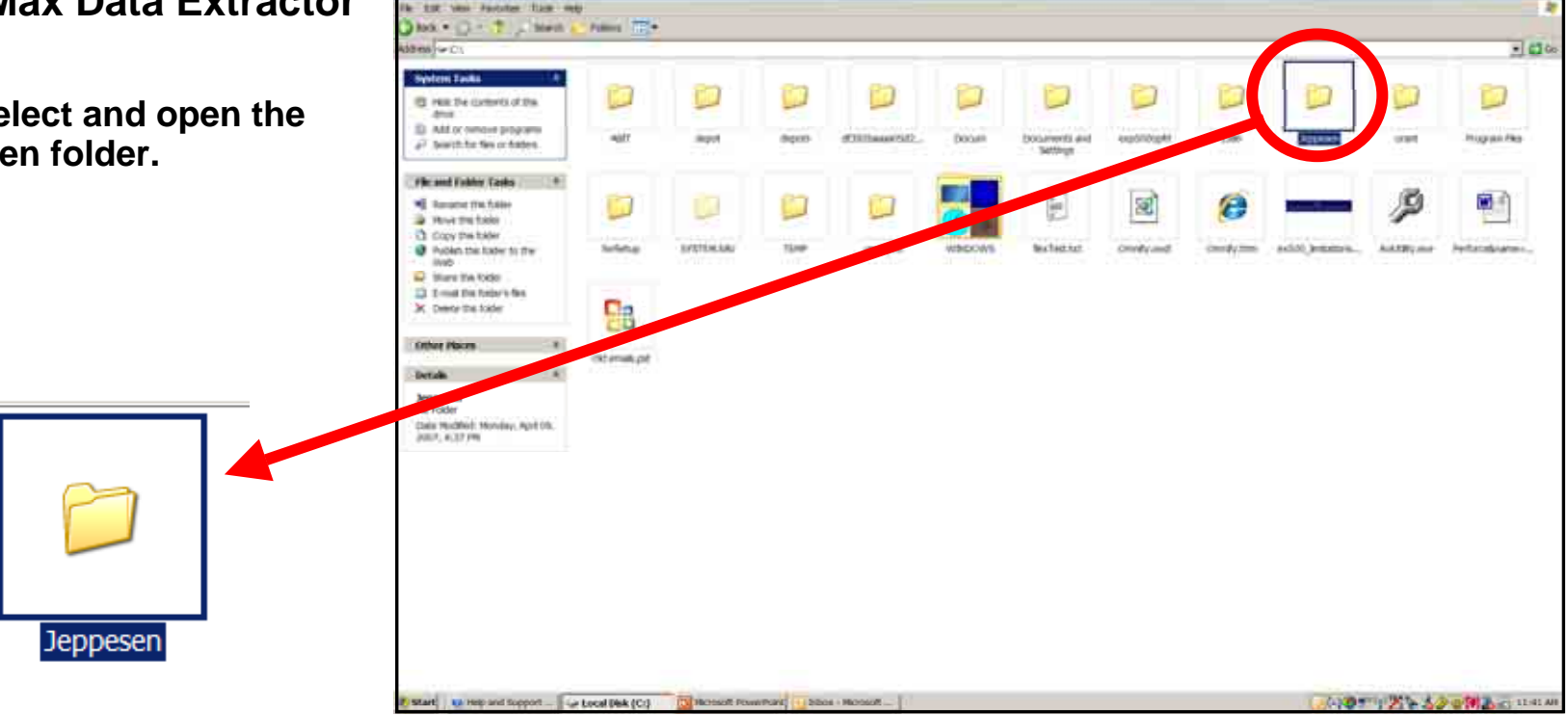

Extractor

- **Avidyne CMax Data Extractor**
- **1. Then select and open the AviJeppDataExtractor program.**

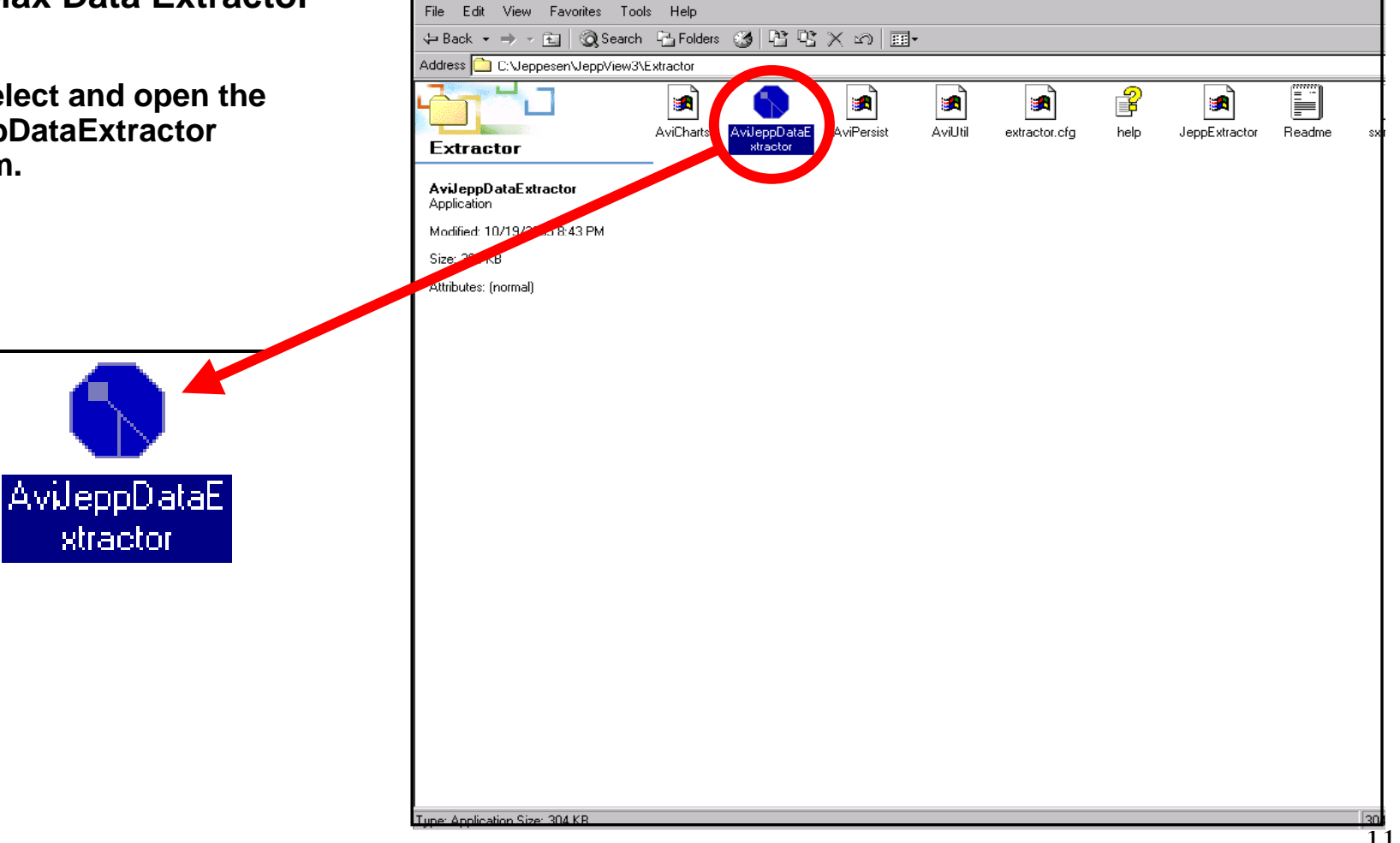

# CMax Chart Data Update Procedures

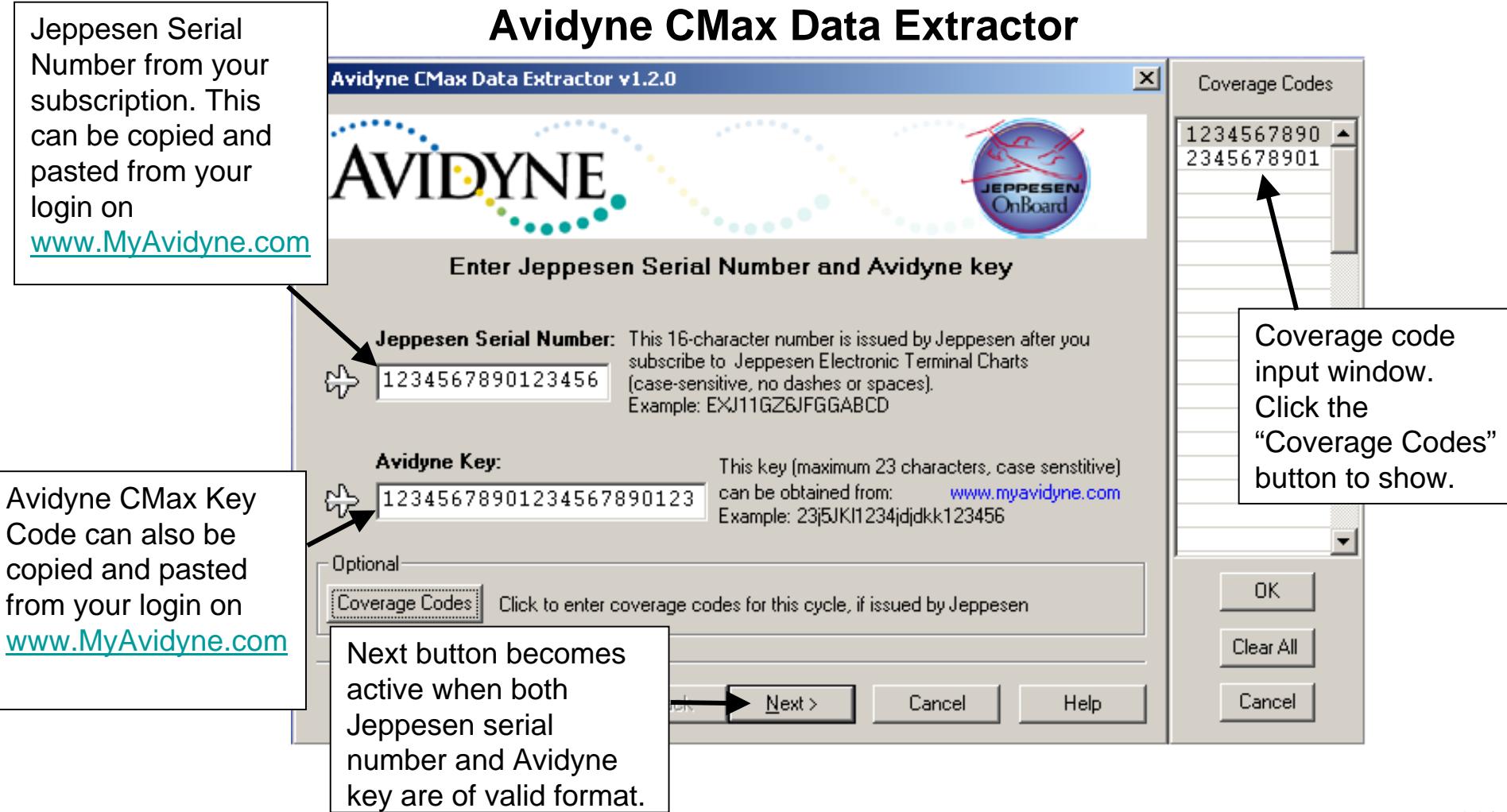

## CMax Chart Data Update Procedures

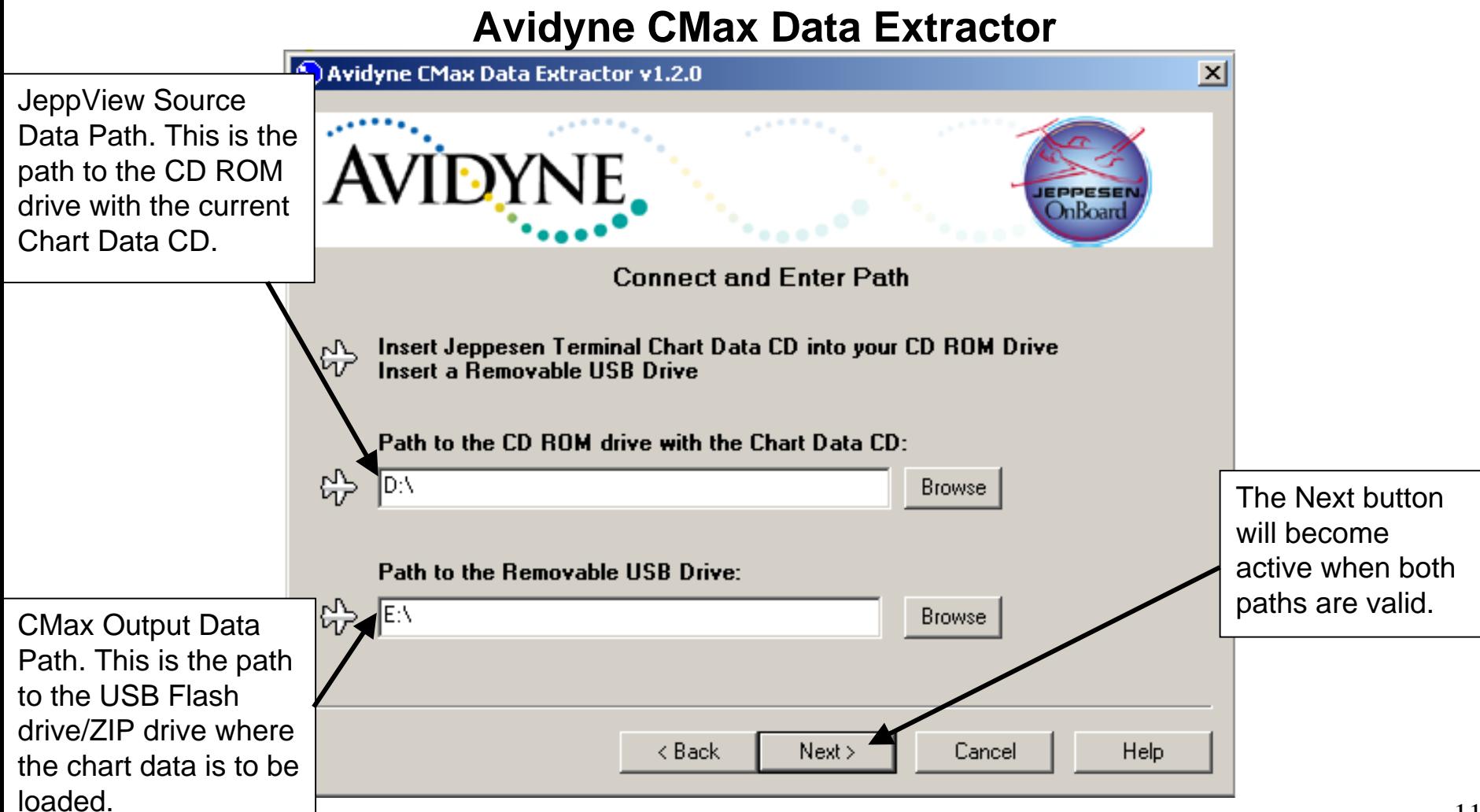

## CMax Chart Data Update Procedures

#### **Avidyne CMax Data Extractor**

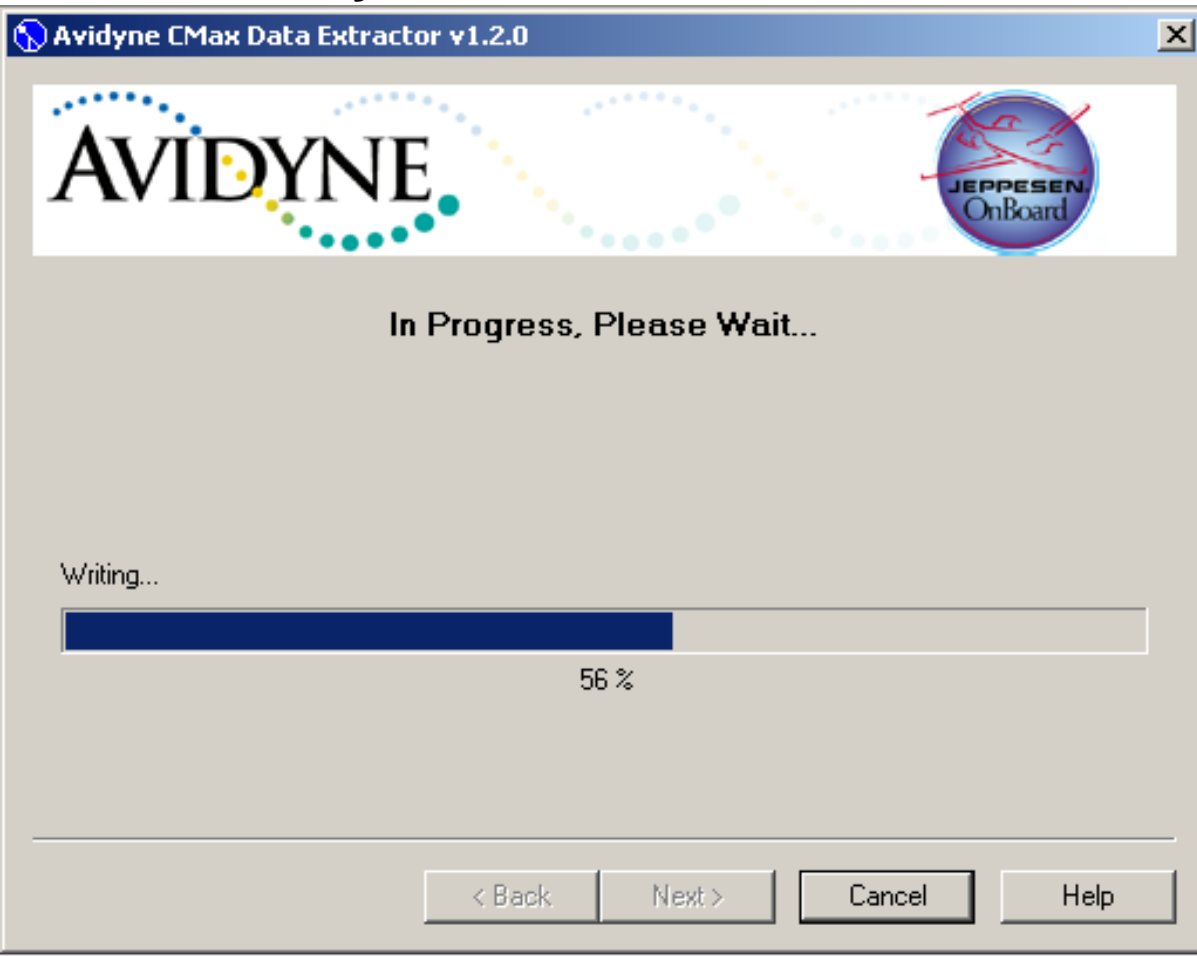

## CMax Chart Data Update Procedures

#### **Avidyne CMax Data Extractor Troubleshooting**

#### **MFD Data Update Troubleshooting Technique Guide**

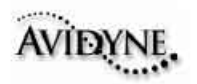

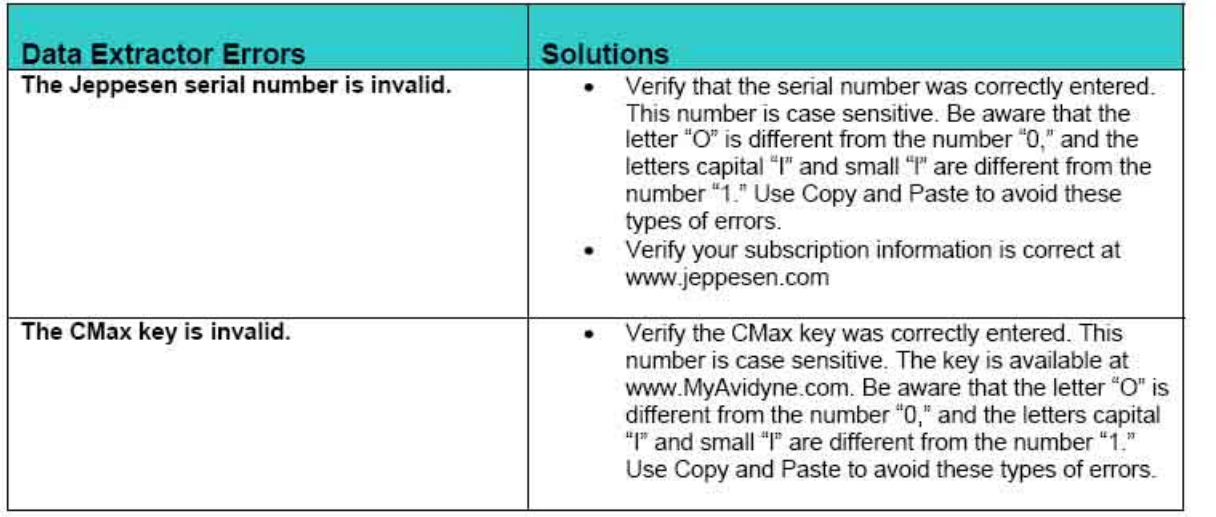

## CMax Chart Data Update Procedures

- **1. After downloading the Jeppesen Electronic Chart Data update to your USB Flash Memory Drive/Zip Drive. Then go to MyComputer icon on your Desktop and right click your Removable Disk drive where your USB device is connected and right click to "Properties".**
- **2. Verify you see these three files on your Removable Disk drive AviUtil.dat, AviPersist.dll andAviUtility.exe If not download again.**

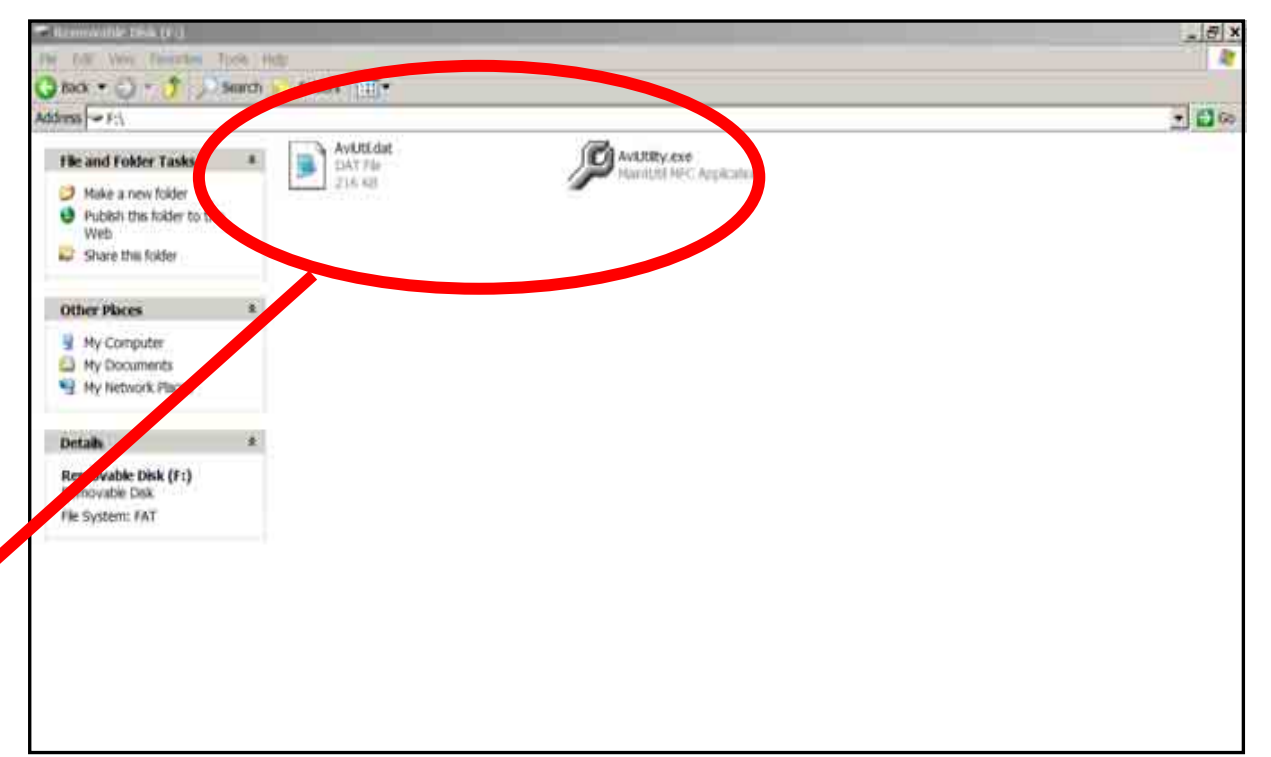

**updates to your Avidyne** erty of Avidyne Corporation. Do not reproduce or distribute without permission. **3. Then disconnect your USB Flash Memory Drive/Zip Drive from your PC and take it out to your Aircraft to upload the CMax Chart Data MFD.**

- **1. First verify you have adequate power supply and a completely charged aircraft battery or ground power unit to power your MFD.**
- **2. Carefully remove the USB cover so you can connect your USB Flash Memory Drive to your MFD USB port.**
- **3. Then power up your Aircraft avionics power to power up the MFD.**
- **4. Next follow the MFD screen prompts to upload your CMax Chart Data updates to the MFD.**

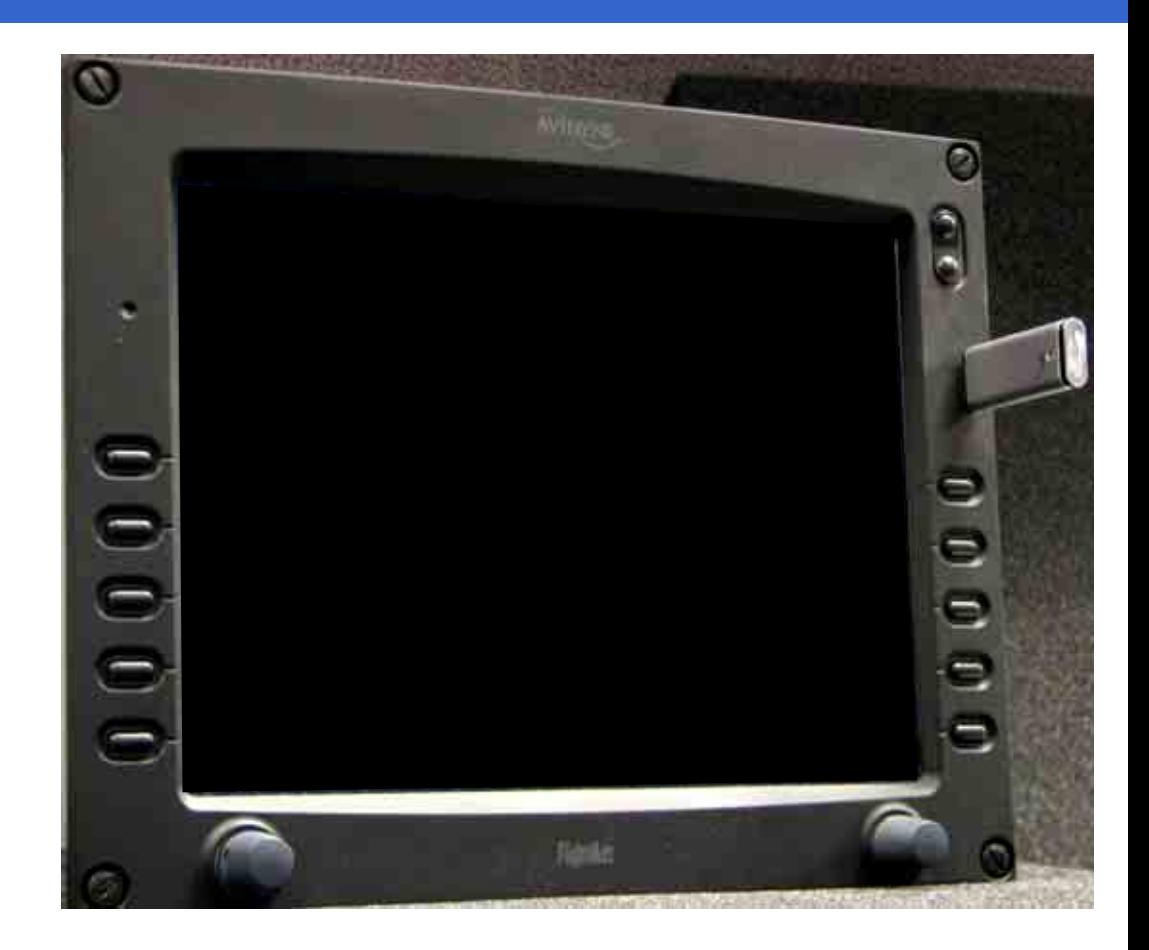

- **1. First verify you have adequate power supply and a completely charged aircraft battery or ground power unit to power your MFD.**
- **2. Carefully remove the USB cover so you can connect your Zip Drive dataloader to your MFD USB port with the Zip disk not inserted.**
- **3. Then power up your Aircraft avionics power to power up the MFD.**
- **4. When you see the FlightMax logo screen insert the Zip disk into the Zip Drive dataloader.**
- **5. Next follow the MFD screen prompts to upload your CMax Chart Data updates to the MFD.**

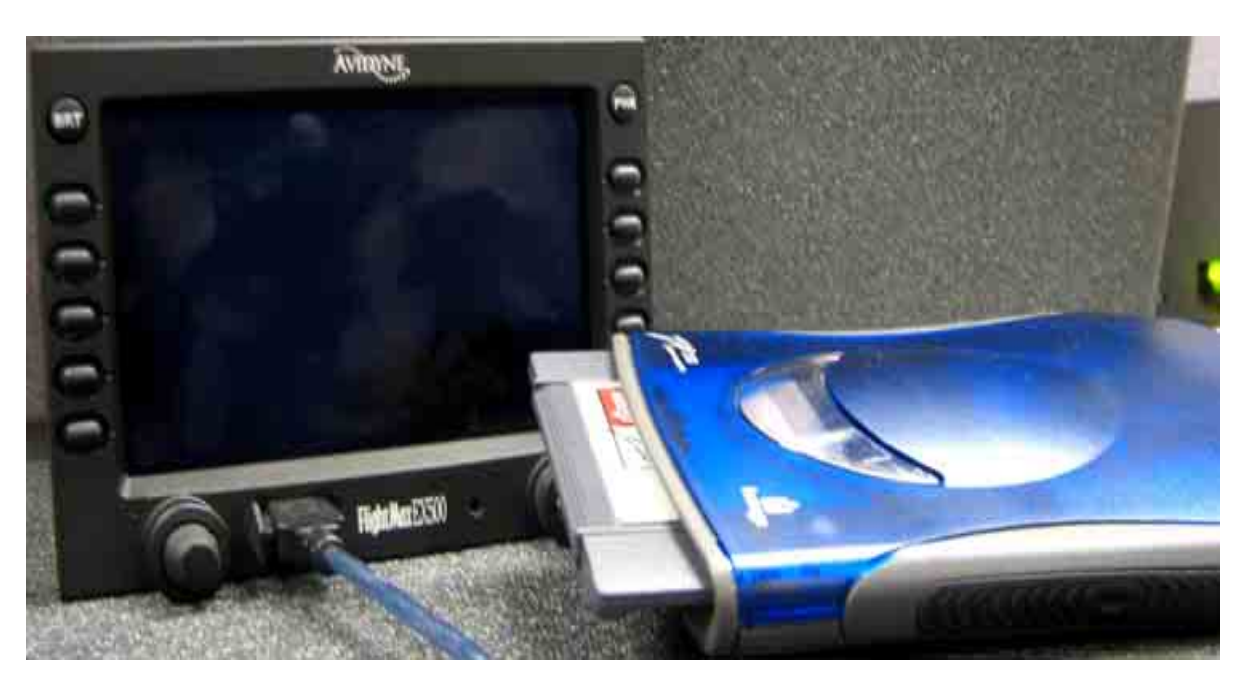

# CMax Chart Data Update Procedures

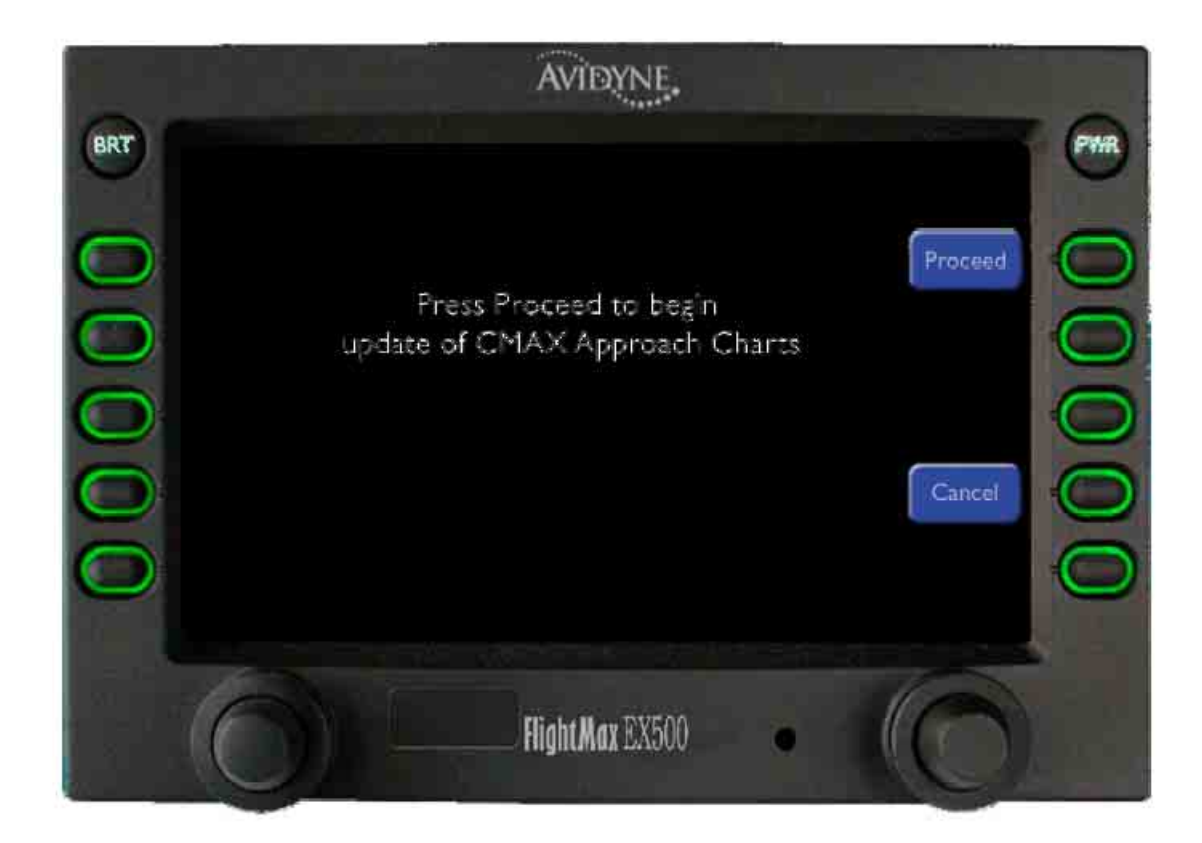

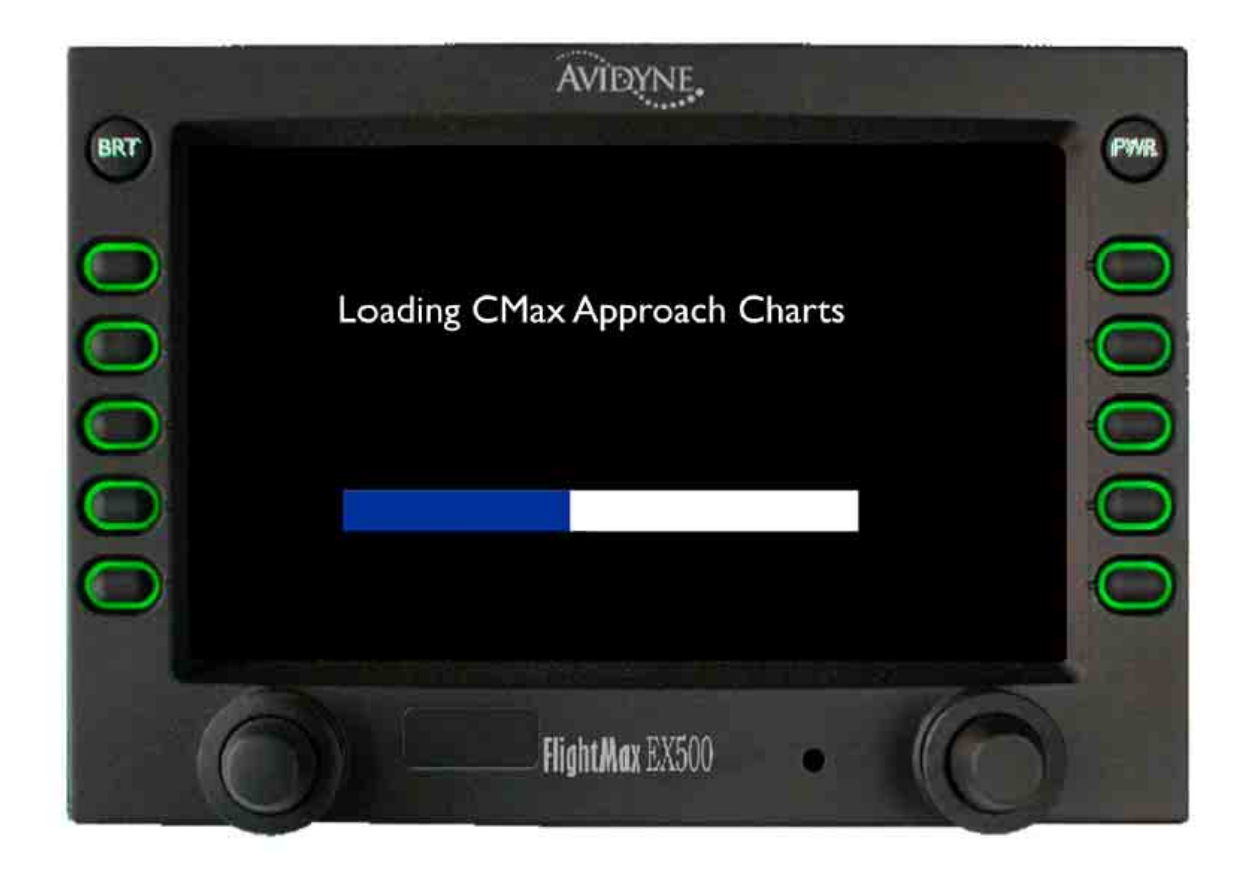

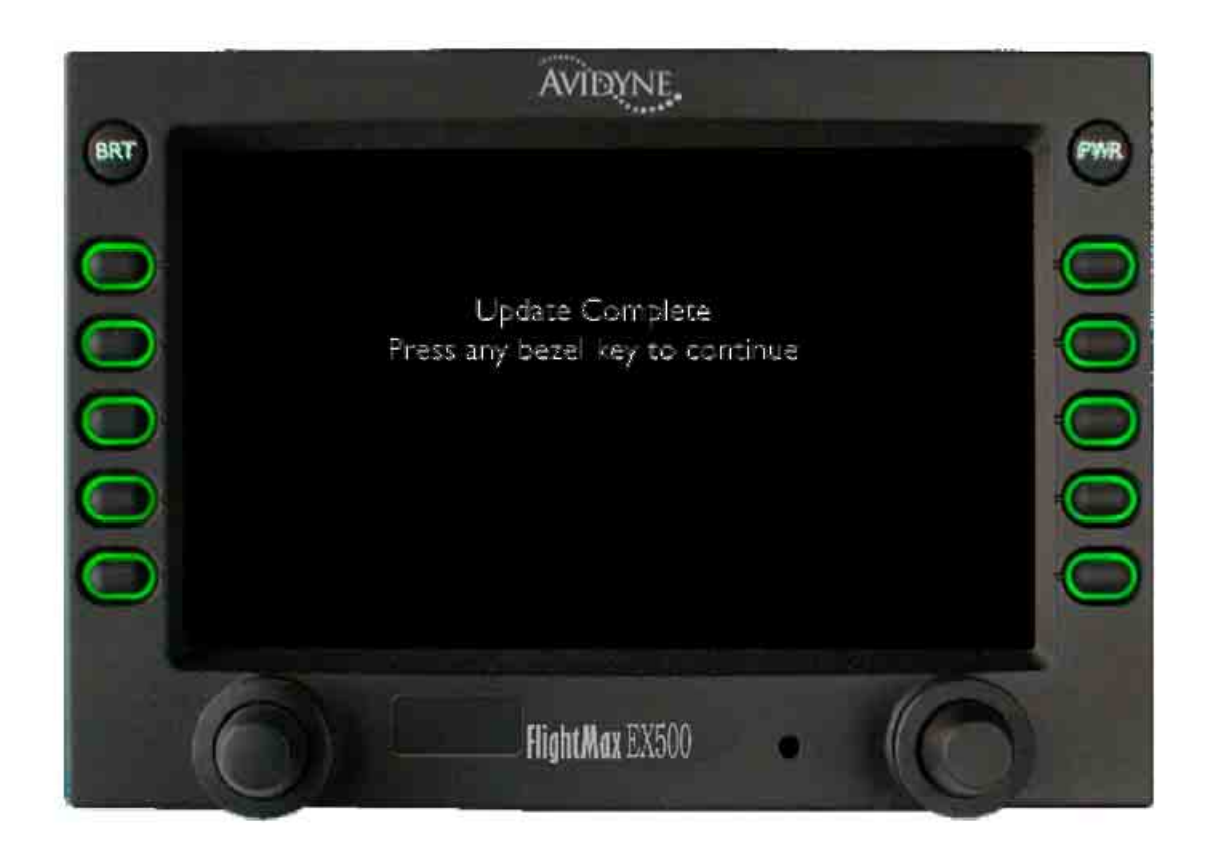

- **1. Verify the CMax Chart Data updates subscription dates are correctly shown on the MFD display.**
- **2. Disconnect the USB FlashMemory Drive/Zip Drive from your MFD.**
- **Note: The CMax Chart Datawill display on your Chart page for only 10 weeks after the Expired Date.**

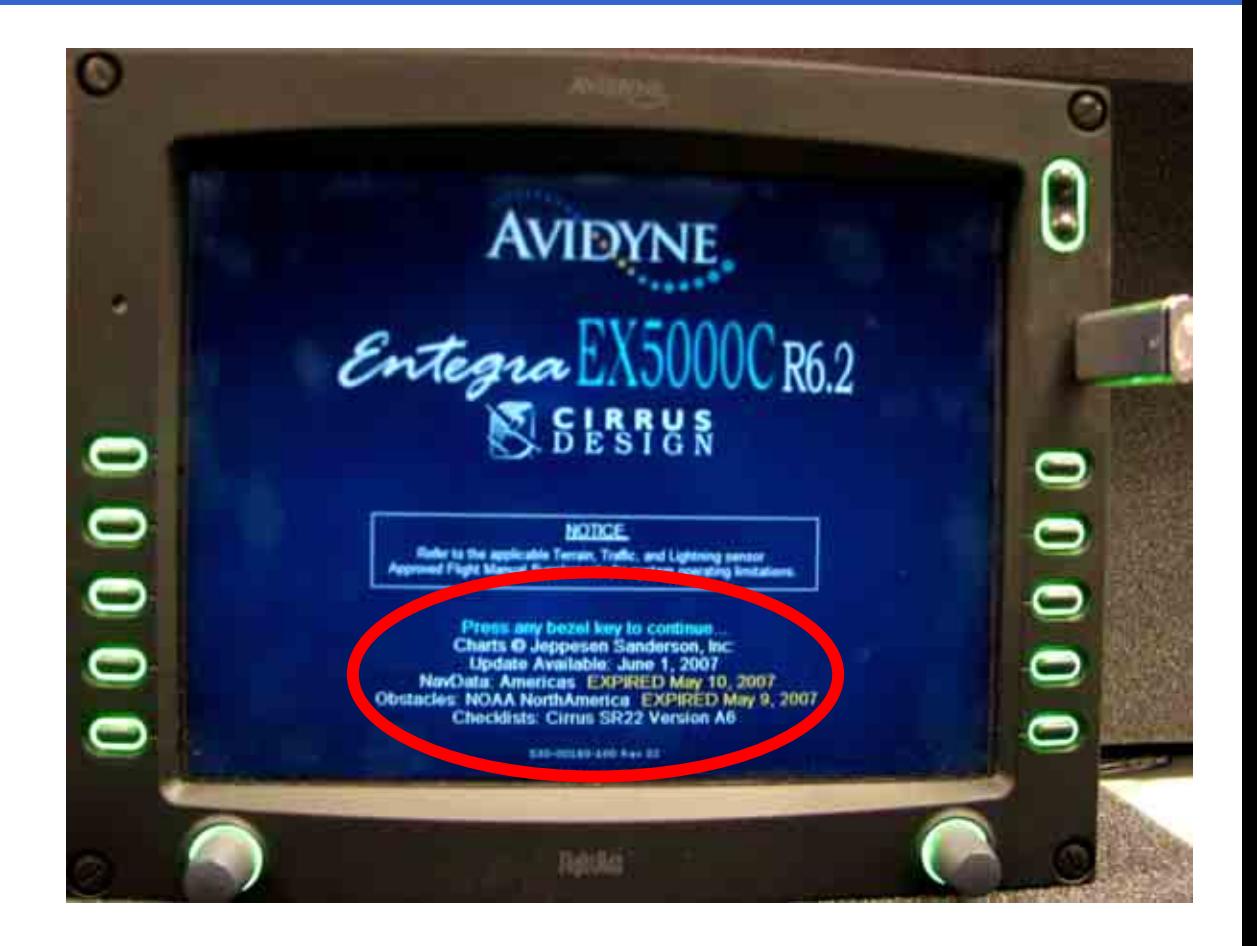

## CMax Chart Data Update Procedures

#### **Avidyne CMax Chart Data UpdatingTroubleshooting**

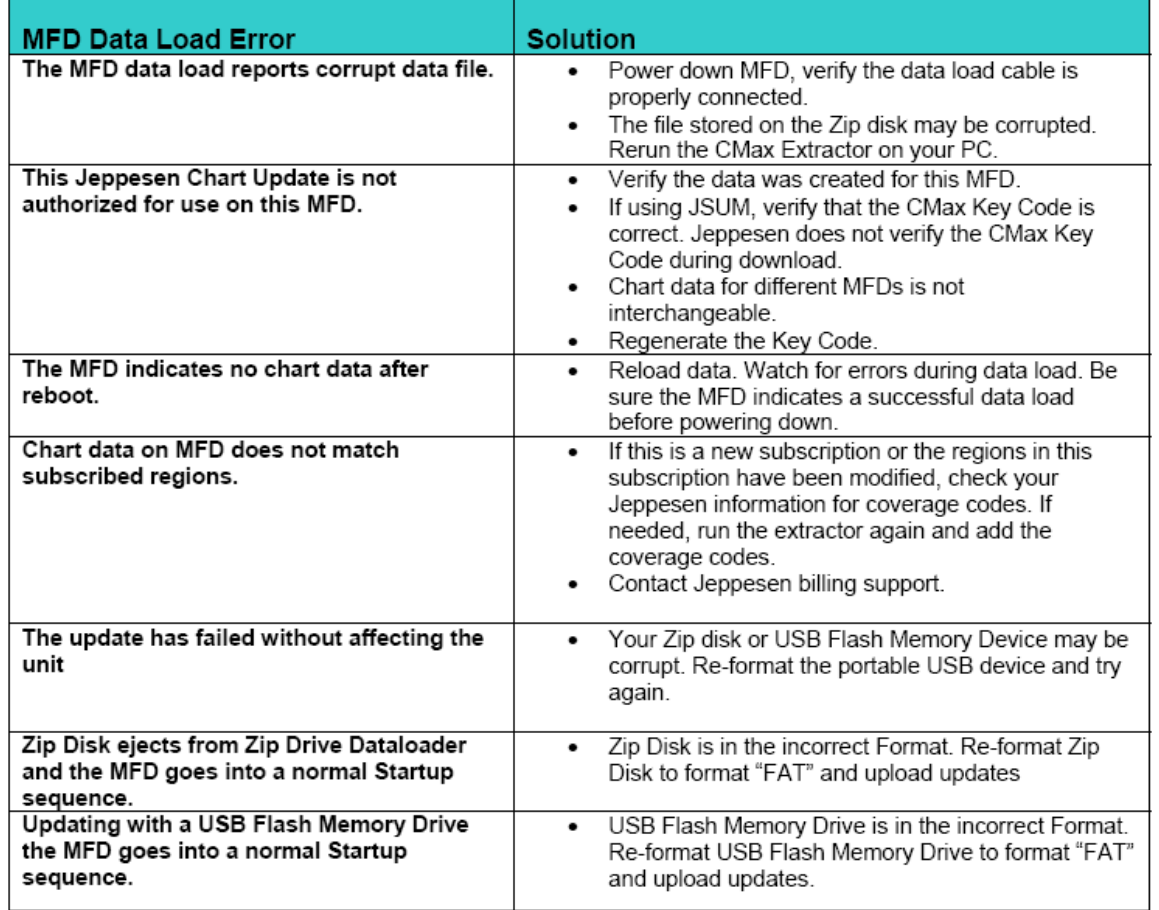

## CMax Chart Data Update Procedures

#### **Avidyne CMax Chart Data UpdatingTroubleshooting**

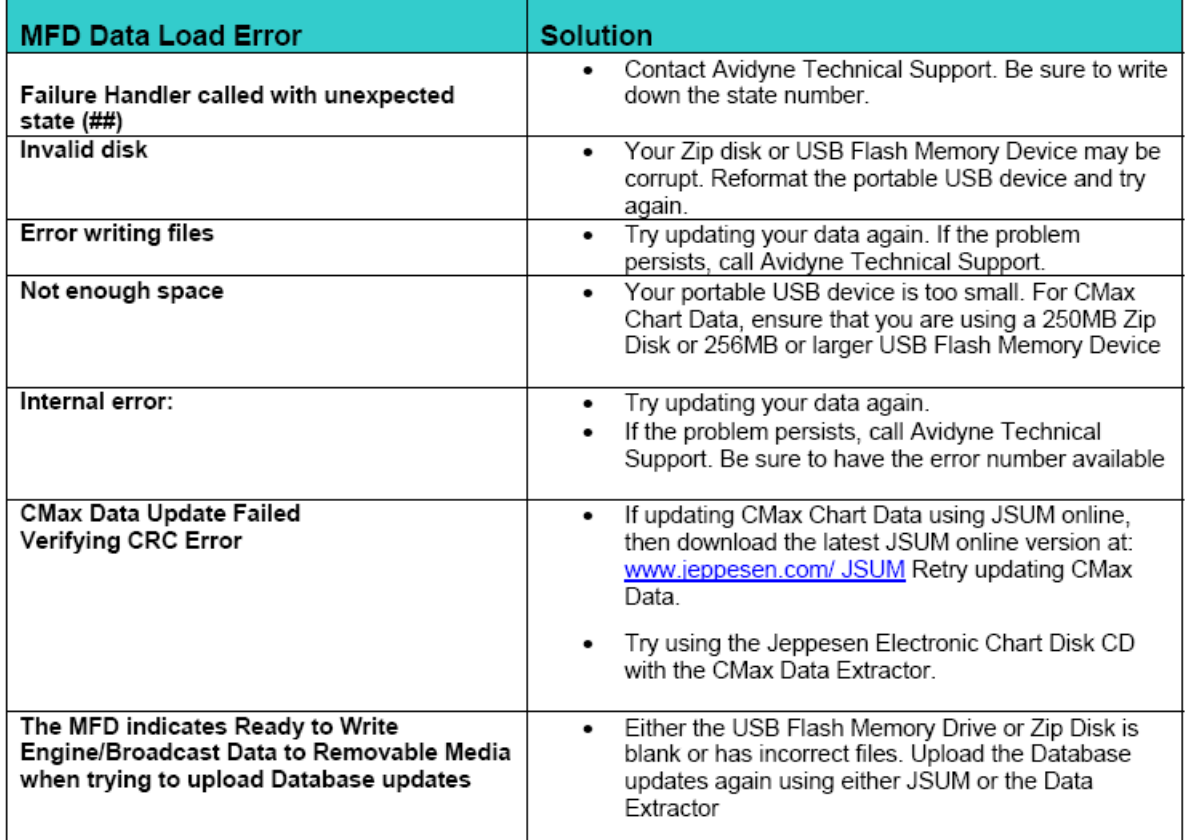

## EX5000 MFD

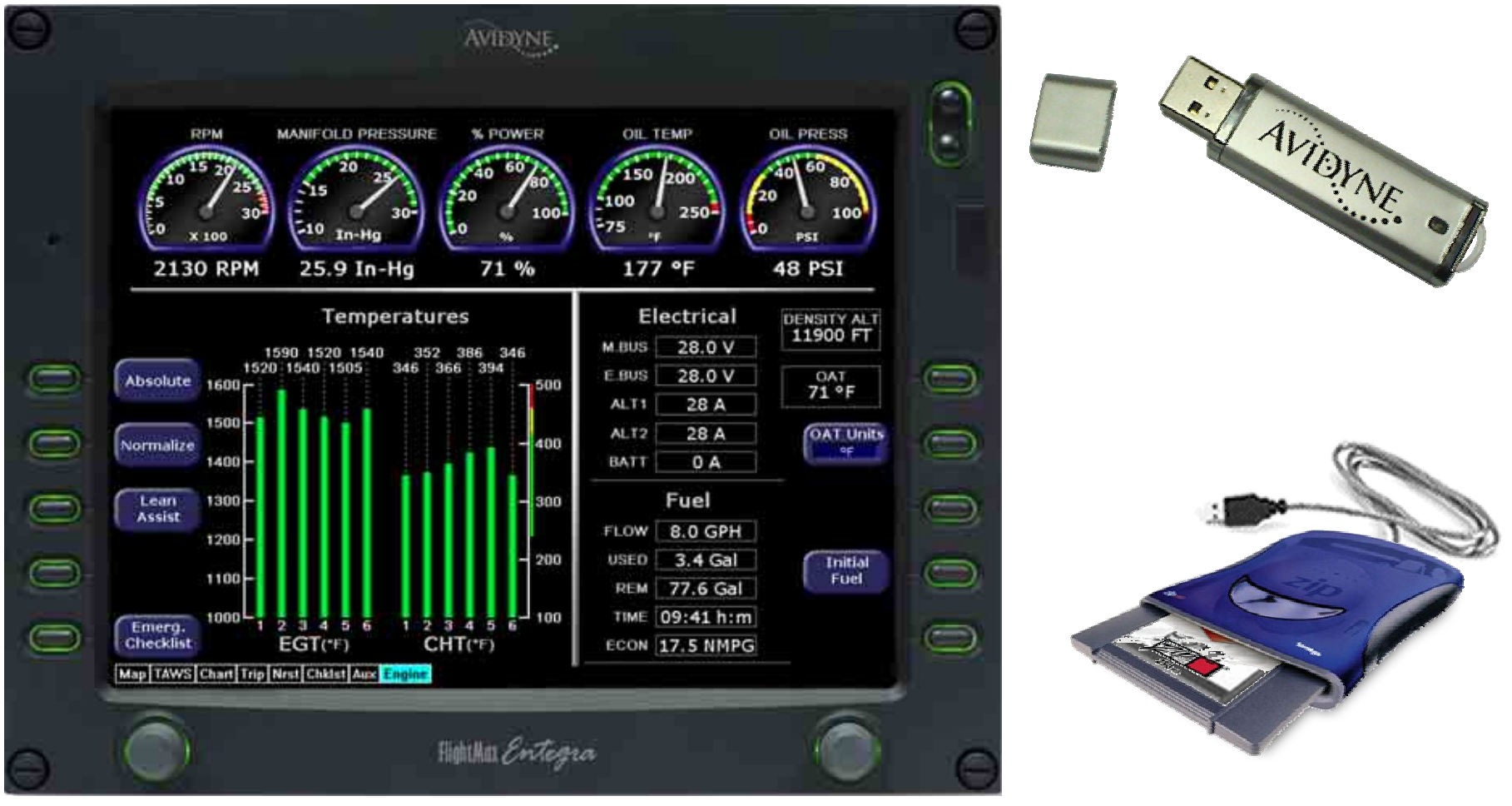

Property of Avidyne Corporation. Do not reproduce or distribute without permission.

## EX5000 MFD

#### **EMax™ Total Engine Management Data Procedure**

- **1. To be able to download the Emax Total Engine Management Data you must have a EX5000 MFD with the Emax Engine option.**
- **2. Verify that you have the Engine Page tab located at the bottom of your MFD Map page.**
- **3. The Emax Total Engine Management Data provides real-time recording of time, position, and critical engine performance parameter. The Emax records engine and position for the last 100 hours of flight. The Data is recorded every six seconds while the MFD is operating.**

**AVIEWNE** OIL TEMP OIL PRESS RPM **MANIFOLD PRESSURE K POWER** lzoo 250  $In-H<sub>0</sub>$ 25.9 In-Ha 177 °F 2130 RPM 71 % **48 PSI** Temperatures Electrical **DENSITY ALT** 11900 FT M.BUS 28.0 V 1590 1520 1540 352 386 346  $\equiv$ 28.0 V **E.BUS**  $71^\circ F$  $\equiv$ Absolute 1600 ALT<sub>1</sub> 28 A 1500 ALT<sub>2</sub> 28 A **OAT Units**  $\subset$  $\equiv$ Normalize enn  $q$ 1400 BATT 0A Fuel team 1300  $\subseteq$ 300 Assist FLOW 8.0 GPH 1200 3.4 Gal **USED** Initial  $\subseteq$  $\circledcirc$ 1100 Fuel REM 77.6 Gal 09:41 h:m TIME Emerg.  $\equiv$ Checklist  $EGT(1F)$ **HTCE** ECON 17.5 NMPG Map | TAWS | Chart | Trip | Nrst | Chkist | ÆГ Highthan Entegra Map TAWS Chart Trip Nrst Chklst Aux **Engine** 

- **1. Connect your Zip Drive Dataloader withthe Zip Disk inserted into your USB port on your PC OR Connect your USB Flash Memory Drive into your USB port on your PC.**
- **2. Double left click the My Computer Icon on your PC Desktop.**

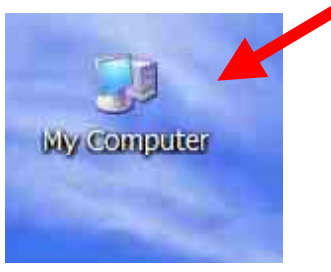

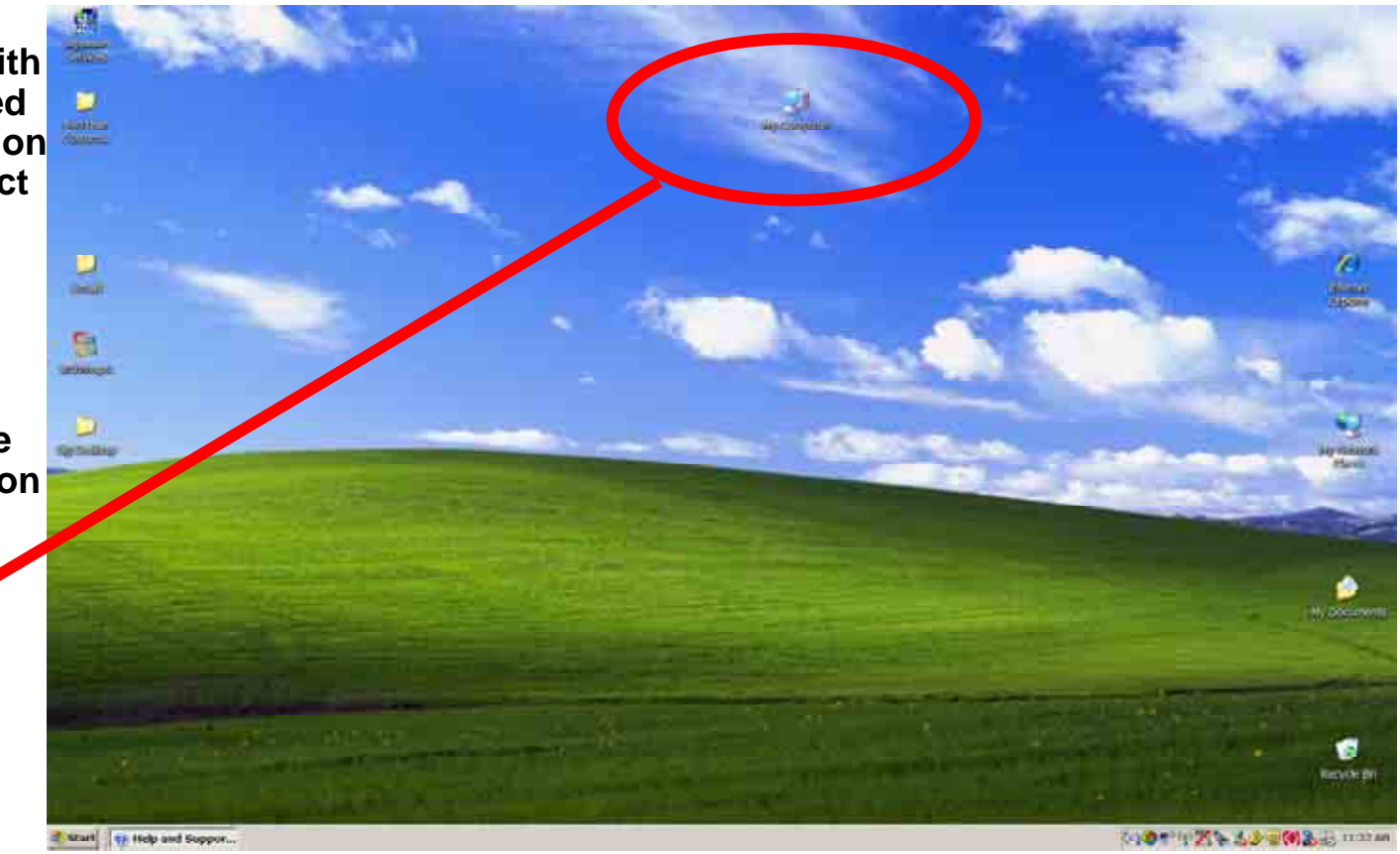

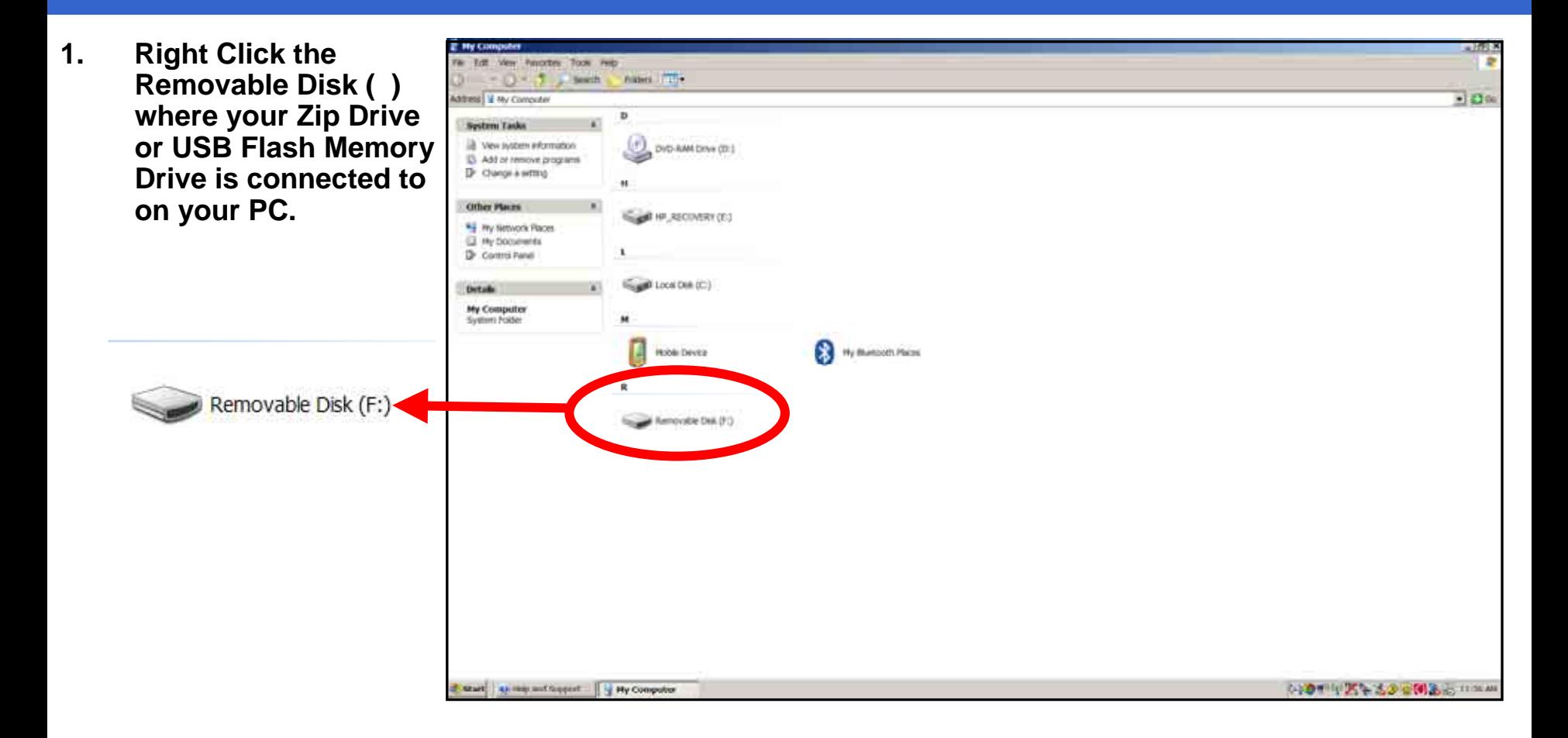

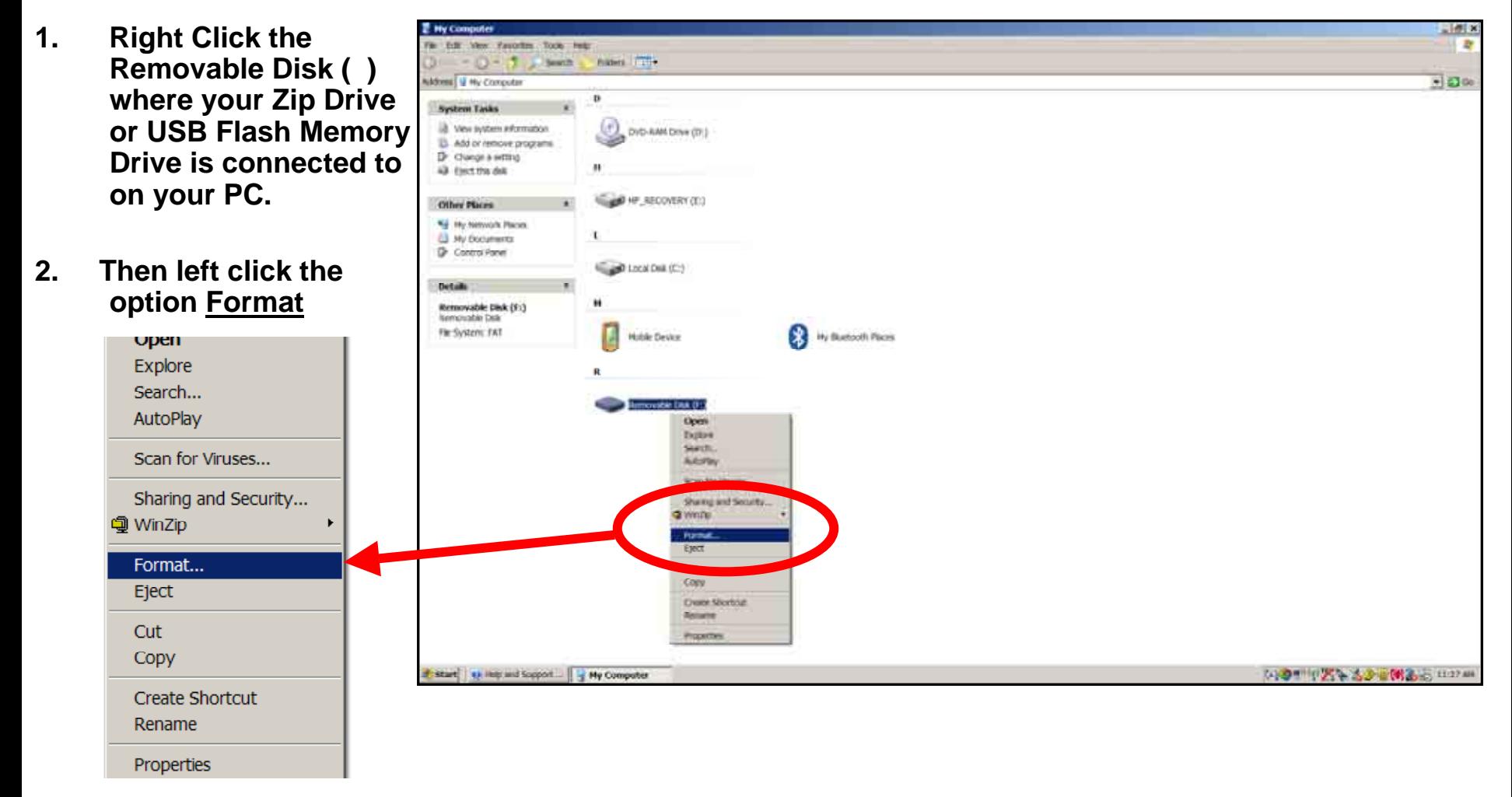

### **EMax™ Total Engine Management Data Procedure**

 $260$  **Then choose "FAT" 1.**Charles Car **B** - J - J - South - habes (TI) **under the File system Mines UNiconione** 可日的 **selection.**System Tasks il view system environment DVD-RAM Drive (D) onnat Kemmuta Céit (F)  $T$   $x$ 23. Add or remove programs D Clarge a setting **Carera's 2. Check Quick Format**  All floor that date 347 MB 因 **CONVERTIDAD File sure under Format** Other Places  $-18$ No My Network Places **Options. Mixcellan last land** (L) My Elocuments Default allocation some F. **D** Control Panel Capit Local Dail (C) *Volume Tehel* Details **Removable Disk (Fr)** *Richard Lettuce* **3. Then click Start.Nemcivable Dea** (2) Built Formal Fie System: FAT My Blancoth Plans **Hoble Device** Amovece DNL(FI) **Format Removable Disk (F:)**  $2x$ **Gat ::** CHE Capacity: 247 MB  $\overline{\phantom{a}}$ File system **FAT**  $\overline{\phantom{a}}$ Allocation unit size Default allocation size  $\overline{\phantom{0}}$ Volume label Format options V Quick Format # start | st les and Support | 4 My Computer **DODNNUMENT AD GOOD CORRECT** Enable Compression Create an MS-DOS startup disk Start Close 130Property of Avidyne Corporation. Do not reproduce or distribute without permission.

The Technic Time, and

#### **EMax™ Total Engine Management Data Procedure**

**1. A Warning Box will display stating "WARNING: Formatting will erase ALL data on this disk. To format the disk, click OK, To quit, click CANCEL" You want to click "OK" to format and erase unnecessary data from the USB device.**

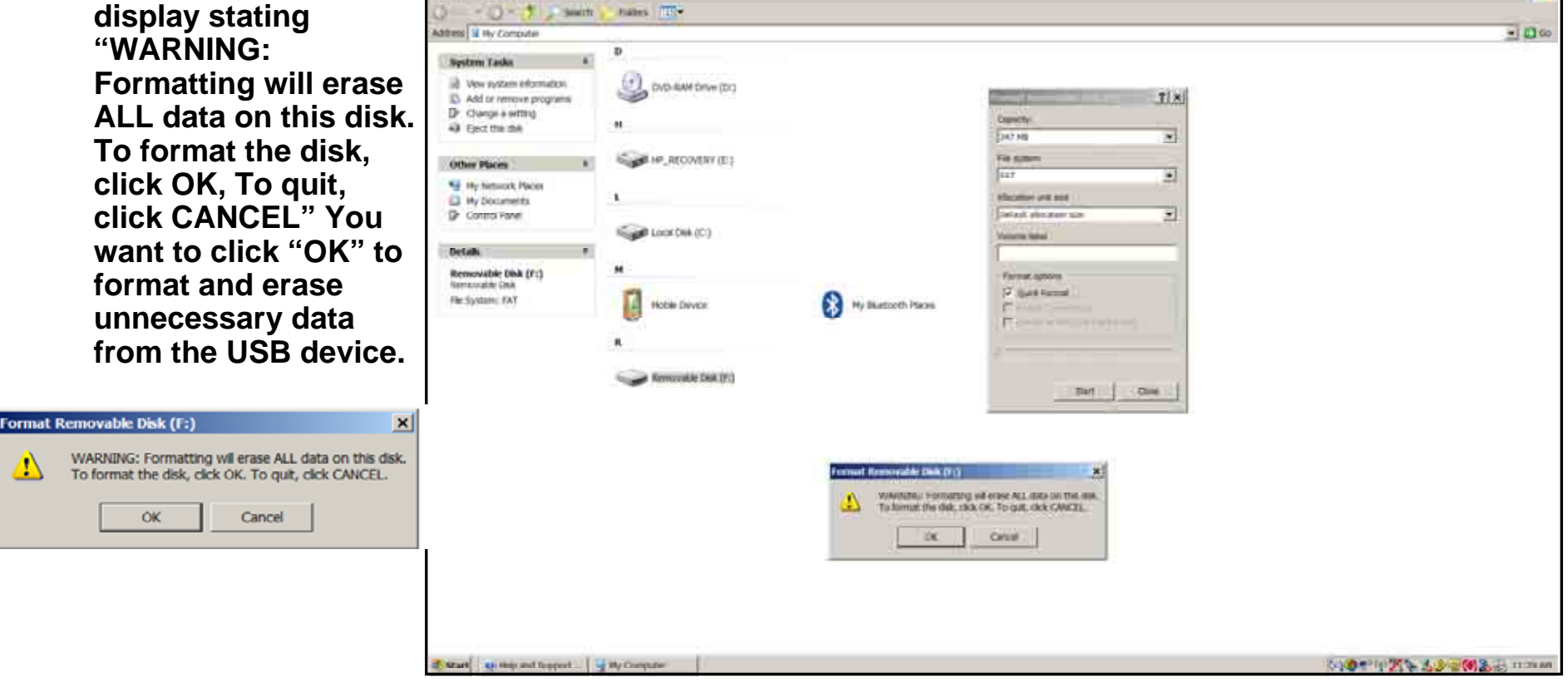

 $-100$ 

R

- **1. Next you want to verify that your USB device is correctly Formatted and is cleared of all otherData.**
- **2. Right click the Removable Disk ( ).**
- **3. Then scroll down to Properties and then left click the Properties selection.**

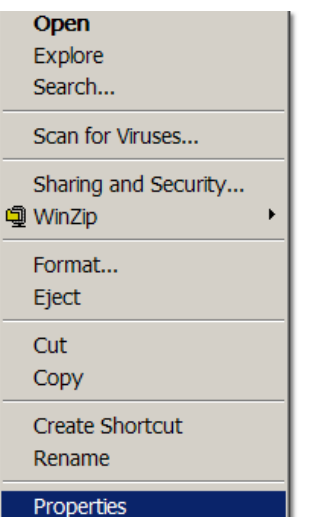

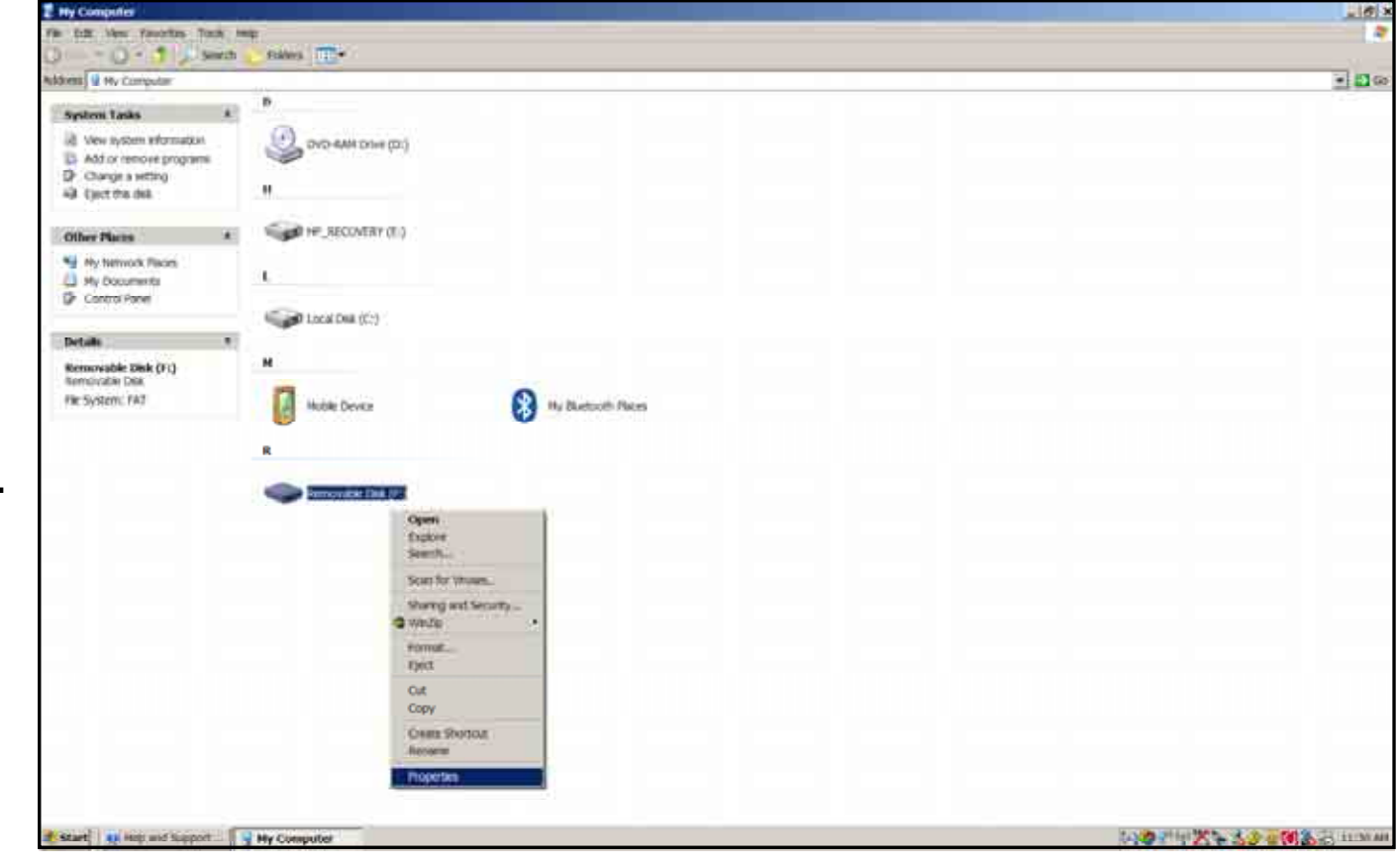

Three-Am 11 - 1 starts thank TTN

DVD-AM DOW (D.)

E II Ny Fombite

US. Add or remove programs Dr Clange a settiva

**Engineer Time** 13 Most access interroging

### **EMax™ Total Engine Management Data Procedure**

- **1. Verify under File system it shows "FAT"**
- **2. Verify on Used space it shows 0 bytes.**
- **3. If either File system shows other than"FAT" or under Used space it shows more than 0 bytes. Then reformat USB device again.**
- 43 Fact the risk **COMMUNICATION CASE PROJ NJ** My Network Haven (3 My Documents) File systems **WALK Committee** Links spoor **Utrates Tives King BLOOK DIA (C) The tour** 008-227-640 Subara 347.60 Detail Removable Disk (F:) **Nemescable Close** Reduction: FAT Hobie Device 8) ∾ Direct Removable Disk (FL) **4. Take your "FAT"**   $-60$ Cancel **formatted empty USB Flash Memory Drive/Zip Drive out to your aircraft.**Removable Disk Type の通り中国な 3.3 回例3.4 mmm My Computer File system: FAT Used space: 0 bytes 0 bytes Free space: 259,227,648 bytes 247 MB

 $-100$ 

 $7|x|$ 

the Disk (1) Properties

Int | Automas | Term | Herbrand Division |

- **1. First verify you have adequate power supply and a completely charged aircraft battery or ground power unit to power your MFD.**
- **2. Carefully remove the USB cover so you can connect your USB Flash Memory Drive to your MFD USB port.**
- **3. Then power up your Aircraft avionics power to power up the MFD.**
- **4. Next follow the MFD screen prompts to download your Emax Engine Data from the MFD.**

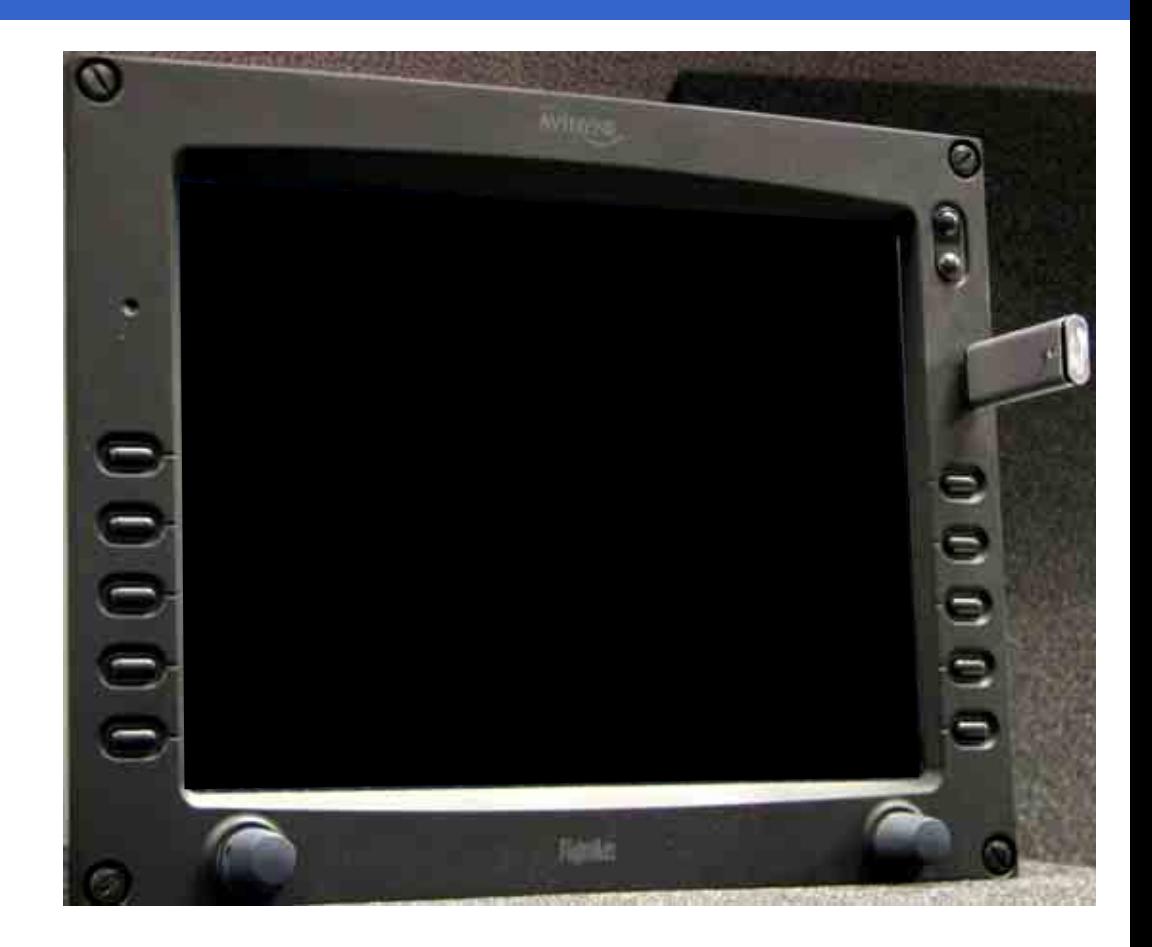

- **1. Once you have downloaded your Emax Total Engine Management Data onto your USB Flash Memory Drive/Zip Drive then take it to your PC and insert it into your PC USB port.**
- **2. You can open this Emax Engine Data in these two files:**
- • **An ASCII text file (.txt) containing the engine performance data, which can be open by most spreadsheet programs like Excel for analysis.**
- • **A Jeppesen Track file (.log) containing position data that is compatible with Jeppesen FliteStar. For more information about FliteStar track file seewww.Jeppesen.com.**

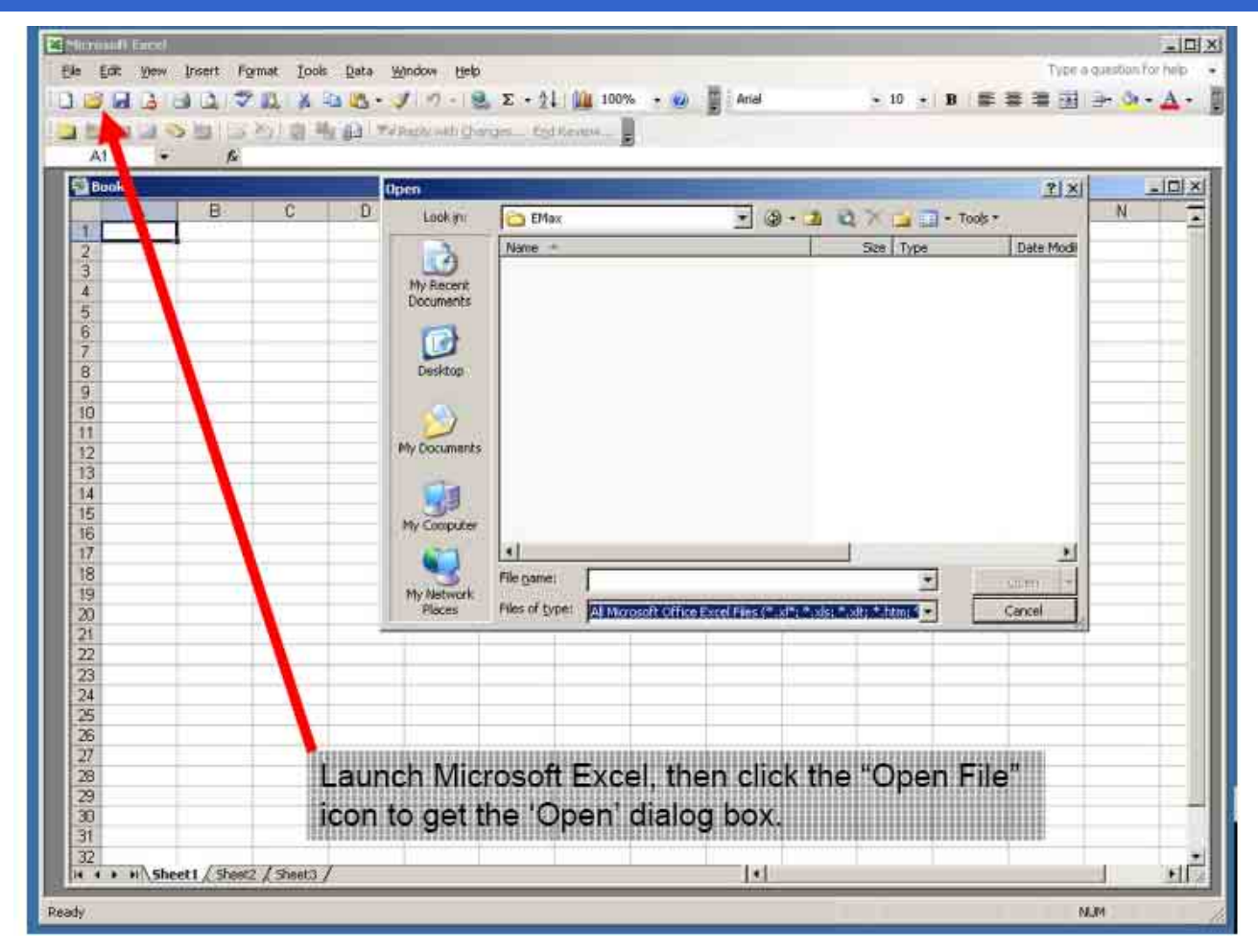

| Edit: Yerv<br>me<br>LA.                                                    | Insert Fgrmst Tools Data Window<br>371 | $X = 3$                                      | Help                                                                         |                | ■ ブラ·思エ· 2↓   ■ 100% → ■   And               |                                                                                                    | $+10$ + B $\equiv$ $\equiv$ $\equiv$ $\frac{1}{24}$ $\rightarrow$ $\frac{1}{24}$ $\rightarrow$ $\frac{1}{24}$ . | Type a questure for help |
|----------------------------------------------------------------------------|----------------------------------------|----------------------------------------------|------------------------------------------------------------------------------|----------------|----------------------------------------------|----------------------------------------------------------------------------------------------------|----------------------------------------------------------------------------------------------------|--------------------------|
| <b>SILLING ALL</b>                                                         |                                        | [ S 25] El 23 Takey will Glorym. Applicance. |                                                                              |                |                                              |                                                                                                    |                                                                                                    |                          |
| AT<br>Bookt                                                                | ß                                      |                                              |                                                                              |                |                                              |                                                                                                    | ? X                                                                                                    | $ \ln  x $               |
| А                                                                          | B.                                     | α<br>D                                       | Open                                                                         |                |                                              |                                                                                                    |                                                                                                    | N                        |
|                                                                            |                                        |                                              | <b>Lookini</b>                                                               | <b>BA</b>      | $\left\langle \cdot \right\rangle$           | @ - 2 Q X 3 al + Tools -                                                                                           |                                                                                                    | T                        |
| 2                                                                          |                                        |                                              | B                                                                            | Name -         |                                              | Size Type                                                                                                    | Date Modil                                                                                                    |                          |
| ä<br>4<br>5<br>ß<br>7<br>B<br>9<br>10<br>11<br>$12^{12}$<br>13<br>14<br>15 |                                        |                                              | My Record<br><b>Documents</b><br>B<br>Desktop<br>My Documents<br>My Conputer |                | Engine_052504_104951_out.log                 | 163 KB Text Document                                                                                               | 6/17/2004                                                                                                    |                          |
| 16                                                                         |                                        |                                              |                                                                              |                |                                              |                                                                                                    |                                                                                                    |                          |
| 17                                                                         |                                        |                                              |                                                                              | м              |                                              |                                                                                                    | ×                                                                                                    |                          |
| 18<br>19 <sup>°</sup>                                                      |                                        |                                              |                                                                              | File name:     |                                              |                                                                                                    | Qperi                                                                                                    |                          |
| 20                                                                         |                                        |                                              | My feetwork<br><b>Haces</b>                                                  | Flood of types | All Files (°.*)                              |                                                                                                    | Cancel                                                                                                    |                          |
| $\overline{21}$                                                            |                                        |                                              |                                                                              |                | BEFINICS, TO                                 |                                                                                                    |                                                                                                    |                          |
| $\overline{22}$                                                            |                                        |                                              |                                                                              |                |                                              | All Microsoft Office Excel Files (" sil"; ".sis; ".xit; ".htm; "                                                   |                                                                                                    |                          |
| 23                                                                         |                                        |                                              |                                                                              |                |                                              | Mcrosoft Office Excel Files (*. d*; *.xls; *. xls; *.xls; *. xls;<br>All Web Pages (*.htm; *.htm); *.mht; *.mhtml) |                                                                                                    |                          |
| 24                                                                         |                                        |                                              |                                                                              |                | 084L Files (* ami)                           |                                                                                                    |                                                                                                    |                          |
| 26                                                                         |                                        |                                              |                                                                              |                | Text Files (*.pm; *.txt; *.csv)              |                                                                                                    |                                                                                                    |                          |
| 26                                                                         |                                        |                                              |                                                                              |                |                                              |                                                                                                    |                                                                                                    |                          |
| 27                                                                         |                                        |                                              |                                                                              |                |                                              |                                                                                                    |                                                                                                    |                          |
| $\overline{28}$                                                            |                                        |                                              |                                                                              |                | Change "Files of type:" to "All Files (*.*)" |                                                                                                    |                                                                                                    |                          |
| 29                                                                         |                                        |                                              |                                                                              |                |                                              |                                                                                                    |                                                                                                    |                          |
| 30                                                                         |                                        |                                              |                                                                              |                |                                              |                                                                                                    |                                                                                                    |                          |
| 31                                                                         |                                        |                                              |                                                                              |                |                                              |                                                                                                    |                                                                                                    |                          |
| 32                                                                         |                                        |                                              |                                                                              |                |                                              |                                                                                                    |                                                                                                    |                          |
|                                                                            | 14 4 + H Sheet1 / Sheet2 / Sheet3 /    |                                              |                                                                              |                |                                              | $  \cdot  $                                                                                                    |                                                                                                    | $\cdot$ IC               |

Property of Avidyne Corporation. Do not reproduce or distribute without permission.

#### **EMax™ Total Engine Management Data Procedure**

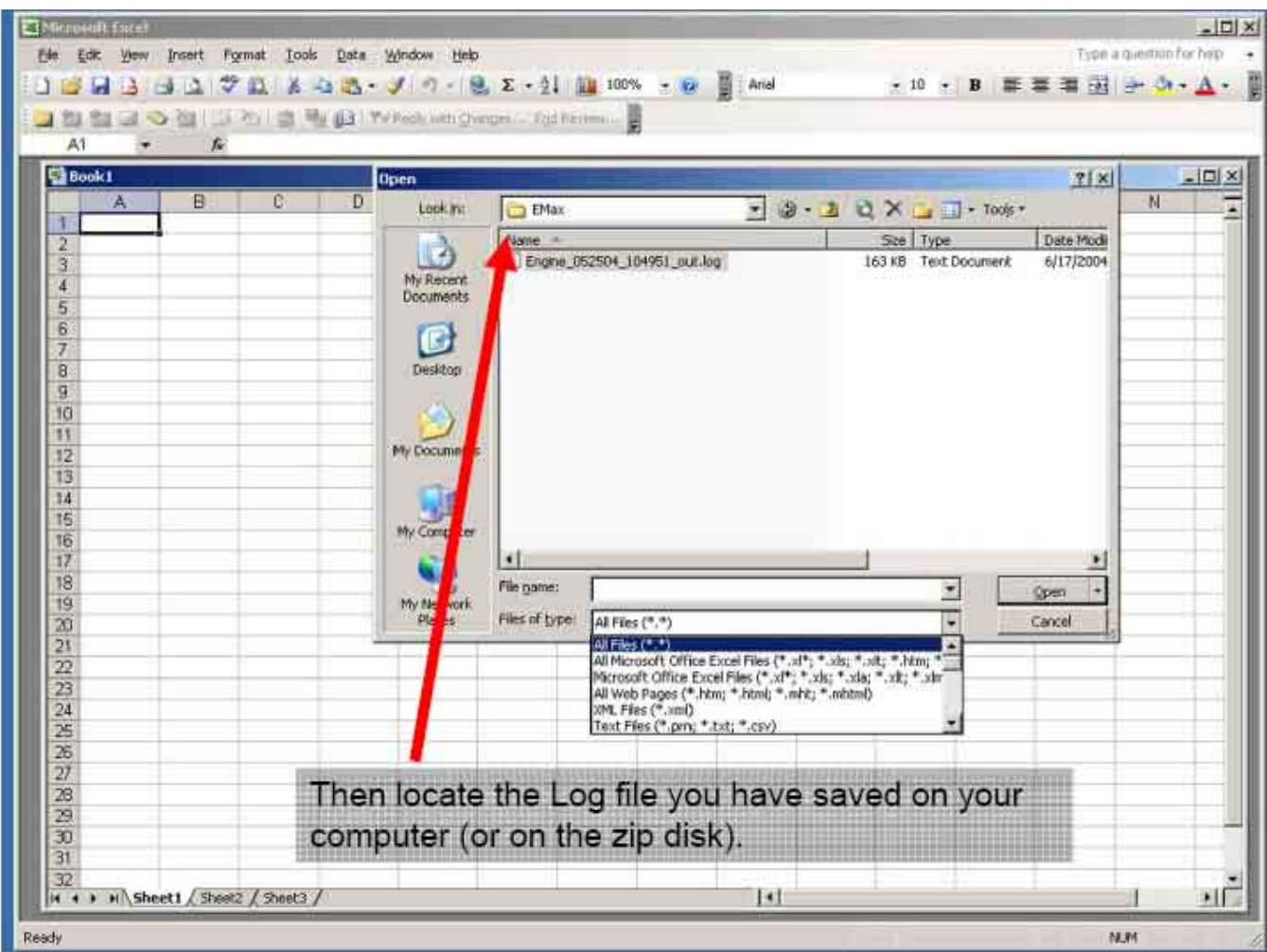

#### **EMax™ Total Engine Management Data Procedure**

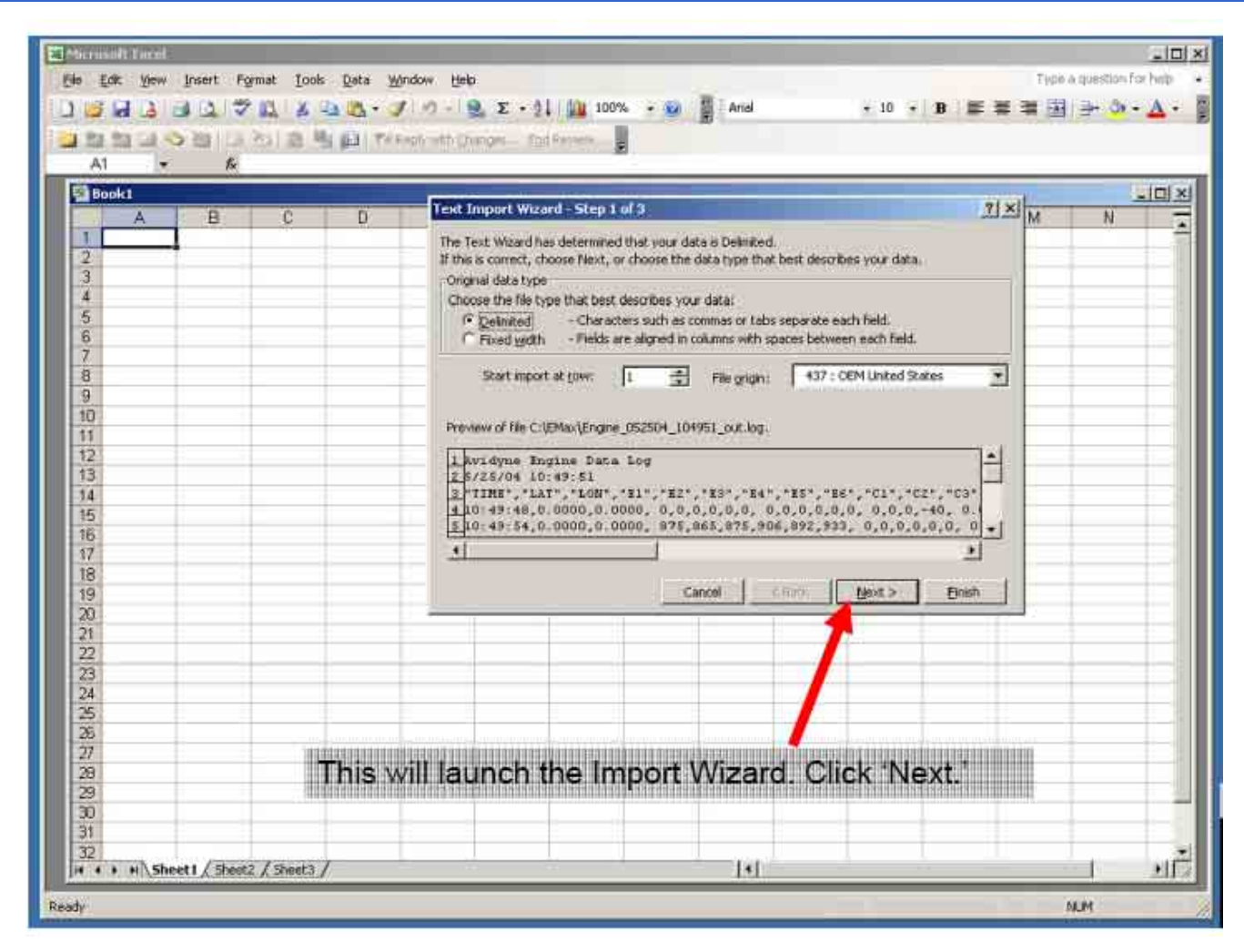

#### **EMax™ Total Engine Management Data Procedure**

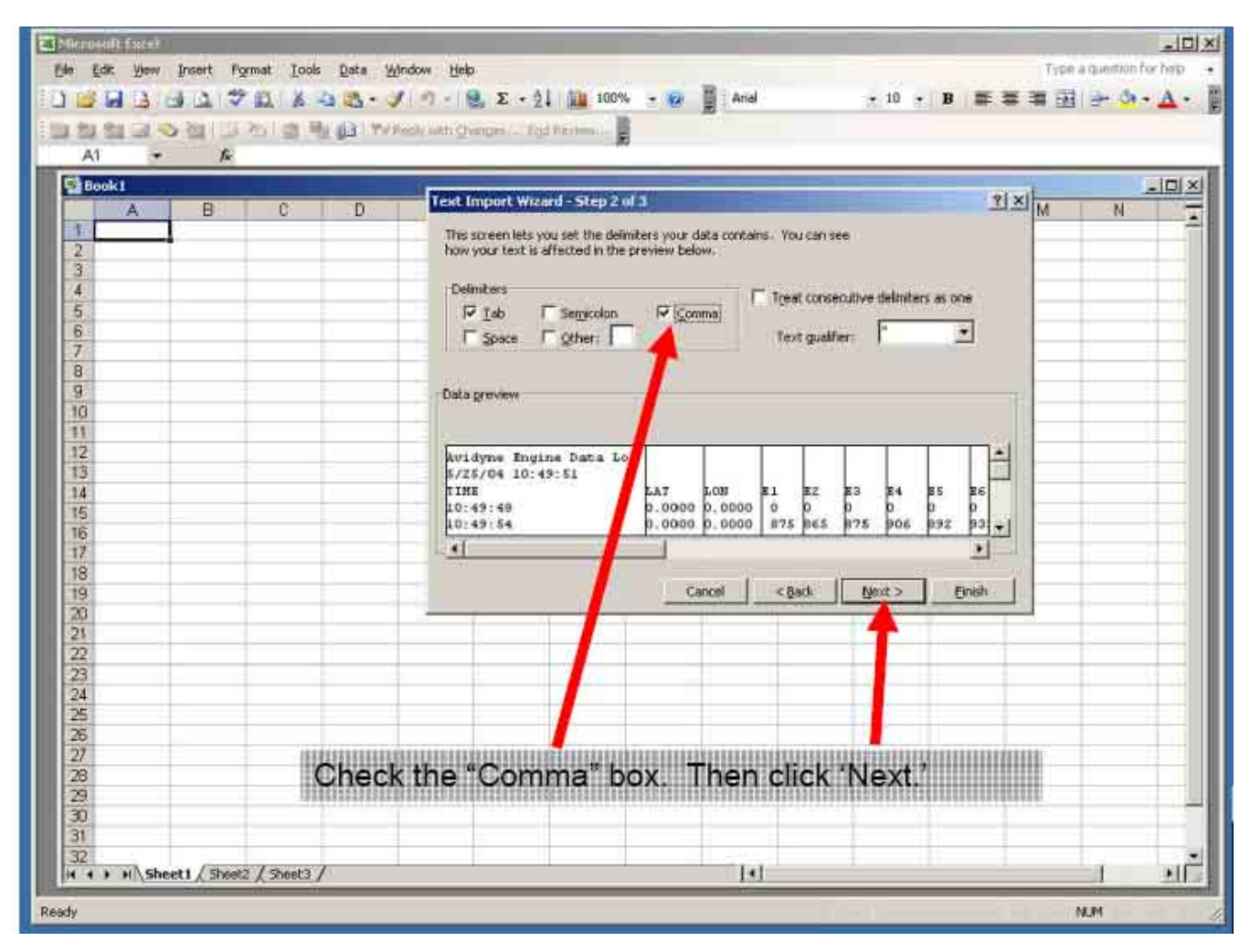

#### **EMax™ Total Engine Management Data Procedure**

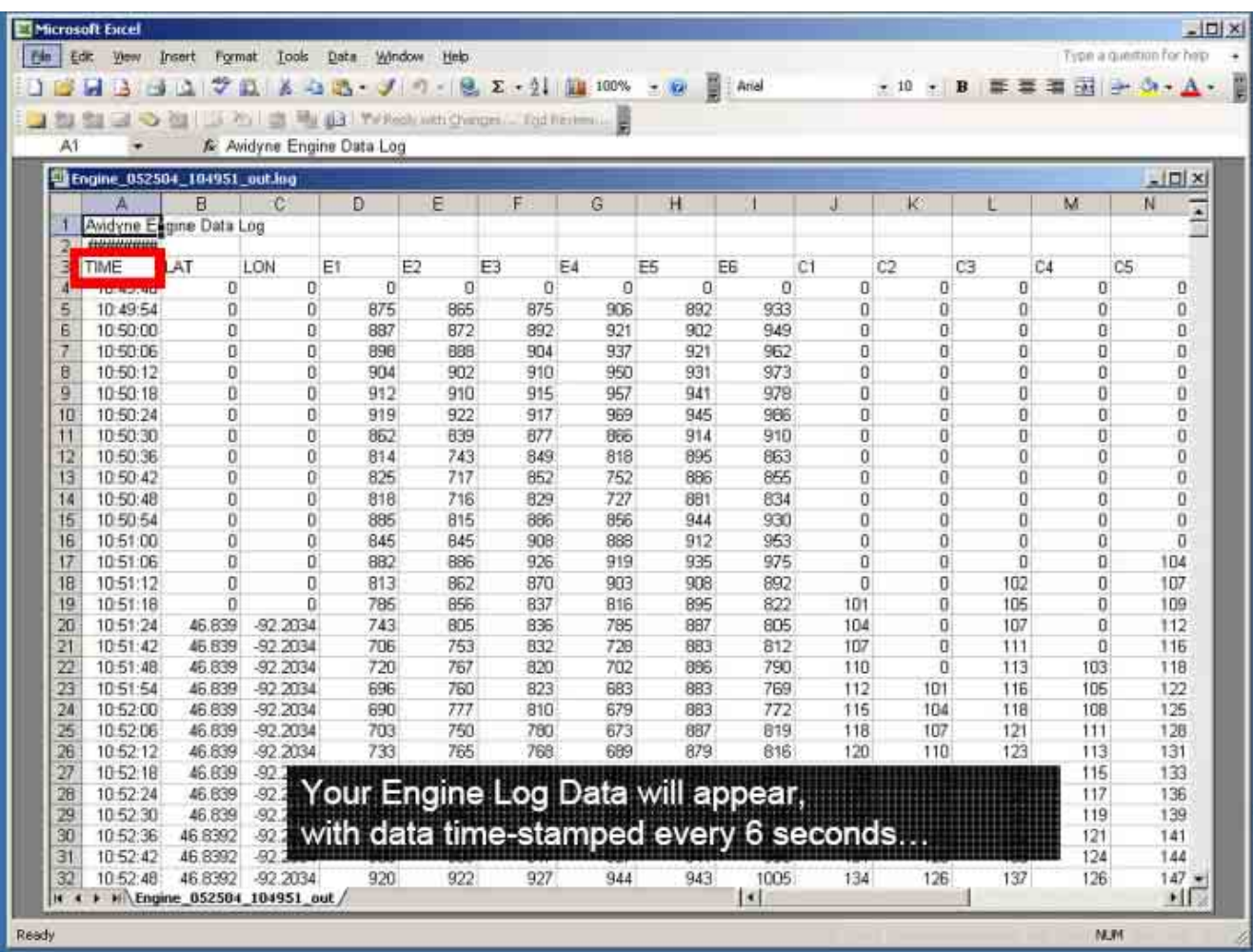

## **Avidyne MFD Data Update Tutorial**

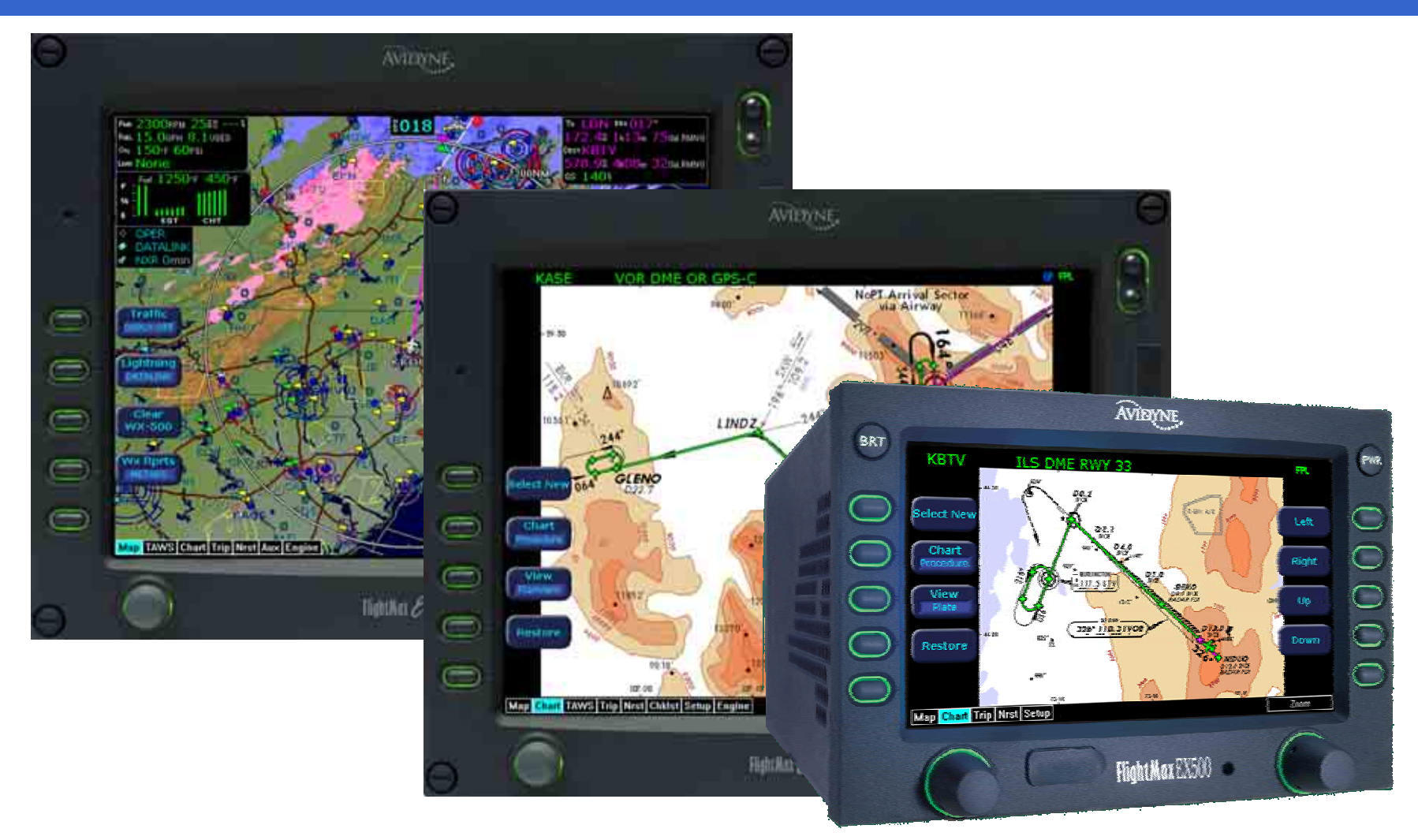